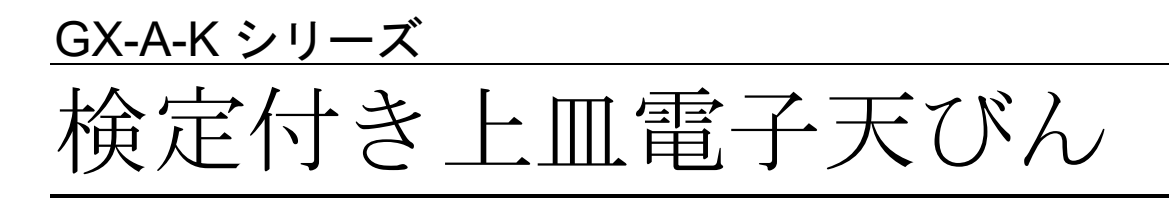

取扱説明書

GX-203A-K / GX-303A-K / GX-403A-K / GX-603A-K GX-2002A-K / GX-3002A-K / GX-4002A-K / GX-6002A-K GX-6001A-K

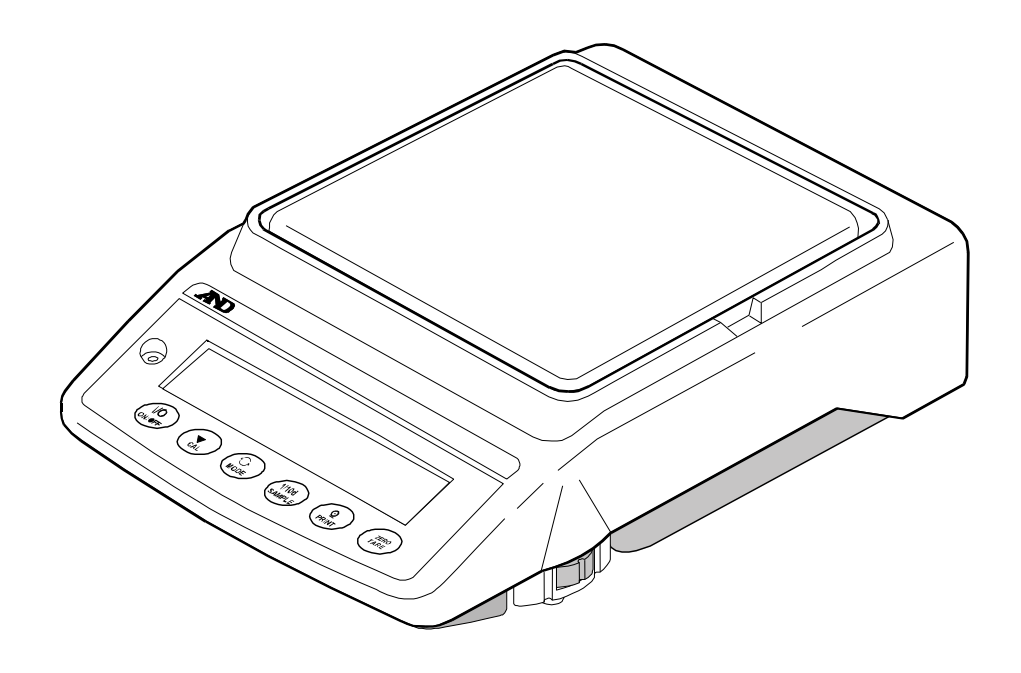

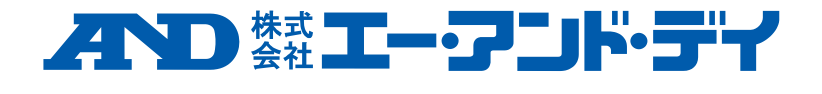

1WMPD4004006C

# 注意事項の表記方法

- 「取扱いを誤った場合、使用者が死亡または重傷を負う危険の状態が生じること △警告 が想定される場合」について記述します。
- 「取扱いを誤った場合、使用者が死亡または重傷を負う危険の状態が生じること 八注 意 が想定される場合」について記述します。
- メモ 「取扱いを誤りやすい場合」や「本機を使用するときの一般的なアドバイス」につ いて記述しています。

#### ご注意

- (1) 本書の一部または全部を無断転載することは固くお断りします。
- (2) 本書の内容については将来予告なしに変更することがあります。
- (3) 本書の内容は万全を期して作成しておりますが、ご不審な点や誤り、記載もれなどお気づきの点がありま したら、ご連絡ください。
- (4) 当社では、本機の運用を理由とする損失、損失利益等の請求については、(3)項にかかわらずいかなる責任 も負いかねますのでご了承ください。

© 2019 株式会社 エー・アンド・デイ

株式会社エー・アンド・デイの許可なく複製・改変などを行なうことはできません。

# 目次

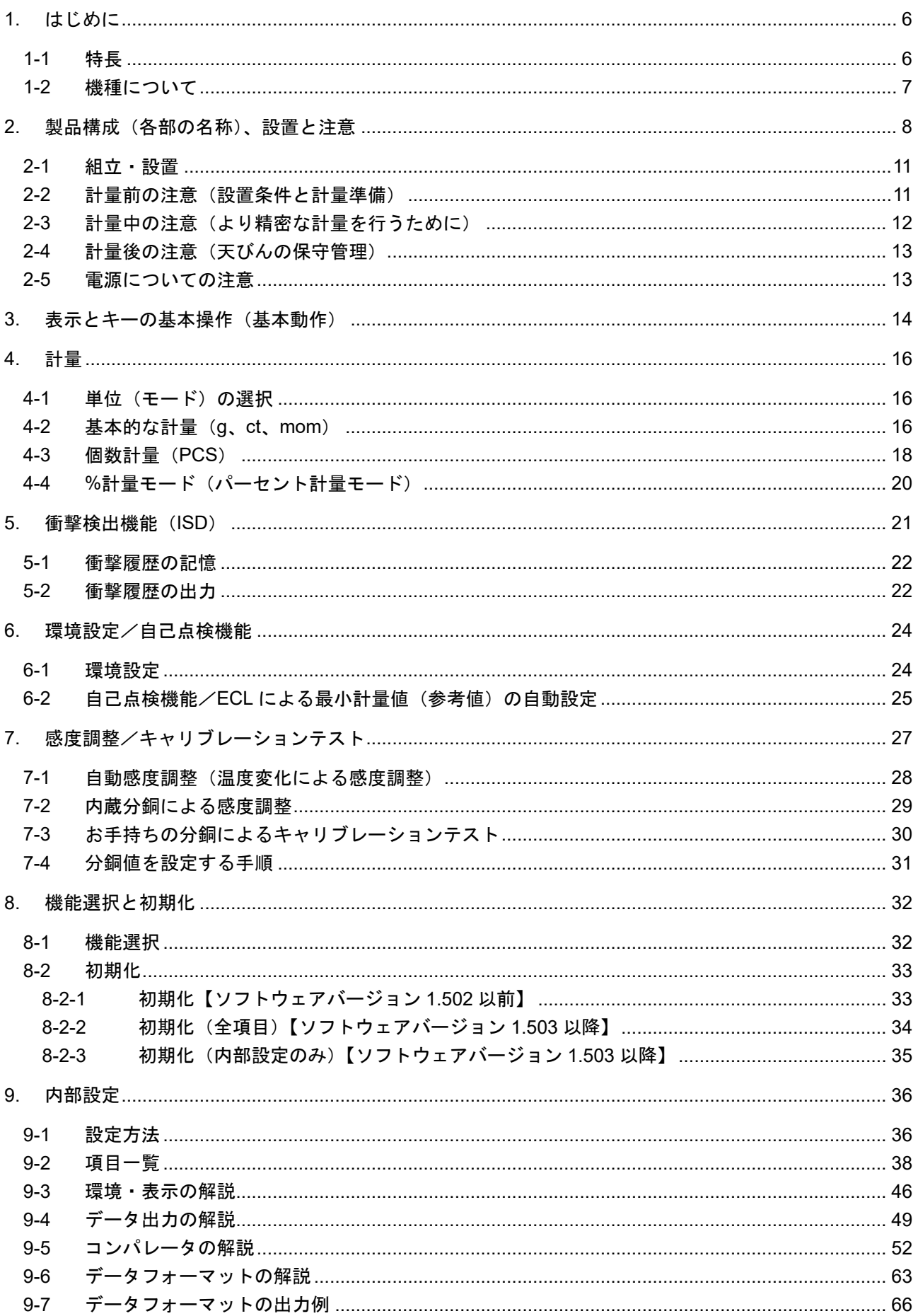

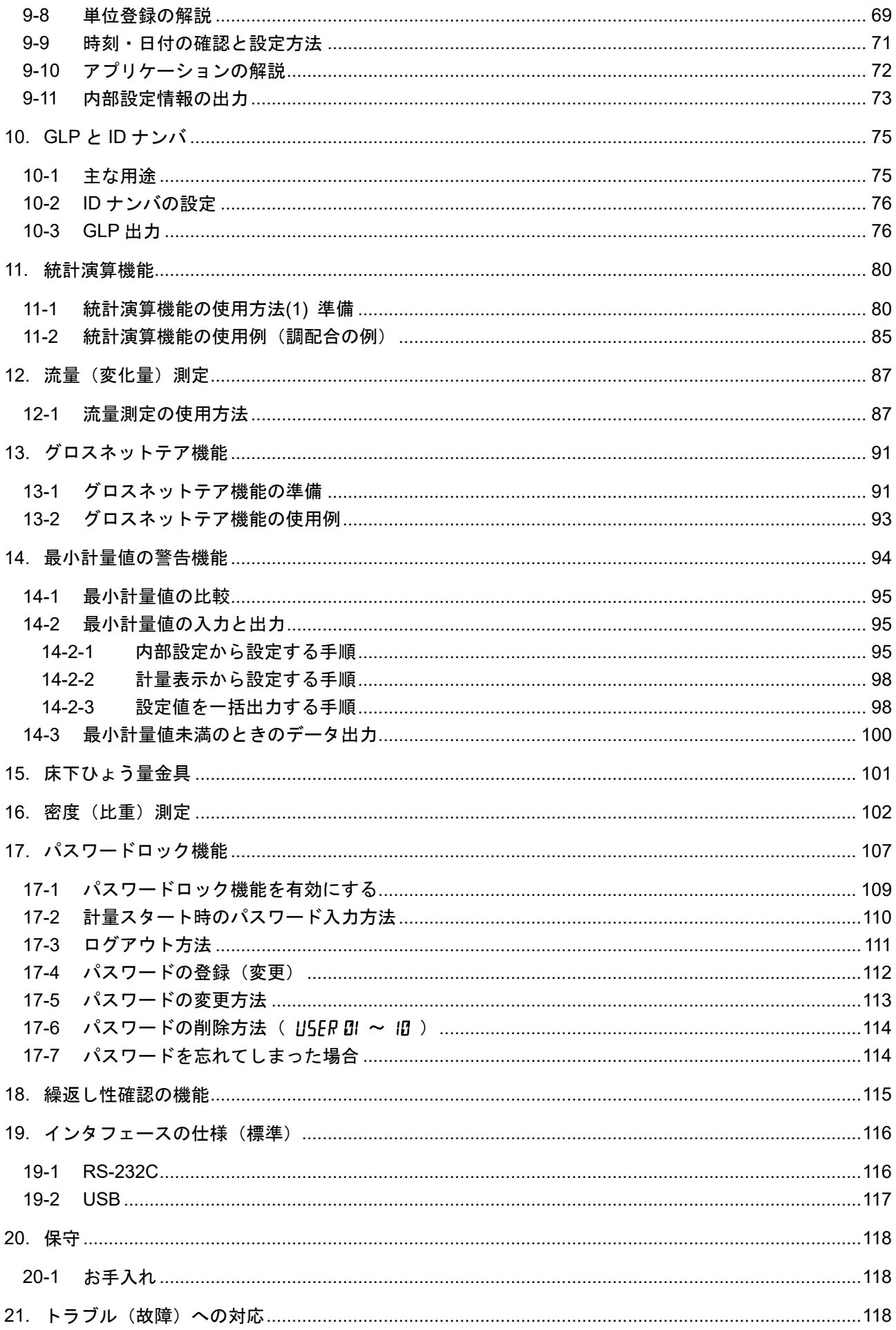

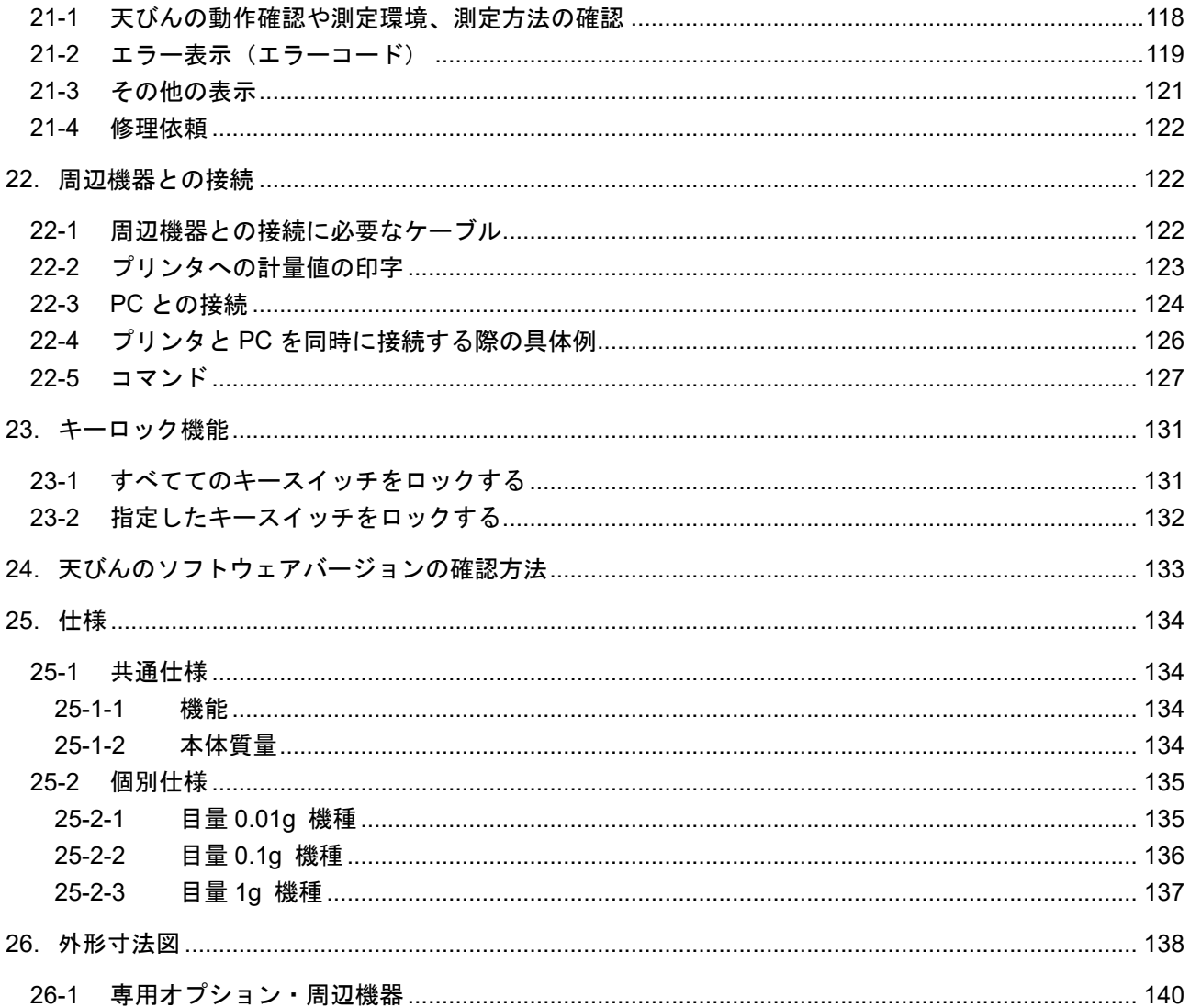

# 1. はじめに

<span id="page-5-0"></span>このたびは、エー・アンド・デイの電子天びんをお買い求めいただきありがとうございます。 GX-A-K シリーズは、「取引・証明」の計量に使える基準適合証印又は検定証印付きの天びんです。 天びんを理解し、十分に活用していただくために、使用前にこの取扱説明書をよくお読みください。 お使いの天びんのソフトウェアバージョンによって、動作が異なる部分があります。 天びんソフトウェアの確認は「[24.](#page-132-0) [天びんのソフトウェアバージョンの確認方法](#page-132-0)」を参照してください。

#### 使用地域

GX-A-K シリーズは、自己補正機構で正しく計量するように感度調整した場合、日本国内どこでも「取引」 や「証明」に使用できます。

#### 感度調整 (自己補正機構)

感度調整が必要なのは、天びんを新たに設置した場合、移動した場合、使用環境が変化した場合などです。 また設置した天びんの定期的な感度調整も必要です(「[7.](#page-26-0) [感度調整/キャリブレーションテスト](#page-26-0)」を参照)。

#### 使用範囲

正しく計量するために天びん本体に記載されている「使用範囲」内で計量してください。

#### 定期検査

「取引」や「証明」に使用する天びんは、2年毎に計量法に基づく定期検査を受ける必要があります。定 期検査については、各都道府県計量検定所までお問い合わせください。

- ※ グラム(g)、宝石用カラット(ct)と真珠用もんめ(mom)の単位が検定対象で「取引」・「証明」 に使用できます。
- ※ 検定付きの天びんでは、法規制によりお手持ちの分銅による感度調整は行なえません。

### <span id="page-5-1"></span>1-1 特長

- □ 分銅を使用せずに繰返し性の性能評価を自動で行う、自己点検機能を搭載しています。 (電子制御荷重:ECL)
- □ 天びんの質量センサに加わる衝撃を検出、衝撃のレベルを表示、記憶することができます。 (衝撃検出機能:ISD)
- □ 継続的な計量値の変化を流量として算出、表示・出力することができます。(流量測定機能:FRD)
- □ 天びんの感度調整/キャリブレーションテストなどの際に、GLP/GMP 等に対応した出力をすること ができます。 別売のプリンタを利用し、感度調整/キャリブレーションテストの結果を記録に残すことが可能です。 GLP は「医薬品の安全性試験の実施に関する基準」(Good Laboratory Practice)
	- GMP は「製造管理および品質管理規則」(Good Manufacturing Practice)です。
- □ 天びんに時計機能が内蔵されていますので、日付・時刻付きで計量値を出力できます。 (時計の設定変更を管理者のみに限定することも可能です…パスワードロック機能)
- □ 予め設定した上限値/下限値と計量値を比較し、比較結果を HI OK LO で表示させることが できますので、合否判定、ランク分けで利用することができます。 (設定により 5 段階の比較も可能)
- □ 天びんのひょう量に対する使用残量が分かるひょう量インジケータ機能付きです。
- □ 動物計量にも対応できる表示ホールド機能付きです。
- □ 比重測定、磁性体測定に使用する床下ひょう量金具を標準装備しています。
- □ パスワードロック機能により天びんの使用者や内部設定の変更を制限することができます。
- □ キーロック機能により天びんのキー操作を無効にして、外部機器からのコマンドでのみ動作させられ ます。
- □ 天びんの計量値やデータを出力する RS-232C インタフェースと USB インタフェースを標準装備して います。

また、データ通信ソフトウエア WinCT により、Windows パソコンとの通信が容易に行えます。

なお、WinCT の最新版は弊社ホームページよりダウンロードできます。

Windows は米国およびその他の国における米国 Microsoft Corporation の登録商標または商標です。

□ 目量が 0.01g の機種には小型風防が付属しています。

# <span id="page-6-0"></span>1-2 機種について

GX-A-K シリーズは、ひょう量と目量の組み合わせで、数多くの機種展開になっています。 本取扱説明書では、下記の表のように目量別に分類し記載しています。

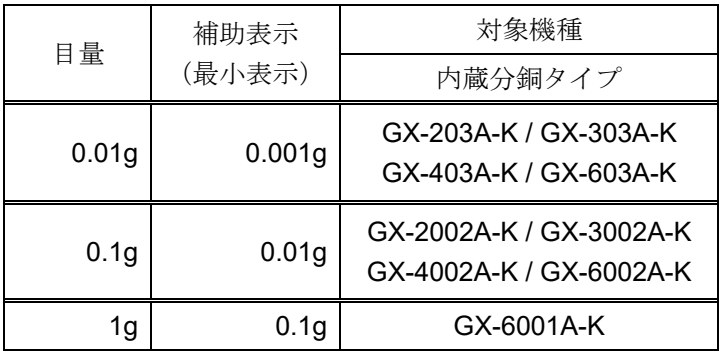

# 2. 製品構成(各部の名称)、設置と注意

<span id="page-7-0"></span>本製品は精密機器ですので、開梱時の取り扱いには気をつけてください。また、機種により梱包内容が異な りますので、品物が揃っているかよくご確認ください。

なお、梱包箱や梱包材は修理時の輸送に使う場合がありますので、保管をお勧めします。

## 目量 0.01g 機種の場合

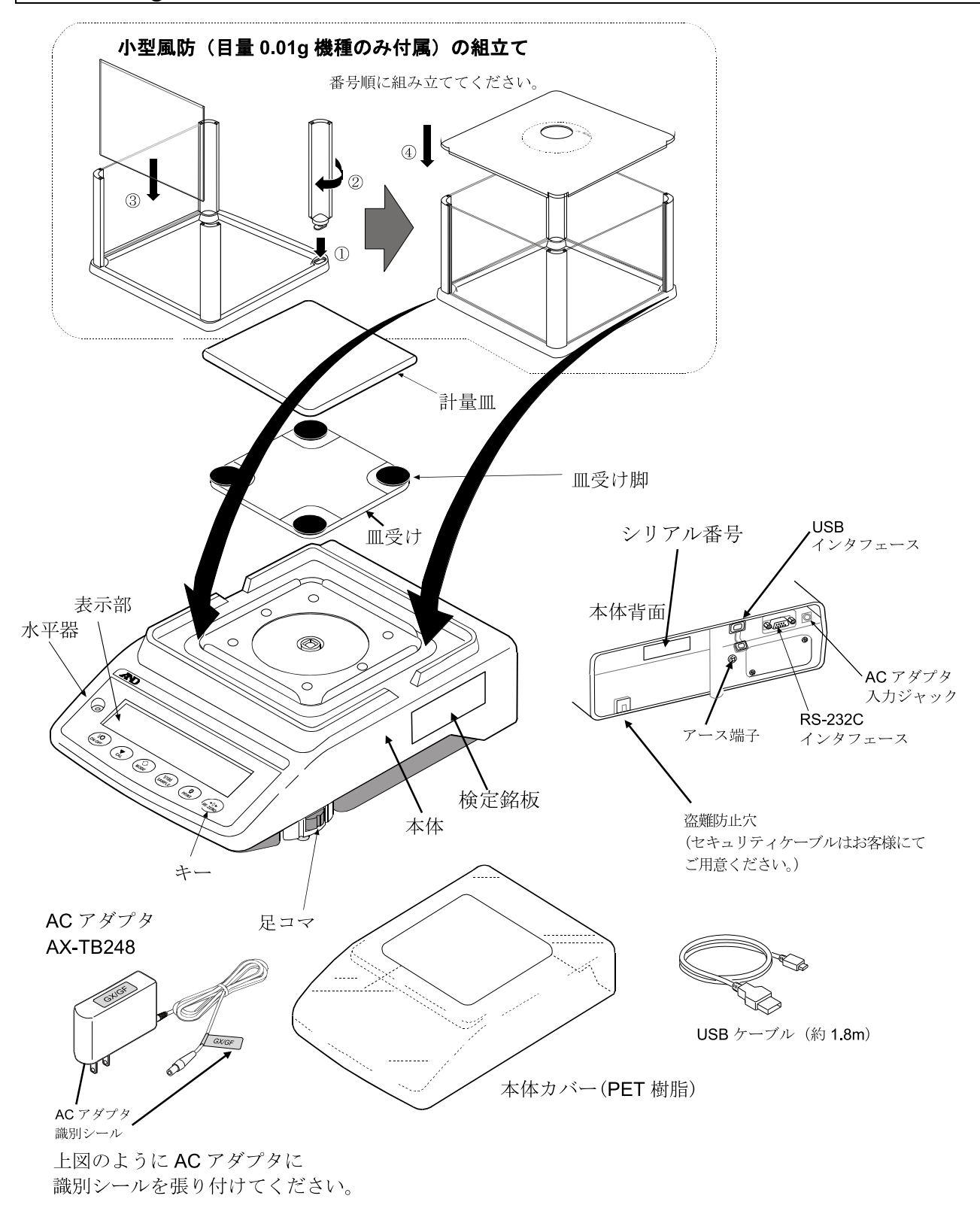

### 注意

- □ 天びんは指定された専用 AC アダプタを使用してください。
- □ 付属の AC アダプタは他の機器には接続しないでください。
- □ 使用する AC アダプタを間違えると、天びん及びその他の機器が正しく動作しない可能性があります。

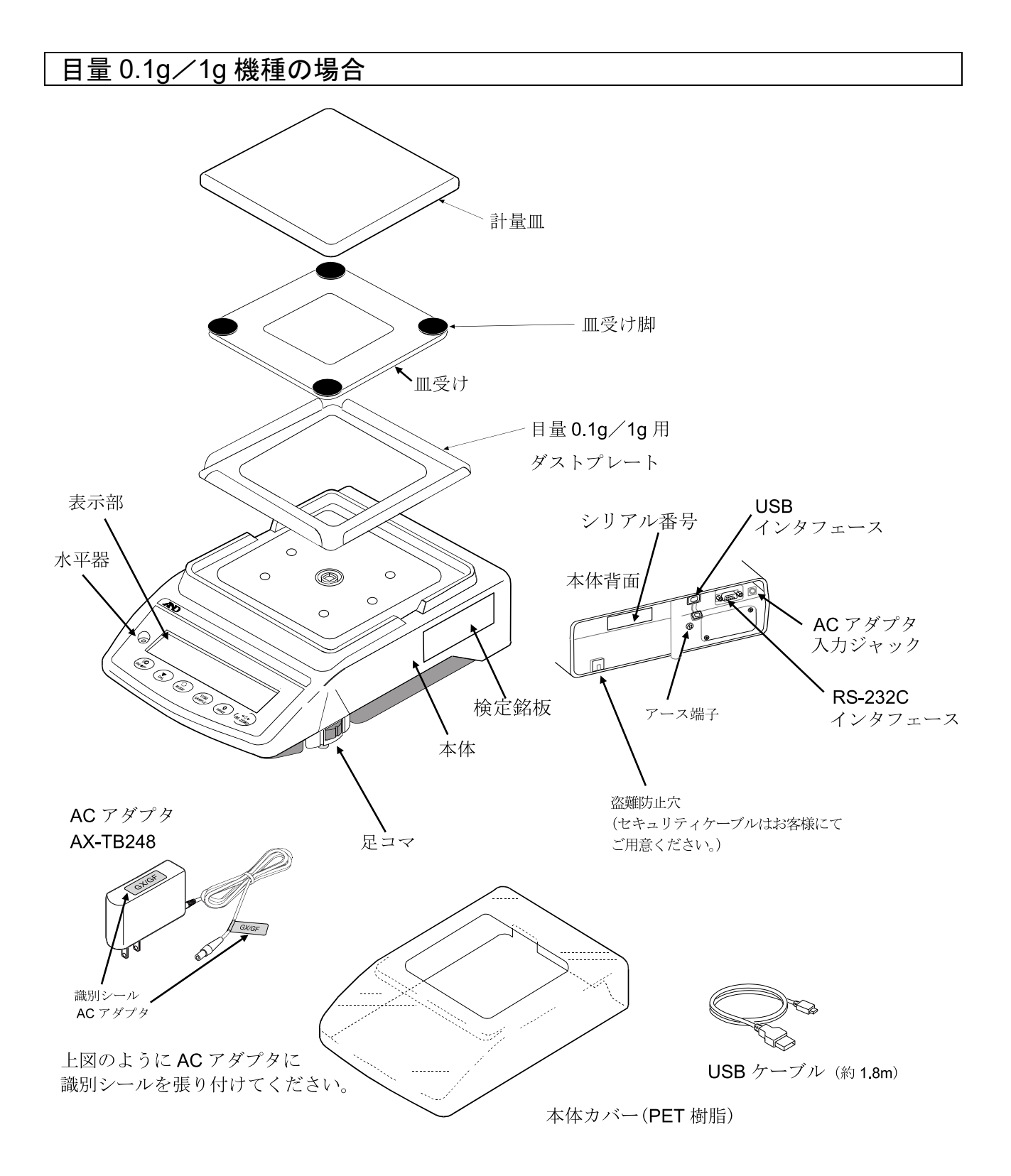

### 注意

□ 天びんは指定された専用 AC アダプタを使用してください。

□ 付属の AC アダプタは他の機器には接続しないでください。

□ 使用する AC アダプタを間違えると、天びん及びその他の機器が正しく動作しない可能性があります。

# <span id="page-10-0"></span>2-1 組立・設置

- ① 天びんを設置する場所については、後述の「[2-2](#page-10-1) [計量前の注意\(設置条件と計量準備\)](#page-10-1)」を考慮してく ださい。
- ② 前項の「製品構成」を参考にしながら組み立ててください。
- ③ 水平器の赤い円の中に気泡が入るように、足コマを回して天びんの水平を合わせてください。
- ④ 天びん背面の AC アダプタ入力ジャックに AC アダプタを差し込み、もう一方のプラグをコンセントに 差し込んでください。

## <span id="page-10-1"></span>2-2 計量前の注意(設置条件と計量準備)

電子天びんの性能を十分に引き出すために、下記の設置条件を整えてください。

- □ 理想的な設置条件は、20°C±2°C、湿度 45~60%RH の安定した環境です。
- □ 塵埃の少ない部屋に設置してください。
- □ 天びん台は堅固なものを使用してください。(防振台、ストーンテーブルが理想です)
- □ 水平な台の上に載せ、傾きがないか確認してください。
- □ 振動を避けてください。振動は部屋の中央よりもすみのほうが、 また建物の 2 階、3 階よりも 1 階のほうが小さく、計量に適して います。
- □ エアコン等の近くに天びんを設置しないでください。
- □ 直射日光のあたらない場所に設置してください。
- □ 磁気を帯びた機器の近くに天びんを置かないでください。
- □ 足コマを回して水平器の気泡が赤い円の中央に位置するようにして ください。(次頁「[水平の合わせ方](#page-11-1)」を参照してください)
- □ 使用前には必ず30分以上通電してください。 (AC アダプタを電源に接続した状態)
- □ 天びんを初めて使用する場合、使用する場所を変えた場合は、 正しく計量できるよう必ず感度調整を行ってください。
- □ 「[7.](#page-26-0) [感度調整/キャリブレーションテスト](#page-26-0)」を参照してください。

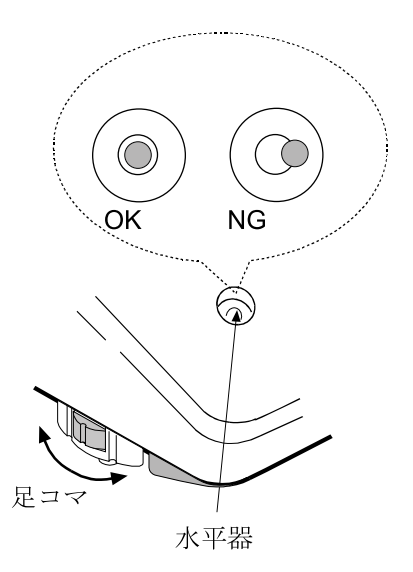

#### 注意

□ 腐食性ガス、引火性ガスが漂うところに設置しないでください。

### 計量部を動かすことによる誤差

- □ 本製品は、移動しない状態にて性能を保証しております。天びんを移動させるようなシステムに組み 込む場合は、以下にも注意して事前チェックを十分に行ってください。
	- 天びんを動かした場合、衝撃により破損する場合があります。また、動かした直後は、計量値が 安定しません。急激な移動・停止・衝撃は避けて、計量データ取得にあたっては、計量値が安定 するまでの十分な待ち時間を設けてください。
	- 移動装置は天びんの水平が維持できる構造としてください。水平がずれた場合は、ゼロ点や感度 のずれが生じますので、リゼロ操作や感度調整を実施してください。
	- 振動の影響を避けるため、移動用の台は、可動部の遊びを少なくするなど、振動を受けにくい構 造としてください。

<span id="page-11-1"></span>水平の合わせ方

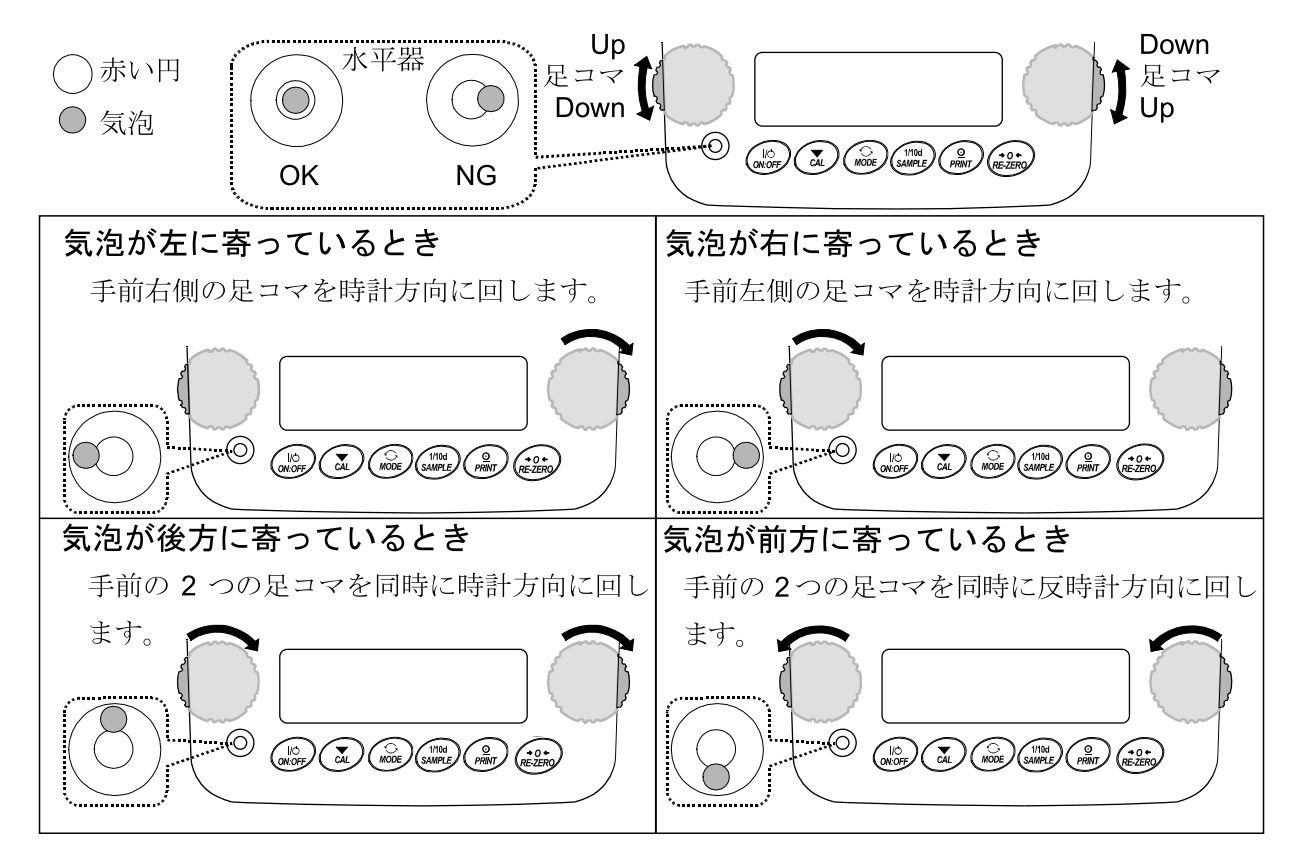

### <span id="page-11-0"></span>2-3 計量中の注意(より精密な計量を行うために)

正確な計量を行うためには、下記の事項に注意してください。

- □ 静電気の影響により、計量誤差を生じることがあります。周囲の 湿度が 45%RH 以下になるとプラスチック等の絶縁物は静電気を 帯びやすくなります。必要に応じて下記の対処をしてください。 また、天びんを接地してください。
- □ 別売品の除電器 AD-1683A を使い、試料の静電気を直接除去する。
	- 天びんの設置場所の相対湿度を高くする。
	- 試料を導電性の金属製容器等に入れて計量する。
	- プラスチック等の帯電物は湿った布で拭いて静電気を抑える。
- □ 小型風防が付属している機種では、小型風防の部品は梱包から取り 出した後しばらくの間は帯電している場合があります。また、湿度 が低いときには、帯電する場合もあります。計量値が安定しないと きや、繰返し性が悪い場合は、小型風防を外してみてください。湿 らせた布で透明な板を拭くと除電され、帯電の問題は解決します。 また、別売品の除電器 AD-1683A、市販の帯電防止剤を使用するこ とも効果があります。
- □ 磁気の影響により計量値に誤差が出ることがあります。磁性体 (鉄など)を測定する場合は、床下計量等の方法により天びん本 体と試料とを遠ざけてください。

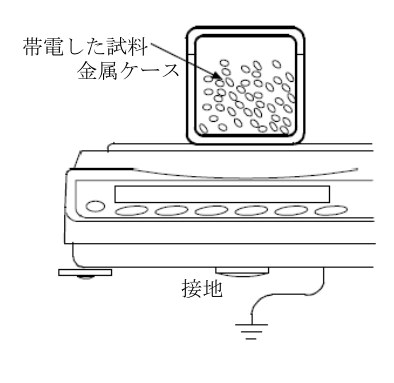

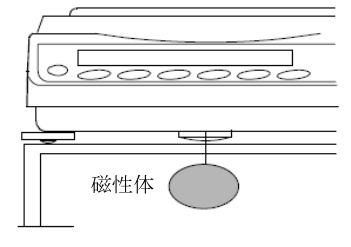

- □ 周囲の温度と計量物(風袋を含む)の温度に差があると、計量誤差 が生じることがあります。例えば、室温 20°C のときに 40°C のフラ スコの周囲には対流が生じて本来の重さよりも軽く表示されます。 計量物や風袋はできるだけ周囲の温度になじませてから測定してく ださい。
- □ 計量操作は丁寧に素早く操作してください。測定に時間がかかると 計量室内の温湿度の変化、空気の乱れや試料の反応・湿度の吸収に より誤差要因が多くなります。
- □ 計量物を計量皿に長時間載せたままにしないでください。計量皿に ものを長時間載せたままにした場合、環境変化によるゼロ点のズレ や、クリープ現象によって計量値が変化します。
- □ 計量皿にものを載せるときは、衝撃的な荷重やひょう量を越えた 荷重を加えないでください。また、計量物は皿の中央に載せてく ださい。
- □ キーを押すときはペンなど先の尖ったもので押さずに指でキーの 中央を押してください。
- □ 測定誤差をなくすために、計量前に必ず RE-ZERO キーを押し てください。測定結果には空気の浮力の誤差が含まれています。 空気の浮力は試料体積や大気圧、温度、湿度によって変わりま す。精密な測定には浮力の補正を行ってください。

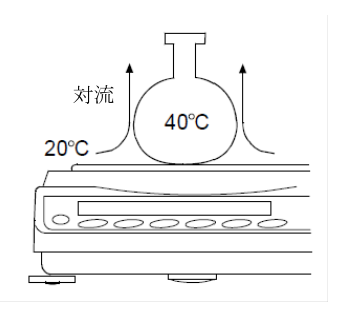

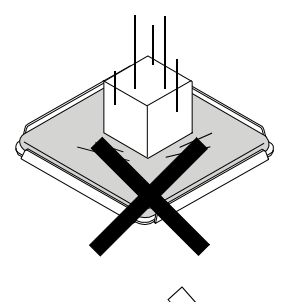

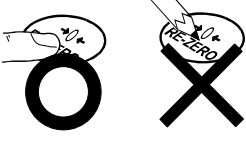

□ 天びん内に粉体、液体、金属片などの異物が入らないよう付属の本体カバーを使用することをお勧め します。

## <span id="page-12-0"></span>2-4 計量後の注意(天びんの保守管理)

- □ 「[20.](#page-117-0) [保守](#page-117-0)」を参照してください。
- □ 天びんに衝撃を加えたり、落とさないでください。
- □ 天びんを分解しないでください。
- □ 強力な有機溶剤で清掃しないでください。清掃には、洗剤を湿らせた柔らかく埃のでない布を使って ください。
- □ 天びん内に異物(粉体、液体、金属片など)が入らないようにしてください。

## <span id="page-12-1"></span>2-5 電源についての注意

□ この電子天びんは、AC アダプタが接続されている限り、常に通電状態となっています。 この状態で天びんに悪影響を及ぼすことはありません。 正確に計量するために、常に通電状態にしておくことをお勧めします。電源を入れた場合は、使用前 に30分以上通電してください。

# 3. 表示とキーの基本操作(基本動作)

<span id="page-13-0"></span>点灯表示

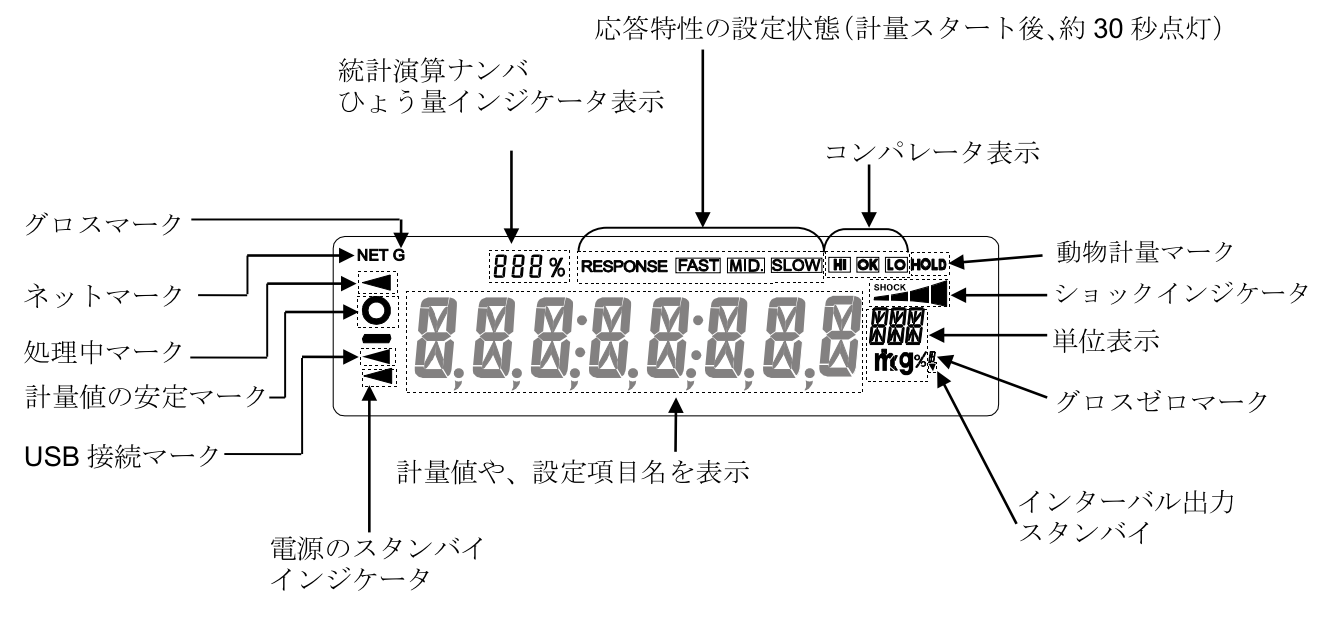

点滅表示

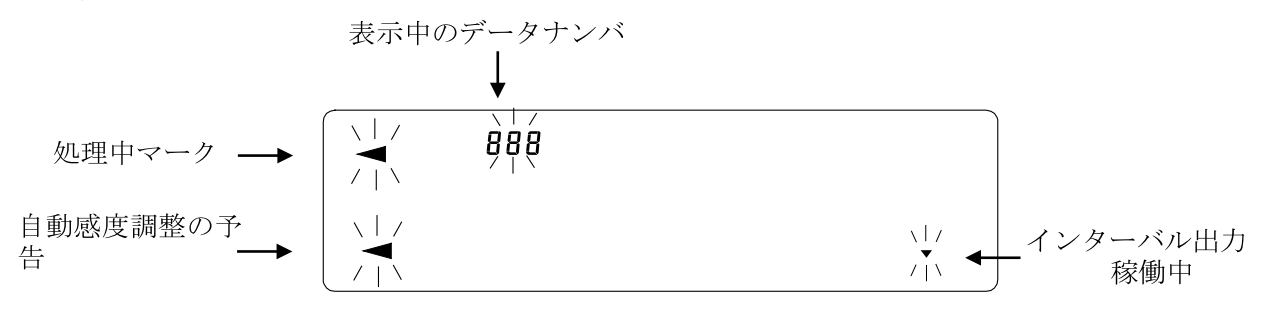

表示例 (目量 0.01g 機種)

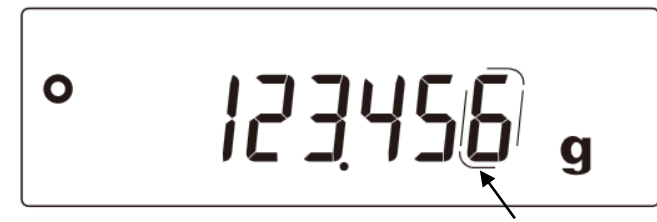

補助表示を示す枠

### キー操作

キーを「押してすぐ離した場合」と「長押し(約2秒間)した 場合」とでは、天びんの動作が異なります。通常の計量操作で は、キーを「押してすぐ離す」です。必要がない限り、キーを 長押し(約2秒間)しないでください。

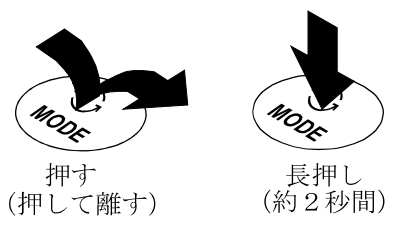

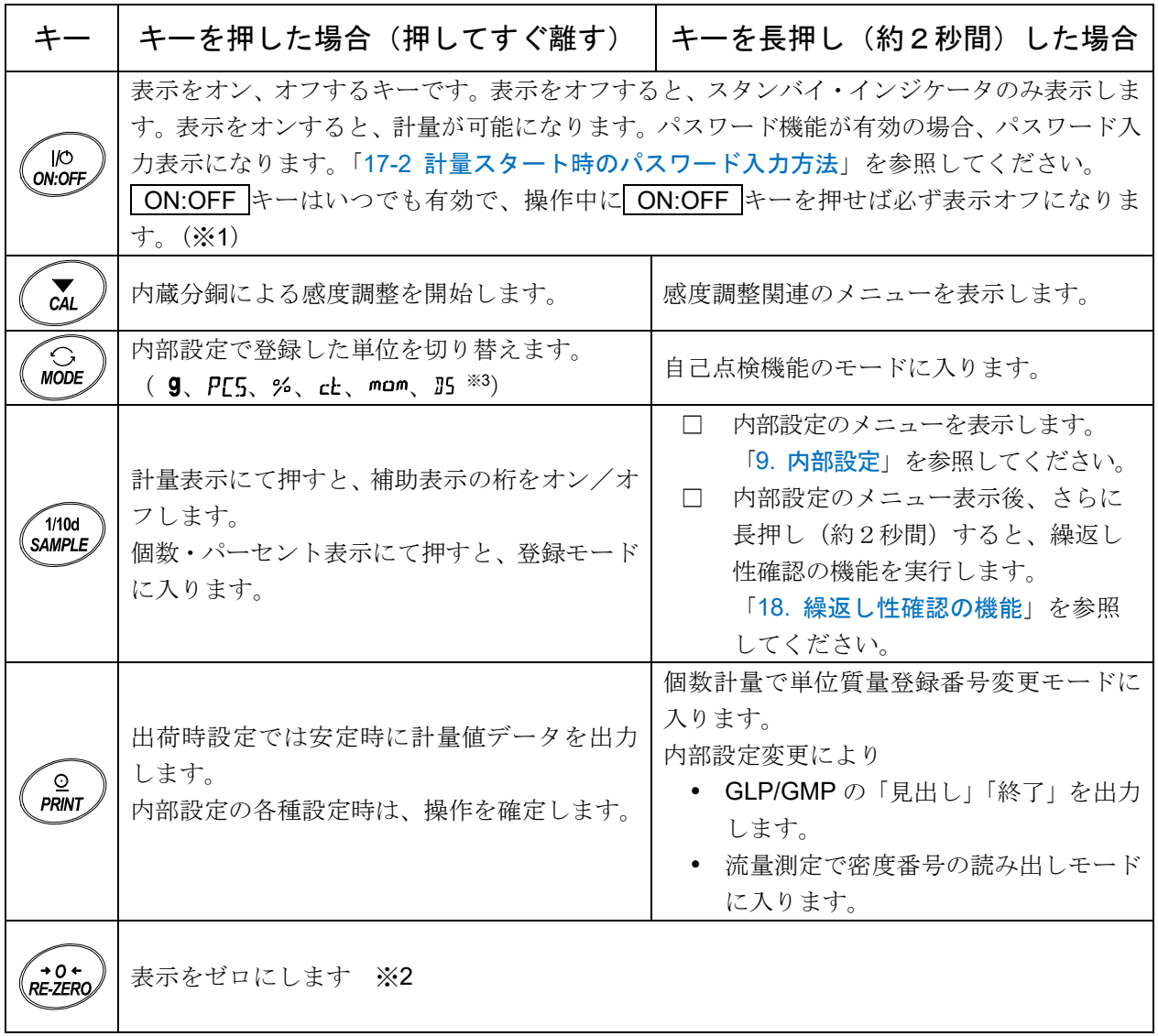

- ※1 グロスネットテア機能を選択しているときは、表示オフは長押し(約2秒間)となります。 「[13.](#page-90-0) [グロスネットテア機能](#page-90-0)」を参照してください。
- ※2 表示オン時に取られたゼロ点(パワーオンゼロ)を基準として、計量値がひょう量の±2%以内で安 定しているとき、その点をゼロ点に設定し、表示がゼロになるとともにグロスゼロマークが点灯しま す。
- ※3 25単位は内部設定で登録することによって選択できます。

# 4. 計量

# <span id="page-15-1"></span><span id="page-15-0"></span>4-1 単位(モード)の選択

天びんで使用できる単位(モード)は、 g (グラム)、 PE5 (個数モード)、% (パーセントモード)、 ct (カラット)、mam (もんめ)、B5 (比重計モード)の6種類です。

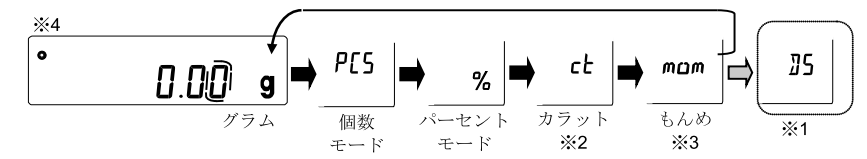

MODE キーを押すと、表示の単位(モード)が切り替わります。

- ※1 B (比重計モード)を使用する場合は、内部設定で登録する必要があります。
- ※2「カラット」は、宝石類を計量するときの単位で、1 カラット=0.2g です。
- ※3「もんめ」は、真珠を計量するときの単位で、1 もんめ=3.75g です。
- ※4 表示させる単位とその順番は内部設定であらかじめ登録することができます。詳しくは、「[9.](#page-35-0) [内部設](#page-35-0) [定](#page-35-0)」の「[9-8](#page-68-0) [単位登録の解説](#page-68-0)」を参照してください。

# <span id="page-15-2"></span>4-2 基本的な計量(g、ct、mom)

- 1 MODE キーを押し単位を選択します。 (9) ct、mam) ここでは、例として 9 を選択します。
- ② 必要に応じて容器等を載せ、 RE-ZERO キーを押し | 000g | の表示 にします。(小数点の位置は機種により異なります)
- ③ 計量物を載せ、安定マーク | o | 表示後、計量値を読み取ります。
- ④ 計量後、計量皿に載っているものを取り除いてください。
	- □ SAMPLE キーを押すと目量の桁をオン/オフします。
	- □ 容器等を載せた状態で ON:OFF キーを押し、計量スタートした場合 も、自動的に風袋引きを行いゼロ表示からスタートします。

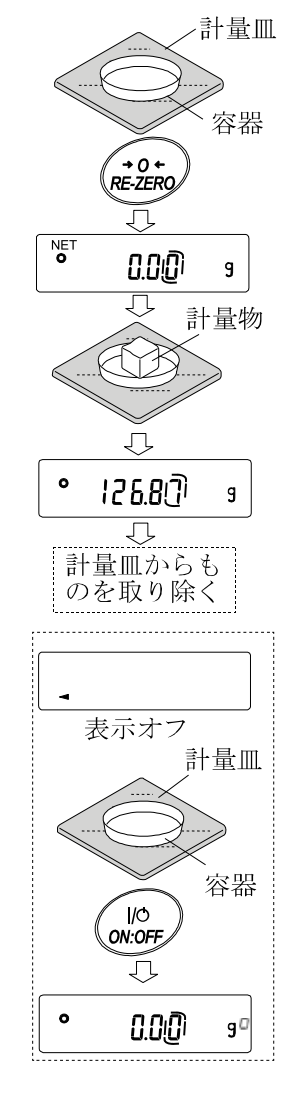

### ゼロ点設定、風袋引き、計量範囲について

### □ 計量スタート時

天びんは ON:OFF キーを押して計量モードになった時、基準となるゼロ点を決定します。その際の 荷重状態により、ゼロまたは風袋引きのどちらの動作を行うか自動で判別します。 判別条件は"パワーオンゼロ範囲"となり、パワーオンゼロ範囲を超えると風袋引きの動作となりま す。

□ リゼロ操作時

天びんは RE-ZERO キーを押すことで表示をゼロにすることができます。 RE-ZERO キーによるリ ゼロはゼロ点設定または風袋引きのどちらの動作を行うか自動で判別します。 判別条件は"ゼロ範囲"となり、ゼロ範囲を超えると風袋引きの動作となります。

□ 計量範囲

天びんには機種ごとに計量表示できる範囲が決まっています。各機種の最大表示までの総量(正味量 [風袋引き後の計量値]と風袋量の和)が最大表示を超えると計量範囲オーバーとして
E 表示をしま す。マイナス表示範囲を下回ると –E 表示をします。

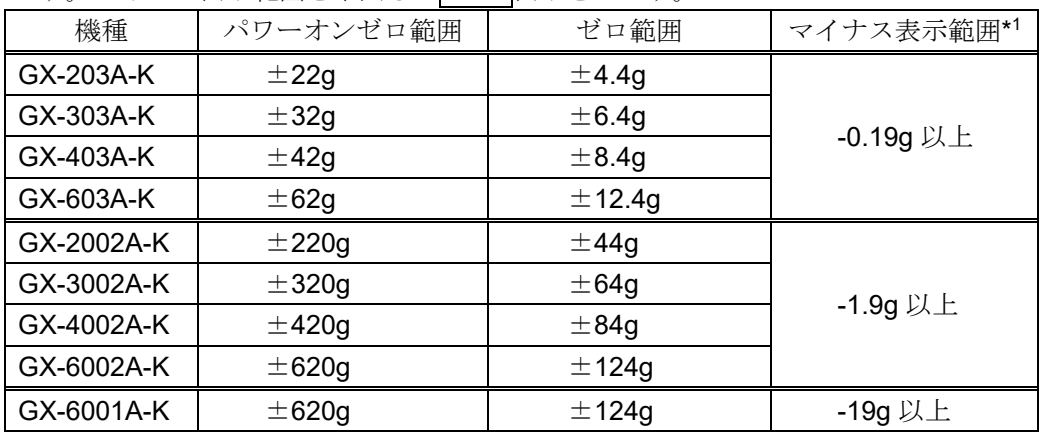

□ メモ

計量値が 20d (0.20g または 2.0g) 以上かつひょう量の 2%以下の容器を載せて RE-ZERO キーを押 した場合、風袋引きではなく、ゼロ点設定となります。このため、容器を下ろすと –E 表示になり ます。

例)GX-203A-K(ひょう量 220g / 目量 0.01g) 0.2g 以上 4.4g 以下の容器を載せて RE-ZERO キーを押すとゼロ点設定となり、0.000g 表示に なります。その後、この容器を下ろすと、「-E」表示になります。 RE-ZERO キーを押すと 0.000g 表示なり計量できるようになります。 容器の質量をマイナス値で表示したい場合は、「[13.](#page-90-0) [グロスネットテア機能](#page-90-0)」を使用してください。

\*1 風袋引きをしていないときの表示範囲(NET が表示されていないときの表示範囲)

# <span id="page-17-0"></span>4-3 個数計量(PCS)

品物の個数を調べる計量方法です。基準となるサンプルの単位質量(1個の重さ)に対し、計量したものが 何個に相当するかを計算して表示します。この場合、サンプルの単位質量のバラツキが小さいほど、正確に 計数(品物の個数を計る)できます。また、以下に示す ACAI 機能を使用することで計量しながら、さらに 計数精度を向上させることができます。

#### 注意

- □ 個数計量を行うサンプルの単位質量(1個の重さ)は、少なくとも天びんのグラム補助表示の10倍 以上のものを対象とすることをお勧めします。
- □ サンプルの単位質量のバラツキが大きい場合は、正確に計数できない場合があります。
- □ 個数計量の誤差が大きい場合は、頻繁に ACAI を行う、複数回に分けて測定する、などの方法を試し てください。

アドバイス

- □ 登録した単位質量は「**?UW**」コマンドにより出力、「**UW:** 」コマンドにより変更可能です。
- □ 「**?UW**」コマンドの説明は「[22-5](#page-126-0) [コマンド」](#page-126-0)を参照してください。

#### 個数モードへの切り替え

1 MODE キーを押して単位を PF5 にします。 (PF5 =個)

#### 単位質量の登録

- ② SAMPLE キーを押し、単位質量登録モードに入ります。 ※ 登録モードでも MODE キーを押すと次のモードに切り替わります。
- ③ さらに SAMPLE キーを押すと、登録時のサンプル数を変更できます。 (10→25→50→100→5 個)
	- ※ サンプルの単位質量は、通常多少のバラツキがあると考えられますの で、登録時のサンプル数が多いほうが正確に計数できます。
- 4 必要に応じて容器等を載せ、RE-ZERO キーを押し [25 0] の表示にし ます。(25 個の例)
- ⑤ 指定した数のサンプルを載せます。
- ⑥ PRINT キーを押すと、単位質量を登録して計数表示になります。 (25個のとき 25 部)
	- □ 載せられたサンプルの重量が軽すぎると判断される(計数誤差が大き くなる)場合は、サンプルの追加を指示してきますので、表示された サンプル数になるように追加して再度 PRINT キーを押してくださ い。正常に登録されれば計数表示になります。
	- □ 単位質量が軽すぎて登録不可能の場合は → 。 を表示します。
	- □ 登録した単位質量は、電源を切っても記憶しています。

個数モード(計数)

⑦ 計数が可能です。

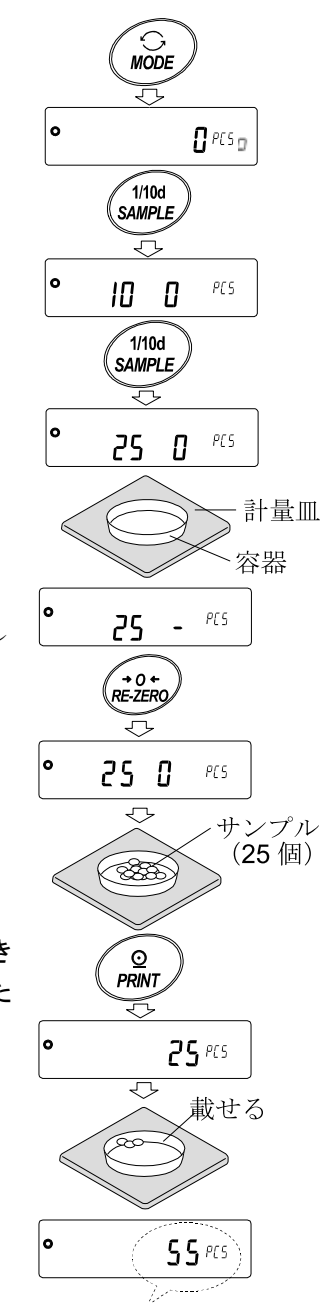

(計量した個数を表示)

### ACAI (Automatic Counting Accuracy Improvement)

ACAI はサンプル数を増すごとに計数精度を自動で向上させる機能です。 (サンプル 1 個 1 個のバラツキが平均化され誤差が少なくなります) ⑥の単位質量登録した後、以下の⑧のステップへ進んでください。

処理中マーク  $5B$ <sup>ecs</sup>

- ⑧ サンプルを少し追加すると処理中マークが点灯します。 (誤動作を防ぐために 3 個以上追加してください。また、載せ過ぎでは点灯しません。表示個数と同 程度の個数を目安として追加してください。)
- ⑨ 処理中マークが点滅している間はサンプルを動かさないでください。(精度を更新中です。)
- ⑩ 処理中マーク消灯後、精度は更新されます。 この作業を繰り返すごとに、計数精度はさらに向上します。 また、100個を越えてからのACAIの範囲は特に定めてありません。 表示個数と同程度の個数を目安として追加してください。
- ⑪ ACAI で使用したサンプルを全て降ろし、計数作業に入ります。 ※ ACAI 処理中に単位を変更しないでください。

#### 注意

- □ ACAI 処理中に単位を変更しないでください。
- □ ACAI は 30,000 個まで働きます。

## <span id="page-19-0"></span>4-4 %計量モード(パーセント計量モード)

基準となるサンプルの質量を 100%とした場合、これに対し計量したものが何%に相当するかを表示します。 目標値に「計り込む」場合や、試料のバラツキを調べるときに有用です。

### %計量モードへの切り替え

① MODE キーを押して単位を にします。

100%質量の登録(パーセント計量の準備)

- ② SAMPLE キーを押し、100%質量登録モードに入ります。 ※ 登録モードでも MODE キーを押すと次のモードに切り替わります。
- 3 必要に応じて容器等を載せ、RE-ZERO キーを押し Inn n %の 表示にします。
- ④ 100%に相当するサンプルを載せます。
- ⑤ PRINT キーを押すと、100%質量を登録してパーセントの値を表示 します。 10000 %

#### 注意

- □ 100%に相当するサンプルの重量が軽すぎて登録不可能の場合は **Ia を表示します。**
- □ 小数点の位置は 100%質量により変化します。

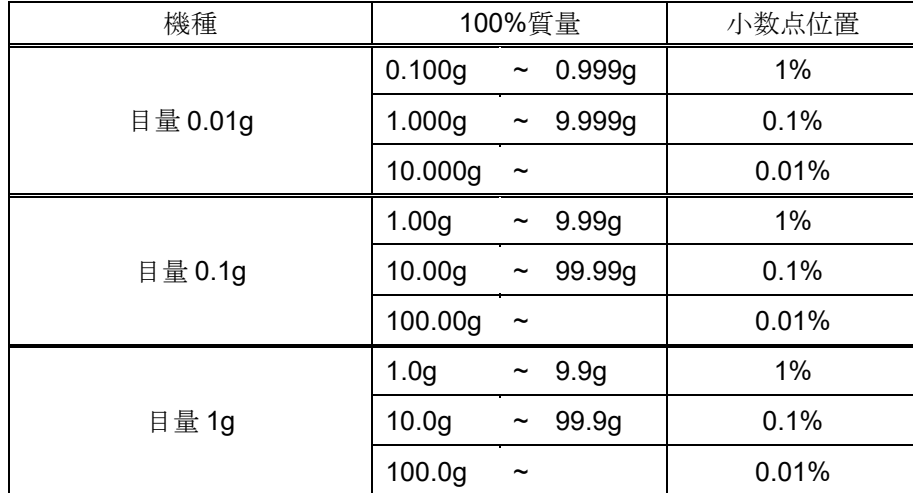

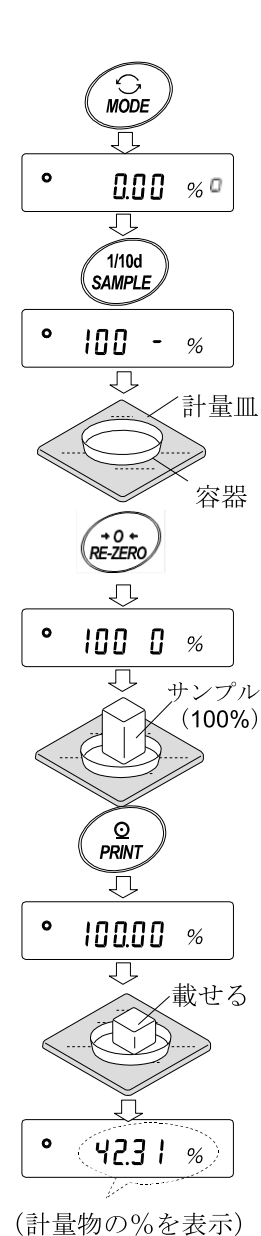

※ 登録した値は電源を切っても記憶しています。

#### %計量

⑥ パーセント計量が可能です。

# 5. 衝撃検出機能(ISD)

<span id="page-20-0"></span>GX-A/GF-A シリーズには質量センサ部に加わる衝撃を検知して、衝撃レベルを表示する機能を搭載して います。

荷重時の衝撃レベルを低くすることで、計量値のバラツキを緩和させるだけでなく、質量センサ部の故障リ スクを低減することができます。

特に天びんを生産ライン等に組み込み、自動機等による計量を行う場合には、予想以上の衝撃が計量センサ に加わっていることがあります。自動機等の設計時においてショックインジケータを確認しながら、できる だけ衝撃レベルを下げることをお勧めします。

衝撃レベルの表示はレベル 0 からレベル 4 の 5 段階となっています。

| 衝撃レベル       | ショックインジケータ   | ブザー | 内容                            |
|-------------|--------------|-----|-------------------------------|
| $\mathbf 0$ | 無し           | 無し  | 安全                            |
|             | <b>SHOCK</b> | 無し  | 注意                            |
| 2           | <b>SHOCK</b> | 無し  | 注意:衝撃緩和を考慮してください。             |
| 3           | <b>SHOCK</b> | ピッ  | 警告:これ以上の衝撃を加えないように<br>してください。 |
| 4           | <b>SHOCK</b> | ピピッ | 危険:計量センサに損傷を与える可能性<br>があります。  |

内部設定 bRSFnc/Sd 0 にすることで衝撃検出機能をオフにすることができます。 衝撃検出機能をオフにしても、衝撃があった際に天びん内部には記録しています。

注意

□ 計量センサへの衝撃は荷重時に計量皿に加わるものの他に、天びんを設置している台から加わる場合 もがあります。台から加わる衝撃にも衝撃検出機能が働きます。

## <span id="page-21-0"></span>5-1 衝撃履歴の記憶

衝撃レベル 3 以上の衝撃は、自動で天びんに日付・時刻付きで記憶されます。(最大 50 データ) パスワードロック機能が ON ( Lock | または 2) のとき、衝撃履歴の出力時にログインユーザ情報が付 加されます。

#### 注意

- □ 50 データを超えた場合、記憶されている衝撃レベルの一番小さいデータが上書きされます。
- □ 記憶された衝撃履歴を削除することはできません。
- □ 天びんが通電していない状態(輸送中等)の衝撃データは記憶されません。

## <span id="page-21-1"></span>5-2 衝撃履歴の出力

天びんに指定コマンドを送信するか、キー操作により記憶された衝撃履歴を出力できます。

#### コマンドによる出力

天びんに?SA コマンドを送信すると、記憶された衝撃データが一括出力されます。

#### キー操作による出力

- ① ON:OFF キーを押して表示オフ状態にします。
- ② 表示オフ状態で MODE キーを押しながら ON:OFF キーを押します。
- 3 | 1.5 + - - 表示になり、記憶された衝撃データ が一括出力されます。

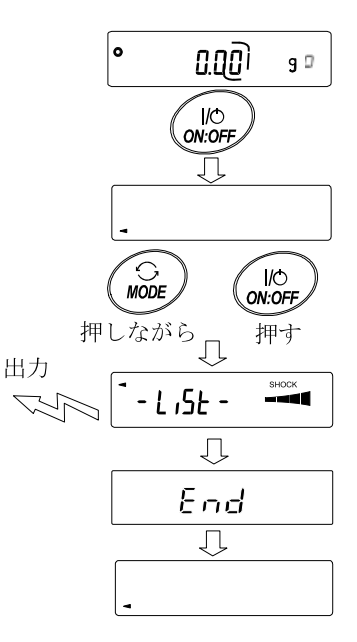

### 衝撃履歴の出力例

日付、時刻、衝撃レベル、ログインユーザ情報がまとめて 1 行で出力されます。 ログインユーザ情報は衝撃を受けた時のログインユーザおよび内部設定 Loch の設定 により異なります。

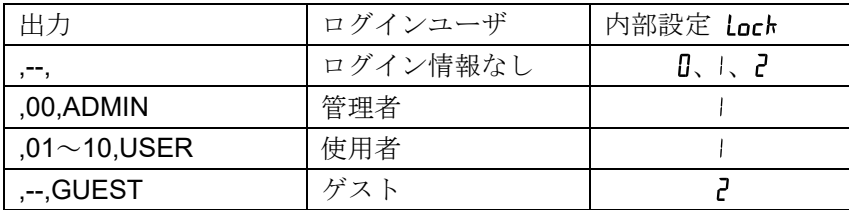

出力例

2018/05/29,11:08:18,SHOCK LV,3,--, 2018/05/29,11:12:27,SHOCK LV,4,00,ADMIN 2018/05/29,11:13:38,SHOCK LV,3,01,USER 2018/05/29,11:17:04,SHOCK LV,4,--,GUEST

# 6. 環境設定/自己点検機能

<span id="page-23-0"></span>天びんを設置した場所の風や振動といった外乱が計量に及ぼします。環境設定では、外乱に応じて天びんの 応答特性を 3 段階で設定することができます。自己点検機能は、天びん自身で天びんの動作を点検し、性能 確認を行います。

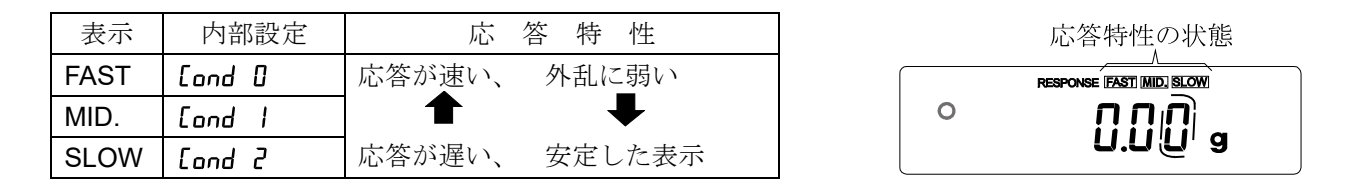

### <span id="page-23-1"></span>6-1 環境設定

環境設定を変更する場合、次の方法で設定できます。

- ① MODE キーを RESPONSE が表示されるまで長押し(約2秒 間)し、表示されたら再度 MODE キーを押してください。
- ② MODE キーを押して設定を選択してください。 (FAST)、MID. または、SLOW のいずれかを選択します。)
- 3 放置すると End を表示し計量表示に戻り、一定時間 (約 30 秒)更新した状態を表示します。

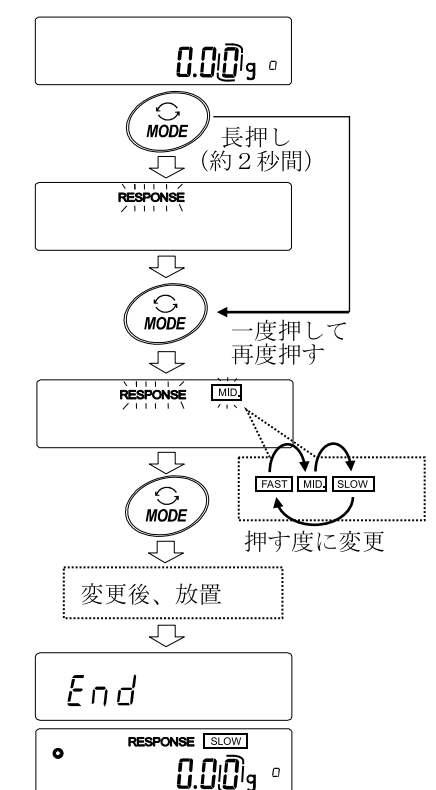

### メモ

応答特性を設定すると、内部設定「環境·表示(bRSFnc)」の 「応答特性( [ond)」と「表示書換周期(5Pd)」が下記の表の ように変更になります。

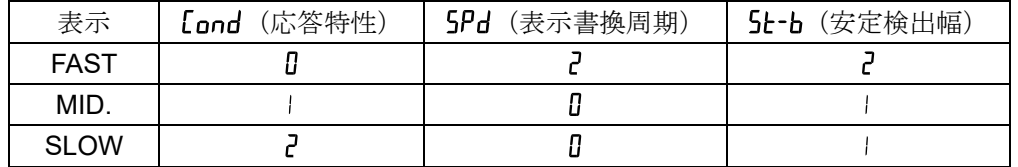

上記以外の組合せで使用する場合は、内部設定にて個別に設定してください。 設定方法は、「[9.](#page-35-0) [内部設定](#page-35-0)」を参照してください。

### 注意

□ RESPONSE が表示されてから MODE キーを押さずに放置すると自己点検機能になります。動作の詳 細は、「[6-2](#page-24-0) 自己点検機能/ECL [による最小計量値\(参考値\)の自動設定」](#page-24-0)を参照してください。

## <span id="page-24-0"></span>6-2 自己点検機能/ECL による最小計量値(参考値)の自動設定

自己点検機能では、故障診断に加えて繰返し性の確認・表示を行い、天びんの性能が出ているかを簡易的に 確認することができます。繰返し性のデータを使用して最小計量値(参考値)を表示·登録することもでき ます。

最小計量値の詳細は弊社ホームページ(<https://www.aandd.co.jp/>)の電子天びん技術情報を参照してください。

設定手順 (次頁、設定手順図も合わせて参照してください。)

- ① 計量表示中に MODE キーを長押し(約2秒間)してください。
- ② RESPONSE が点滅したら手を離してください。
- 3 「「H : : : : : : : ] 表示となり、自己点検機能が開始されます。 数秒後に"ECL"が表示されます。 「「# ……」 表示のときに MODE キーを押すと、電子制御荷重 (ECL) による、繰返し性測定の計 量値変化が見られます。
- ④ 点検が終了すると点検結果を表示します。天びん内部に問題がない場合には  $\boxed{[H \ P R$ 55 が点滅表示されます。 [H FR I] が点滅表示された場合は、天びん内部に致命的な故障 が発生している可能性があります。修理を依頼してください。

SAMPLE キー ·····点検結果、繰返し性、最小計量値(参考値)の表示を切り替えることができます。

PRINT キー ········表示されている内容を出力します。 繰返し性の表示時に、カタログスペック内の場合は が点灯します。 カタログスペックをオーバーしていると En が点滅し、設置環境の見直しを呼びかけ ます。

MODE キー ········最小計量値(参考値)の測定許容誤差を切り替えます。

最小計量値(参考値)が表示されている状態から、次のキーで各操作ができます。

- ⑤ 最小計量値のデータを一括出力する PRINT キーを長押し(約2秒間)すると |aut | 表示になり、一括出力が終了すると | End | が 表示されます。
- ⑥ 「[14.](#page-93-0) [最小計量値の警告機能](#page-93-0)」の最小計量値(参考値)として登録する 「SAMPLE キーを長押し(約2秒間)すると「MW SEL」表示になり、最小計量値(参考値)が登 録されます。登録終了後 End 表示→計量表示に戻ります。
- ⑦ 登録しない CAL キーを押してください。
End 表示→計量表示に戻ります。
- ⑧ 点検結果表示に戻る SAMPLE キーを押してください。④の点検結果表示に戻ります。
- ※ 最小計量値の警告機能については、「[14.](#page-93-0) [最小計量値の警告機能](#page-93-0)」を参照してください。

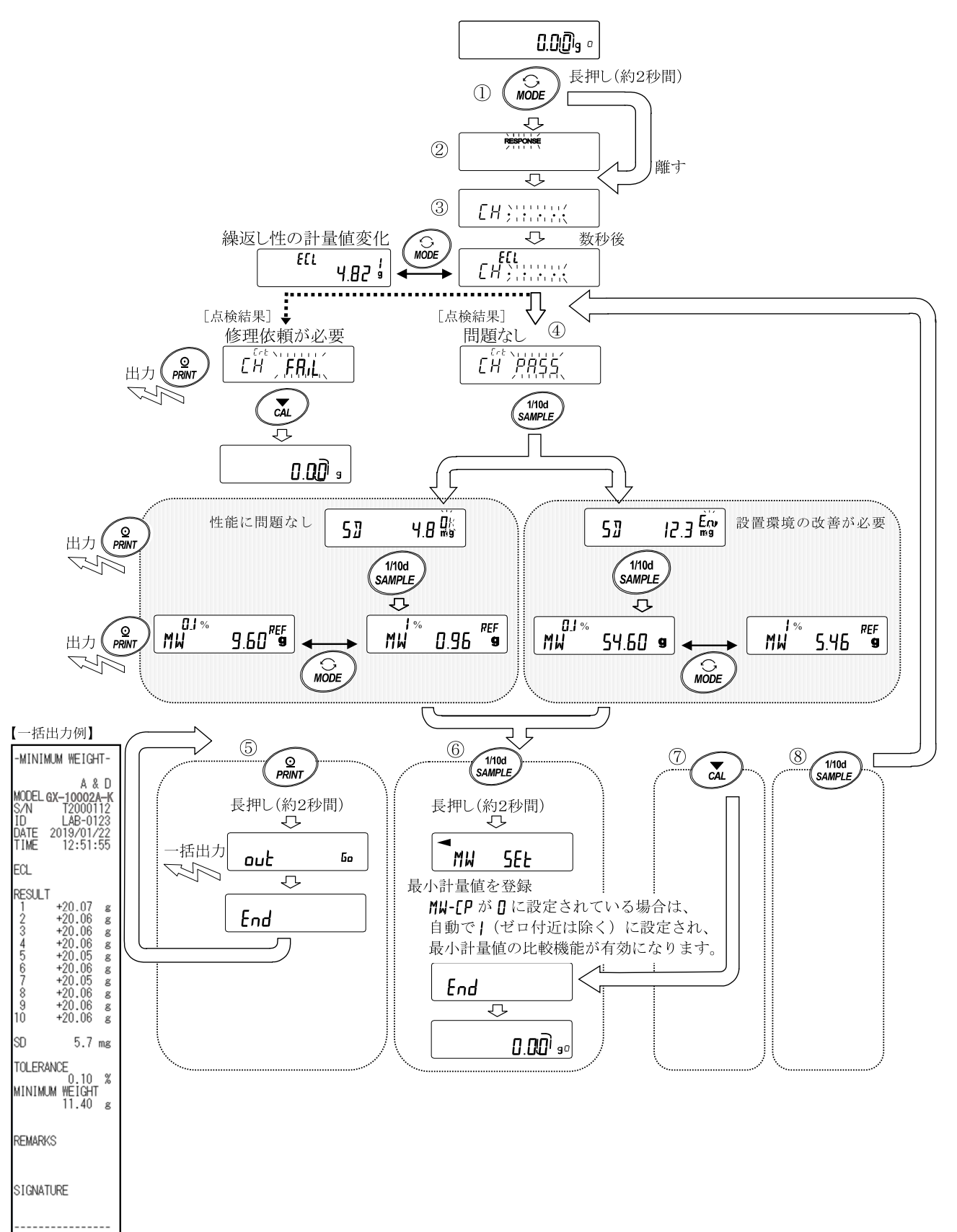

# 7. 感度調整/キャリブレーションテスト

- <span id="page-26-0"></span>□ 天びんの分解能は高く、重力や日々の環境変化によって計量値が変化する可能性があります。重力や 環境が変化しても計量値が変わらないようにするためには、内蔵分銅を用いて感度調整を行う必要が あります。天びんを新規設置、または移設した場合や、日常点検等で計量値が著しくずれていた場合 には、感度調整を行うことをお勧めします。
- □ 調整とは、基準となる分銅、または内蔵分銅を使用して天びんの計量値を合わせ込むことです。
- □ キャリブレーションテストとは、基準となる分銅を天びんで計量し、基準値からどれだけずれている かを比較することです。(キャリブレーションテストでは調整は行いません)

#### 感度調整

自動感度調整···································· 使用環境の温度変化により自動的に内蔵分銅を使って天びんを調 整します。

内蔵分銅による感度調整····················· 内蔵分銅を使ってワンタッチで天びんを調整します。

### キャリブレーションテスト

お手持ちの分銅によるキャリブレーションテスト ··········· お手持ちの分銅を使って計量の正確さを確認し た結果を出力します。 ※調整は行いません。

### 感度調整の注意

□ お手持ちの分銅による感度調整は計量法によって禁止されています。

- □ 感度調整中は特に振動、風、温度変化に注意してください。
- □ 感度調整およびキャリブレーションテストでは、GLP/GMP 等に対応した保守記録の出力が行えま す。GLP/GMP 等に対応した保守記録を出力するには、内部設定「データ出力(dout)」の「GLP 出 力(nfo)」を設定する必要があります。GLP 出力にはパソコンまたはオプション・プリンタが必要 です。GLP 出力では、天びんに搭載されている時計機能により、日付・時刻を出力します。日付・時 刻が合っていない場合は、「[9.](#page-35-0) [内部設定」](#page-35-0)の「[9-9](#page-70-0) [時刻・日付の確認と設定方法」](#page-70-0)を参照し、時計を 合わせてください。なお、キャリブレーションテストは、GLP/GMP 等に対応した保守記録の出力を 設定しているときのみ有効な機能です。

### <span id="page-26-1"></span>お手持ちの分銅を使用するときの注意

#### □ お手持ちの分銅によるキャリブレーションテストに使用する分銅は、次の表から選んでください。

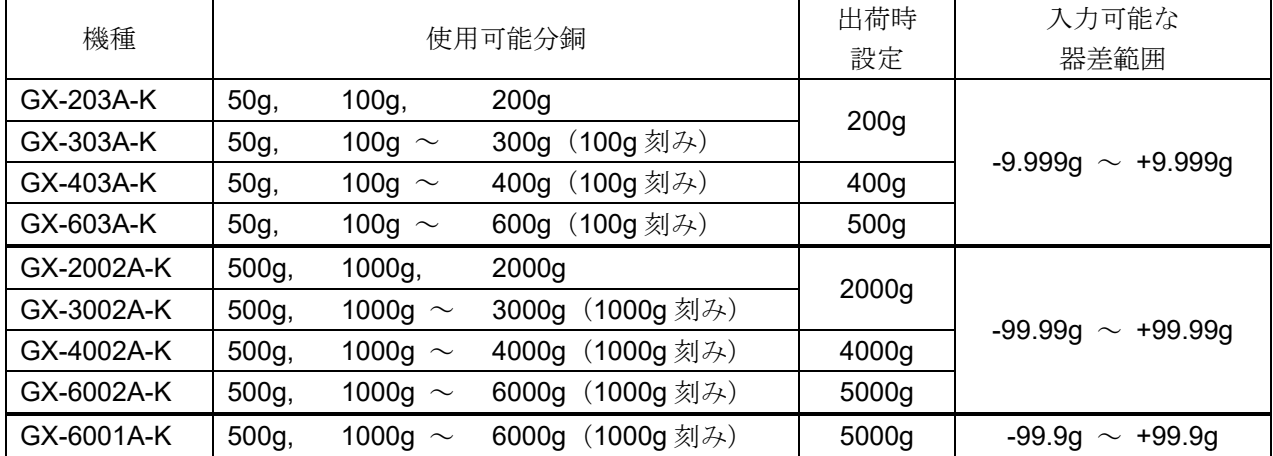

表示

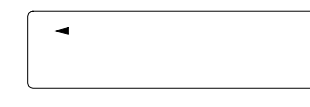

「天びんが感度調整/キャリブレーションテストのデータを取り込んでいる マーク」です。

表示しているときは振動や風などを天びんに与えないようにしてください。

## <span id="page-27-0"></span>7-1 自動感度調整(温度変化による感度調整)

使用環境の温度変化により自動的に内蔵分銅を使って天びんを感度調整します。表示オフでも動作します。 GLP 出力を設定している場合、感度調整後に「感度調整実行記録」を出力します。

#### 注意

#### □ 計量皿に何か載っている場合、天びんは使用中と判断しオート感度調整は行われません。 天びんが使用中と判断する基準は以下になります。

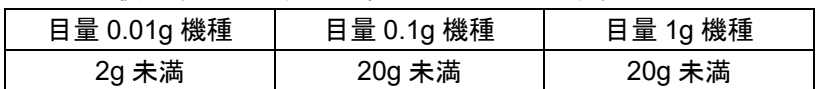

常に正しく感度調整した状態を保つため、通常は計量皿に何も載せないでください。

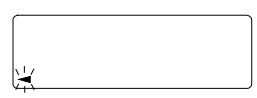

自動感度調整の予告マーク( → マーク点滅)です。使用中でない場合、点 滅を始めてしばらくすると内蔵分銅による感度調整を開始します。(点滅時間 は使用環境により異なります)

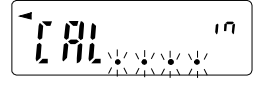

「天びんが感度調整のデータを取り込んでいる状態」です。表示していると きは振動や風などを天びんに与えないようにしてください。終了すると、自 動的にもとの表示に戻ります。

アドバイス

□ 自動感度調整の予告マーク( → マーク点滅)が表示されていても継続して使用できますが、計量精 度維持のためなるべく感度調整後使用してください。

# <span id="page-28-0"></span>7-2 内蔵分銅による感度調整

内蔵分銅を使ってワンタッチで感度調整します。

- ① 計量皿に何も載せずに 30 分以上通電してください。
- ② CAL キーを押すと [ Fil in を表示します。
- ③ 内蔵分銅を使って自動的に感度調整します。振動などを加えないでください。
- ④ 感度調整後、GLP 出力を設定している場合、「感度調整実行記録」を出力します。
- ⑤ 終了すると自動的に計量表示に戻ります。

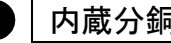

● 内蔵分銅の注意

内蔵分銅は、使用環境・経年変化等により質量変化をおこす可能性があります。

<span id="page-29-0"></span>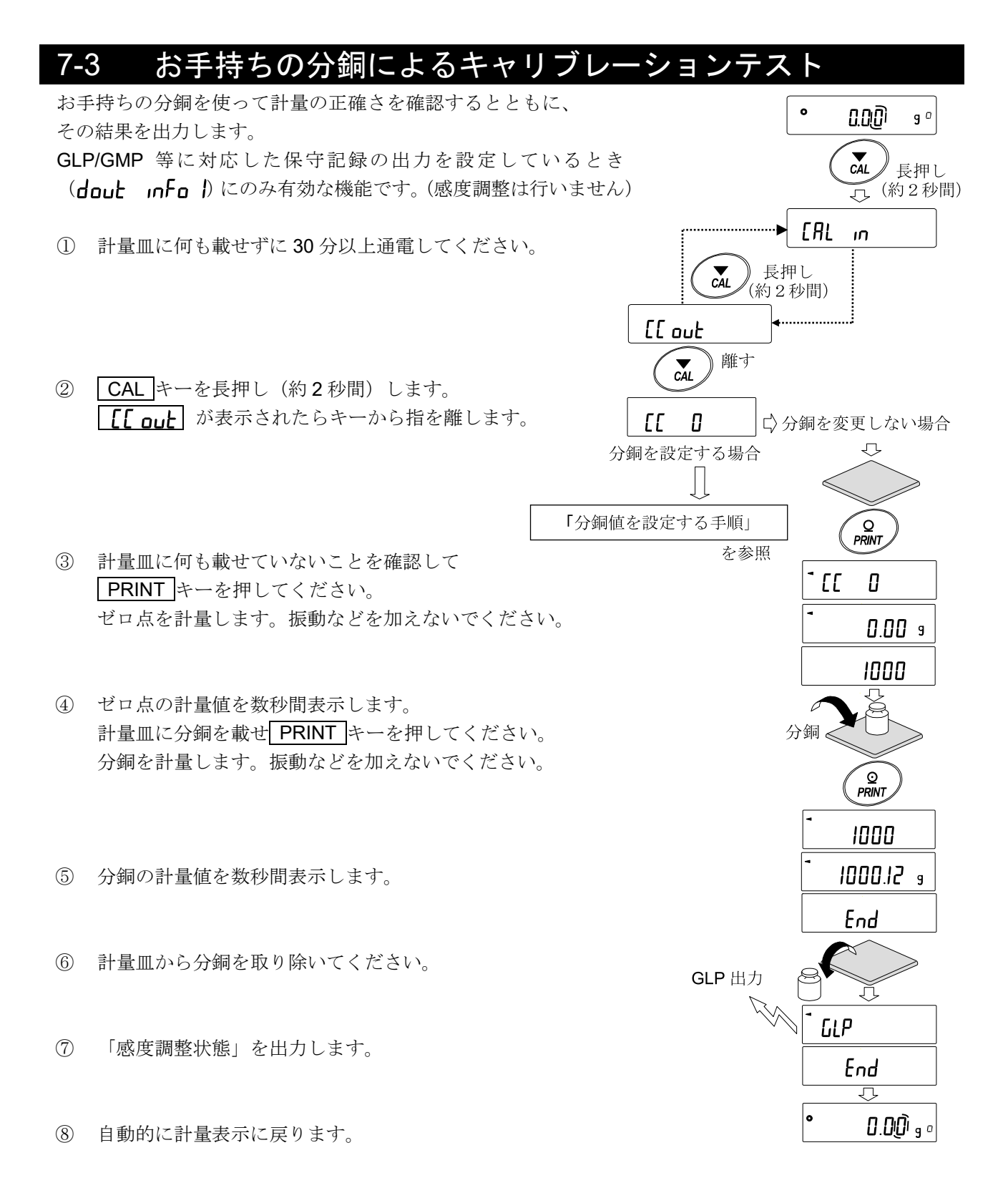

# <span id="page-30-0"></span>7-4 分銅値を設定する手順

天びんのキャリブレーションテストを行う場合に、 お手持ちの分銅([27](#page-26-1) ページの使用可能分銅)を設定することができます。 「[7-3](#page-29-0) [お手持ちの分銅によるキャリブレーションテスト](#page-29-0)」より [[[ 0] 表示以降 設定手順に沿って設定することができます。

- ① キャリブレーション・テスト 【【 】 表示より SAMPLE キーを押します。
- ② RE-ZERO キーで使用する分銅(全桁点滅時)を 変更します ([27](#page-26-1) ページ参照)。
- ③ 次のキーで分銅値を設定してください。

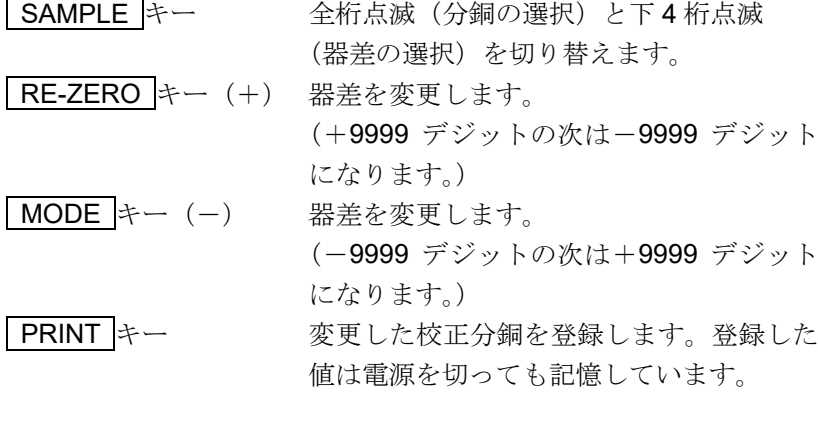

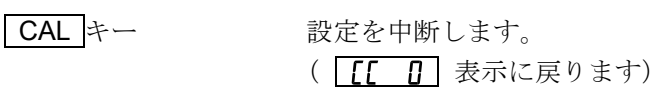

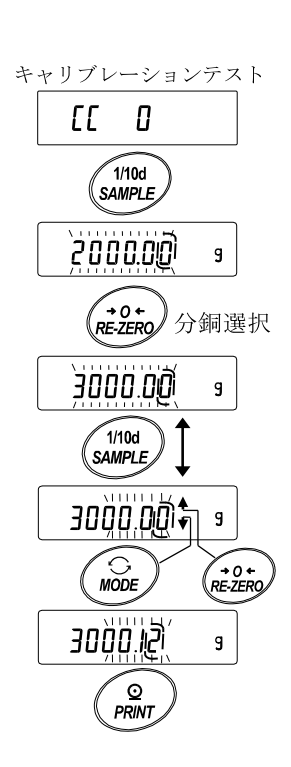

例:更新した分銅 3000.12g

# 8. 機能選択と初期化

## <span id="page-31-1"></span><span id="page-31-0"></span>8-1 機能選択

天びんは不用意に変更されては困るデータ(正確に計量するための調整データ、使用環境へ適合するための データ、通信インタフェースを制御するデータ等)を記憶しています。それらのデータを保護する目的で 「機能選択スイッチ」が設けられ、「変更禁止」または「変更可能(使用可能)」を選択できます。「変更禁 止」にすると、その機能に入ることができないので不用意な変更を防げます。「機能選択のスイッチ」には 次の 2 つがあります。

■内部設定 ■内蔵分銅による感度調整

### 設定方法

- ① 表示をオフします。
- ② PRINTとSAMPLE キーを押しながらON:OFF キーを押すと | P5 を表示します。
- ③ PRINT キーを押し、次のキーで機能を選択してください。 SAMPLE キー 点滅中の桁(スイッチ)を選択します。
	- RE-ZERO キー 点滅中のスイッチの状態を選択します。
		- 変更禁止/使用不可
			- 変更可能/使用可能

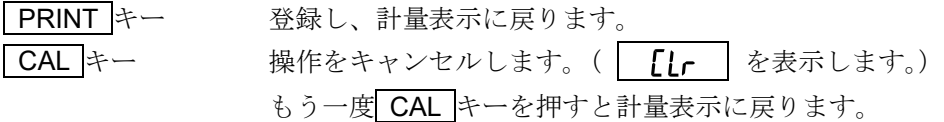

(出荷時の表示)

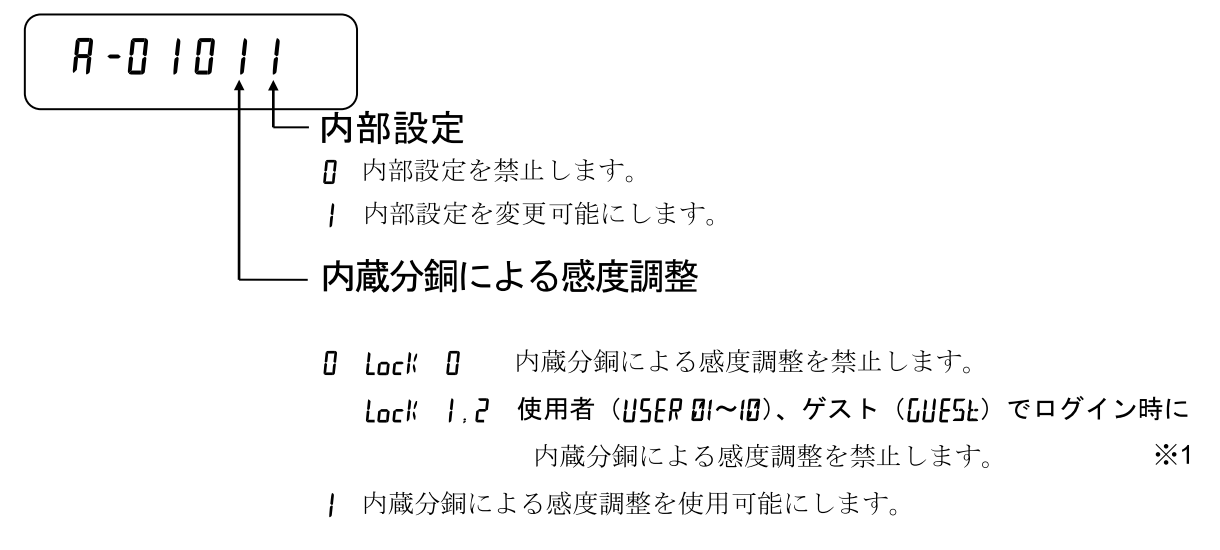

※1 管理者 (ADMIN) でログイン時は使用可能。

# <span id="page-32-0"></span>8-2 初期化

天びんの各設定値を工場出荷時の値に戻す機能です。初期化される内容は次の通りです。

## <span id="page-32-1"></span>8-2-1 初期化【ソフトウェアバージョン 1.502 以前】

- □ 感度調整データ
- □ パスワードロック機能を除く内部設定
- □ 単位質量(個数モード)、100%質量値(パーセント計量モード)
- □ 機能選択の状態

#### 注意

□ 初期化後、必ず感度調整を実行してください。

### 設定方法

- ① ON:OFF キーを押して表示をオフします。 ② PRINT と SAMPLE キーを押しながら ON:OFF キーを押すと **ア5** を表示します。
- 3 SAMPLE キーを押して
[ir]の表示にします。
- ④ PRINT キーを押します。(キャンセルする場合は CAL キーを押します)
- 5 RE-ZERO キーで、"No/Lo"を切り替えます。
- **⑥ │ [ | | 50 | 表示で PRINT キーを押すと初期化を実行します。** 実行後、計量表示になります。

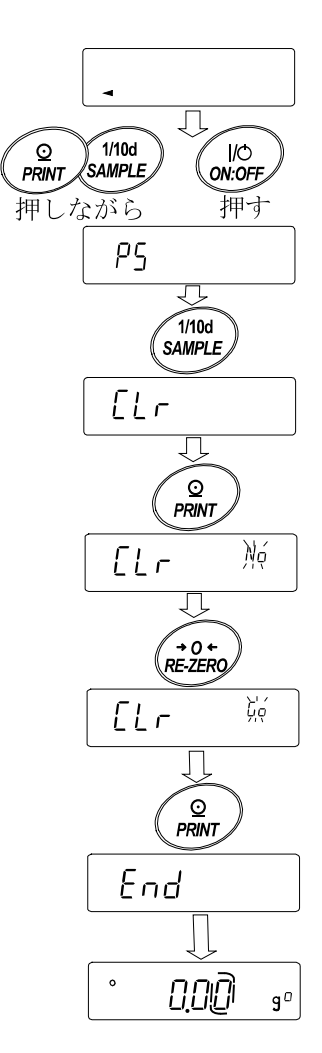

## <span id="page-33-0"></span>8-2-2 初期化(全項目)【ソフトウェアバージョン 1.503 以降】

初期化される内容は次のとおりです。

- □ 感度調整データ
- □ パスワードロック機能を除く内部設定
- □ 単位質量(個数モード)、100%質量値(パーセント計量モード)
- □ 機能選択の状態
- □ 統計演算データ

#### 注意

□ 初期化後、必ず感度調整を実行してください。

### 設定方法

- ① ON:OFF キーを押して表示をオフします。
- ② PRINTとSAMPLE キーを押しながらON:OFF キーを押すと  $\boxed{P}$ を表示します。
- 3 SAMPLE キーを押して [Lr RLL] の表示にします。
- ④ PRINT キーを押します。 (キャンセルする場合は CAL キーを押します)
- 5 RE-ZERO キーで、「 No/Lo 」を切り替えます。
- 6 【Lr ALL Go 表示で PRINT キーを押すと初期化を実行します。
- ⑦ 実行後、計量表示になります。

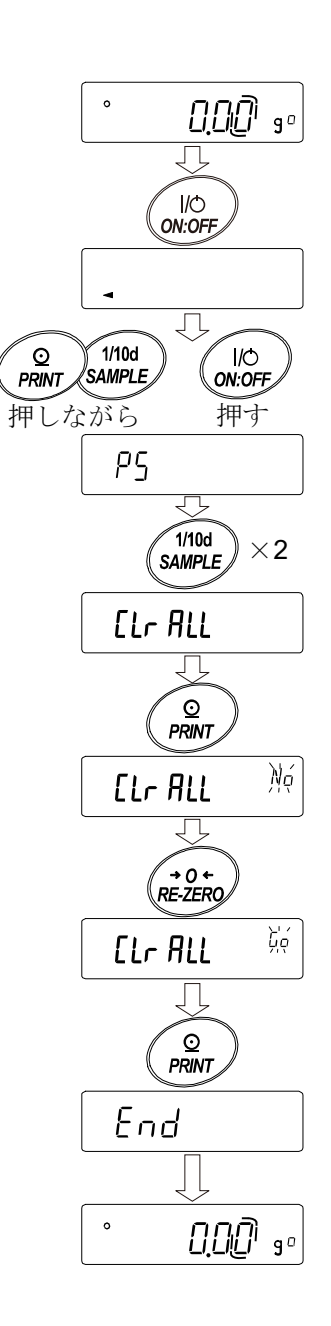

## <span id="page-34-0"></span>8-2-3 初期化(内部設定のみ)【ソフトウェアバージョン 1.503 以降】

初期化される内容は次のとおりです。

- □ パスワードロック機能を除く内部設定
- □ 機能選択の状態
- □ 統計演算データ

### 設定方法

- ① ON:OFF キーを押して表示をオフします。
- ② PRINT と SAMPLE キーを押しながら ON:OFF キーを押すと  $\overline{P5}$  を表示します。
- 3 SAMPLE キーを押して [Lr Fnc] の表示にします。
- ④ PRINT キーを押します。 (キャンセルする場合は CAL キーを押します)
- 5 RE-ZERO キーで、「 No/Lo」を切り替えます。
- 6 【Lr Fnc Go 表示で PRINT キーを押すと初期化を実行します。
- ⑦ 実行後、計量表示になります。

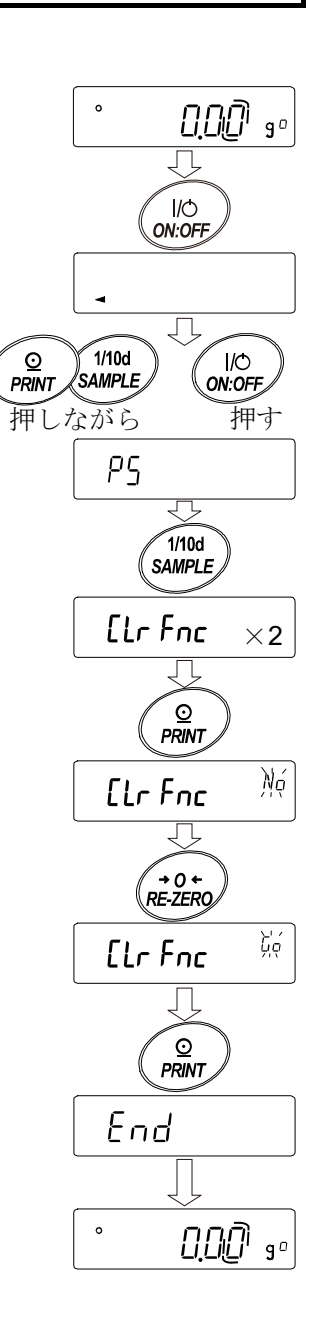

# 9. 内部設定

<span id="page-35-0"></span>内部設定では、天びんの動作を使用方法に適した設定に変更することができます。 設定値は、AC アダプタを抜いても記憶されていて、更新するまで有効です。 内部設定のメニュー構造は、分類項目の中に各設定項目が有り、各設定項目には一つの設定値が登録されて います。

# <span id="page-35-1"></span>9-1 設定方法

### 内部設定の表示と操作キー

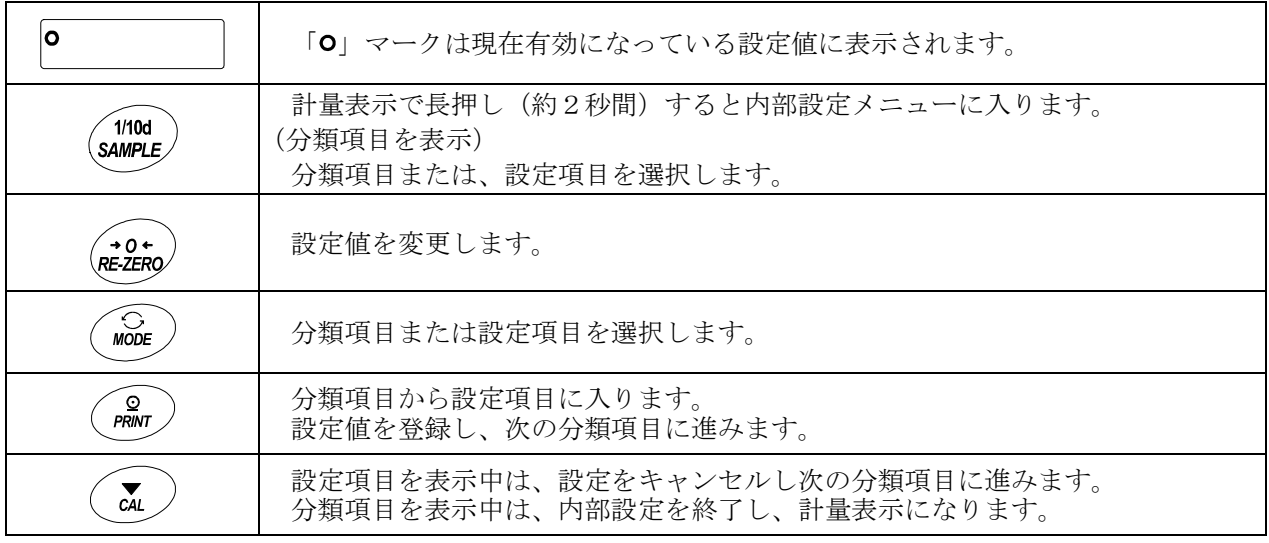

### 設定手順

- 1 計量モードで、 SAMPLE キーを長押し (約2秒間)し、 bBSFnc の表示にします。
- ② SAMPLE キーで分類項目を選択します。
- ③ PRINT キーで選択した分類項目に入ります。
- ④ SAMPLE キーで設定項目を選択します。
- ⑤ RE-ZERO キーで選択した設定項目の設定値を変更します。
- ⑥ 同一分類項目で別の(複数の)設定項目を変更する場合、手順④、⑤を繰り返します。 同一分類項目の設定変更を終了する場合、手順⑦に進みます。
- ⑦ その分類項目の設定を登録する場合、 PRINT キーを押し、次の分類項目を表示します。 その分類項目の設定をキャンセルする場合、 CAL キーを押し、次の分類項目を表示します。
- ⑧ 別の分類項目で設定項目を変更する場合、手順②に進みます。設定変更を終了する場合、 CAL キーを押します。計量表示になります。
# 設定例とメニュー構造

計量データに「日付・時刻を付加」に設定し、データ出力間隔を「1.6 秒空ける」に設定する例。

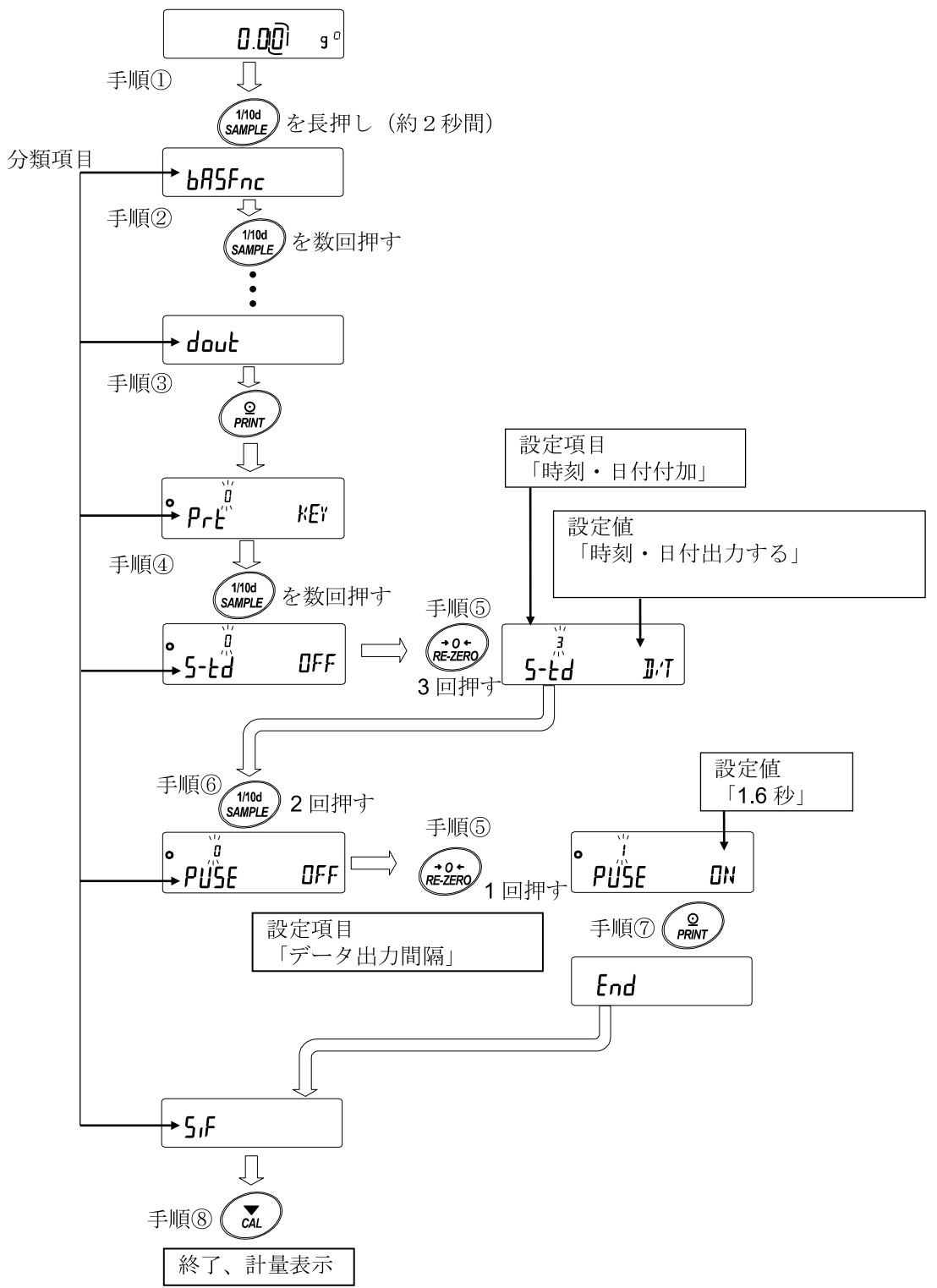

# 9-2 項目一覧

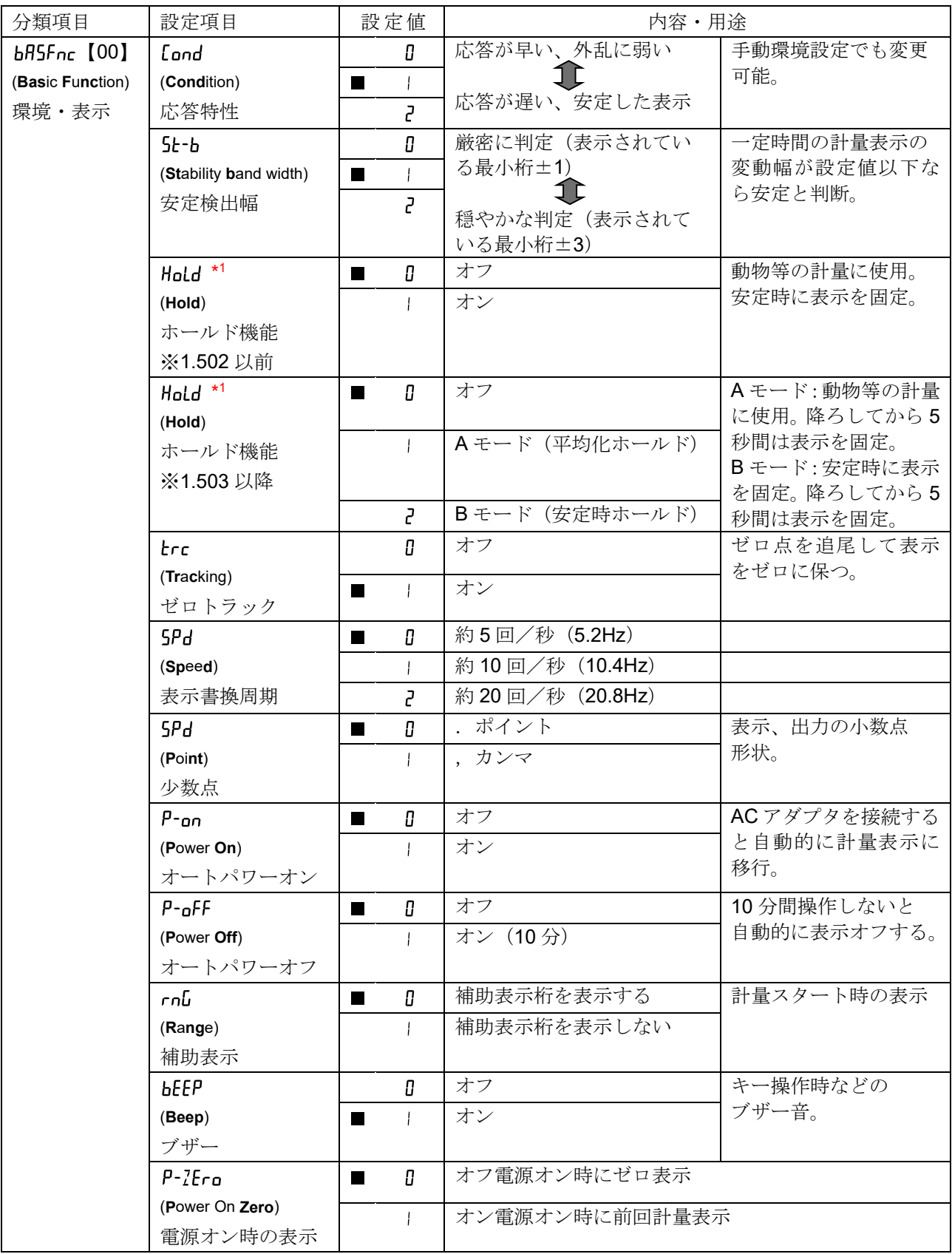

■は、出荷時設定です。「デジット」は補助表示の単位です。

\*1 ソフトウェアバージョンによって設定できる機能が異なります。

※ 【 】内は分類番号:内部設定情報を一括する際に、識別子として出力されます。 「[9-11](#page-72-0) [内部設定情報の出力](#page-72-0)」を参照してください。

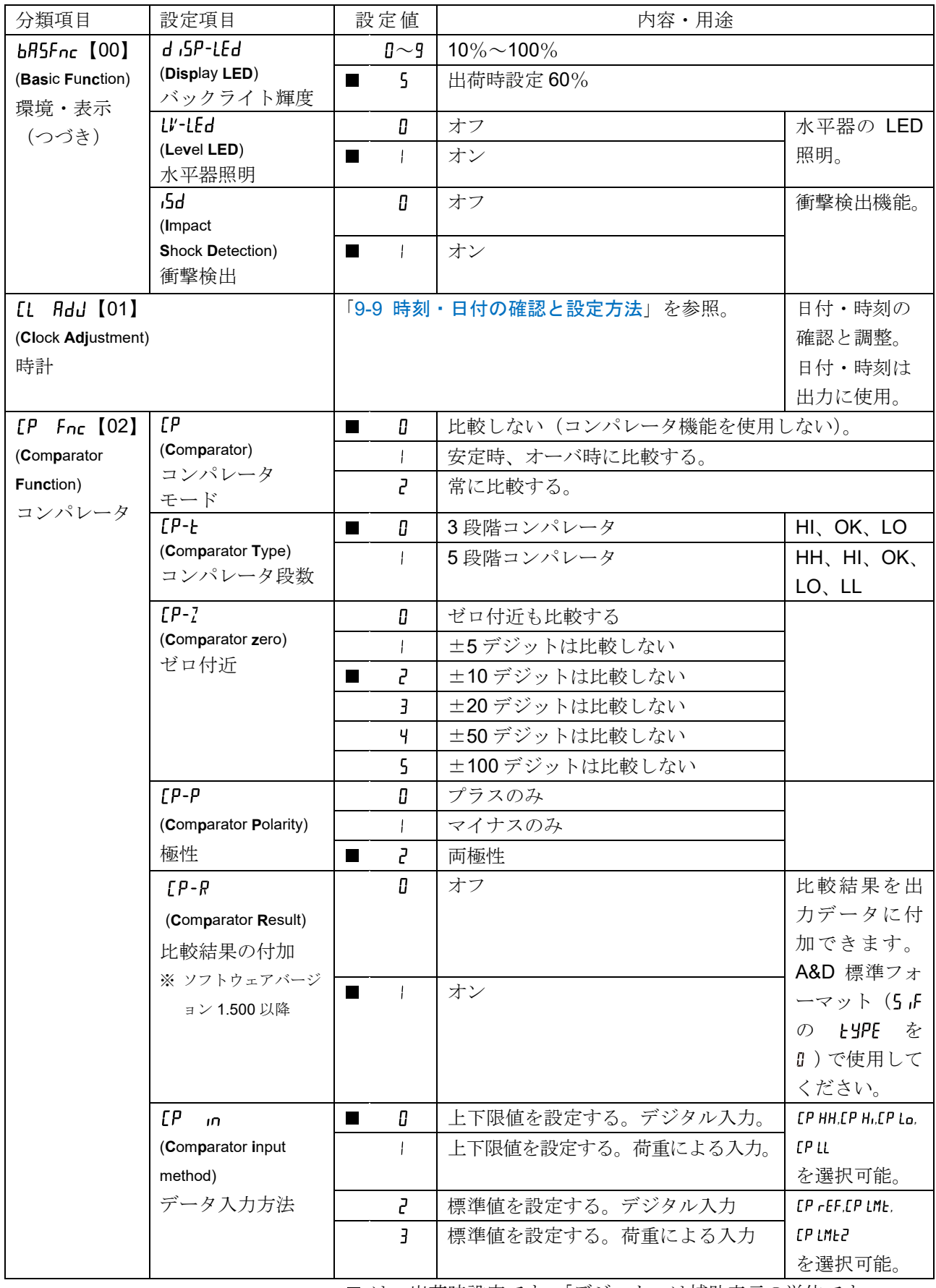

<sup>※</sup> 【 】内は分類番号:内部設定情報を一括する際に、識別子として出力されます。 「[9-11](#page-72-0) [内部設定情報の出力](#page-72-0)」を参照してください。

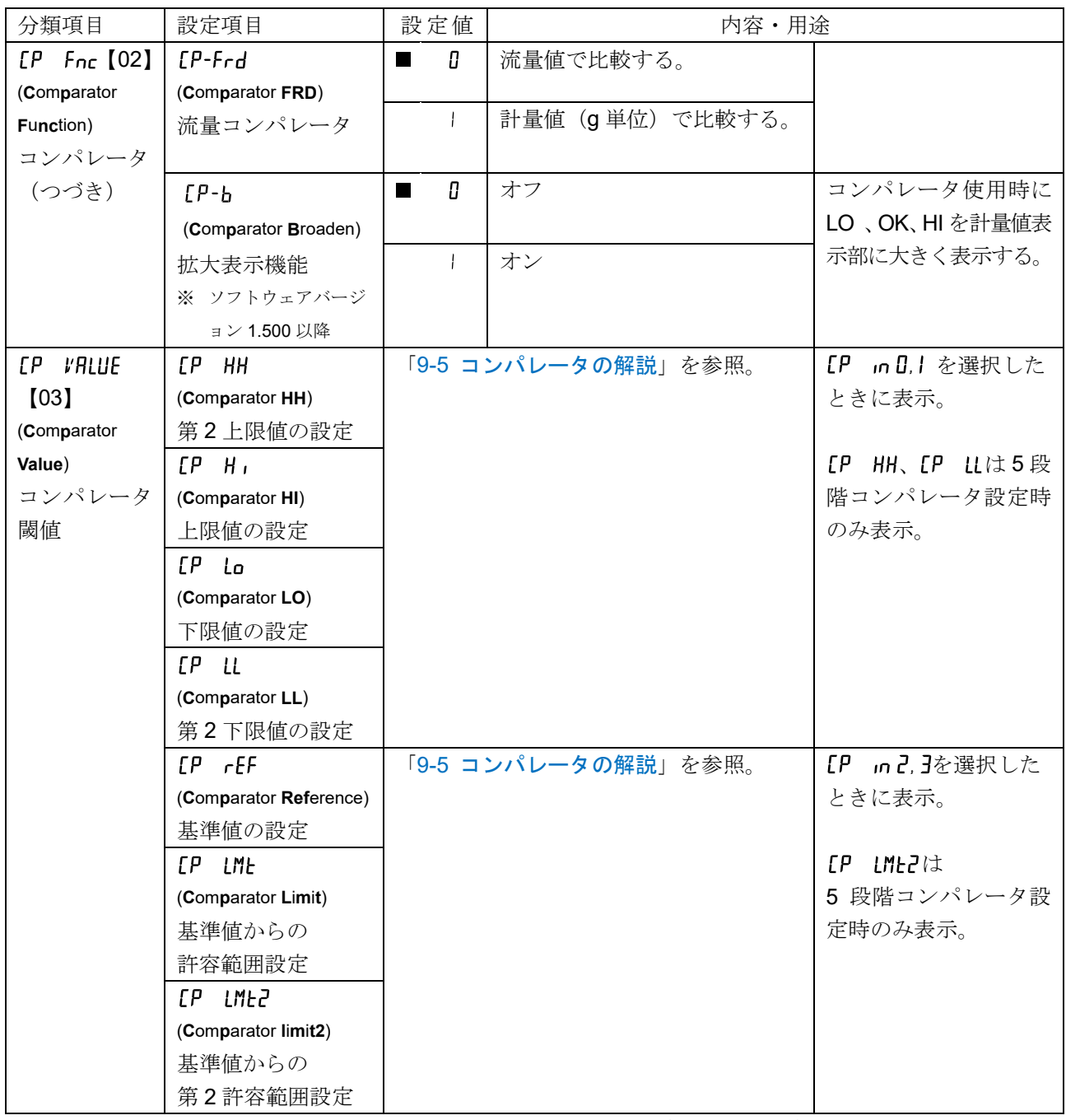

<sup>※</sup> 【 】内は分類番号:内部設定情報を一括する際に、識別子として出力されます。 「[9-11](#page-72-0) [内部設定情報の出力](#page-72-0)」を参照してください。

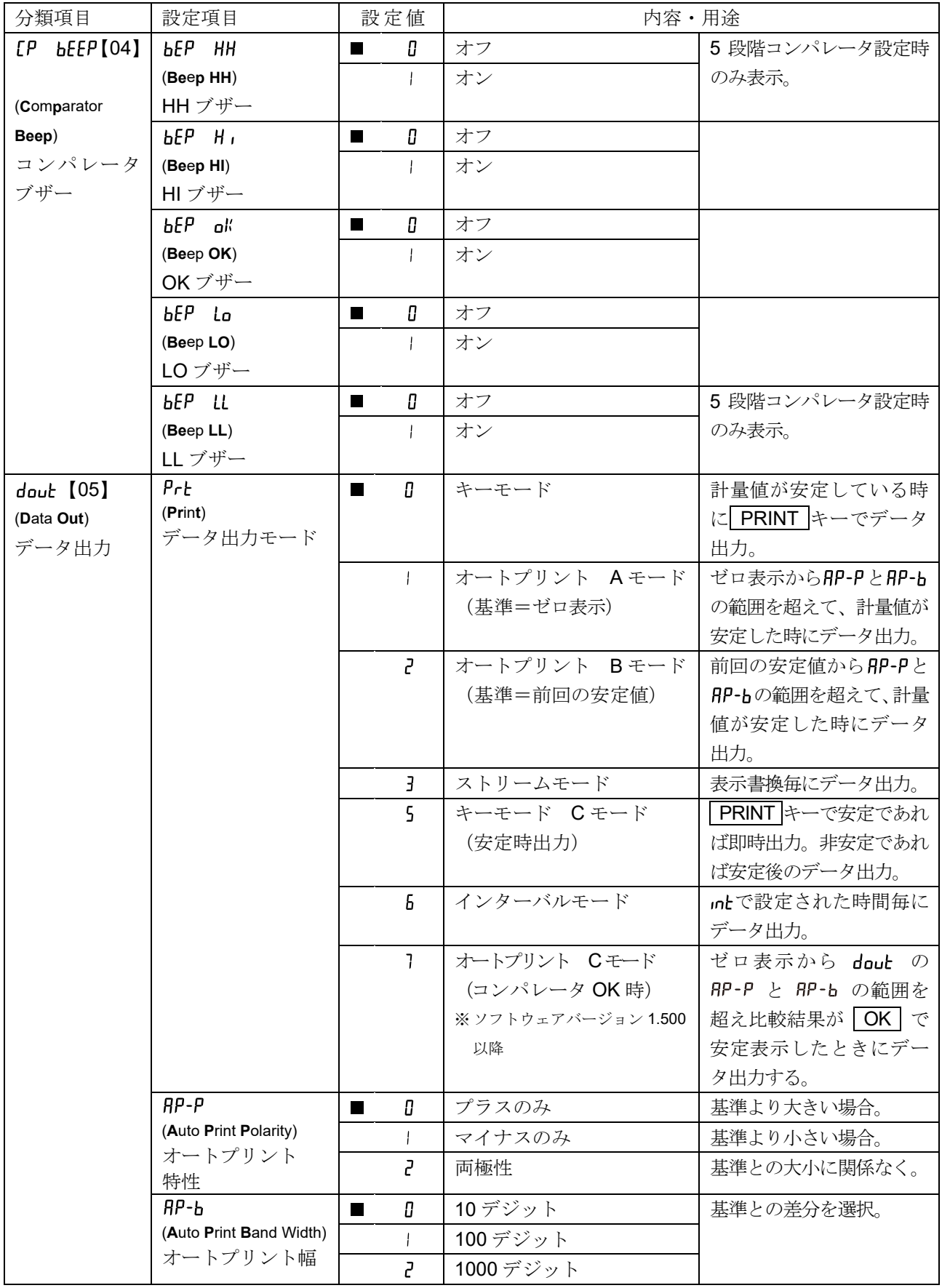

※ 【 】内は分類番号:内部設定情報を一括する際に、識別子として出力されます。 「[9-11](#page-72-0) [内部設定情報の出力](#page-72-0)」を参照してください。

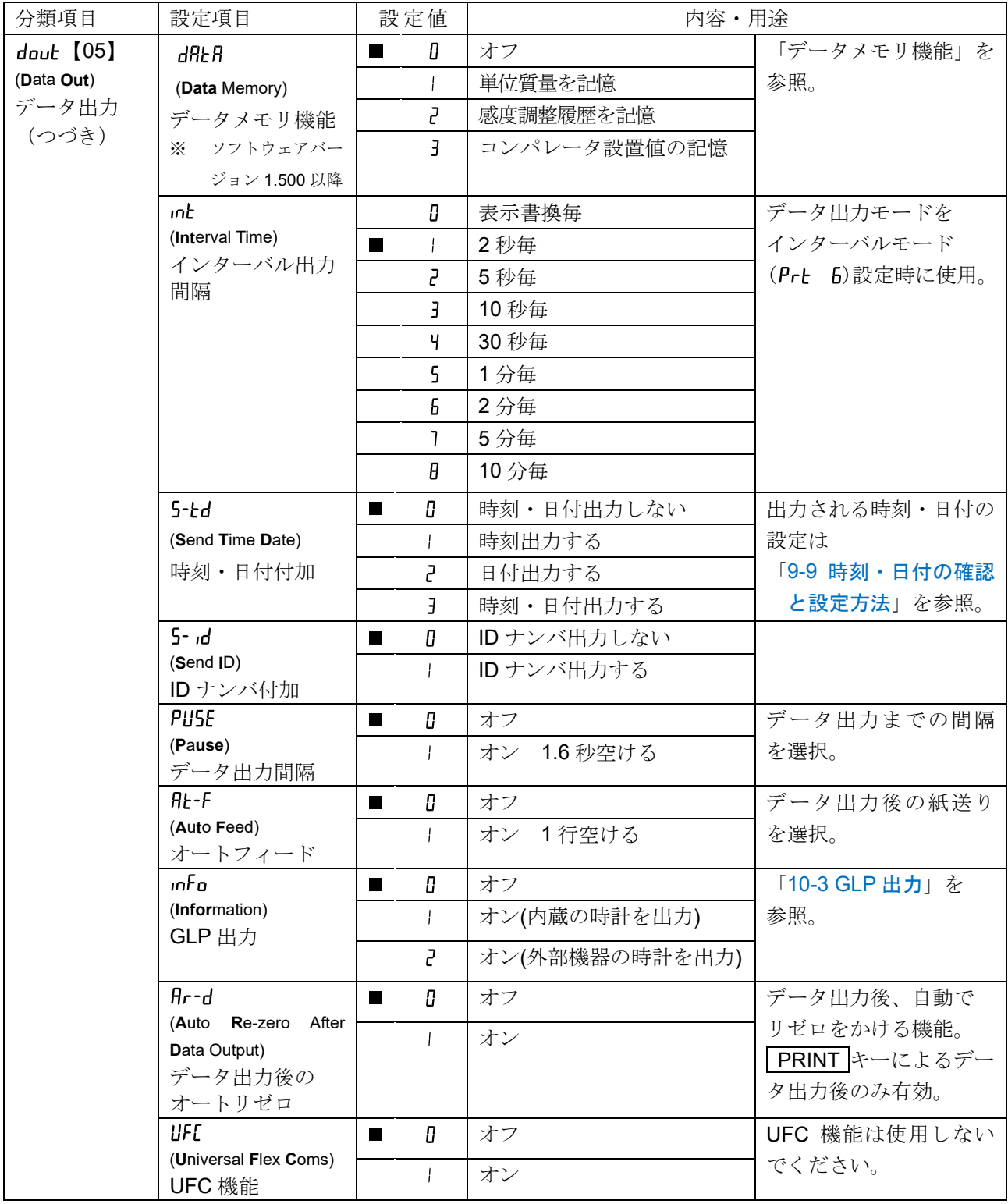

【 】内は分類番号:内部設定情報を一括する際に、識別子として出力されます。

「[9-11](#page-72-0) [内部設定情報の出力](#page-72-0)」を参照してください。

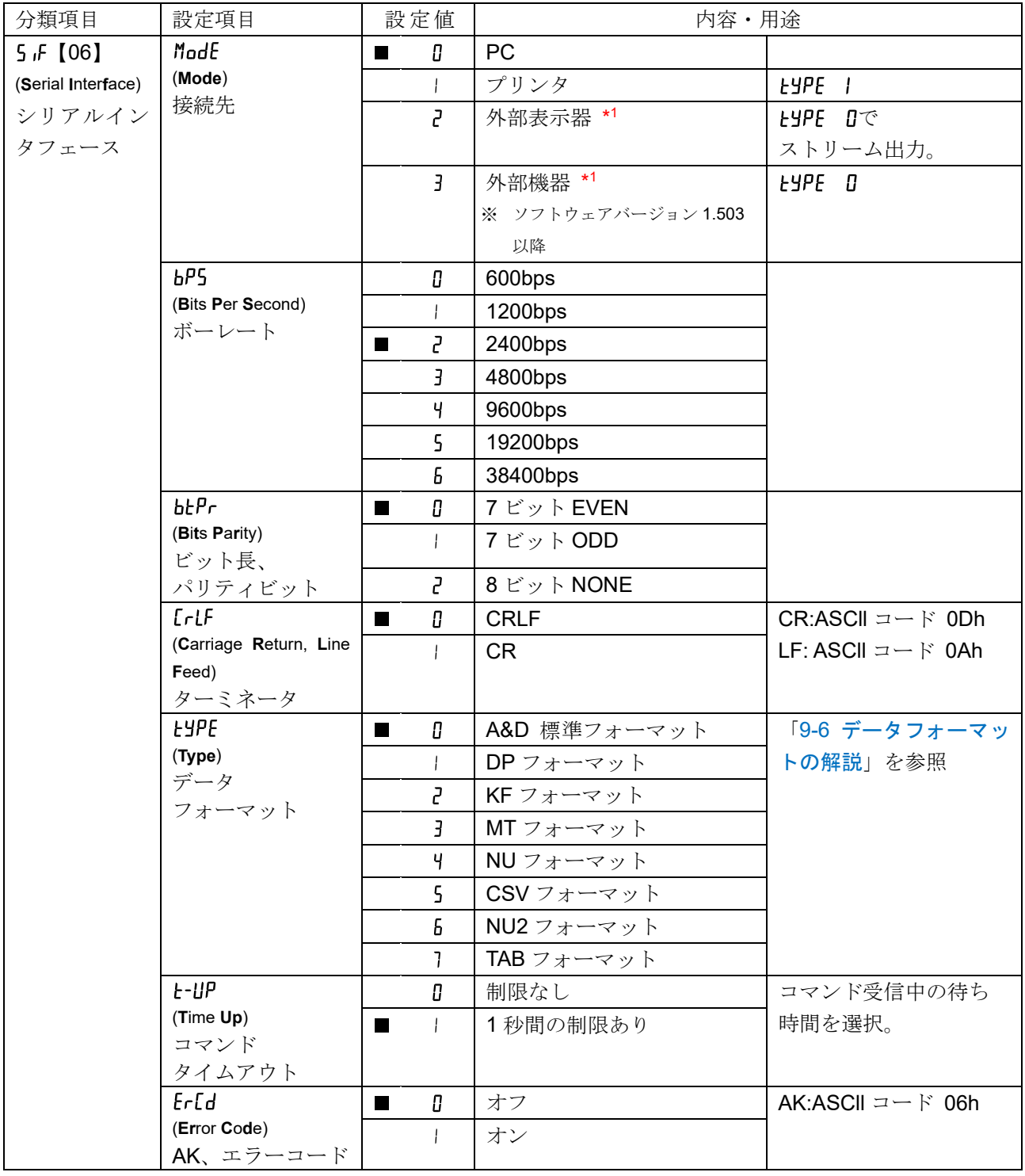

※ 【 】内は分類番号:内部設定情報を一括する際に、識別子として出力されます。 「[9-11](#page-72-0) [内部設定情報の出力](#page-72-0)」を参照してください。

\*1 取引・証明には使用できません。

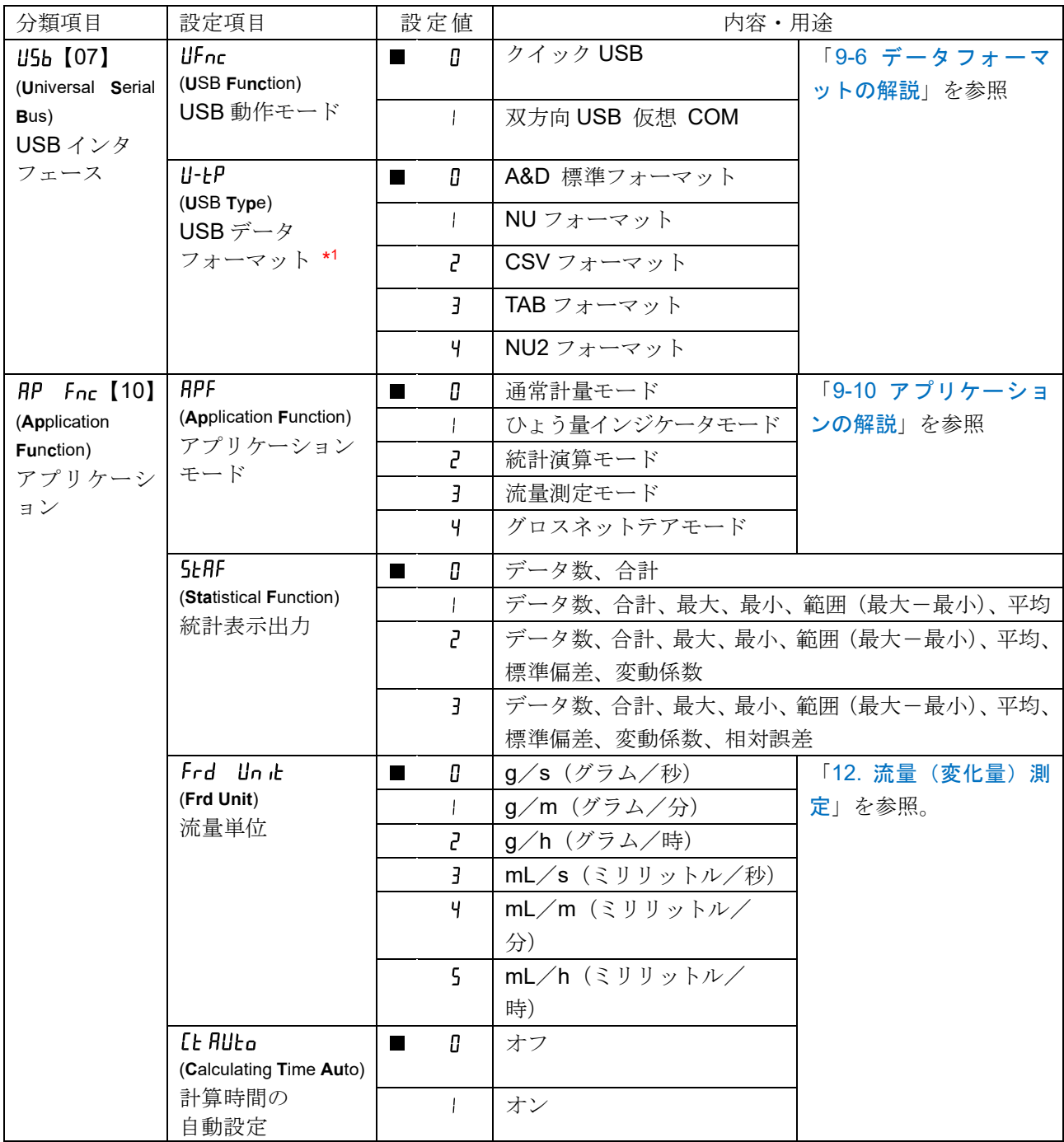

※ 【 】内は分類番号:内部設定情報を一括する際に、識別子として出力されます。

「[9-11](#page-72-0) [内部設定情報の出力](#page-72-0)」を参照してください。

\*1 ソフトウェアバージョン 1.503 以降でクイック USB モードの場合、USB データフォーマットは NU2 フォーマットで固定となります。

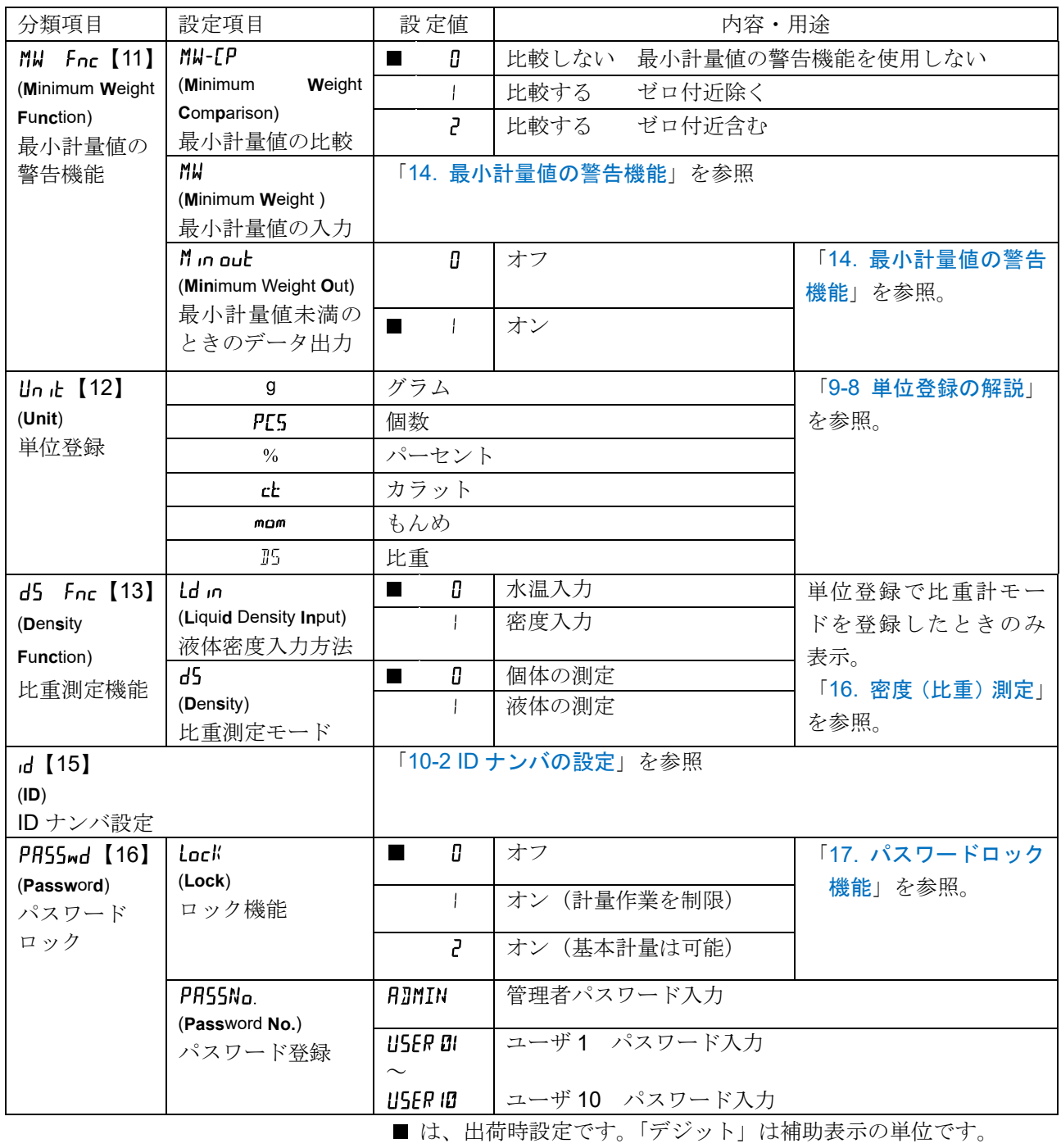

※ 【 】内は分類番号:内部設定情報を一括する際に、識別子として出力されます。 「[9-11](#page-72-0) [内部設定情報の出力](#page-72-0)」を参照してください。

# 9-3 環境・表示の解説

# 応答特性 (Land) の特性と用途

荷重の変動に対し鋭敏に表示が反応します。  $\sqrt{2}$ 

Cond 2

能率を優先する場合、設定値を小さくします。設定後 FAST と表示されます。 荷重の変動に対してゆっくりと表示が変化します。

粉末や液体の計り込み、きわめて軽いサンプルの計量や、計量値の安定度よりも作業

使用環境等により計量値が安定しにくい場合、設定値を大きくします。

設定後 SLOW と表示されます。

# 安定検出幅 (Sh-b) の特性と用途

「安定検出幅 (5と-b)」で設定します。

計量値が安定したと判定するための設定です。一定時間内の計量値の変動幅が設定値以下になると安定マ ークを表示し、内部設定(dout等の設定)により計量値の出力ができます。この設定はオートプリントに 影響します。また、表示している最小桁が 1 デジットです。

(例)GX-303A-K で SAMPLE キーを押して 0.01g 表示を選択した場合、0.01g が 1 デジットです。

 $5F - F$ 

計量値が十分安定しないと安定マークを表示せず、少しの計量値の変動でも安定マー クが消えます。 厳密に計量する場合、設定値を小さくします。

荷重の微少微動に対して反応しにくくなります。

 $5 - h$   $^2$ 使用環境等により計量値が安定しにくい場合、設定値を大きくします。

# ホールド機能(Hold)の特性と用途(動物計量)【ソフトウェアバージョン 1.502 以前】

動いている動物などを計量するための機能です。計量値がゼロから一定範囲(動物計量範囲)以上で、変 動が「平均化幅」以内で一定時間(「平均化時間」)経過したとき処理中マークを点灯させ、そのときの平 均値を計量結果として固定表示します。設定をオン「」にして単位が個数モード以外のときに機能します。

(動物計量マーク HOLD 点灯)平均化時間と平均化幅は内部設定「応答特性( Lond)」と

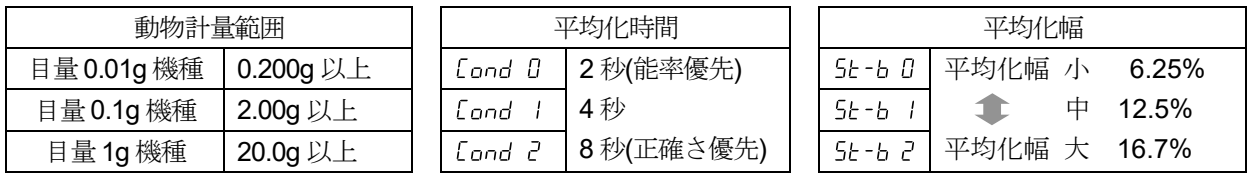

※ GX-203A-K を除き、動物皿キット (GXA-12)が取り付け可能です。

# ホールド機能 (Hold) の特性と用途【ソフトウェアバージョン 1.503 以降】

A モード(平均化ホールド、動物計量)

動いている動物などを計量するための機能 \*2 です。計量値がゼロから一定範囲(計量範囲)以上で、変 動が「平均化幅」以内で一定時間(「平均化時間」)経過したとき処理中マークを点灯させ、そのときの平 均値を計量結果として固定表示します。計量した動物、またはサンプルを降ろすと、5 秒間表示を保持し てから自動的に表示がゼロ \*1 になります。設定をオン「」にして単位が個数モード以外のときに機能しま す。(表示固定マーク HOLD 点灯) 平均化時間と平均化幅は「9. 内部設定」「bR5Fnc (環境・表示)」 の「 [and (応答特性)」と「 5t-b (安定検出幅)」で設定します。

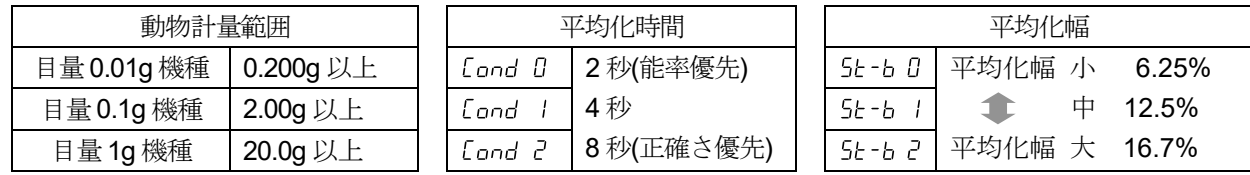

\*2 0.0001 g 機種、GX-203A、GF-203A を除き、GXA-12 (動物計量皿キット)が取り付け可能です。

#### B モード (安定時ホールド) ※ソフトウェアバージョン 1.503 以降

計量値がゼロから一定範囲以上(A モードと同じ計量範囲)で、安定マーク点灯時に計量値を固定します。 被計量物を降ろすと 5 秒間表示を保持してから自動的に表示がゼロ \*<sup>1</sup> になります。単位が個数モード以 外のときに機能します。

\*1 ゼロの範囲内であればゼロ点の更新、ゼロ範囲以上であれば風袋引きを行います。

#### 注意

#### □ 流量測定機能 FRD と併用できません。

□ dauk (データ出力)のdflkf (データメモリ機能) が 4 (風袋値の記憶)の場合は併用できません。

#### ゼロトラック (Fee) の特性と用途

表示がゼロのとき、使用環境の影響等によりゼロ点が微少変動する場合、自動的にゼロ点を追尾してゼロ 表示を維持する機能です。計量値が数デジットの場合、ゼロトラックをオフにしたほうが正確に計量でき ます。「デジット」は、表示の最小単位です。

ゼロトラックを使用しない。  $\epsilon$ rc  $\theta$ 

T

ゼロトラックを使用する。

#### 表示書換周期 (SPd) の解説

表示の更新速度(書換周期)の設定です。データ出力タイミングもこの周期となります。この設定は「ボ ーレート」、「データ出力間隔」等とともにストリームモードの動作状態に影響します。

#### 小数点 (Pnb) の解説

表示および出力の小数点の形状を選択します。

### オートパワーオン (P-nn) の解説

AC アダプタから電源を投入したとき、 ON:OFF キーを押さなくても自動的に計量表示になる設定です。 天びんを自動機器に組み込んでいる場合などに使用します。ただし、正しく計量するには電源投入後 30 分以上の通電が必要です。

# オートパワーオフ (P-oFF) の解説

電源がオンの状態で一定時間(約 10 分間)、何も操作されない状態が続くと自動的に表示のみをオフとす る機能です。

### 補助表示 (rnL) の解説

粗い精度で計量する場合、キー操作なしで補助表示を消すことができます。自動機器に組み込んでいる場 合に有用です。

### ブザー (bEEP) の解説

キー操作時や状態が変化した場合に鳴る内蔵ブザーの ON/OFF を選択します。

# 雷源 ON 時の表示 (P-7Frn) の解説

電源投入後に自動で表示をゼロにするか、電源投入後に自動で表示をゼロにせず前回の計量値からスター トするかを選択できます。風袋値の記憶は計量皿にホッパーなど取り付け、排出計量中に電源を切る必要 がある際などに有効です。なお、ホールド機能オンのときは無効です。

## バックライト輝度 (diSP-LEd) の解説

LCD 表示部のバックライトの明るさを選択します。

## 水平器照明 (LV-LEd) の解説

水平器を照らす LED の ON/OFF を選択します。

### 衝撃検出 (15d) の解説

衝撃検出機能の ON/OFF を選択します。

衝撃検出機能を OFF にしても、衝撃があった際に天びん内部には記録しています。

# 9-4 データ出力の解説

天びんのデータ出力タイミングについては、内部設定 Prt (データ出力モード)によって切り替えることが できます。

### キーモード インファイン 内部設定 doub Prb D

安定マークが表示されているとき、 PRINT キーを押すと計量値を 1 回出力します。 このとき計量値が 1 回点滅して出力されたことをお知らせします。

# オートプリント A モード アンクロン 内部設定 doub Prb I

計量値が基準の「ゼロ表示」より内部設定 RP-P (オートプリント極性) と、内部設定 RP-h (オートプリン ト幅)で指定した範囲を超え、かつ安定マークを表示したとき、計量値を 1 回出力します。また、安定マー クが表示されているときに PRINT キーを押すと計量値を1回出力します。 このとき計量値が 1 回点滅して出力されたことをお知らせします。

関係する内部設定

**RP-P** オートプリント極性 dout

**RP-b** オートプリント幅 dout

### オートプリントB モード アンクロン 内部設定 double Prb ア

計量値が基準の「直前の安定マークを表示した値」より内部設定 RP-P (オートプリント極性)と、 内部設定 RP-b (オートプリント幅)で指定した範囲を超え、かつ安定マークを表示したとき、計量値を1 回出力します。また、安定マークが表示されているときに PRINT キーを押すと計量値を 1 回出力します。 このとき計量値が 1 回点滅して出力されたことをお知らせします。

関係する内部設定

dout RP-P オートプリント極性

dout **RP-b** オートプリント幅

# ストリームモード 内部設定 doub Prb 3

安定マークの有無に係わらず、内部設定 5Pd (表示書換周期)ごとに計量値を出力します。 内部設定 5Pd 0 (5 回/秒) のとき約 5.21Hz で出力します。

関係する内部設定

bRSFnc SPd 表示書換周期

 $5.5$ **トPS** ボーレート

注意

□ 表示書換周期とボーレーとによっては、ボーレートを大きくしないとデータが全て送信できないこと があります。

## キーモード C モード アイピア 内部設定 double Prb 5

PRINT キーを押すと、安定マークが表示されているときは計量値を 1 回出力します。安定マークが表示 していない場合は、次回安定マークが表示したときに計量値を 1 回出力します。 このとき計量値が 1 回点滅して出力されたことをお知らせします。

### インターバルモード 内部設定

安定マークの有無に係わらず、内部設定 Int (インターバル時間) の間隔で計量値を出力します。 PRINT キーで出力開始し、出力中に再度 PRINT キーを押すことで出力を停止します。

#### 関係する内部設定

dout int インターバル時間

 $5<sub>1</sub>F$ **bP5** ボーレート

注意

□ インターバル時間とボーレートによっては、ボーレートを大きくしないとデータが全て送信できない ことがあります。

## オートプリント C モード アンクロン Rout Prt 7

※ ソフトウェアバージョン 1.500 以降

計量値が「ゼロ表示」より「 RP-P (オートプリント極性) 」、「 RP-b (オートプリント幅) 」で指定した範囲 を越え、コンパレータの比較結果が OK かつ「 O (安定マーク)」を表示したとき、計量値を1回出力 します。

また、「O (安定マーク)」を表示しているとき、 PRINT キーを押すと計量値を1回出力します。

このとき表示を 1 回点滅させ出力したことを知らせます。

#### 使用例

「一定の範囲に入った時、計量値を出力して記録を残す。」

関係する内部設定

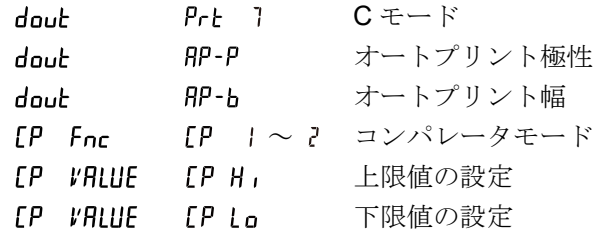

# "ModE"設定

標準 RS-232C は、接続する周辺機器に合わせ、例外的な動作が可能になるように、内部設定(「ModE」)が 設けられています。

#### 内部設定「ModE」の機能

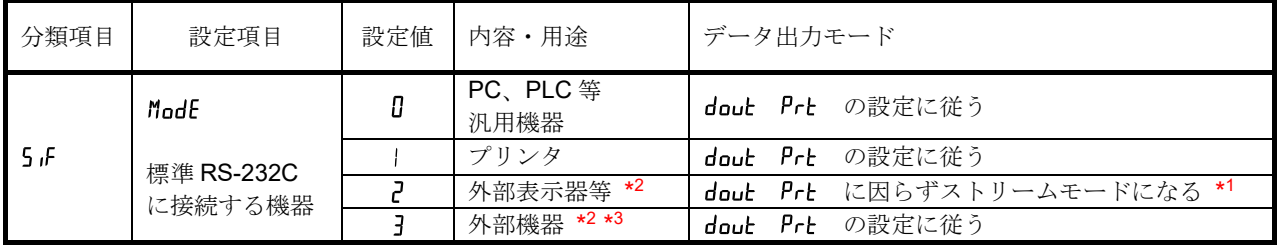

\*1 計量値のみ連続で出力します。

「[9.](#page-35-0) [内部設定](#page-35-0)」データ出力(dout)/日付・時刻(5-td)、ID ナンバ付加(5-d)は付加されず、データ 出力(dout)/データ出力間隔( puse)、オートフィード( Rk-F)、GLP 出力( nFa)の機能も使用でき ません。

\*2 取引・証明には使用できません。 データフォーマットは A&D 標準フォーマットになります。

\*3 ソフトウェアバージョン 1.503 以降。

# <span id="page-51-0"></span>9-5 コンパレータの解説

コンパレータの比較は、3段または5段のいずれかを選択でき (LP Fnc, LP-L)、出荷時は、3段コンパレー タが選択されています。3段コンパレータの場合、比較結果は HI OK LO で表示します。5段コン パレータ設定時は、HH は HI 点滅、LL は LO 点滅で表示します。 適用範囲には次の 3 種類があります。 「比較しない」 「安定時・オーバ時に比較する」 「常に比較する」

ゼロ付近を比較する条件は「ゼロ付近含む」から「±100 デジット」まで 6 段階あります。

比較の基準には「上限値と下限値」と「基準値と許容範囲」があります。

各値の入力方法には「デジタル入力」と「サンプル荷重による入力」があります。

内部設定 [P Fnc を参照してください。

内部設定 [FP bEEP] により、比較結果に応じて内蔵のブザーを鳴らすことも可能です。

### 3 段階比較結果

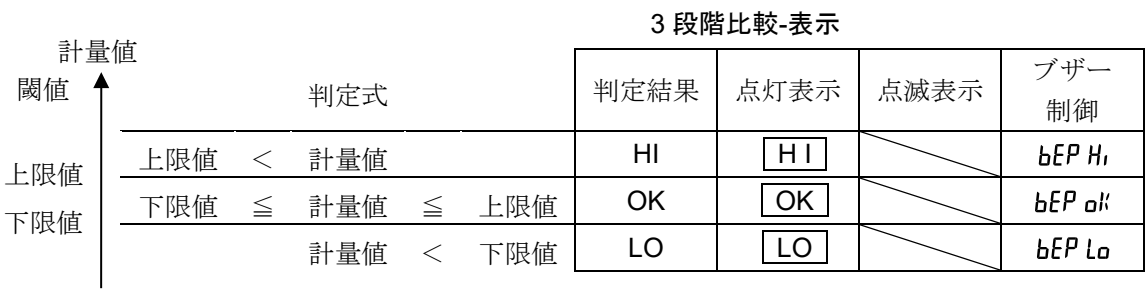

### 5 段階比較結果

#### 5 段階比較-表示

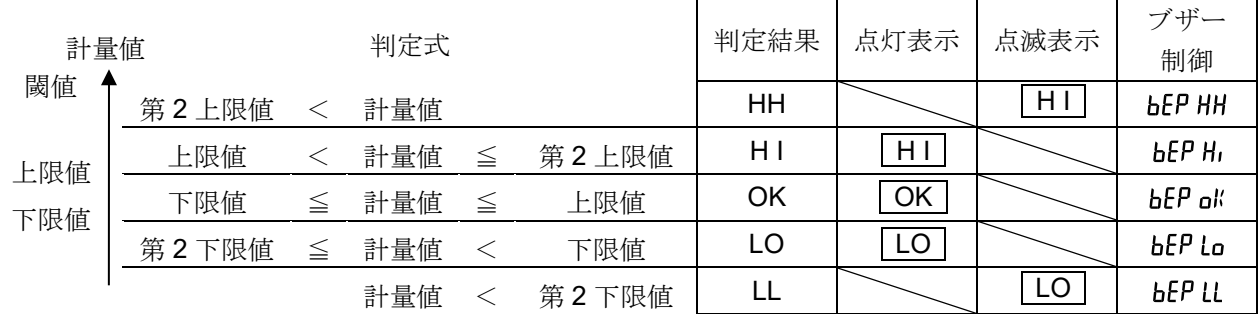

注意

□ 流量測定モード (RPF 3) でのコンパレータ機能は出荷時設定では流量値で比較します。 内部設定 $[$ P Fncの $[$ P-Frdを | に設定することで計量値(g 単位)で比較することも可能です。

# <span id="page-52-0"></span>コンパレータ段階(3段階/5段階)の選択

- 1 SAMPLE キーを長押し (約2秒間) して 内部設定モードの bRSFnc を表示させます。
- ② SAMPLE キーを数回押して、「
[PFnc]の表示にします。
- ③ PRINT キーを押します。
- 4 SAMPLE キーを数回押して、「「P-」の表示にします。
- ⑤ RE-ZERO キーで 3 段階" "または、5 段階" "を選択し、 PRINT キーを押して設定します。

⑥ CAL キーを押すと計量表示に戻ります。

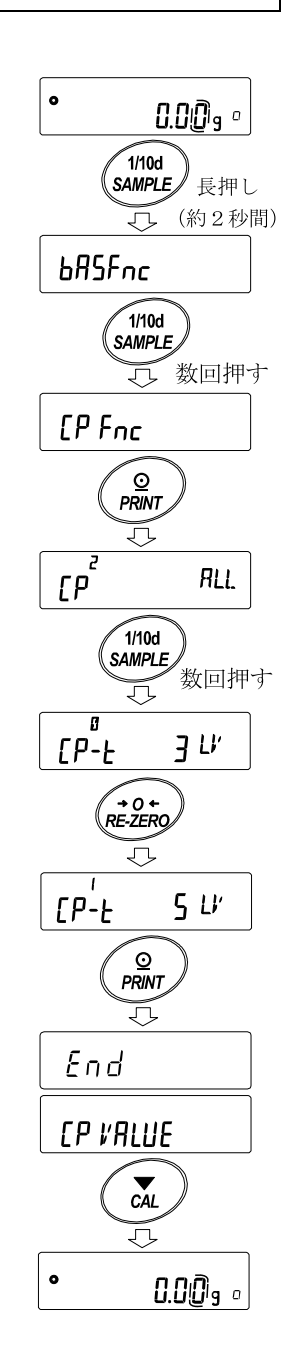

# 設定例 1 ゼロ付近±20 デジットを除き常に比較、基準値・許容範囲のデジタル入力 比較方法の選択(適用範囲と比較基準、値の入力)  $\bullet$  $0.00<sub>9</sub>$

- ① SAMPLE キーを長押し(約 2 秒間)して、 内部設定モードの **bRSFnc** を表示させます。
- ② SAMPLE キーを数回押して、「「P Fncの表示にします。
- ③ PRINT キーを押します。
- 4 RE-ZERO キーを数回押して、「「P RII」 ("2" 常に比較する)の表示にします。
- 5 SAMPLE キーを数回押して、[P-7]の表示にします。
- 6 RE-ZERO キーを数回押して、「FP-7 Ex 20d ("]" ±20 デジットは比較しない)の表示にします。
- ⑦ SAMPLE キーを数回押して「「P m の項目に移ります。
- 8 RE-ZERO キーを数回押して、[P In rEF III ("7" 基準値を設定する デジタル入力)の表示にします。
- ⑨ PRINT キーを押すと、選択した方法を登録します。

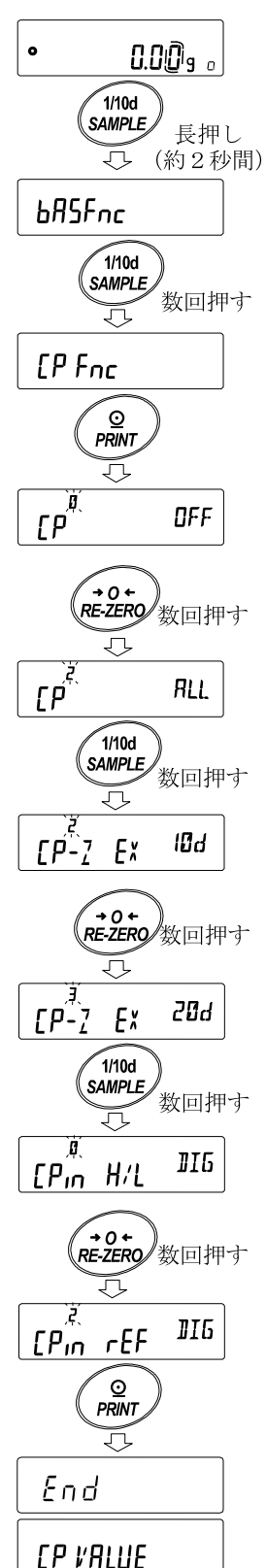

# 値の入力

- 10 「FP VRIIIF」を表示しているとき、 PRINT キーを押してください。
- 10 TP rEF 表示になります。
- ⑫ PRINT キーを押してください。
- ⑬ 現在設定されている値を表示します(全点滅)。 ・ 設定値を変更する必要がない場合

FRINT または CAL キーを押してください。 ⑭に進みます。

- ・ 設定値を変更する場合、 RE-ZERO キーを押し、次のキーで登録してください。 SAMPLE キー················ 点滅する桁を移動します。 RE-ZERO キー ·············· 点滅する桁の値を変更します。 MODE キー··················· 極性反転します。 PRINT キー··················· 登録し、⑭へ進みます。 CAL キー ······················ キャンセルし、⑭へ進みます。
- 14 「FIME」を表示しているとき、

PRINT キーを押すと、現在設定されている値を表示します。 設定値を変更する場合は、次のキーで許容範囲を登録できます。 許容範囲は基準値を 100%とする値で入力します。

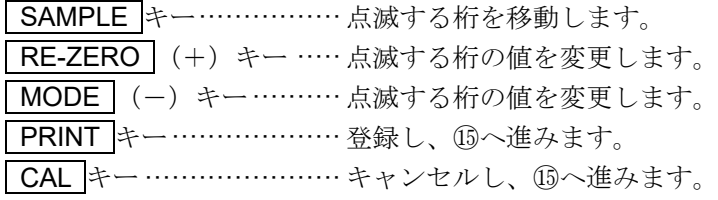

⑮ CAL キーを 2 回押すと、計量表示に戻ります。

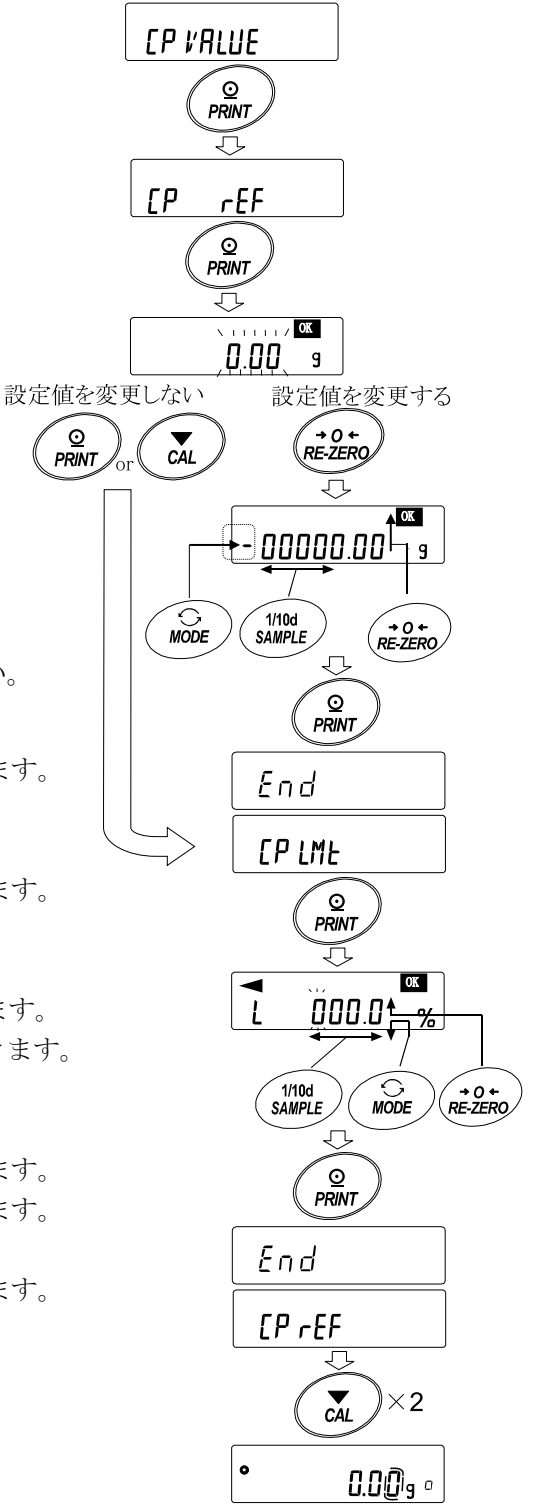

# 設定例 2 ゼロ付近も含め安定時・オーバ時に比較、上下限値、荷重入力

比較方法の選択(適用範囲と比較基準、値の入力)

- 1 SAMPLE キーを長押し (約2秒間) して 内部設定モードの hnsFnc を表示させます。
- ② SAMPLE キーを数回押して、「
[PFncの表示にします。
- ③ PRINT キーを押します。
- ④ RE-ZERO キーを数回押して、 「FP IERb ("| "安定時、オーバ時に比較する) の表示にします。
- ⑤ SAMPLE キーを数回押して、  $\sqrt{\left[\mathsf{P}\cdot\mathsf{P}\right]}$ の項目に移ります。
- ⑥ RE-ZERO キーを数回押して、  $\overline{\left[\begin{array}{ccc} P\text{-}7 & \text{IN} \end{array}\right]}$ の表示にします("  $\overline{\mathsf{I}}$  "ゼロ付近も比較する)。
- ⑦ SAMPLE キーを数回押して TPmの項目に移ります。
- ⑧ RE-ZERO キーを数回押して、 [FP in H/LHT] (" | "上下限値を設定する 荷重による入力) の表示にします。
- ⑨ PRINT キーを押すと、選択した方法を登録します。

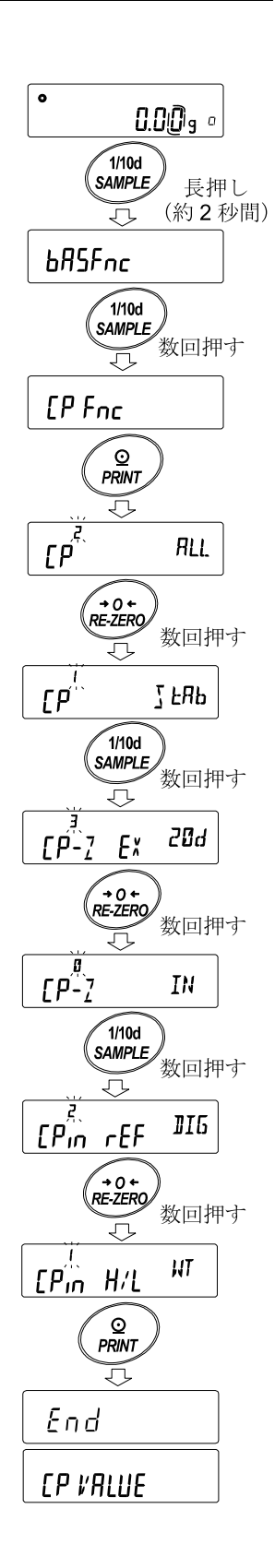

# 値の入力

- 10 「FP VRIIIF を表示しているとき、 PRINT キーを押してください。  $\Gamma$ P H 表示になります。
- 11 「FP H」を表示しているとき、 PRINT キーを押すと、 現在設定されている値を確認でき(全点滅)、 RE-ZERO キーを押すと、荷重入力モードに入ります。
- 12 RE-ZERO キーを押すと、1000g を表示します。 上限値の重さのサンプルを天びんに載せ、 PRINT キーを押します。(上限値を登録します。)
- 13 終了すると [P Lo を表示します。 上限値の重さのサンプルを天びんから降ろします。
- $\begin{CD} 0 & \begin{array}{|c|c|c|} \hline \text{f} & \text{f} & \text{f} & \text{f} \end{array} & \text{f} & \text{f} & \text{f} & \text{f} \end{CD} \end{CD}$ 現在設定されている値を確認でき(全点滅)、 RE-ZERO キーを押すと、荷重入力モードに入ります。
- **⑮ RE-ZERO キーを押すと、 ⅡⅡⅡg** を表示します。
- ⑯ 下限値の重さのサンプルを天びんに載せ、 PRINT キーを押します。(下限値を登録します。)
- 17 終了すると [PH, を表示します。 下限値の重さのサンプルを天びんから降ろします。
- ⑱ CAL キーを 2 回押すと、計量表示に戻ります。

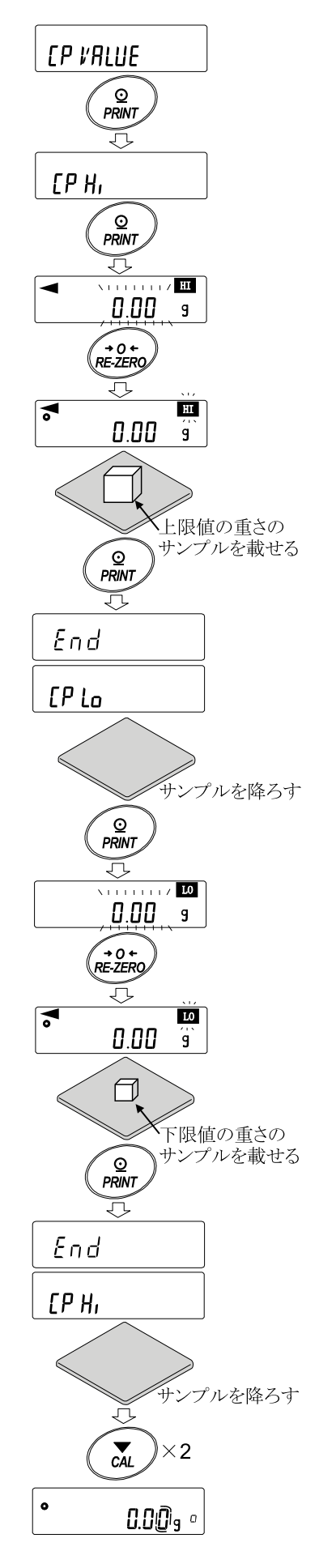

# 比較結果に応じて内蔵のブザーを鳴らす

 $\vert \bullet \vert$ 

 $0.00$ a $^{\circ}$ 

長押し (約2秒間)

数回押す

OFF

OFF

**DFF** 

End

dout

'n  $\odot$ **PRINT** 

> $\sum_{CAL}$ л

> > $0.00$ s  $^{\circ}$

**HEP H<sub>L</sub>** 

**bEP** ok

**bEP** Lo

**DN** 

**DN** 

**DN** 

 $\widetilde{\mathcal{W}}$ 1/10d **SAMPLE** 

ᅲ

 $\sqrt{\frac{1}{100}}$ 

亓

∕o<br>*PRINT* う

 $\sqrt{1/10d}$ <br>SAMPLE

 $\sqrt{\frac{1}{100}}$ 

**b**RSFnc

**[P bEEP** 

ЪЕР Н.

**bEP** ok

bEP Lo

- ① SAMPLE キーを長押し(約 2 秒間)して 内部設定モードの hnsFnc を表示させます。
- ② SAMPLE キーを数回押して 「「P bEEP の表示にします。
- ③ PRINT キーを押します。
- ④ SAMPLE キーを押して、 比較判定結果のブザー音の ON/OFF を設定します。 3 段コンパレータ設定時は※1  $\sqrt{bFPI_0}$   $bFPI_0$   $bFPI_0$  の3種類 5 段コンパレータ設定時は※1 | ЬЕР НН | | ЬЕР Н, | | ЬЕР оК |  $bEP$   $L_0$   $bEP$   $IL$ の 5 種類が選択できます。 SAMPLE キー···················· 比較判定結果を選択します。 FRE-ZERO キー………………… 比較判定結果に応じて ブザー音の ON/OFF を選択します。 PRINT キー ······················· 設定を登録します。

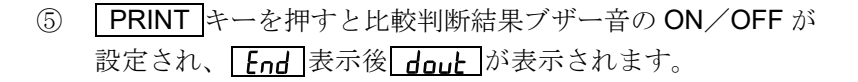

⑥ CAL キーを押すと、計量表示に戻ります。

※1 コンパレータ段数 ([P-L) の設定は「コンパレータ段階 (3段階/ 5段階) の選択」を参照して ください。

# 比較結果の付加 ※ソフトウェアバージョン 1.500 以降

内部設定の設定項目「比較結果の付加(rp-g)」を「|」に設定することにより、RS-232C、USB の出力デー タに比較データを付加できます。出力フォーマットは A&D 標準フォーマット(「シリアルインタフェース (5,F)」の「データフォーマット (EYPE)」を「 0 」または、「USB インタフェース (USb)」の「USB デ ータフォーマット (U-LP)」を「 D 」) を使用してください。

A&D 標準フォーマットのヘッダに次の判定結果を付加します。

判定結果

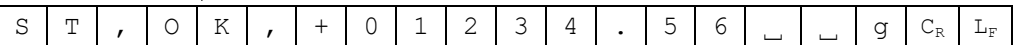

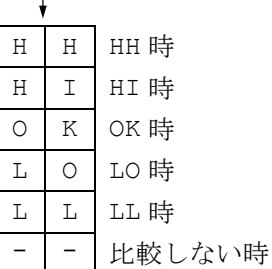

注意

□ グロスネットテア機能を使用する設定 (「[9.](#page-35-0) [内部設定」](#page-35-0)「アプリケーション (RPF)」が「 当」) と併 用できません。

# 比較結果の付加方法(内部設定の変更)

- ① SAMPLE キーを長押し(約 2 秒間)して内部設定モードの **bRSFnc** を表示させます。
- ② SAMPLE キーを数回押して、[P Fnc]の表示にします。
- ③ PRINT キーを押して、「 (コンパレータモード)」の設定 項目を表示します。

注意

- □ 「コンパレータモード ([P)」はコンパレータ機能を有効にする ためにあらかじめ、「 | (安定時・オーバ時に比較する)」または 「 ? (常に比較する)」に設定してください。
- 4 SAMPLE キーを数回押して [P-R nFF] を表示させます。
- 5 RE-ZERO キーを押して [P-R []|| を表示させます。
- ⑥ PRINT キーを押し、設定します。
- ⑦ CAL キーを押して、計量表示に戻ります。

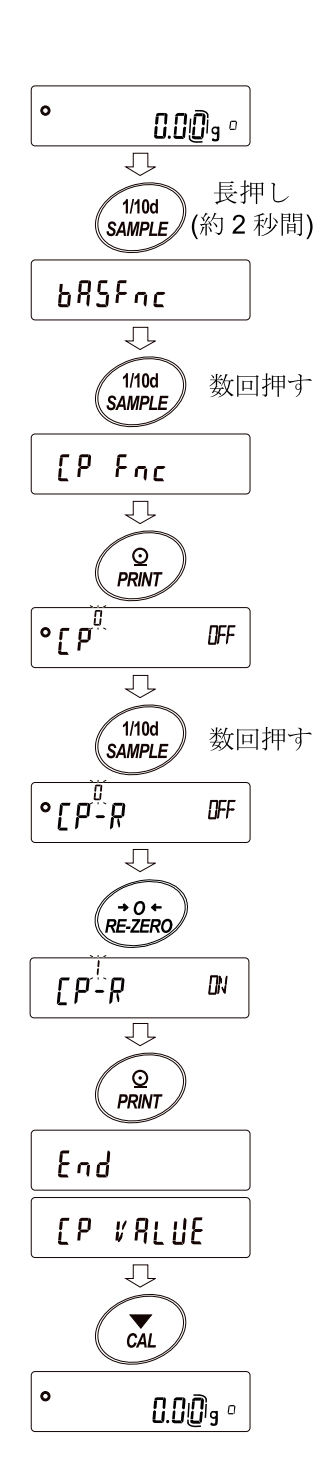

# コンパレータ拡大表示機能 ※ソフトウェアバージョン 1.500 以降

「[9.](#page-35-0) [内部設定](#page-35-0)」「コンパレータ ([P Fnc)」の「拡大表示機能 ([P-b)」を「 |」に変更することにより、 コンパレータの比較結果を拡大表示で見やすく表示できます。

### 注意

- □ コンパレータ拡大表示中は「← が点灯します。
- □ 計量値がゼロ付近や非安定時等で比較しない場合はコンパレータ拡大表示中も計量値を表示します。
- □ コンパレータ拡大表示中もデータ出力、リゼロ動作が可能です。
- □ 使用できる単位は、拡大表示機能を使用する前に設定(選択)してある単位のみです。
- □ データメモリ機能(コンパレータ設定値)は、同時に使用できません。
- □ 拡大表示機能を解除する場合は、[「コンパレータ拡大表示機能の切り替え\(内部設定の変更\)](#page-60-0)」を参照 して「拡大表示機能 (「P-h) 」を「 | 」→「 『」に戻してください。
- □ 最小計量値の警告機能と併用できません。
- □ 密度(比重)測定と併用できません。

### 計測単位の選択

① あらかじめ、コンパレータで使用する単位を MODE キーを押し て選択します。

#### 注意

□ 拡大表示機能使用中は、 MODE | キーによる単位の変更はでき ません。

#### <span id="page-60-0"></span>コンパレータ拡大表示機能の切り替え(内部設定の変更)

- ② SAMPLE キーを長押し(約 2 秒間)して内部設定モードの **[bRSFnc]** を表示させます。
- 3 SAMPLE キーを数回押して、[PFnc]の表示にします。
- ④ PRINT キーを押して、「 (コンパレータモード)」の設定 項目を表示します。

#### 注意

- □ 「コンパレータモード ([P)」はコンパレータ機能を有効にする ためにあらかじめ、「 | (安定時・オーバ時に比較する)」または 「 ? (常に比較する)」に設定してください。
- 5 SAMPLE キーを数回押して [P-b [JFF] を表示させます。
- ⑥ RE-ZERO キーを押して [p-h []] を表示させます。
- ⑦ PRINT キーを押し、設定します。
- ⑧ CAL キーを押して、計量表示に戻ります。

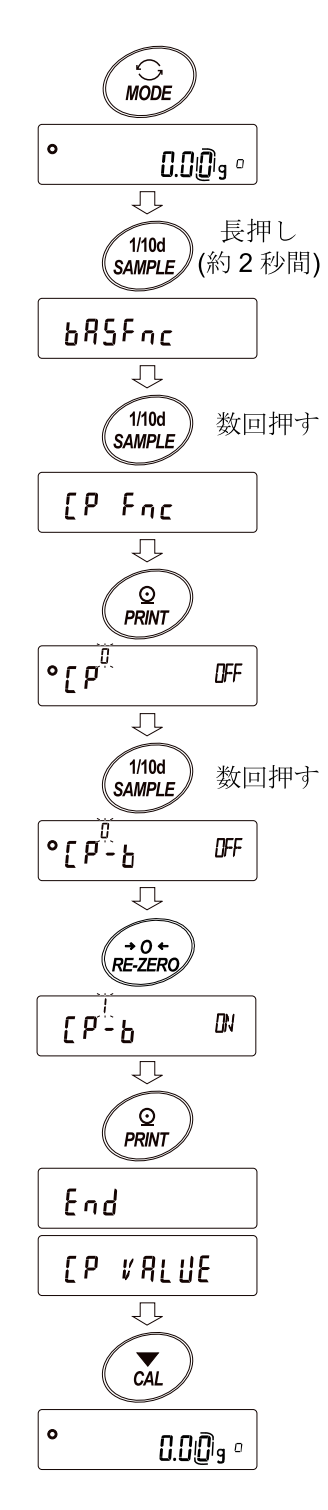

# コンパレータ拡大表示機能の使用方法

- ① 必要に応じて容器等を載せ、 RE-ZERO キーを押して、表示を ゼロにします。
- ② 計量皿に判定する計量物を載せます。 設定されているコンパレータの設定値に したがって、 **HI OK LO** を判定します。
- ③ MODE キーを押す度に表示が、 「通常表示」⇔「コンパレータ拡大表示」 と交互に切り替わります。

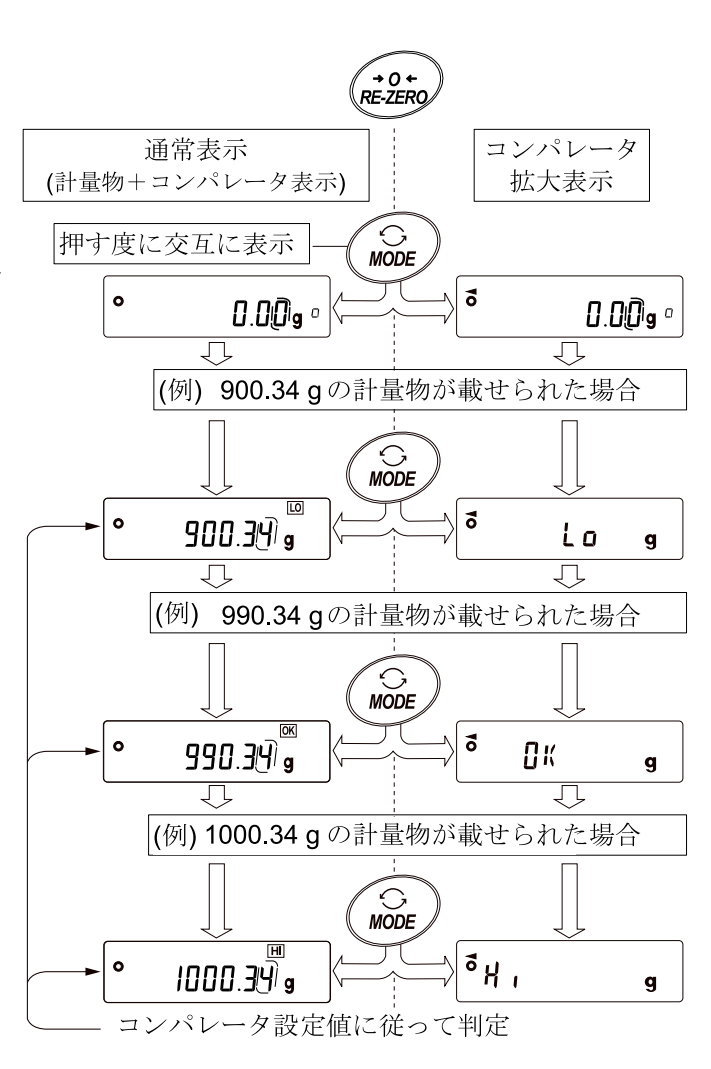

# <span id="page-62-0"></span>9-6 データフォーマットの解説

天びんの計量データ出力フォーマットについては、出力の種類によって、内部設定 (RS-232C: LYPE、 USB: L-+P)で変更できる出力と、DP フォーマットに固定されて変更できない出力が有ります。

出力フォーマットの変更可否

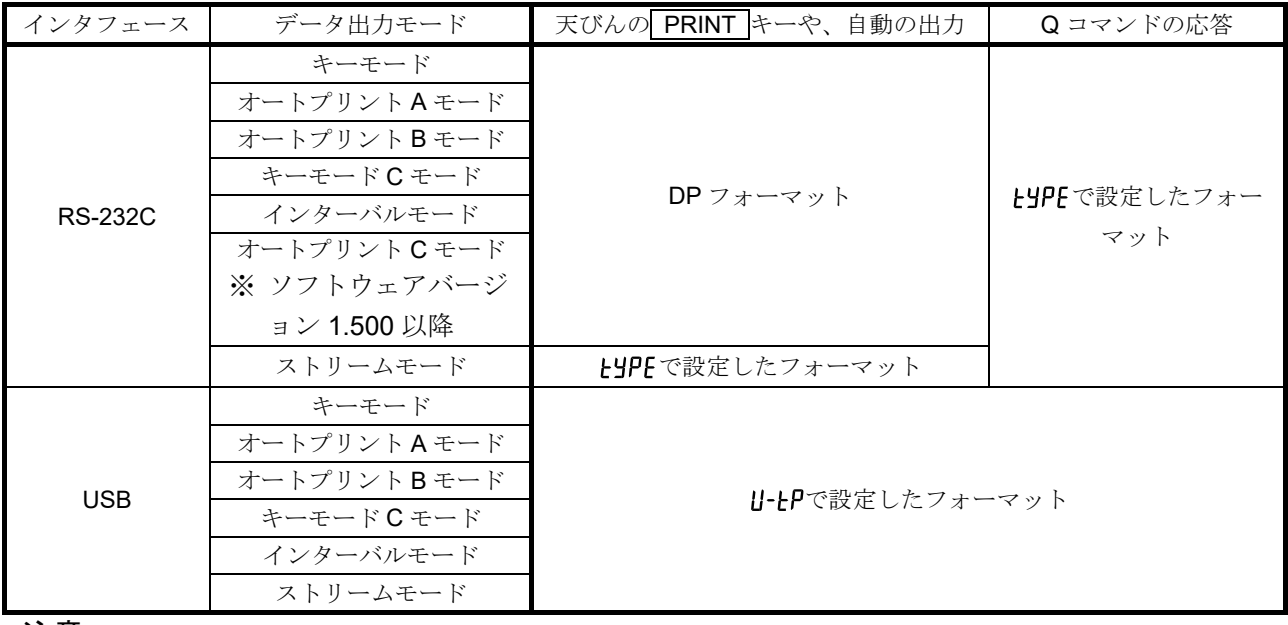

注意

- □ マルチプリンタ AD-8127 と接続時には、AD-8127 のモードをダンプ印字モードに設定してください。
- □ ソフトウェアバージョン 1.503 以降では、クイック USB モードのデータフォーマットは NU2 フォー マットで固定となります。

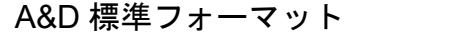

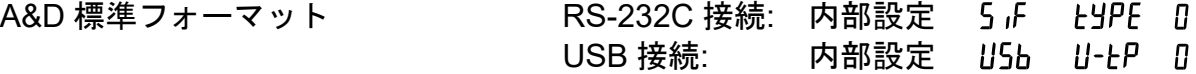

- □ 周辺機器に送信する標準フォーマットです。
- □ 1データ 15 文字(ターミネータ含まず)です。
- □ 2 文字のヘッダでデータの状態を示します。
- □ データは極性付でゼロパディング(データ上位の余剰部をゼロで埋める)されています。
- □ データがゼロのとき、極性はプラスとなります。
- □ 単位は3文字です。

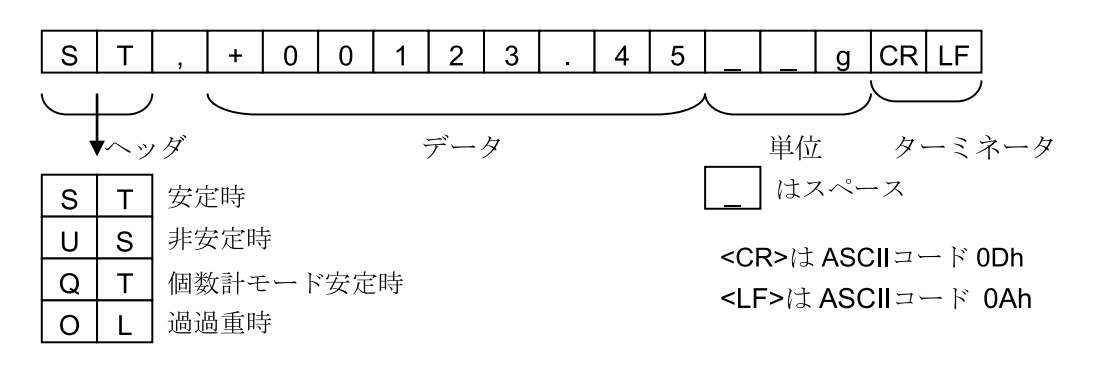

# DP フォーマット(ダンププリント) RS-232C 接続: 内部設定 USB 接続: 機能なし

- □ プリンタ(AD-8127、AD-8126)で、ダンププリンタで印字するのに適しています。
- □ 1データ16文字(ターミネータ含まず)です。
- □ 2 文字のヘッダでデータの状態を示します。
- □ ひょう量オーバとゼロ以外は、計量値の直前に極性が付きます。
- □ データはゼロサプレス(不要なゼロはスペースに変換)されています。
- □ 単位は3文字です。
- □ 補助表示にはカッコが付きます。

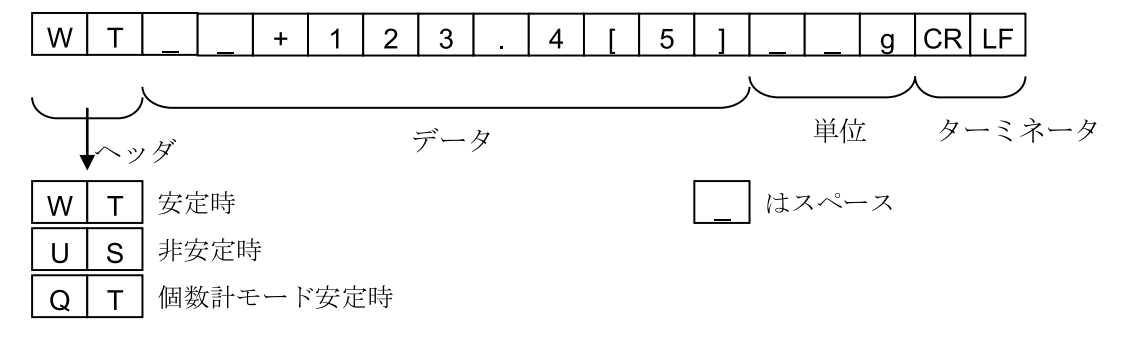

# KF フォーマット RS-232C 接続: 内部設定 USB 接続: 機能なし

- □ カールフィッシャー水分計用のフォーマットです。
- □ 1データ 14 文字(ターミネータ含まず)です。
- □ ヘッダはありません。
- □ ひょう量オーバとゼロ以外は、1 文字目に極性が付きます。
- □ データはゼロサプレス(不要なゼロはスペースに変換)されています。
- □ 安定時には単位を出力します。非安定時には単位を出力しません。

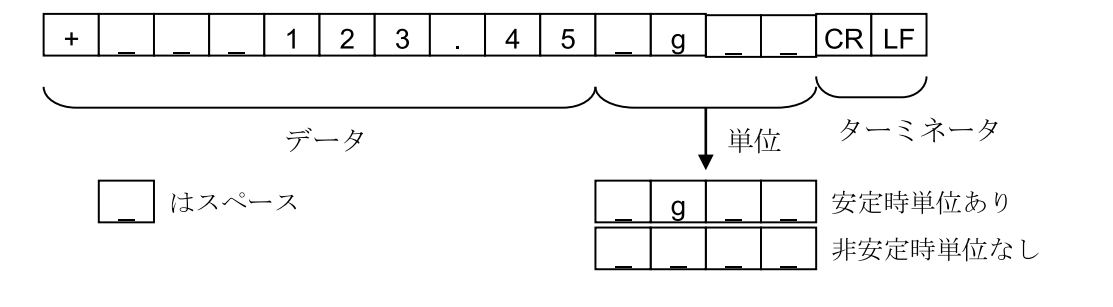

# MT フォーマット アンチャング RS-232C 接続: 内部設定 5 F とりり 3 USB 接続: 機能なし

- □ 他社製品への接続時に使用します。ただし、接続の可否について保証はできません。
- □ 1データの文字数は単位の文字数で変わります。
- □ 2 文字のヘッダがあります。
- □ データはゼロサプレス(不要なゼロはスペースに変換)されています。

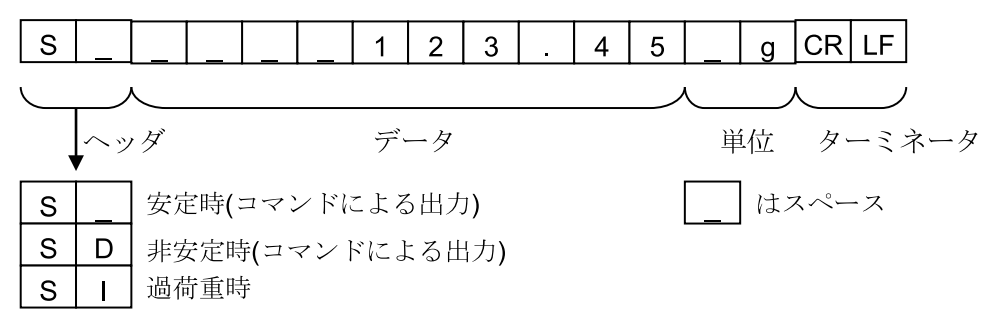

# NU フォーマット RS-232C 接続: 内部設定

- USB 接続: 内部設定 USb U-EP I
- □ 計量値の数値のみ出力します。
- □ 1データは9文字(ターミネータ含まず)です。
- □ データは極性付でゼロパディング(データ上位の余剰部をゼロで埋める)されています。
- □ データがゼロのとき、極性はプラスとなります。

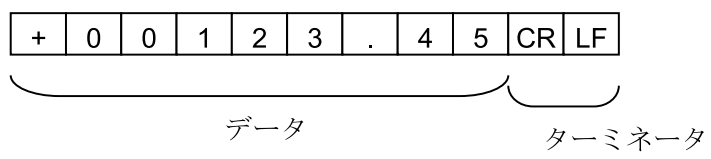

# CSV フォーマット RS-232C 接続: 内部設定 USB 接続: 内部設定 USb U-EP 2

- □ A&D 標準フォーマットのデータ部と単位部をセパレータ「,」で区切ったものです。
- □ オーバ時にも単位が出力されます。
- □ 小数点をカンマ「,」に設定した場合、セパレータはセミコロン「;」になります。

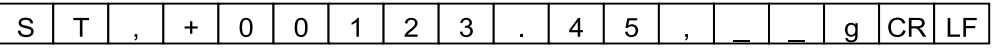

□ 計量値の他に出力データを付加した場合は、1 行で全てのデータを出力します。

□ ID ナンバ、日付、時刻の出力を付加する場合、出力は次のようになります。

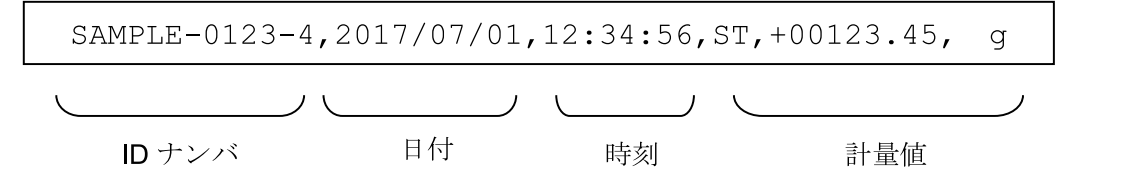

- NU2 フォーマット インディング RS-232C 接続: 内部設定 「S」F LHPF F USB 接続: 内部設定 USb U-EP Y
- □ 計量値の数値のみ出力します。
- □ データがゼロのときまたは、プラス値の場合、極性は付きません。

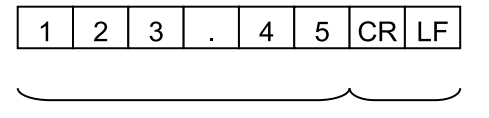

# TAB フォーマット RS-232C 接続: 内部設定 USB 接続: 内部設定 USb U-LP 3

□ CSV フォーマットのセパレータをカンマから TAB に変えたものです。

|  | S T TAB |  |  |  |  |  |  |  |  | $\overline{a}$ |  | 5 TAB |  |  |  | . ICRILF |  |
|--|---------|--|--|--|--|--|--|--|--|----------------|--|-------|--|--|--|----------|--|
|--|---------|--|--|--|--|--|--|--|--|----------------|--|-------|--|--|--|----------|--|

<sup>&</sup>lt;TAB>は ASCIIコード 09h

# 9-7 データフォーマットの出力例

安定時

 $\overline{\mathsf{P}}$ 3 142.06 g

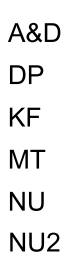

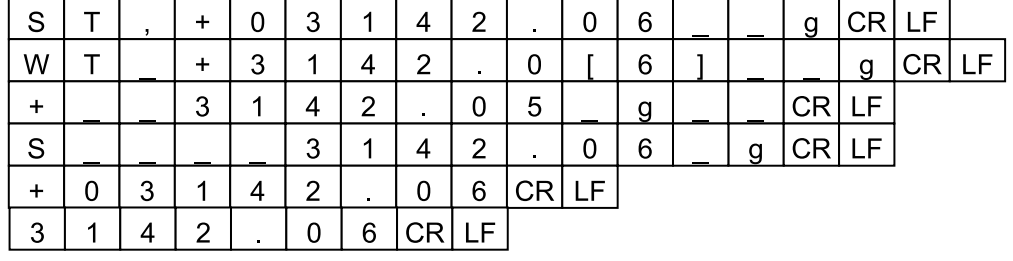

# 非安定時

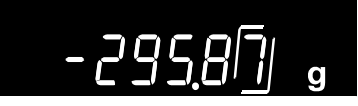

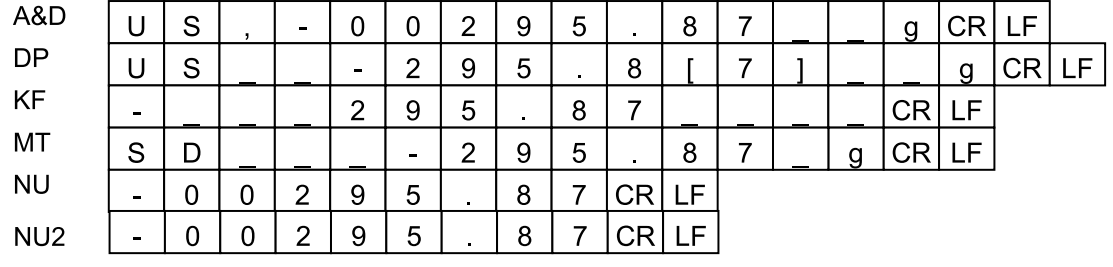

 $\epsilon$ 

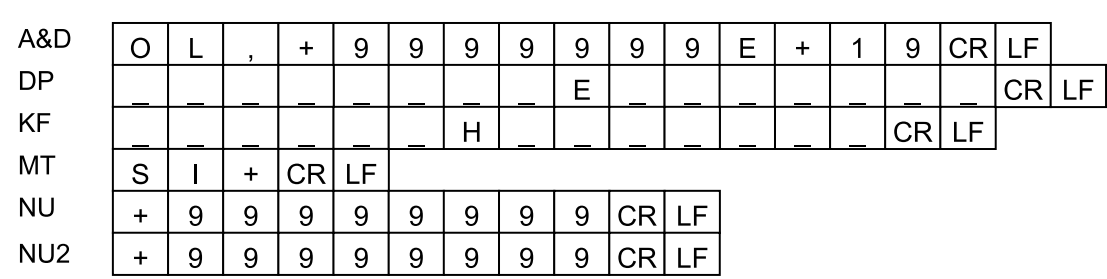

 $\mathbf{g}$ 

# オーバ時 (マイナス)

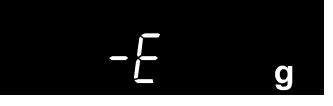

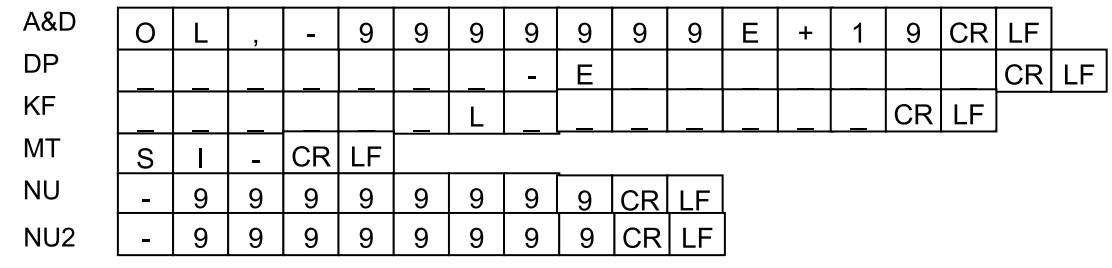

# その他データフォーマット

計量データのほかにも、各種データを付加することができます。必要に応じてそれぞれの内部設定のオン/ オフを変更してください。

ID ナンバ設定 イング のよう 内部設定 doub 5-rd l

- □ 天びんに記憶している ID ナンバを出力します。
- □ 13 文字(ターミネータ含まず)です。
- □ クイック USB モードで NU、NU2 フォーマット選択時は' ' と数字のみ出力されます。

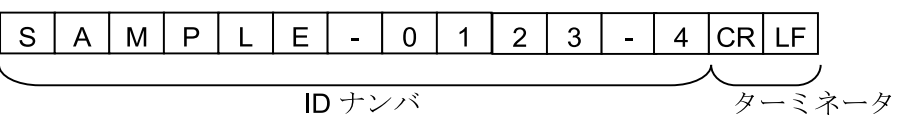

### クイック USB 接続(数値のみ出力の場合):

内部設定 USb UFnc 0 かつ U-EP | または Y

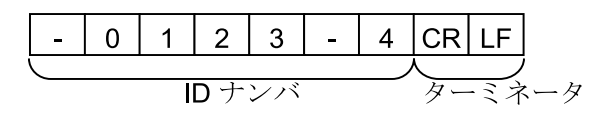

### 日付 マンチング おいし 内部設定 doub 5-bd P または P

□ 天びんの時計データから日付を出力します。

- □ YYYY/MM/DD の順番は設定によって変更できます。
- □ 10 文字(ターミネータ含まず)です。
- □ クイック USB モードで NU、NU2 フォーマット選択時は' / ' が' . ' に変換されて出力されます。

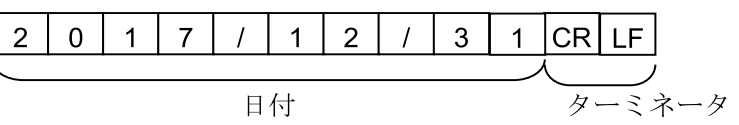

クイック USB 接続(数値のみ出力の場合):

内部設定 USb UFnc 0 かつ U-LP | または Y

 $\overline{7}$  $1 \mid 2$  $3<sup>1</sup>$ 1 CRLF  $2|0|$  $\overline{1}$  $\mathcal{L}_{\mathcal{A}}$ 

注意

□ クイック USB モードはソフトウェアバージョンによって選択できるフォーマットが変わります。 ソフトウェアバージョン 1.502 以前では USB データフォーマットで設定したフォーマットになりま す。ソフトウェアバージョン 1.503 以降では NU2 フォーマットに固定されます。

# 時刻 オンランス おおいち 内部設定 doub 5-bd l または 3

- 
- □ 天びんの時計データから時刻を出力します。
- □ 24 時間制です。
- □ 8文字(ターミネータ含まず)です。
- □ クイック USB モードで NU、NU2 フォーマット選択時は':' が'.'に変換されて出力されます。

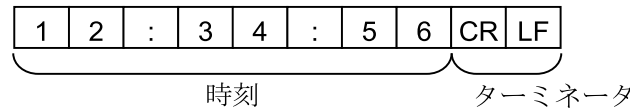

クイック USB 接続(数値のみ出力の場合):

内部設定 USb UFnc 0 かつ U-LP | または Y

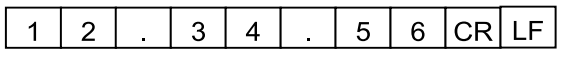

# <span id="page-68-0"></span>9-8 単位登録の解説

内部設定「単位登録(Unit)」の解説です。次の手順で登録した単位(モード)は、計量表示のとき MODE キーで選択できます。単位の順番を変更するときや必要のない単位を表示させない場合に使用し ます。

 $0.00$   $\,$   $^{\circ}$ 

 $\sqrt{\frac{1/10d}{SAMPLE}}$ 

1/10d<br>SAMPLE

 $\sqrt{\frac{1}{100}}$ <br>SAMPLE

 $\epsilon t$ 

 $\Box$  $R = 2ERO$ 

 $\widehat{\frac{8}{PRINT}}$ 

 $CAL$ 

 $0.00$  so

End

,贸贸贸

 $9%$ 

選択キ

単位指定のマーク

 $g$   $R5$  $\%$ 

登録する

bRSFnc

Un ib  $\overline{\mathcal{D}}$  $\widehat{\circ}_{\text{PRINT}}$  長押し

(約2秒間)

数回押す

 $\mathbf{E}% _{t}\left| \mathbf{1}\right\rangle =\mathbf{1}_{t}\left| \mathbf{1}\right\rangle$ 

登録した単位は、AC アダプタを抜いても記憶されていて、更新するまで有効です。

# 設定手順

- 1 「SAMPLE キーを長押し (約2秒間)し、 「bRSFnc の表示にします。
- ② SAMPLE キーを数回押して、Int の表示にします。
- ③ PRINT キーを押します。
- ④ 次のキーで必要な単位を表示させる順番に指定していきます。 SAMPLE キー·······単位を選択します。 RE-ZERO キー······単位を指定し、安定マーク を表示します。 既に選択中の単位でキーを押すと、安定マーク が消灯します。

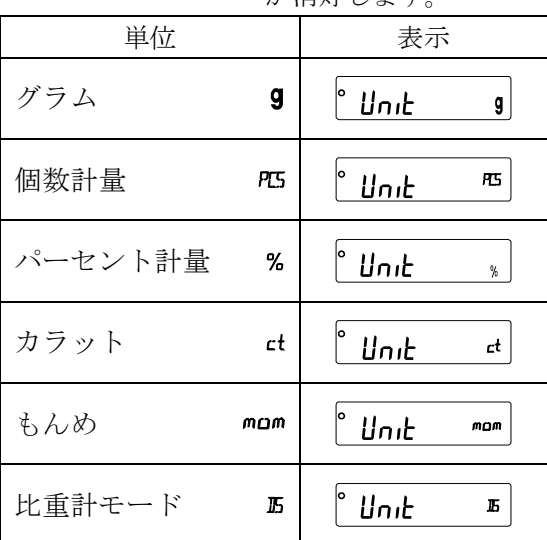

- ⑤ PRINT キーを押して登録します。 **End** を表示後、次項目の表示になります。
- ⑥ CAL キーを押すと、選択した単位の計量表示になります。

# 設定定例 9 (グラム) → PLS (個数モード) の順で単位登録を行う

# 設定手順

- ① SAMPLE キーを長押し(約 2 秒間)し、 内部設定モードの **bRSFnc** を表示させます。
- ② SAMPLE キーを数回押して、Int の表示にします。
- ③ PRINT キーを押します。
- 4 RE-ZERO キーを押して9単位を指定し、O お表示します。
- 5 SAMPLE キーを数回押して Link PL5 の表示にします。
- ⑥ RE-ZERO キーを押して、  $P$ [5単位を指定し、 $\overline{P}$  |を表示します。
- ⑦ PRINT キーを押して、指定した単位を登録します。
- ⑧ CAL キーを押すと計量表示に戻り、 単位は始めに選択した9単位になります。
- ⑨ MODE キーを押すたびに、 9→PL5の順番で単位が切り替わるようになります。

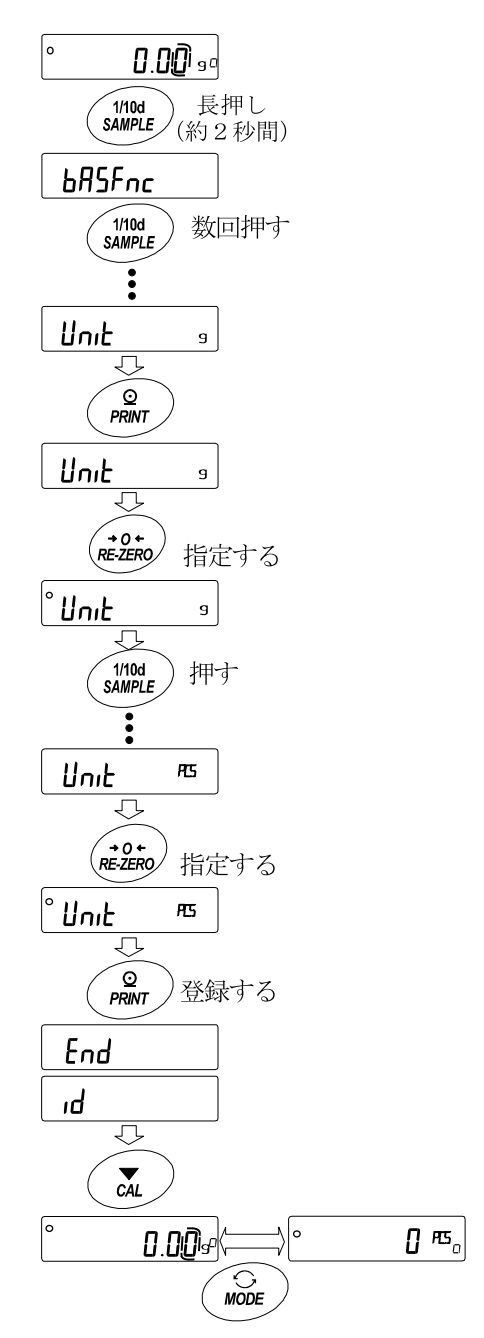

# <span id="page-70-0"></span>9-9 時刻・日付の確認と設定方法

天びんには時刻·日付機能を内蔵し、内部設定「時刻·日付付加(dout、5-td)」を指定すると、計量値の 出力に時刻・日付を付加できます。下記の操作で時刻・日付の確認・変更を行えます。

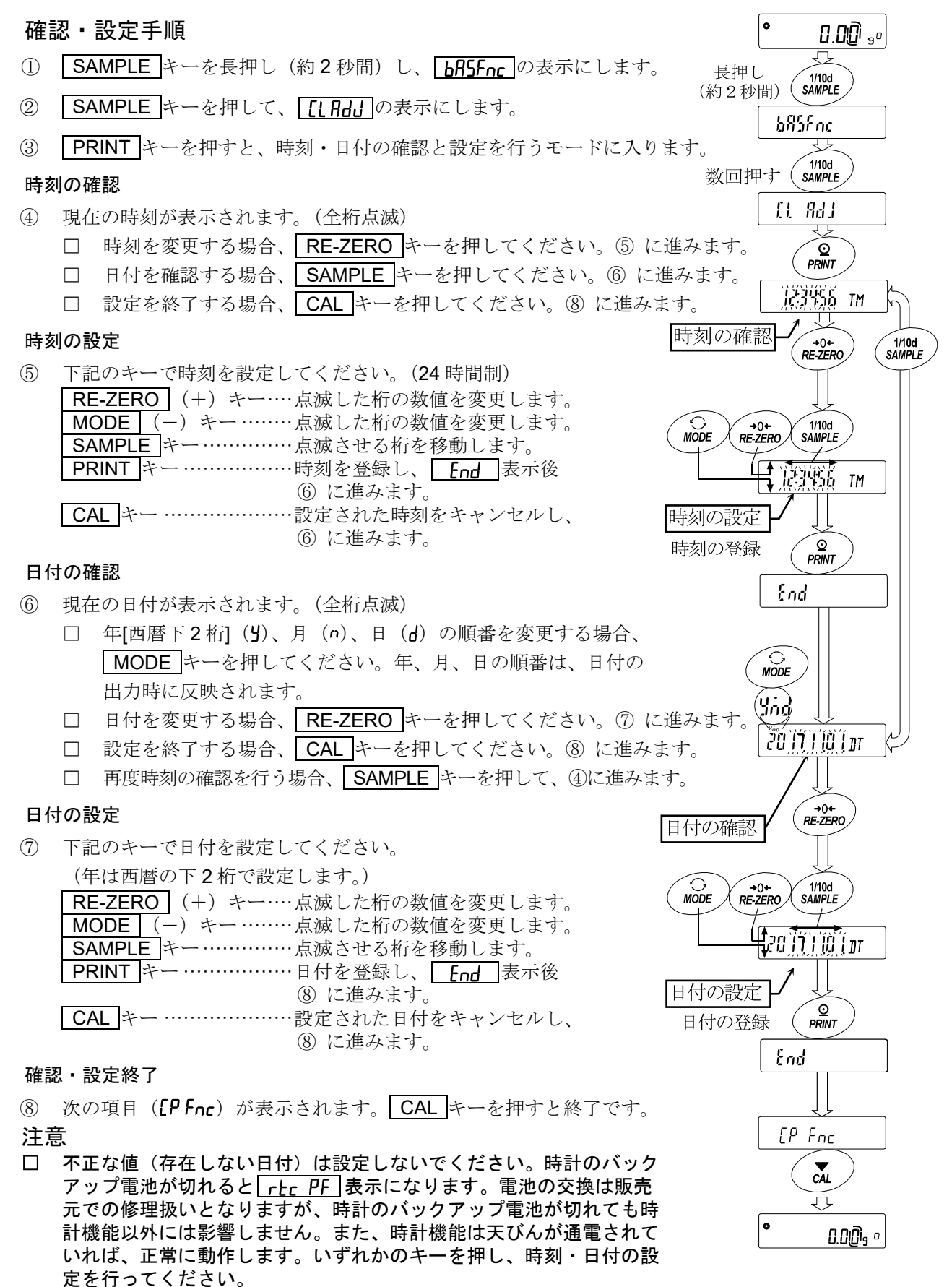

# <span id="page-71-0"></span>9-10 アプリケーションの解説

# 通常計量モード (RPF 0) の解説

出荷時設定の通常計量モードです。

### ひょう量インジケータモード (RPF I) の解説

ひょう量インジケータは、通常の計量では荷重とひょう量の関係をパーセントで表示します (ゼロ 0%、ひょう量 100%)。

### 統計演算モード (RPF 2) の解説

計量値を統計演算し、結果を表示・出力する機能です。 詳しくは、「[11.](#page-79-0) [統計演算機能](#page-79-0)」を参照してください。

### 流量測定モード (RPF 3) の解説

流量(時間あたりの計量値の変化)を計算する機能です。 詳しくは、「[12.](#page-86-0) [流量\(変化量\)測定](#page-86-0)」を参照してください。

## グロスネットテアモード (RPF 4) の解説

ゼロ設定と風袋引きを別々に行うことができ、グロス(総量)、ネット(正味量)、テア(風袋量)のデ ータ出力が可能となります。

詳しくは、「[13.](#page-90-0) [グロスネットテア機能](#page-90-0)」を参照してください。
# 9-11 内部設定情報の出力

内部設定では、使用方法に適した天びんの動作を設定することができます。

内部設定のメニュー構造は、分類項目の中に各設定項目が有り、各設定項目には一つの設定値が登録されて います。以下の操作で内部設定の状態を一括出力することができ、天びん使用時の設定を記録することがで きます。

|ه

出力 AZ **b**RSFnc

JΙ

End

0.00

 $\sqrt{\frac{1}{100}}$ 

 $\widehat{\frac{8}{PRINT}}$ 

 $-L$ , 5 $t-$ 

 $\mathbf{g}^{\circ}$ 

長押し (約2秒間)

長押し (約2秒間)

# 内部設定情報を一括出力する手順

- ① 計量表示で SAMPLE キーを長押し(約2秒間)します。
- ② **bR5Fnc** が表示されます。
- 3 PRINT キーを長押し (約2秒間) すると ー」、5トーが表示され、現在の内部設定情報が 一括出力されます。
- 【出力例】

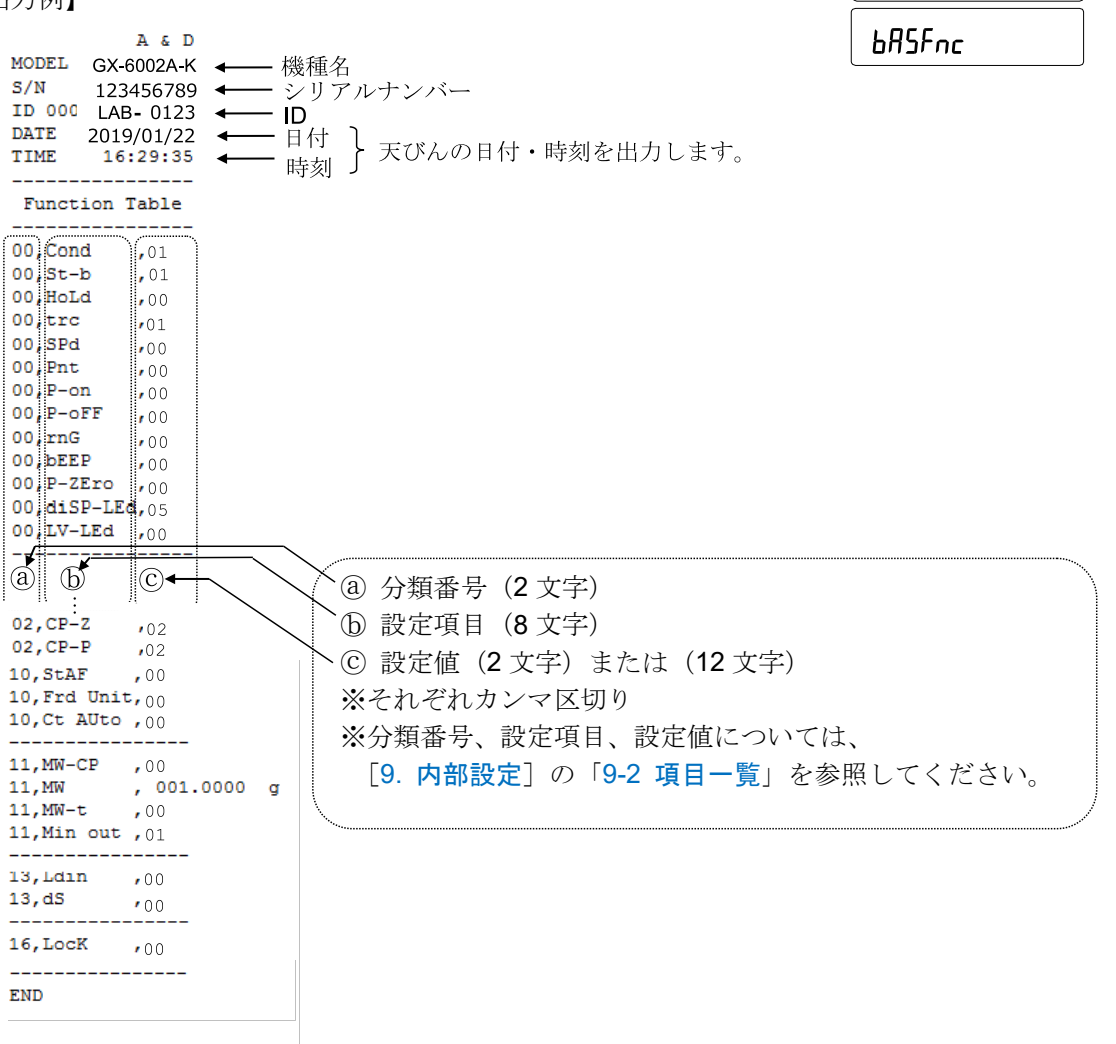

# 使用例 1 プリンタに内部設定情報を出力する場合

プリンタはミニプリンタ AD-8126 またはマルチプリンタ AD-8127 をご使用ください。

- ① 天びんとプリンタを接続します。 AD-8127 を使用する場合は、印字モード設定を"DUMP"に設定してください。 設定や印字モードの詳細については、プリンタの取扱説明書を参照してください。 天びんとプリンタの接続については、「[22.](#page-121-0) [周辺機器との接続](#page-121-0)」を参照してください。
- ② 天びんとプリンタが通信可能なことを確認し、前項"内部設定情報を一括出力する手順"に従って出 力してください。

## 使用例 2 PC に内部設定情報を出力する場合

USB の設定や WinCT についての詳細は、「[22.](#page-121-0) [周辺機器との接続](#page-121-0)」を参照してください。

- ① PC と天びんを付属の USB ケーブル、または別売品の RS-232C ケーブルと接続してください。 ※ USB を使用する場合は、仮想 COM モードで使用してください。 クイック USB では出力できません。
- ② 使用する PC に WinCT をインストールします。 WinCT は弊社ホームページ ([https://www.aandd.co.jp\)](https://www.aandd.co.jp/)よりダウンロードできます。
- ③ RSCom を起動し、COM ポートやボーレート等の通信設定を天びん本体と合わせます。 「Start]ボタンを押すと通信可能な状態になります。
- ④ PC と天びんが通信可能なことを確認し、前項"内部設定情報を一括出力する手順"に従って出力し てください。

# 10. GLP と ID ナンバ

# 10-1 主な用途

- □ GLP/GMP 等に対応したデータの出力を、RS-232C からオプションプリンタやパソコンへ出力できます。
- □ GLP/GMP 等に対応したデータ出力には、天びんメーカ名 (A&D)、機種名、シリアルナンバ、ID ナ ンバ、日付、時刻およびサイン欄を含みます。感度調整およびキャリブレーションテストでは、使用 分銅および結果を含みます。
- □ RS-232C または USB から、次の GLP/GMP 等に対応したデータを出力できます。
- □ 感度調整実行記録(内蔵分銅による感度調整時の出力、自動感度調整時の出力)
- □ キャリブレーションテスト記録(お手持ちの分銅によるキャリブレーションテストの出力)
- □ 一連の計量値をわかりやすく管理するための区切り(「見出し」、「終了」)
- □ ID ナンバは、天びんの保守管理のとき天びんの識別ナンバとして使用できます。
- □ ID ナンバは、AC アダプタを外しても保持され、新たに登録するまで有効です。
- □ 時刻・日付の確認・調整は、「[9.](#page-35-0) [内部設定](#page-35-0)」の「[9-9](#page-70-0) [時刻・日付の確認と設定方法](#page-70-0)」を参照してくだ さい。
- □ 天びんにマルチプリンタ AD-8127 を接続して GLP 出力を印字する際、プリンタ側の時計機能を利用 して時刻·日付を印字することが可能です。(内部設定"nFn 2")
	- 時刻・日付の改ざん防止を AD-8127 側のパスワードロック機能で一元管理する際に有効です。
		- ※ GLP/GMP 等に対応したデータの出力を行う場合、AD-8127 の印字モードはダンプ印字モードに 設定してください。外部キー印字モードで計量値を印字していた場合、AD-8127 の ENT キー を長押し(約2秒間)することで外部印字モードとダンプ印字モードを切り替えられます。

# 10-2 ID ナンバの設定

- 1 SAMPLE キーを長押し (約2秒間)し、内部設定モードに入り hPSFnr の表示にします。
- ② SAMPLE キーを数回押して、Id の表示にします。
- ③ PRINT キーを押すと、次のキーで ID ナンバを入力できます。 SAMPLE キー·································点滅する桁を移動します。 RE-ZERO キー、MODE キー ………点滅する桁の文字を変更します。 PRINT キー ····································変更を登録し、次項目の を表示します。 CAL キー ·······································変更をキャンセルし、次項目の を表示します。
- ④ 次項目の の表示のとき、 CAL キーを押すと計量表示に戻ります。

## 参考

□ 天びんの、表示のセングメントは 4 種類に分かれています。 それぞれのセグメント表示は「表示の対応表」を参照してく ださい。

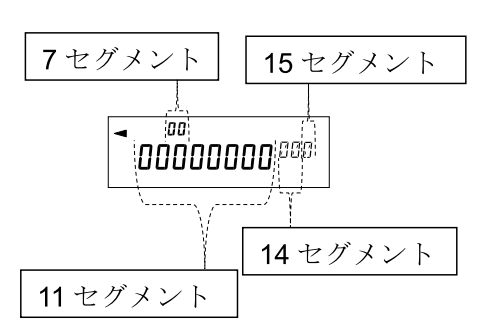

## 表示の対応表

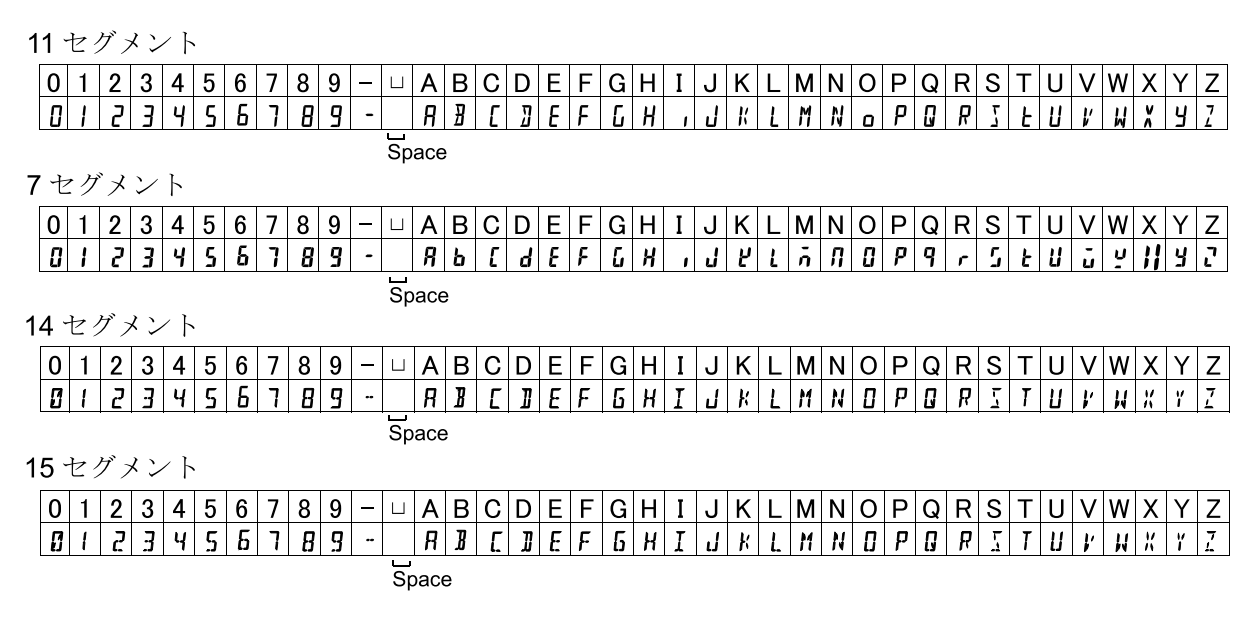

# 10-3 GLP 出力

GLP/GMP 等データをミニプリンタ AD-8126、マルチプリンタ AD-8127、PC で出力するためには 内部設定"nFn (天びん内蔵の時計データを使用)"または、"nFn 2(外部機器の時計データを使用)" に設定します。

注意

- □ 天びん内蔵の時計データを出力する"nFn |"場合で、日付・時刻が合っていない場合は、 内部設定 [LRdJ]で日付·時刻の調整を行ってください。
- □ 流量測定機能 FRD と併用できません。

## 内蔵分銅による感度調整時の出力例

内蔵分銅を使って天びんを感度調整したときの GLP 出力です。

#### □ 天びん内蔵の時計データを出力"mFn |"

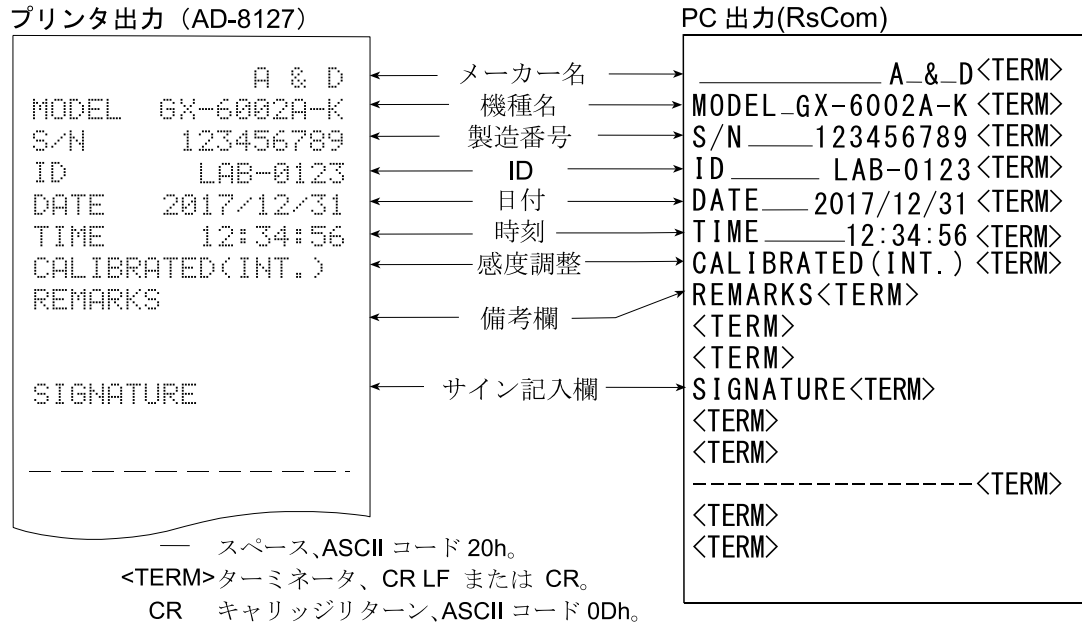

ラインフィード、ASCII コード 0Ah。 LF.

#### □ 外部機器の時計データを出力" <sub>I</sub>nFn 2"

GLP/GMP 等データを出力する際に内部設定"nFo 2"に設定することで天びんに内蔵の時計データでは なく、PC やプリンタなどの外部機器の時計データを使用できます。時計データを外部機器の 時計機能で統一したい場合に使用します。

#### 注意

## □ 外部機器の時計データ出力は時計機能を持っており、<ESC>D、<ESC>T を受けて日付・時刻を出力 できる機器が対象となります。(AD-8127[マルチプリンタ]やデータ通信ソフト RsCom[ WinCT]な ど)

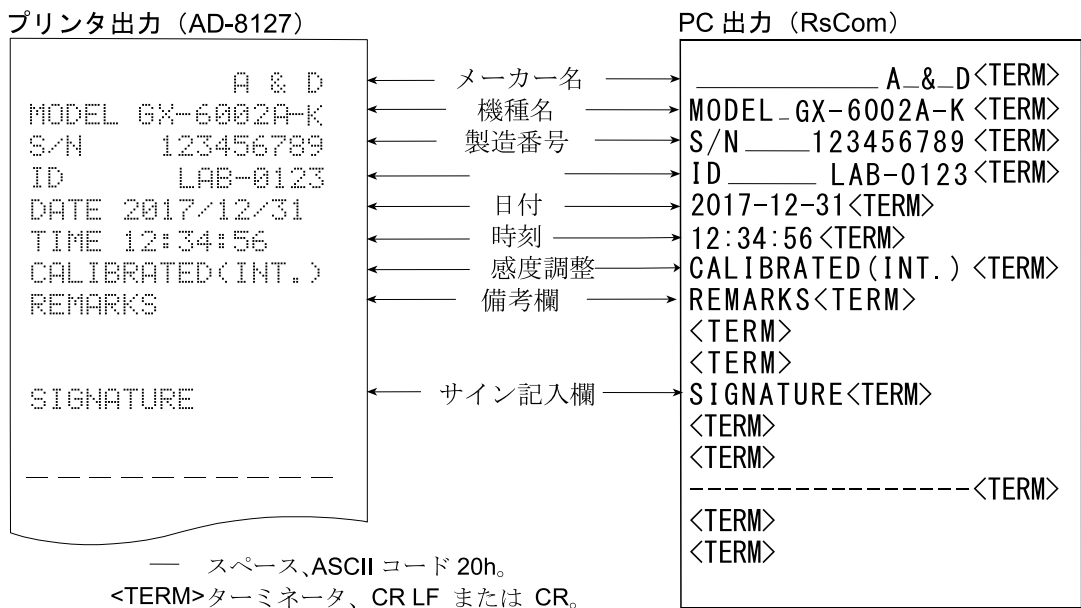

CR キャリッジリターン、ASCIIコードODh。 LF ラインフィード、ASCII コード 0Ah。

# お手持ちの分銅によるキャリブレーションテスト時の出力

お手持ちの分銅を使って天びんの計量精度を確認したときの GLP 出力です。(調整は行いません) "nFo l"設定時

#### プリンタ出力 (AD-8127)

#### PC出力 (RsCom)

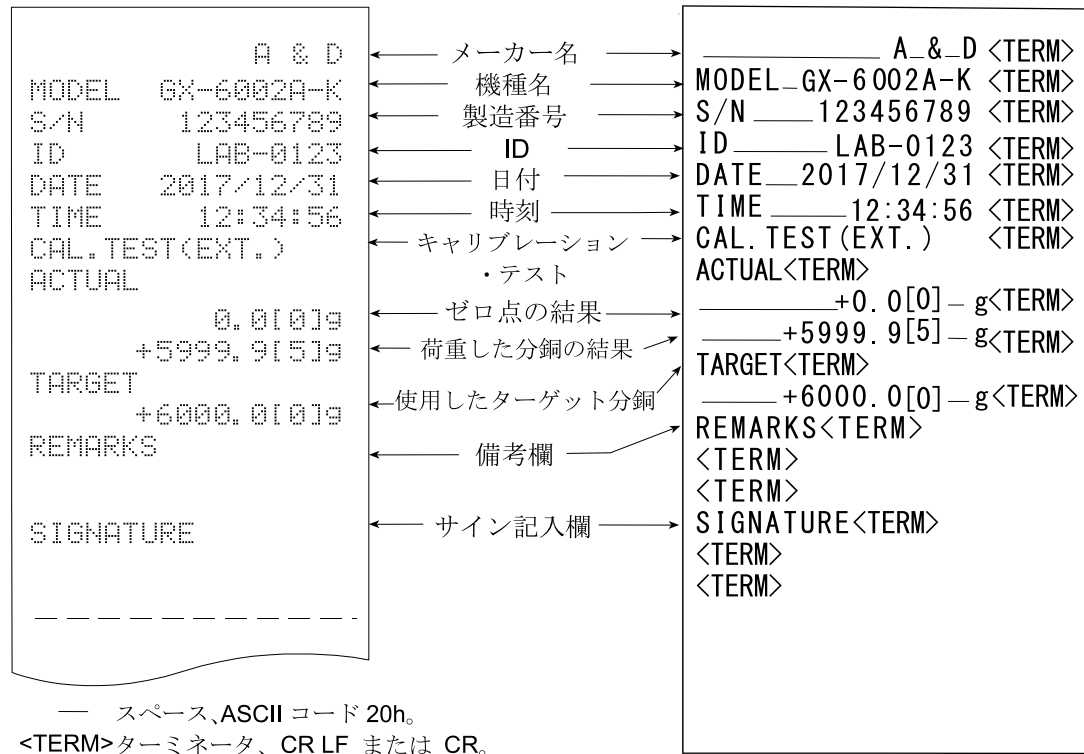

<TERM>ターミネータ、CRLFまたは CR。

- CR キャリッジリターン、ASCIIコードODh。
- LF ラインフィード、ASCIIコード 0Ah。

## 見出しと終了の出力

#### 用途・動作

「一連の計量値」の管理方法として、計量値の前後に「見出し」と「終了」の部分を追加します。 PRINT キーを長押し(約 2 秒間)する操作で「見出し」と「終了」を交互に出力します。

#### キーによる出力方法

- ① 計量値を表示しているとき、 PRINT キーを長押し(約2秒間)し S+Br+ の表示にすると 「見出し」を出力します。
- ② 計量値を出力させます。出力方法は、データ出力モードの設定によります。
- 3 PRINT キーを長押し(約2秒間)し、 rEcEnd の表示にすると「終了」を出力します。

#### プリンタ出力 (AD-8127) PC出力 (RsCom) 見出し メーカー名 -Q & D  $A - A - D \leq TERN$ **MODEL** 6X-6002A-K 機種名  $\overline{\textsf{MODEL}}$   $-$  GX-6002A-K $\overline{\textsf{CTERM}}$ 製造番号 123456789 S N  $S/N = 123456789\angle$ TERM $>$ - חו LAB-0123 TD.  $\overline{1D}$   $-$ ∟LAB-0123<TERM> - 日付 -DATE 2017/12/31  $DATE$ 2017/12/31<TERM> START<TERM> **START** - 時刻 – TIME 12:34:56  $-12:34:56<$ TERM $>$ ITIME\_  $<$ TERM $>$ UT  $+1234.51619$ IJT +1234.6[1]9  $\overline{\texttt{WT}}$   $\_\texttt{1234.5[6]}$   $\_\texttt{g}$   $\texttt{CTERM}$  $+123 - 7$ IJΤ  $WT \_$  +1234.6[1] g  $\langle$ TERM $\rangle$  $+1234$   $527$ 計量値  $WT$ 46L I 19  $\sqrt{1234.61139}$ िम  $\frac{1}{204.6}$   $\frac{6}{12.8}$   $\frac{1}{2}$   $\frac{1}{2}$   $\frac{$  $+1234.51319$  $1.1T$  $WT$  $\sqrt{\text{W}}$ T  $=$  +1234.5[3] $\frac{1}{2}$ g <TERM>  $+1234.71119$  $1.1\%$  $\overline{W}$ T  $-$  +1234. 7[1]  $g \overline{F}$ FERM> ЫT +1234.6[4]9  $-$  +1234. 6 4]  $g \leq$  (TERM)  $WT$   $-$ END  $<$ TERM $>$ 時刻。 12:45:56 TIME **END<TERM>** REMARKS TIME 12:45:56<TERM> ·備考欄· REMARKS<TERM> SIGNATURE **<TERM>** サイン欄 - $<$ TERM $>$ SIGNATURE<TERM> 終了 **<TERM>**  $<$ TERM $>$

— スペース、ASCII コード 20h。

<TERM>ターミネータ、CRLFまたは CR。

- $CR$  キャリッジリターン、ASCIIコード ODh。
- LF. ラインフィード、ASCII コード 0Ah。

# 11. 統計演算機能

計量値を統計処理し、結果を表示・出力するモードです。この機能を使用する場合は、下記に従って内部設 定に入り、「アプリケーション(RP Fnc)」の「アプリケーション機能(RPF)」を"2"に設定する必要が あります。通常計量モード(出荷時設定)に戻す場合は「アプリケーションモード(RPF)」を "D"に設定 してください。

表示・出力可能な演算項目は、データ数、合計、最大、最小、範囲(最大―最小)、平均、標準偏差、変動 係数、相対誤差です。これらの出力データは、内部設定「アプリケーション(RP Fnc)」の「統計表示出 力 (StRF)」により4段階に選択できます。

- □ 誤ったデータを入力してしまった場合でも、データ入力直後であれば、キー操作で取り消すことがで きます。
- □ 統計結果は、電源を切ることにより初期化されます。
- □ 標準偏差、変動係数、相対誤差は、下記の式により算出されます。

派準編差=
$$
\sqrt{\frac{N \cdot \Sigma (X_i)^2 - (\Sigma X_i)^2}{N \cdot (N-1)}}
$$
 ただし、Xiはi番目の計量値、N はデータ数。

変動係数(CV)= - - 標準偏差 × 100(%)

最大値の相対誤差(MAX%)=  $\frac{\text{R}\text{tex} - \text{F}\text{K}}{\text{F}\text{K}}$  × 100 (%)

最小値の相対誤差(MIN%)= 最小値-平均<br>平均

- □ 補助表示がオフのデータがある場合、計算結果は補助表示オフで表示されます。 (補助表示は四捨五入されます)
- □ 最小計量値の警告機能を登録した場合は、統計演算機能は使用できません。
- □ 合計 (SUM)が表示桁以上の結果になると正しく表示されません。
- □ 密度(比重)測定と併用できません。

# 11-1 統計演算機能の使用方法(1) 準備

# 統計演算機能モードの切り替え (内部設定の変更)

- 1 SAMPLE キーを トPSFnr が表示されるまで長押し (約2秒間) します。
- ② SAMPLE キーを数回押して「RP For を表示させます。
- 3 PRINT キーを押して oppF Norm を表示させます。
- ④ RE-ZERO キーを数回押して oppF c<sub>ERt</sub> を表示させます。 統計演算で出力を選択する場合は、⑤に進んでください。 そのまま、設定を記憶させる場合は、⑦に進んでください。 統計演算機能を解除する場合は、 RE-ZERO キーを押して │ *C C C C R* C C C C ます。

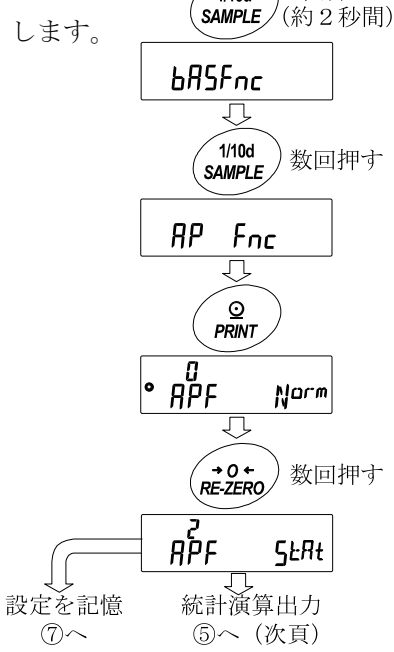

*1*/10d

長押し

## 統計演算出力の選択

5 SAMPLE キーを押して • SHAF 5um を表示させます。

⑥ RE-ZERO キーを押して、任意の設定値に変更します。 表示例では、データ数、合計、最大、最小、範囲(最大-最小)、 平均の出力が選択されています。

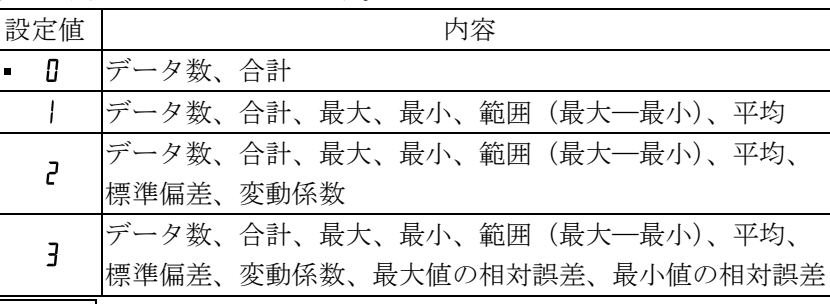

- ⑦ PRINT キーを押して記憶させます。
- ⑧ CAL キーを押すと計量表示に戻ります。

# 4からの続き  $\overline{\mathbb{C}}$

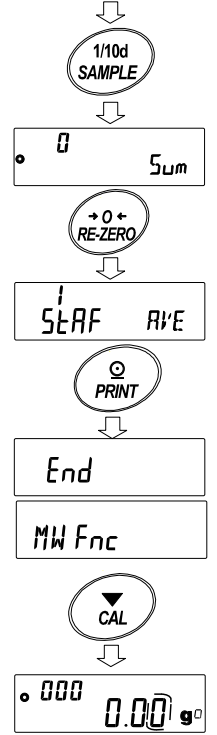

**C**<br>MODE n

#### 計量単位の選択

- ⑨ 統計演算機能で使用する単位を MODE キーで選択します。 (右図例:g)
	- ※ データが入力された後は、 MODE キーによる単位選択はできません。 この場合は、「[統計データのクリア](#page-83-0)」を行い、全てのデータを消去してか ら、 MODE キーで単位を選択してください。
	- ※ 電源投入時から統計単位機能を有効にする場合は、内部設定の「単位登録(Un k)」で使用する 単位を設定しておくと便利です。

81

#### 統計データの追加

次のキーで統計演算機能を操作します。

MODE キー ·········· 計量値が入力されている場合は、押すたびに、計量表示、統計表示、データ操作 と表示内容を変更します。計量値数が入力されていない場合は、単位(モード) を変更します。

SAMPLE キー ······· 計量表示時は補助表示の桁をオン/オフします。

RE-ZERO キー······ 計量表示時は表示値をゼロにします。

- PRINT キー ·········· 計量表示時はデータ番号と計量値を出力し、表示の計量値を統計処理に加えます。 出力はデータ番号が付加されるため、「[9.](#page-35-0) [内部設定](#page-35-0)」のデータフォーマット"トリPE" で設定したフォーマットと異なります。統計結果の表示中は、統計結果を出力し ます。出力は、「[9.](#page-35-0) [内部設定](#page-35-0)」のデータフォーマット"LyPE"で設定したフォー マットと異なります。
- CAL キー ············· データ操作表示、結果表示から計量表示に戻ります。
- ① RE-ZERO キーを押して、表示をゼロにします。
- ② 計量皿に計量物を載せます。
- ③ 安定マークが点灯したら、 PRINT キーを押して、表示の 計量値を統計処理に加えます。 表示左上のデータ数が1増えます。
- ④ 計量ごとに①~③を繰り返します。

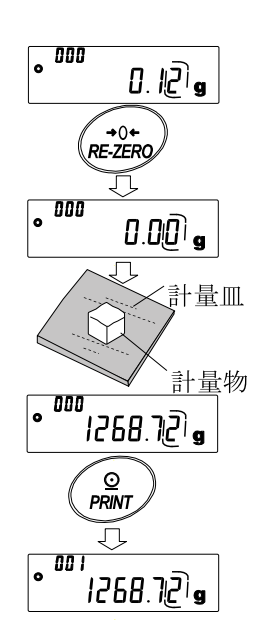

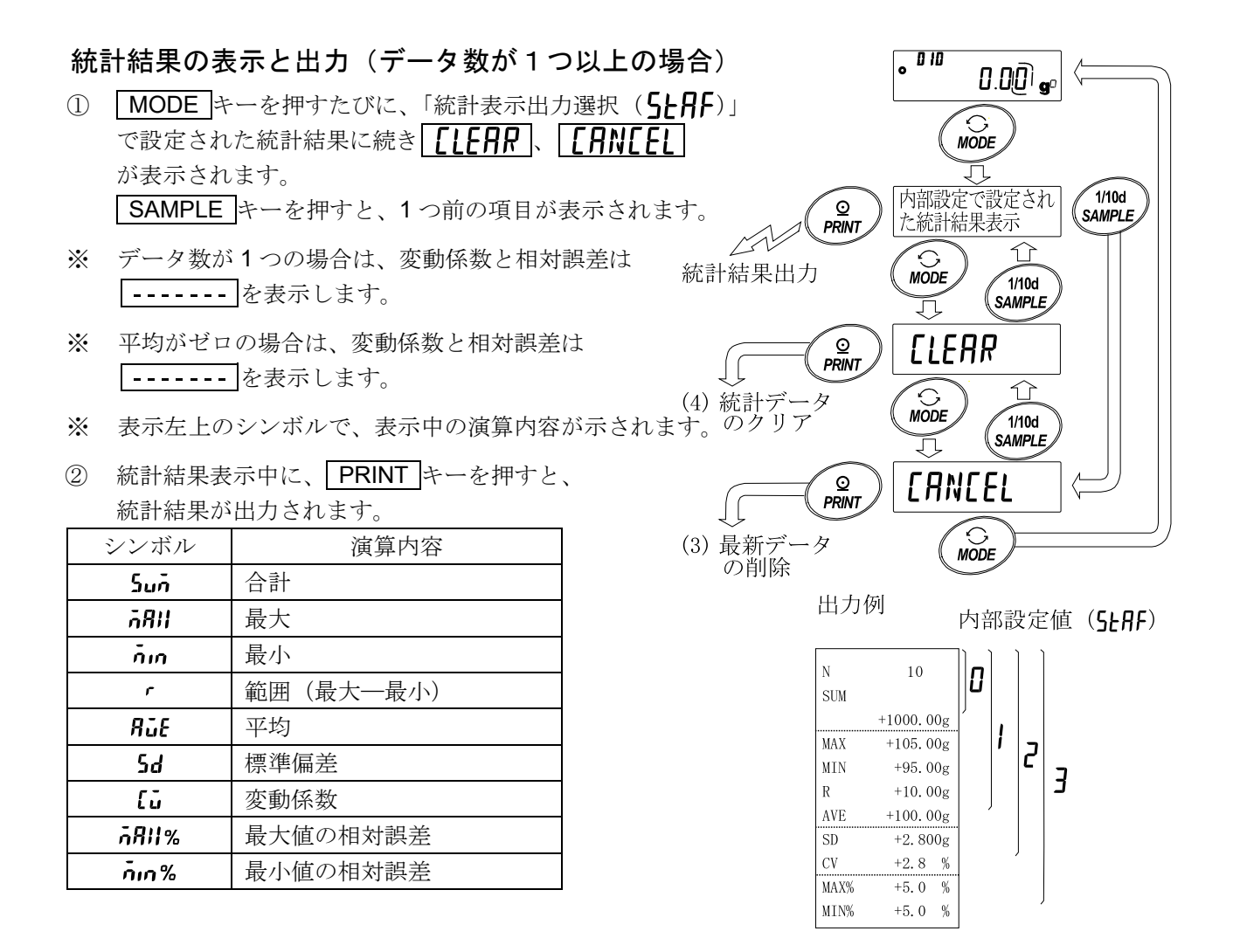

## 最新データの削除

誤ったデータを入力した際に、データを統計処理から除外します。削除される のは、最後に入力したデータ 1 つのみで、2 つ以前のデータは削除できません。 1 計量表示中に MODE キーを数回押して、「FANTE」を表示させます。

- ② PRINT キーを押して、【FINEEL No を表示させます。
- 3 RE-ZERO キーを押して [FINCEL bg を表示させます。
- ④ PRINT キーを押すと最新データが統計処理から除外さ れ、計量表示のデータ数が 1 つ減ります。

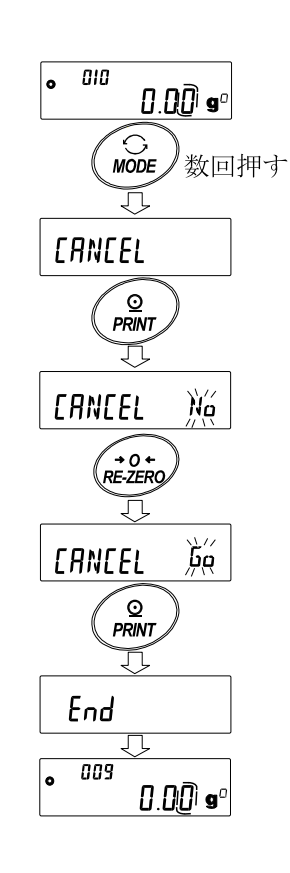

## <span id="page-83-0"></span>統計データのクリア

統計データを全て消去し、データ数をゼロにします。 ① 計量表示中に MODE キーを押します。

- ② 統計演算結果の表示に続き、 MODE キーを数回押して [LERR を表示させます。
- 3 PRINT キーを押して [LERR ) を表示させます。
- 4 RE-ZERO キーを押して [LERR ) を表示させます。
- ⑤ PRINT キーを押すと、統計データが初期化されます。 計量表示のデータ数がゼロになります。

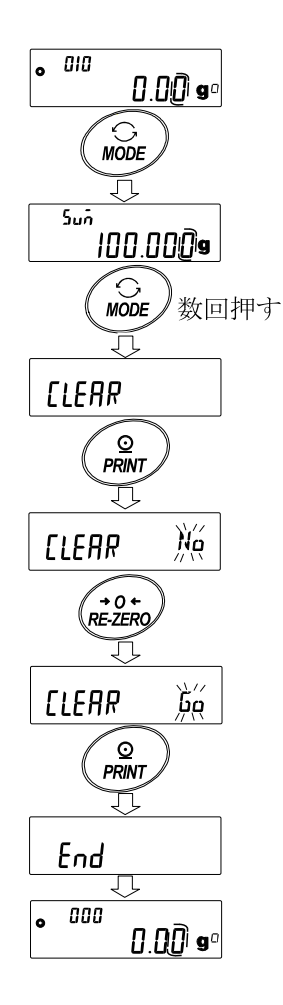

# 11-2 統計演算機能の使用例(調配合の例)

ここでは、統計演算機能の使用例として、薬品等複数の成分を調配合する場合に、天びんとプリンタを使用 して調配合の記録を作成する方法を示します。  $\sqrt{\frac{1}{100}}$ 長押し 例の構成は、GX-303A-K と AD-8126 または AD-8127(ダンププリントモード) (約2秒間) π が RS-232C で接続されています。 bRSFnc 内部設定の変更  $\sqrt{1/10d}$ 変更点 <sup>り</sup>数回押す SAMPLE □ 統計演算機能を有効にする 氘 □ データ出力後のオートリゼロを有効にする RP Fnc  $\Omega$ 統計演算機能を有効にする PRINT Ţĺ ① データ内部設定メニューに入ります。 |•я"рғ SAMPLE キーを「hRSFnr」が表示されるまで長押し(約2秒間)します。 Norm ② アプリケーション機能を選択します。 ( → O ←<br>RE-ZERO SAMPLE キーを数回押して FIP Fnc を表示させ、 戸 |PRINT キーを押して |● PFF Norm を表示させます。 ③ アプリケーション機能を" "(統計演算機能)に変更します。 **RPF**  $5$ <sub> $k$ </sub> $R$ <sub>t</sub> RE-ZERO キーを押して「ppF 5kRt」を表示させます。  $\Omega$ PRINT FRINT キーを押して変更を確定します。 Fod 表示後 n | MW Fnc | が表示されます。 End MW Foc

## データ出力後のオートリゼロを有効にする

④ データ出力後のオートリゼロを選択します。 SAMPLE キーを数回押して dout を表示させ、 PRINT キーを押して | • pr<sub>rk</sub> | ※ | を表示させます。その後、 SAMPLE キーを数回押して を表示させます。

⑤ データ出力後のオートリゼロを有効にします。 RE-ZERO キーを押して B--d Bul を表示させます。 その後、 PRINT キーを押して変更を確定します。  $\boxed{\mathsf{End}}$  表示後  $\boxed{\mathsf{S}_\mathsf{L}}$  が表示されます。

## 計量表示に戻る

⑥ CAL キーを押して計量表示に戻ります。

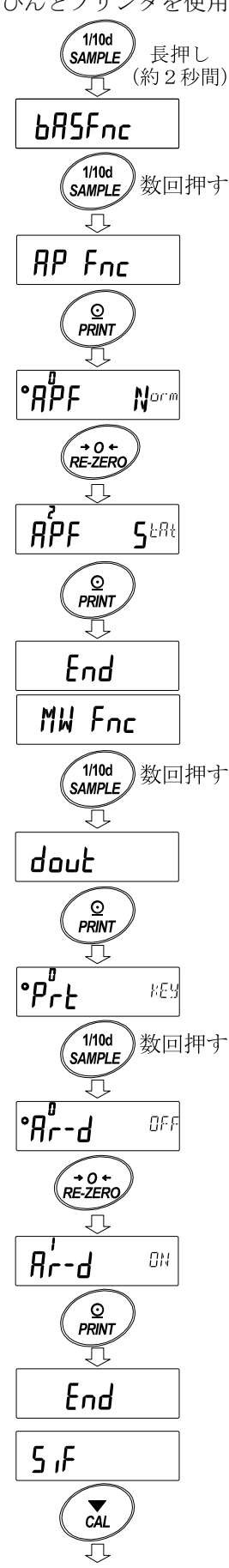

計量表示に戻る

#### 使い方

- ① RE-ZERO キーを押して表示をゼロにします。
- ② 容器を天びんに載せ、 PRINT キーを押し計量値を登録します。 (風袋重量の登録) オートリゼロにより表示は 0000 | になります。 外部出力機器が接続してある場合は、データを出力します。
- ③ 調合成分 1 を計り、 PRINT キーを押し ■ 1000 ■ の表示にします。 (調合成分 1 の重量の登録) 外部出力機器が接続してある場合は、 データを出力します。
- ④ 調合成分 2 を計り、 PRINT キーを押し ■ 1000 ■ の表示にします。 (調合成分 2 の重量の登録) 外部出力機器が接続してある場合は、 データを出力します。
- ⑤ さらに調合成分がある場合は、④項の手順 を繰り返します。
- ⑥ 調合完了後、 MODE キーを押し、統計結果 を表示させます。
- ⑦ PRINT キーを押すと、風袋を 含めたデータの登録数と総重量 が外部機器に出力されます。

外部機器出力例

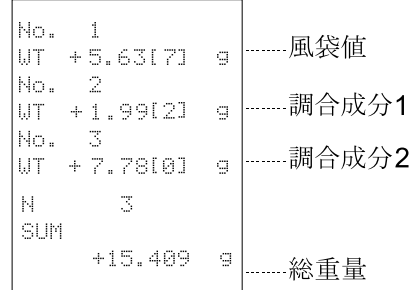

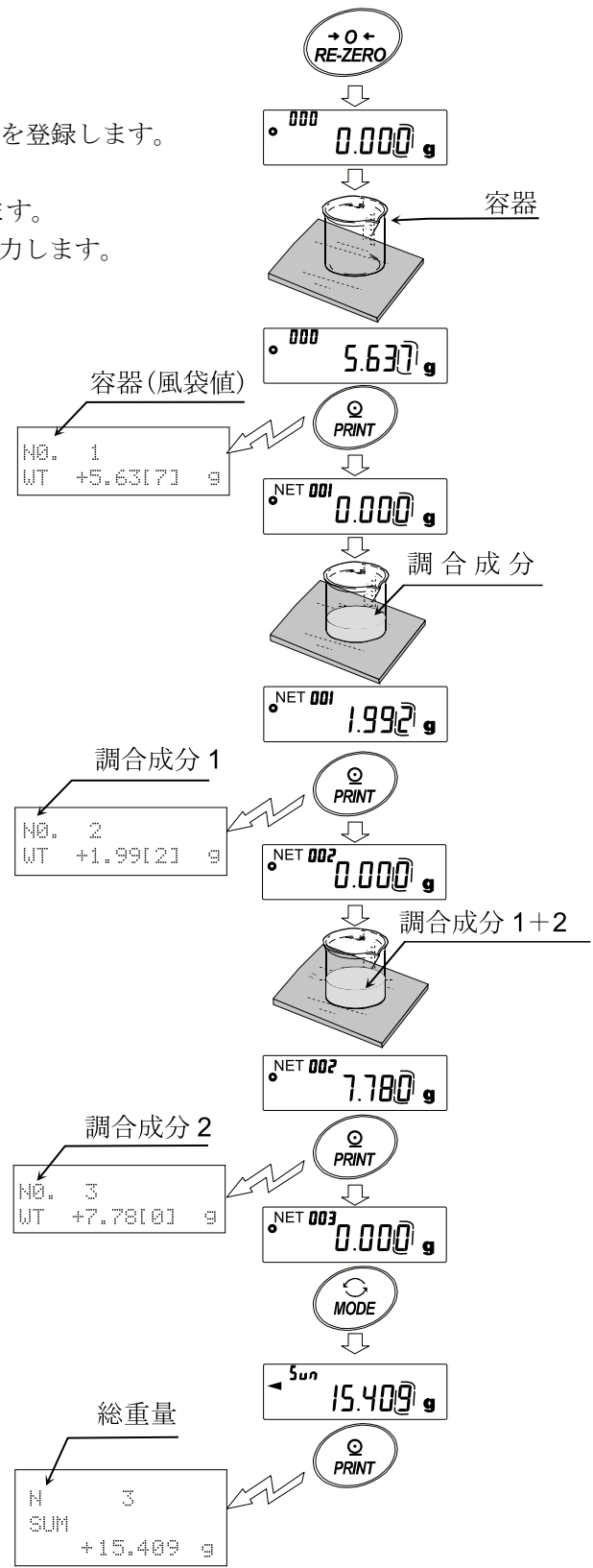

# 12. 流量(変化量)測定

天びんは、時間当たりの計量値の変化量を計算する「流量モード」を搭載しています。 詳細は弊社ホームページ ([https://www.aandd.co.jp\)](https://www.aandd.co.jp/)から

「GX-A/GF-A シリーズ流量測定機能(FRD)補足説明書」をダウンロードし、参照してください。

#### 注意

- □ 流量単位(g/\* または mL/\*)は検定対象でないため、「取引」・「証明」には使用できません。
- □ 流量単位を mL/\*に設定すると、密度の登録が可能です。登録数は最大 10 個で、予め密度を設定して おくと、測定サンプルに合わせて選択することが可能です。
- □ 流量値は、下記の式によって算出されます。

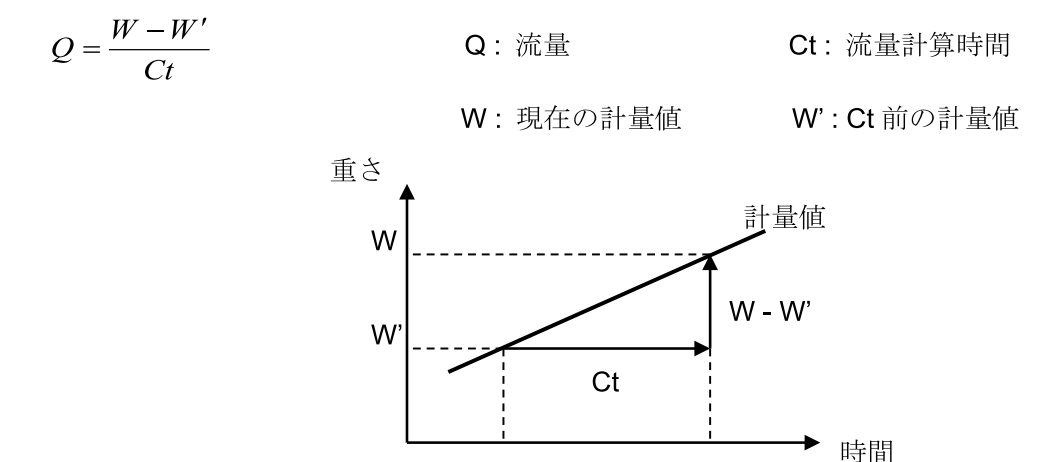

流量計算時間 Ct は手動/自動を選択し、設定します。

#### 注意

□ ホールド機能や密度(比重)測定と併用できません。

# <span id="page-86-0"></span>12-1 流量測定の使用方法

## 流量測定を有効にする

流量測定モードの切り替え(内部設定の変更) ① SAMPLE キーを hRSFnc が表示されるまで

- 長押し(約2秒間)します。
- ② SAMPLE キーを数回押して RPFnr を表示させます。
- 3 PRINT キーを押して | App Norm | を表示させます。

4 RE-ZERO キーを数回押して | npF Frd を表示させます。 流量単位を変更する場合は、⑥に進んでください。 そのまま、設定を記憶させる場合は、⑧に進んでください。 流量機能を解除する場合は、 RE-ZERO キーを数回押して RPF Norm に戻します。

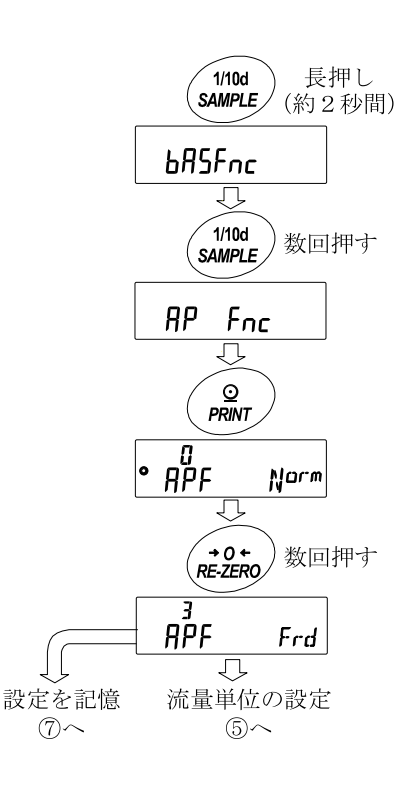

## 流量単位の設定

- 1 SAMPLE キーを押して o Frd Unit を表示させます。
- ② RE-ZERO キーを押して、任意の設定値に変更します。

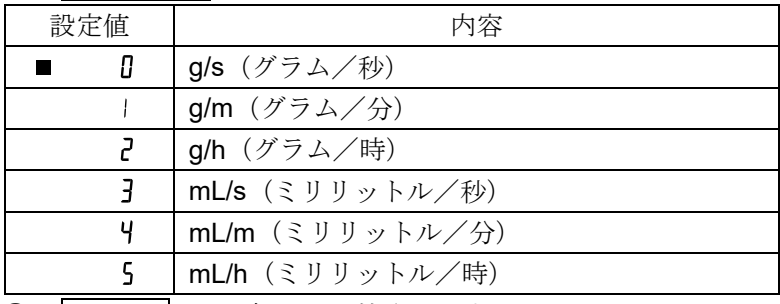

- ③ PRINT キーを押して記憶させます。
- ④ CAL キーを押すと計量表示に戻ります。

#### 流量計算時間 Ct の手動/自動の選択

流量計算時間 Ct の設定は、流量値に合わせて天びん内にて自動で設定する方法と、手動で固定値を決める 2 通りあります。

手動/自動の切替えは以下の操作を行ってください。出荷時設定では、 流量計算時間 Ct は手動入力設定(  $[$   $E$   $H$   $H$  $I$  $I$  $o$   $f$  $F$  $\rho$ ) になっています。

- ① 「[12-1](#page-86-0) [流量測定の使用方法](#page-86-0)」流量単位の設定 | Frd Unit 『 /s | 表示から 以下の操作を行ってください。
- ② SAMPLE キーを押して OL Ruto を表示させます。
- ③ RE-ZERO キーを押して、ON/OFF を切替えます。
- ④ PRINT キーを押して記憶させます。
- ⑤ CAL キーを押すと計量表示に戻ります。

OFF に設定した場合は「[手動設定の場合](#page-88-0)」を参照して 流量計算時間を設定してください。

ON に設定した場合は「[自動設定の場合](#page-88-1)」を参照して 流量算出精度を設定してください。

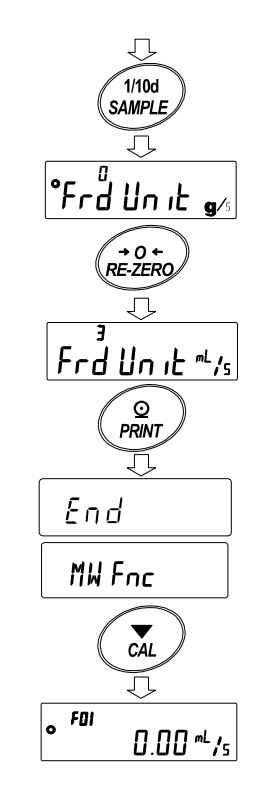

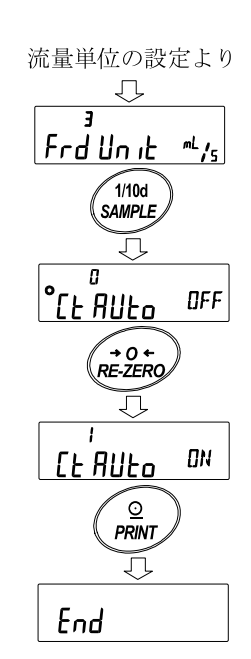

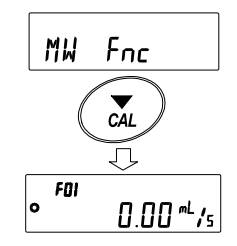

#### <span id="page-88-0"></span>手動設定の場合

以下の手順で流量計算時間 Ct を設定することができます。

① 計量表示にて MODE キーを長押し(約 2 秒間)して [t psec 表示にします。

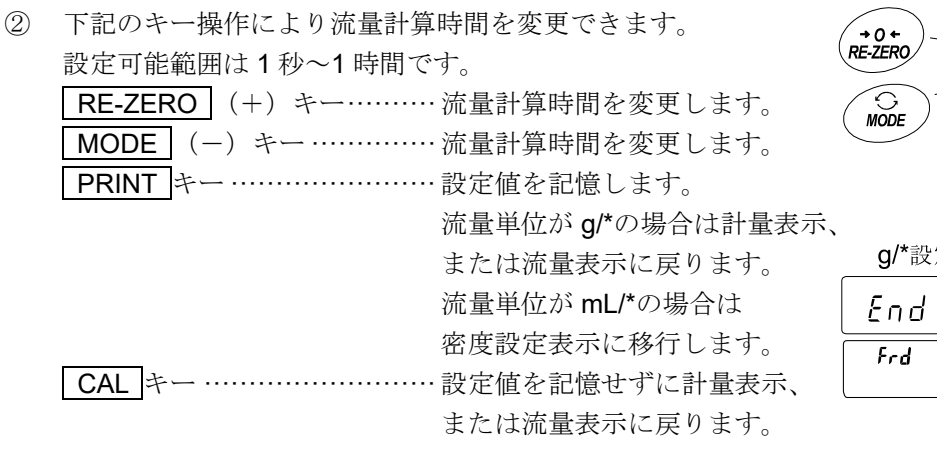

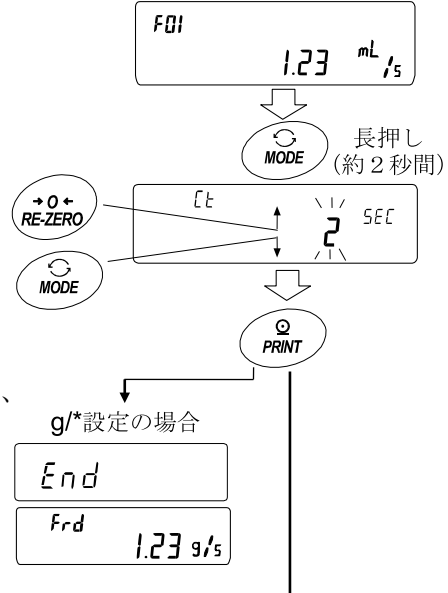

mL/\*設定の場合 密度の設定方法へ移行

※ g/\*、mL/\*の "\*"には設定した時間の単位、秒(s)、分(m)、時(h)が入ります。 設定の目安は「GX-A/GF-A シリーズ 流量測定機能(FRD) 補足説明書」を参照してください。

#### <span id="page-88-1"></span>自動設定の場合

流量に合った流量計算時間 Ct を、設定値の中から選択する手間無く、流量測定を行うことができます。 1~60 秒の間で測定している流量値に合わせて流量計算時間 Ct を決定します。

また、流量算出精度を選択することができます。精度は「精度優先(分解能 500)」

「標準設定(分解能 200)」、「応答優先(分解能 50)」の 3 種類から選択することが可能です。

以下の手順で流量算出精度を変更することができます。

- ① 計量表示にて MODE キーを長押し(約 2 秒間)して **Fr RES** 表示にします。
- ② RE-ZERO キーを押して、任意の設定値に変更します。

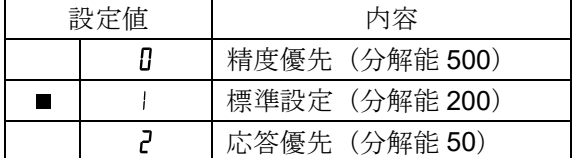

- 「■」は出荷時設定です。
- ③ PRINT キーを押して記憶させます。 流量単位が g/\*の場合は計量表示、または流量表示に戻ります。 流量単位が mL/\*の場合は、密度設定に移行します。 密度の設定方法を参照してください。 ※ g/\*、mL/\*の "\*"には設定した時間の単位、秒(s)、分(m)、
	- 時(h) が入ります。

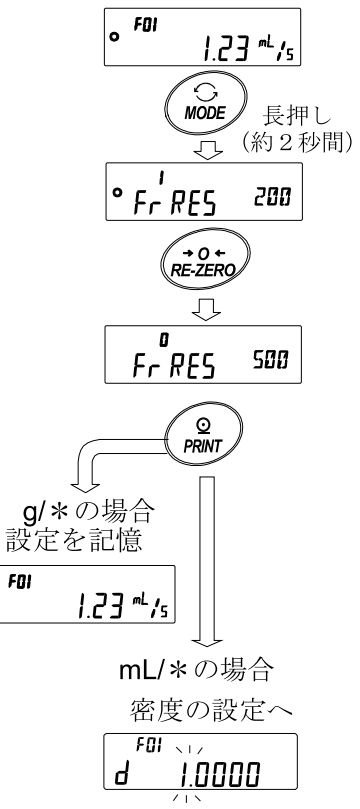

ەا

## 密度の設定方法

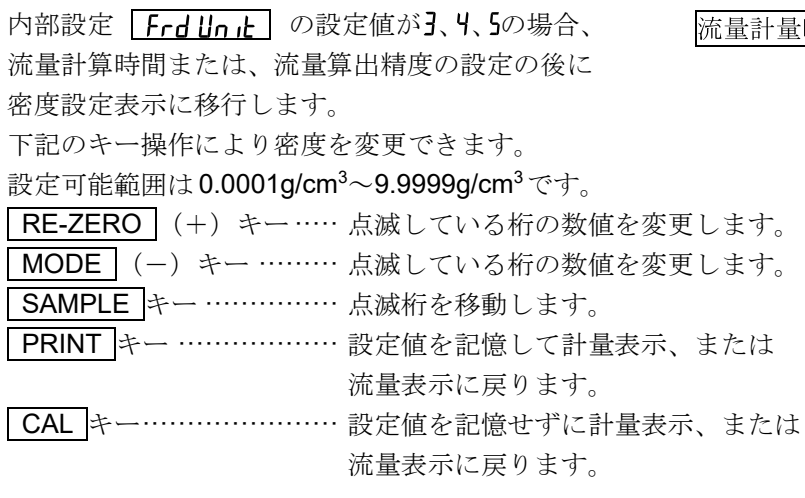

## :時間または、流量算出精度の設定方法より

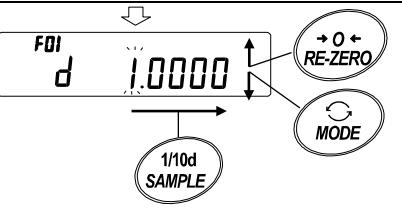

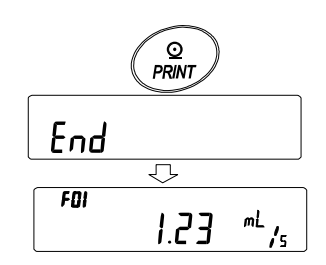

## 密度番号の読み出し方法

流量単位が mL/\*のとき、密度を 10 個まで登録可能です。 新たな密度を登録する場合は、未設定の密度番号を読み出した後 流量計算時間または、流量算出精度の設定方法から手順に従って 登録してください。

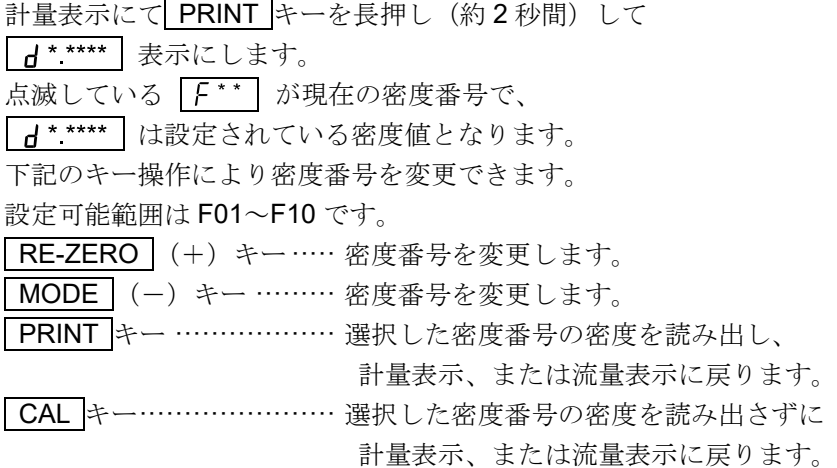

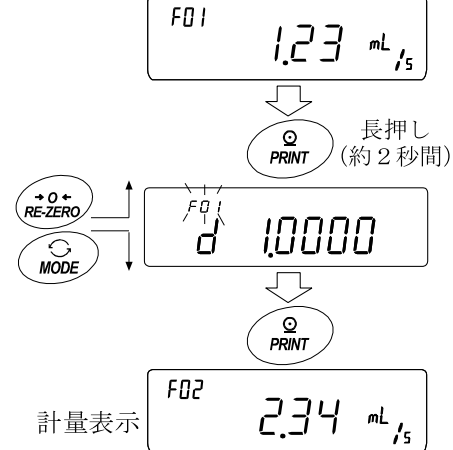

※ $F^*$ :選択した密度番号が入ります。 $d^*$  \*\*\*\*\*: 設定した密度が入ります。

## 表示の切替え

流量モードへ設定後に計量値表示に戻ると、 「Frd または「F \*\* お示が点灯した状態で単位はgになっています。 流量表示と g 表示の切り替えは MODE キーで行います。 切り替えることによって、総量と流量を確認することができます。

※F \* \*:選択した密度番号が入ります。例:F01~F10

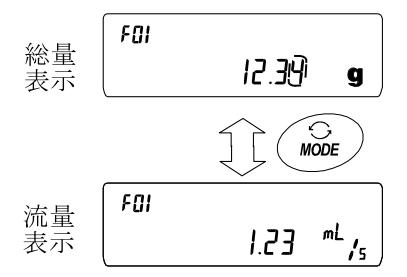

# 13. グロスネットテア機能

ゼロ設定と風袋引きを別々に行うことができ、グロス(総量)、ネット(正味量)、テア(風袋量)のデータ出 力が可能となります。グロスネットテア機能を選択している時は、キー動作が以下のように変更となります。

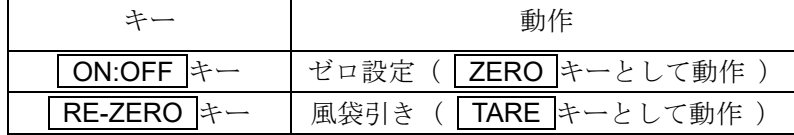

グロスネットテア機能を使用するためには、内部設定の変更が必要です。

#### 注意

#### □ 最小計量値の警告機能と併用できません。

# 13-1 グロスネットテア機能の準備

#### 設定

グロスネットテア機能を利用するためには、内部設定「アプリケーション(RP Fnc)」の「アプリケーシ ョン機能(RPF)」を"Y"に設定する必要があります。通常計量モード(出荷時設定)に戻す場合は「アプ リケーションモード (APF)」を "0"に設定してください。 以下の手順で設定してください。

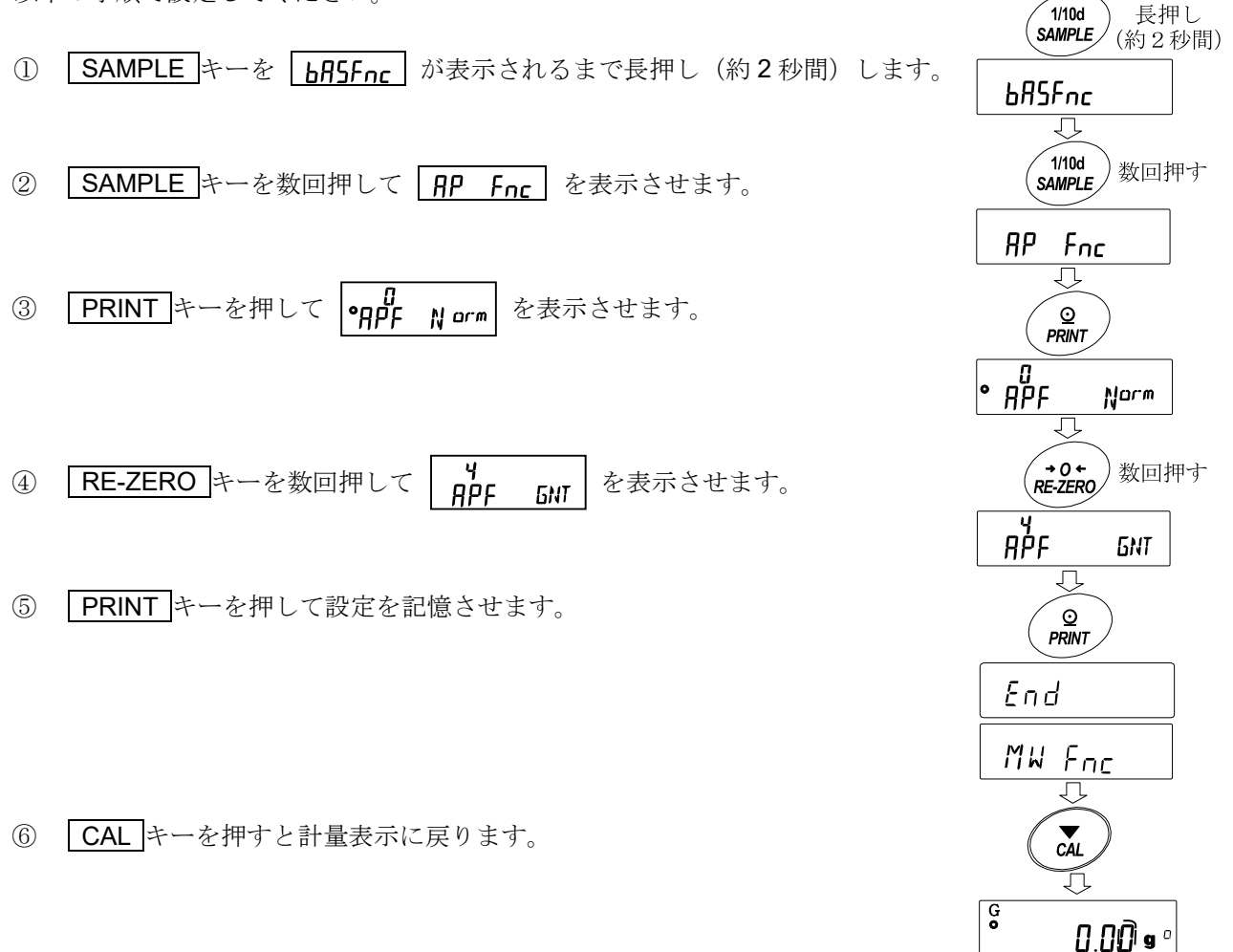

## キー操作

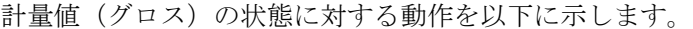

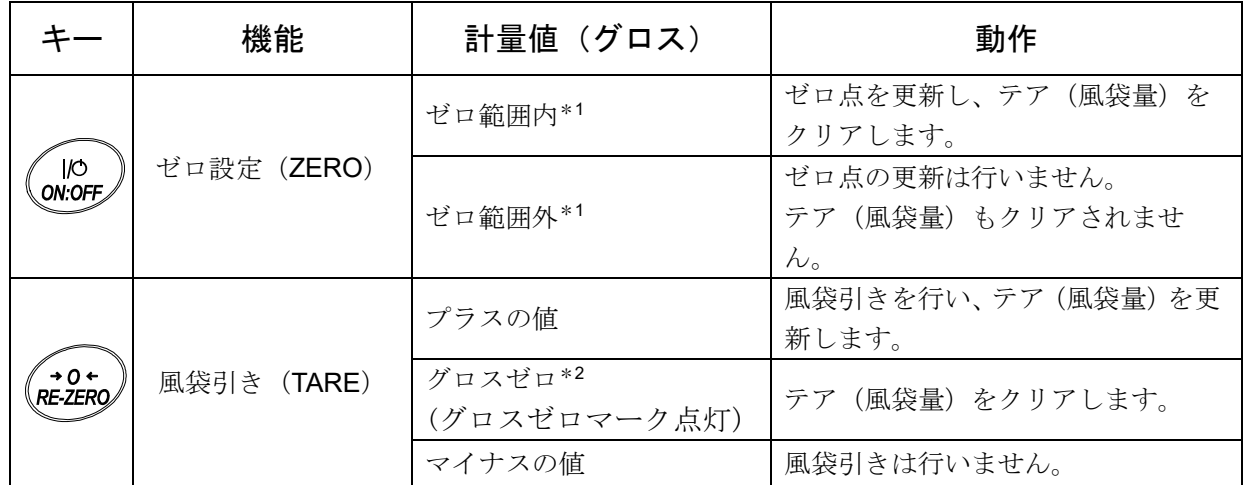

\*<sup>1</sup> ゼロ範囲とは、荷重が基準となるゼロからひょう量の±2%以内の範囲です。 機種ごとのゼロ範囲は「[4-2](#page-15-0) [基本的な計量\(](#page-15-0)g、ct、mom)」を参照してください。

\*<sup>2</sup> グロスゼロとは、g 単位でグロス(総量)の最小目盛りがゼロの範囲です。 (グロスゼロマークが点灯している状態)

#### 注意

## □ 天びんの表示をオフにするには ON:OFF キーを長押し(約2秒間)してください。

表示

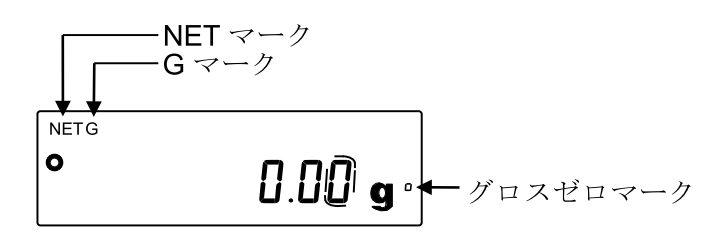

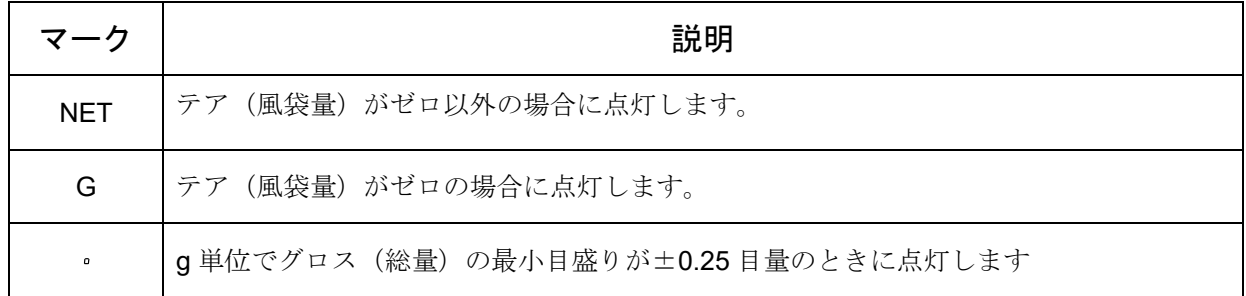

注意

- □ グロスネットテア機能に対応する計量データフォーマットは A&D 標準フォーマット、DP フォーマッ ト、CSV フォーマット、TAB フォーマットになります。
- □ クイック USB モードはソフトウェアバージョンによって選択できるフォーマットが変わります。 ソフトウェアバージョン 1.502 以前では USB データフォーマットで設定したフォーマットになりま す。ソフトウェアバージョン 1.503 以降では NU2 フォーマットに固定されます。

# 13-2 グロスネットテア機能の使用例

- ① グロスネットテア機能を設定後、 計量皿に何も載っていない状態で ON:OFF (ZERO) キーを 押します。表示部に"G"が表示されている状態になります。
- ② 風袋となる容器等を計量皿の上に載せます。
- NET ③ RE-ZERO (TARE)キーを押すと表示が  $0.00$  s になり、テア(風袋量)がセット(更新)されます。 表示部に"NET"が表示されている状態になります。
- ④ 続けて計量物を載せます。
- ⑤ 計量皿に載っているものをすべて取り除き、 ON:OFF (ZERO)キーを押すとゼロ点を更新し、 テア(風袋量)がクリアされ、1の状態に戻ります。 テア(風袋量)を変えずに計量を続ける場合は、計量物のみを取 り除いて次の計量物を載せ、 PRINT キーを押すと続けて出力で きます。

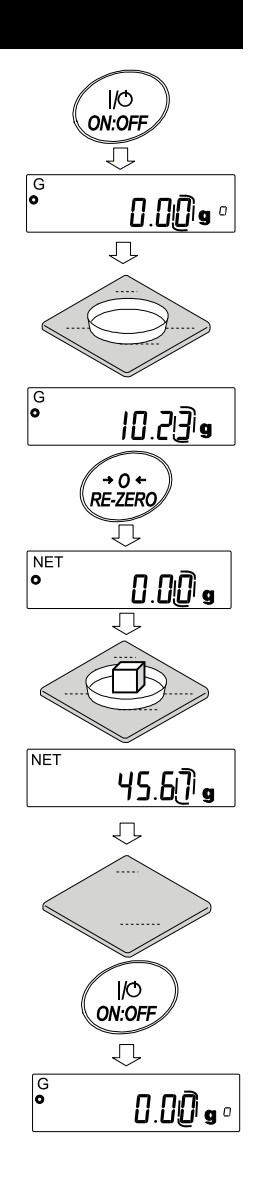

# 14. 最小計量値の警告機能

最小計量値とは、定量分析を正しく行う上で、使用する天びんの測定誤差を考慮した、最小の必要サンプル 量を指します。サンプル量が少なすぎると、それだけ計量値に占める測定誤差の割合が大きくなり、分析結 果の信頼が低下する可能性があります。

最小計量値の警告機能を使用することで、サンプル量が設定した最小計量値を満たすか一目で判断するこ とが可能です。

単位モードが「g」のときのみ使用が可能です。

サンプル量が設定した最小計量値未満の場合、単位の上部に「 **H ill**」表示が点滅します。サンプル量が最小 計量値以上になると「M N」表示が消灯します。

最小計量値は、内部設定より変更可能です。出荷時設定は、0 g となっています。

設定値が 0 g の時は、最小計量値の警告機能を ON ( MW-CP | または 2 ) にしていても、警告が表示さ れません。また、ひょう量以上を最小計量値として設定することはできません。

警告表示には、次の 2 種類があります。

MW-CP 「ゼロ付近は除く」 | mu-[p | Exm | / 「ゼロ付近も含む」 **TNR** ゼロ付近とは、0 g の±10 デジット以内です。

#### 注意

- □ MW-[P を D 以外に設定すると、 MODE キーが最小計量値の設定に割り当てられます。そのため、 MODE キーでの単位変更ができなくなります。(直前に使用していた単位で固定されます。)
- □ 単位を変更する場合は、最小計量値の警告機能を OFF にしてください。
- □ 最小計量値の警告機能を OFF にするには、次ページ「[14-1](#page-94-0) [最小計量値の比較」](#page-94-0)の手順を参照し、

 $M W - \epsilon P \approx \begin{bmatrix} a & b \\ M W - \epsilon P & B F F \end{bmatrix}$  にしてください。

□ 統計演算機能、データメモリ機能、密度(比重)測定と併用できません。

# <span id="page-94-0"></span>14-1 最小計量値の比較

設定方法

- 1 SAMPLE キーを押し続けて内部設定の bBSFnc を表示させます。
- ② SAMPLE キーを数回押して、TH Fnc の表示にします。
- ③ PRINT キーを押します。
- 4 「MW [P] と表示されます。 RE-ZERO キーを押して、  $\mathbf{d}$ FF  $\left| \begin{array}{cc} \n\dot{\mathcal{D}} & \dot{\mathcal{D}} \n\end{array} \right|$   $\left| \begin{array}{cc} \mathbf{d} & \mathbf{d} \n\end{array} \right|$  (ゼロ付近は除く) または MW-TP (ゼロ付近も含む)の表示にします。  $|_{\textit{MW-FP}}|$
- ⑤ 最小計量値の設定を変更する場合は、⑥へ進みます。 最小計量値を変更しない場合は、 CAL キーを押すと、 計量表示に戻ります。
- 6 SAMPLE キーを押して、 MW の表示にします。

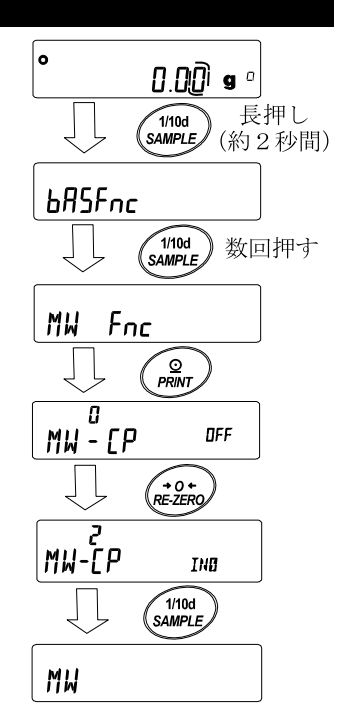

# 14-2 最小計量値の入力と出力

# <span id="page-94-1"></span>14-2-1 内部設定から設定する手順

## <span id="page-94-2"></span>【設定値を直接入力】

- 「[14-1](#page-94-0) [最小計量値の比較](#page-94-0)」設定方法⑥からのつづき
- ⑦ MW の表示で PRINT キーを押します。
- 8 「 ドリ 」 が表示されたら □ 最小計量値を設定する場合
	- もう1度 PRINT キーを押します。⑨へ進みます。 □ 最小計量値を設定しない場合 CAL キーを 2 回押すと、最小計量値を入力せずに 計量表示に戻ります。
- ⑨ 最小計量値を設定します。 下記のキー操作により最小計量値を変更できます。 RE-ZERO (+)キー····点滅している桁の数値を変更します。 MODE (-)キー ········点滅している桁の数値を変更します。 SAMPLE キー··············点滅桁を移動します。 PRINT キー ·················設定値を記憶して次の項目へ進みます。 ※ このとき、 MW-CP が D に設定されている場合は 自動で (ゼロ付近は除く)に設定され、 最小計量値の比較機能が有効になります。 CAL キー ····················設定値を記憶せずに次の項目へ進みます。
- ⑩ CAL キーを押すと、計量表示に戻ります。

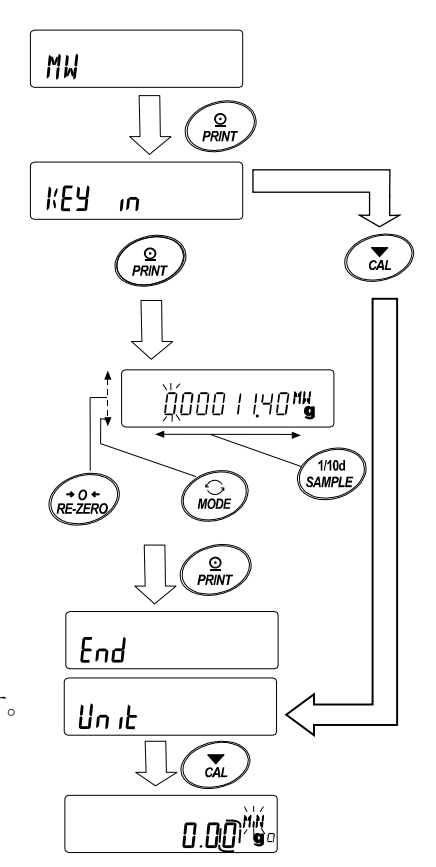

<span id="page-95-0"></span>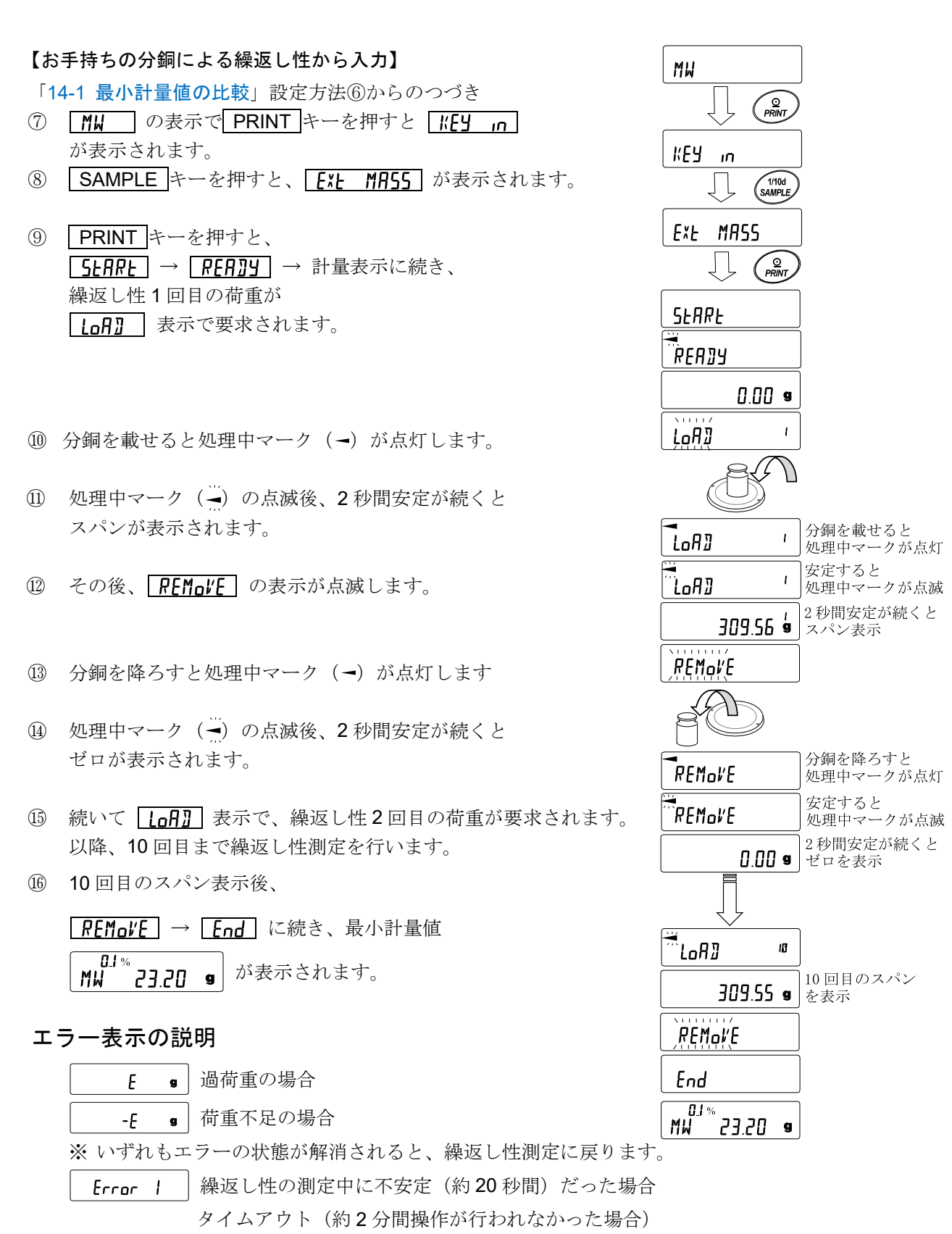

※ Error 表示後、繰返し性測定は強制終了し、内部設定に戻ります。

17 繰返し性(50)、最小計量値(MW)を選択し、出力することができます。

WM 5350 a 表示のとき、 SAMPLE キーで最小計量値( MW) と繰返し性( 5I) を切り替えます。 MODE キーで測定許容誤差を切り替えます。

【最小計量値一括出力例】

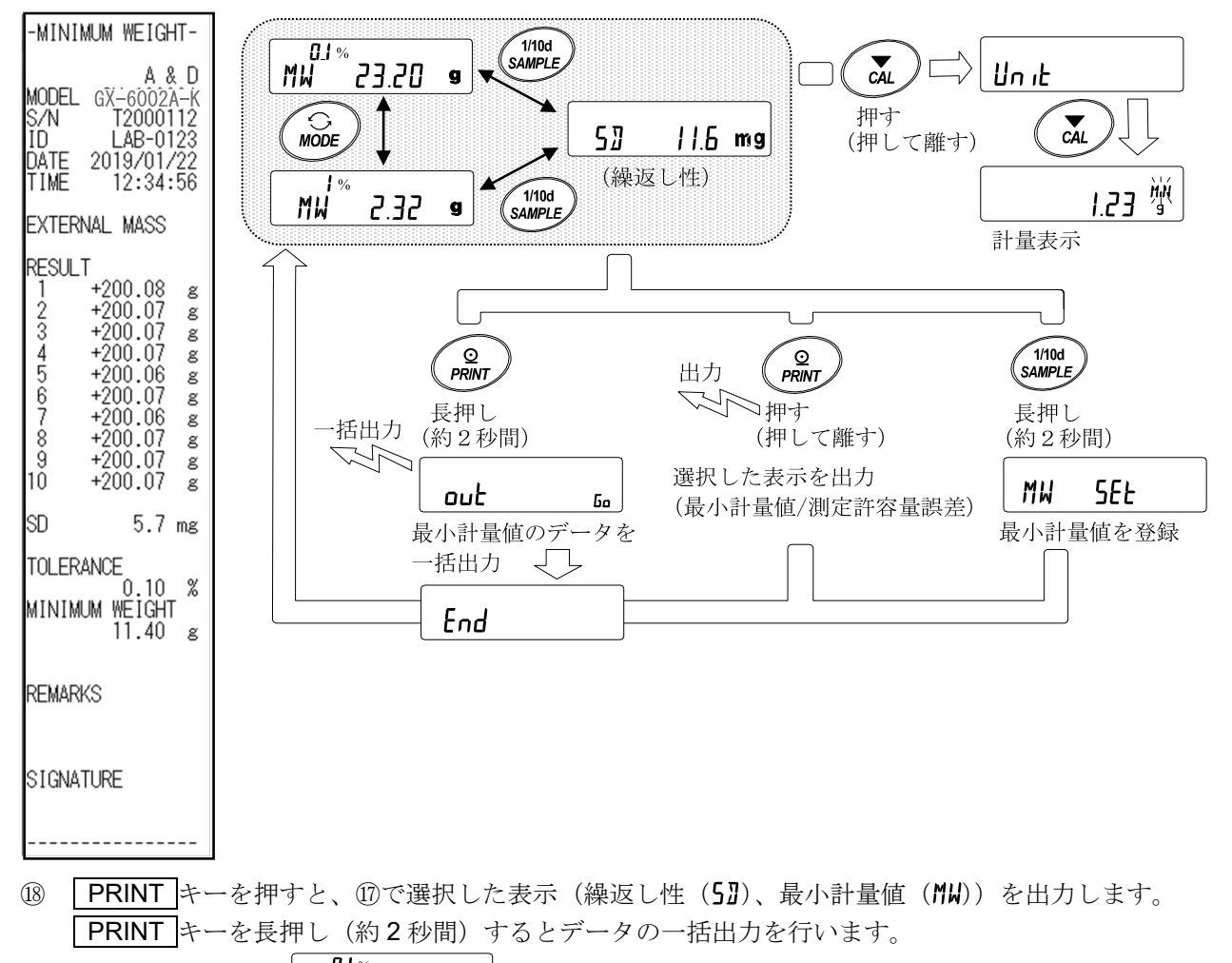

19 出力が終了すると MW 23.20 g が表示されます。

- **③ | SAMPLE** キーを長押し(約2秒間)すると最小計量値を登録し、 | 8J % 23.20 9 の表示に戻り ます。
- ※ このとき、MW-[P が D に設定されている場合は自動で 1 (ゼロ付近は除く)に記定され、最小計量値 の比較機能が有効になります。
- ㉑ CAL キーを 2 回押すと計量表示になり、最小計量値の警告機能がスタートします。

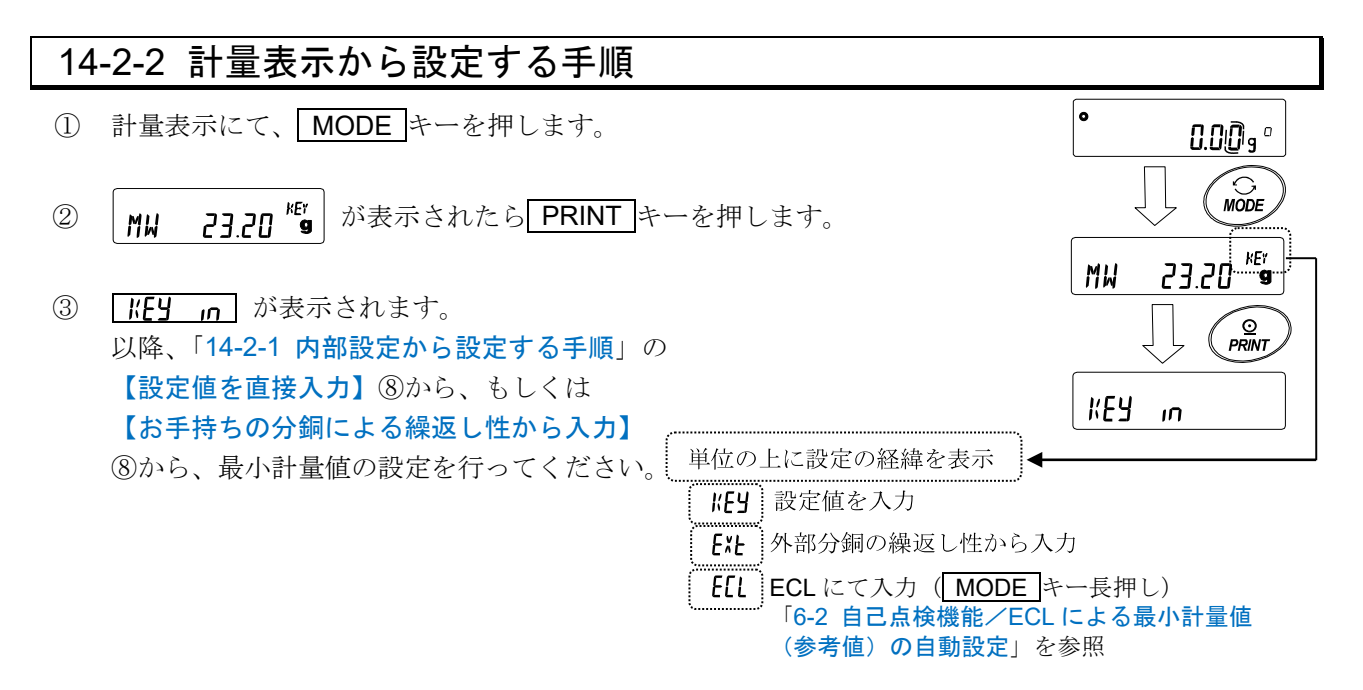

# 14-2-3 設定値を一括出力する手順

設定された最小計量値と、繰返し性の結果を一括出力することができます。

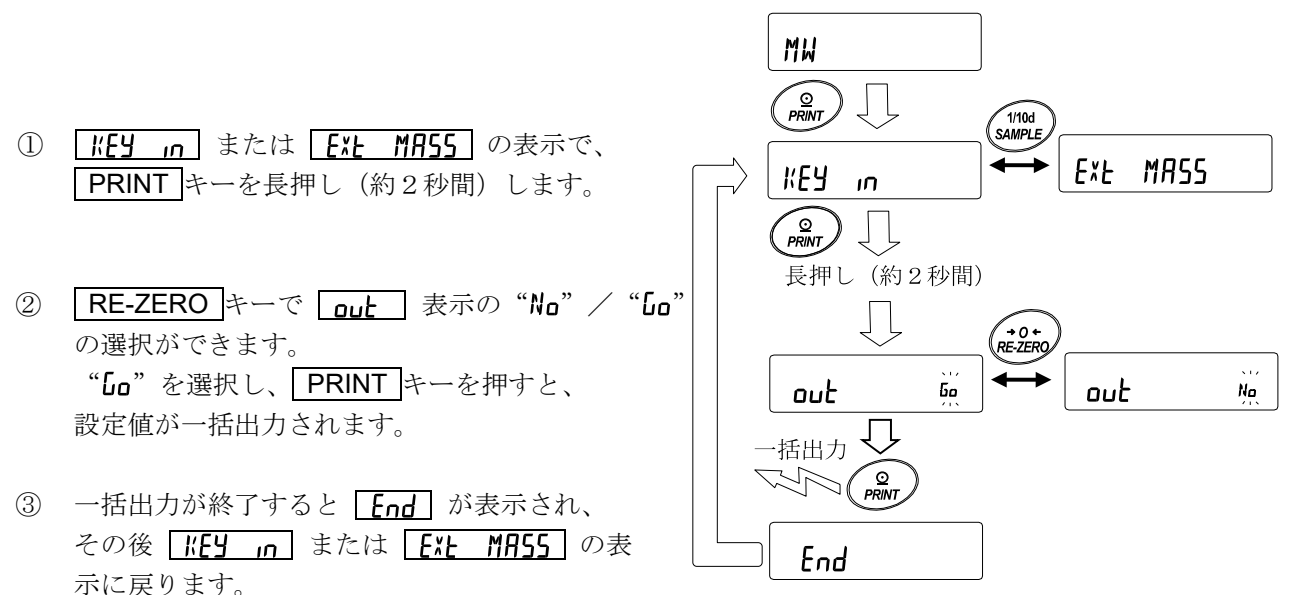

# 【設定された最小計量値の一括出力例】

最小計量値を設定した方法によって出力内容が異なります。

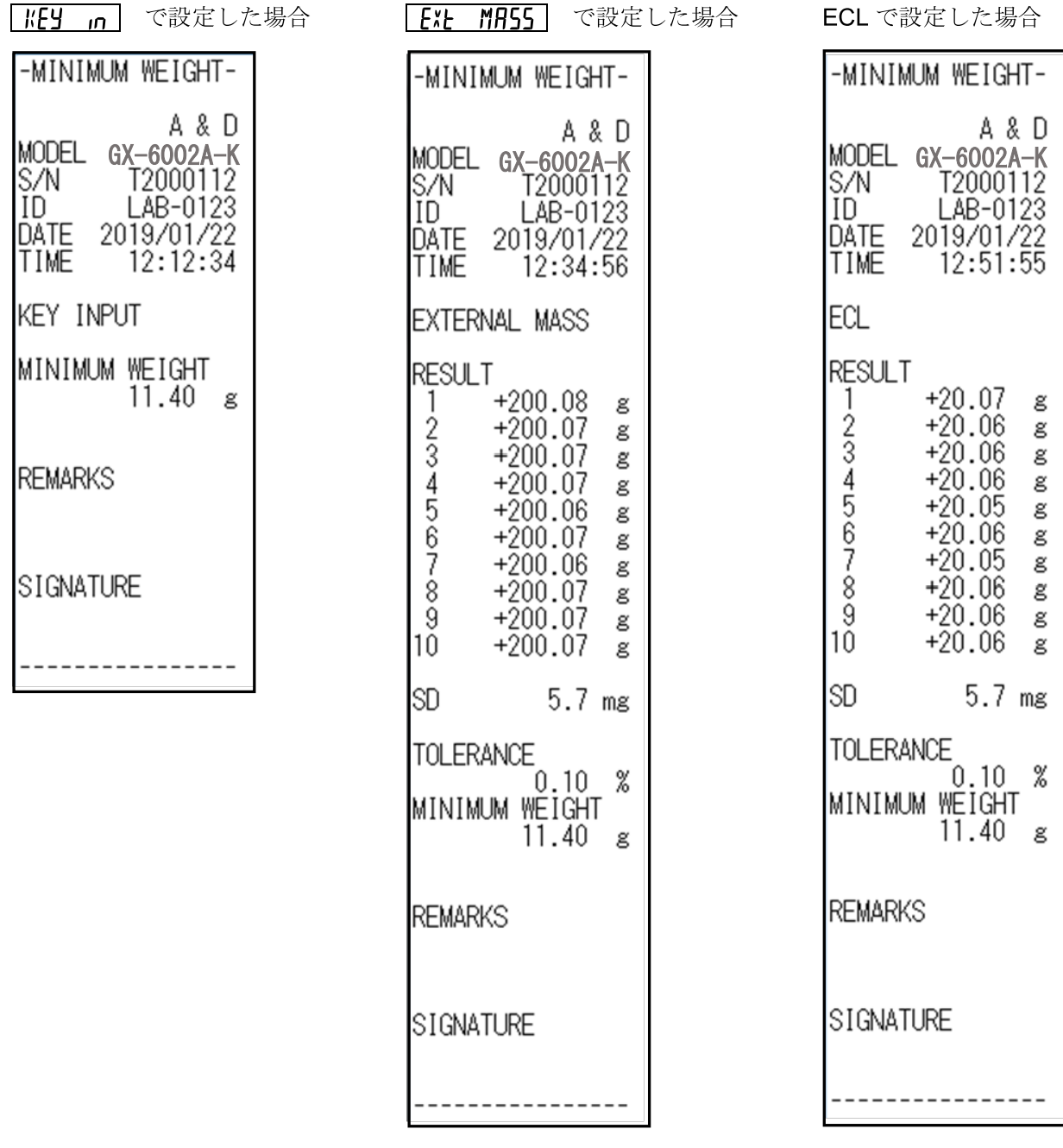

# 14-3 最小計量値未満のときのデータ出力

内部設定"Min out"の設定により、最小計量値未満のときのデータ出力の ON/OFF を切り替えられ ます。

#### 設定方法

- ① SAMPLE キーを長押し(約 2 秒間)して内部設定の 「bRSFnc を表示させます。
- ② SAMPLE キーを数回押して、 MW Fnc の表示にします。
- ③ PRINT キーを押します。
- 4 「Min aut」が表示がされるまで SAMPLE キーを数回押します。

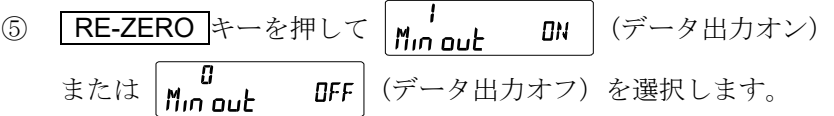

- ⑥ PRINT キーを押すと、次項目に移ります。
- ⑦ CAL キーを押すと、計量表示に戻ります。

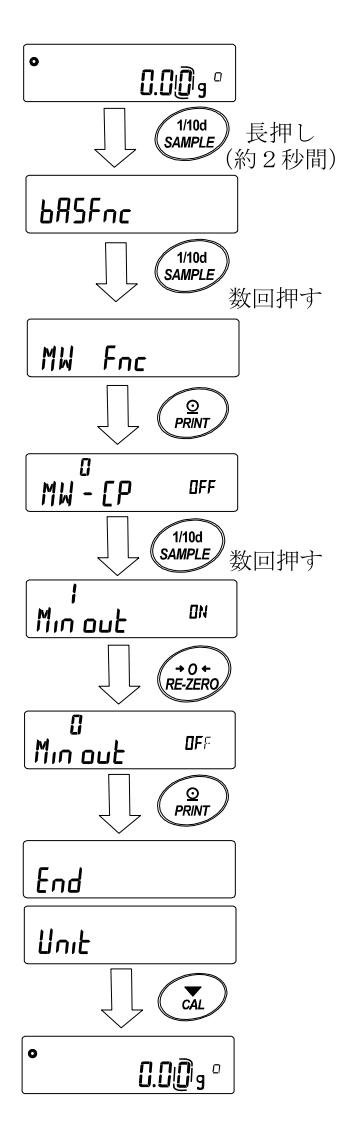

# 15. 床下ひょう量金具

床下ひょう量金具の用途は、磁性体の測定や比重測定などの床下計量です。 床下ひょう量金具は、天びんの底面のカバーを開けると使用できます。 注意

- □ 金具部分に無理な力を加えないでください。
- □ 防塵のため、必要がないかぎりカバーを開けないでください。
- □ 床下ひょう量金具はつり下げ方向(引っ張り方向)のみです。
- □ 天びんを大きく傾けると計量皿が外れます。 作業を行う際には計量皿等を予め外してください。
- □ 床下ひょう量金具のカバーを外すと風が天びん内部に入りやすくなり、計量値に影響を与えます。

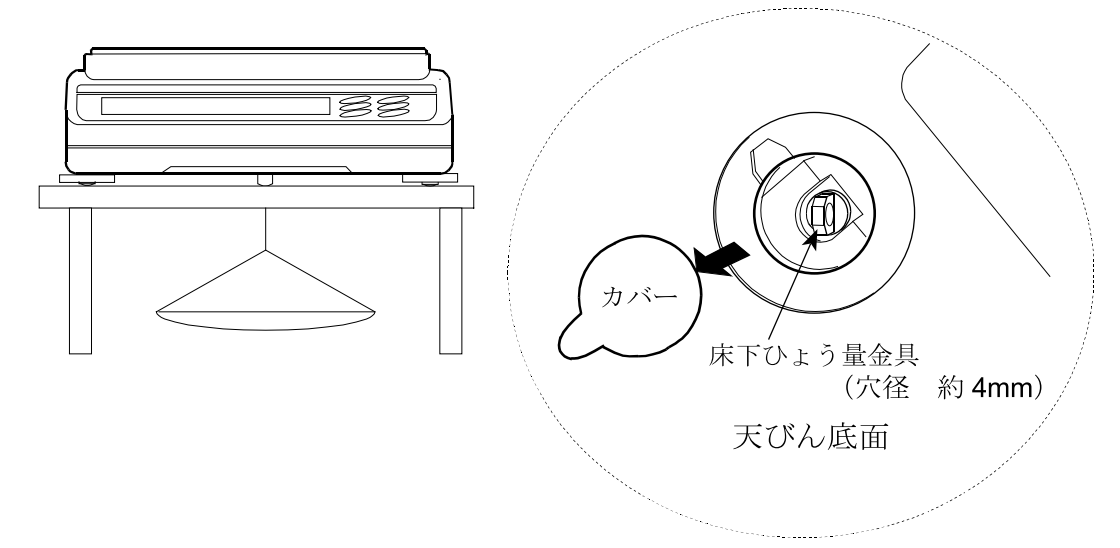

# 16. 密度(比重)測定

天びんは、空気中の重さと液体中の重さから固体の密度を計算する「比重計モード」を搭載しています。測 定するには専用オプションの GXA-13 比重計キットの使用をお勧めします。 注意

- □ 工場出荷時の設定では、比重計モードは使用できません。比重計モードを利用するには、内部設定,単 位登録を変更し、比重計モード(JJS)を登録してください。「[9.](#page-35-0) [内部設定」](#page-35-0)の「[9-8](#page-68-0) [単位登録の解説」](#page-68-0) を参照してください。
- □ 比重計モードでは、計量値の表示桁が固定されます。
- □ コンパレータ機能、ひょう量インジケータ、統計演算機能、流量測定機能 FRD、最小計量値の警告機 能、データメモリ機能と併用できません。

#### 密度計算式

#### ① 固体の密度

試料の空気中の重さと、液体中の重さ、液体の密度から求めることができます。

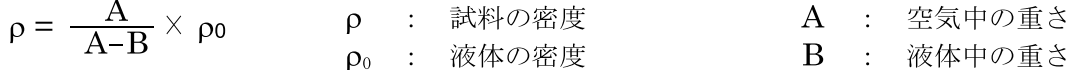

#### ② 液体の密度

体積のわかっている浮き子を使い、空気中の重さ、液体中の重さ、浮き子の体積を使い求めることがで きます。

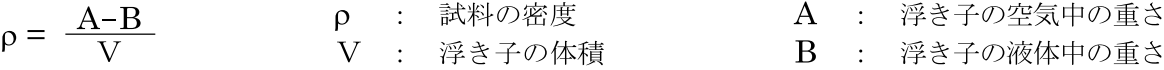

#### (1) 測定前の準備 (内部設定の変更)

密度(比重)を測定する前に、天びんの内部設定を以下のように変更します。

- ① 比重計モードを登録する 工場出荷時設定のままでは比重計モードを使えません。「[9.](#page-35-0) [内部設定](#page-35-0)」の「[9-8](#page-68-0) [単位登録の解説](#page-68-0)」を 参照し、比重計モード(J5)を登録してください。 比重計モードは単位の1つとして MODE キーで選択します。
- ② 測定物を選択する 測定物が、固体なのか液体なのかを選択します。(内部設定 d5 Fnc の d5)
- 3 固体の密度測定の場合、液体の密度の入力方法を選択します。(内部設定 d5 Fnc の Ld m) 液体の密度設定は、水温入力による方法と、密度を直接入力する方法があり、下記内部設定により入 力方法を選択します。
- ④ 測定を始めるために天びんを計量表示にし、 MODE キーを押して比重測定表示にしてください。 測定手順は(2)固体の密度の測定方法、(4)液体の密度測定の方法、を参照してください。

#### 注意

□ 下記の比重計機能(d5 Fnc)は比重計モードが有効になっていないと、内部設定は表示されません。 最初に「比重計モードを登録する」操作を内部設定の単位登録( Unit) で行ってください。 比重計モードが有効になると"d5 Fnc"は"Unit"の次に表示されます。

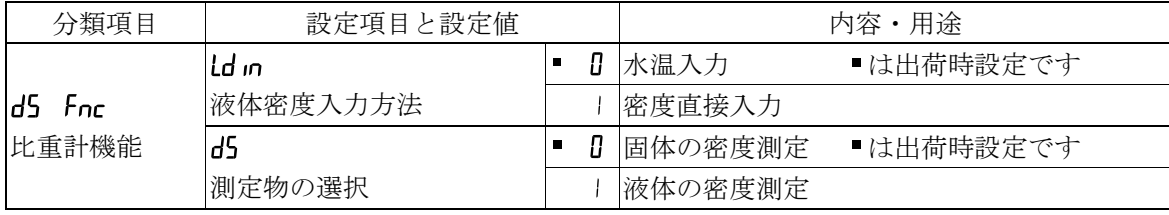

また、内部設定の変更の操作方法は、「[9.](#page-35-0) [内部設定」](#page-35-0)を参照してください。

(2) 固体の密度 (比重) の測定方法 (内部設定 d5 fl)

注意

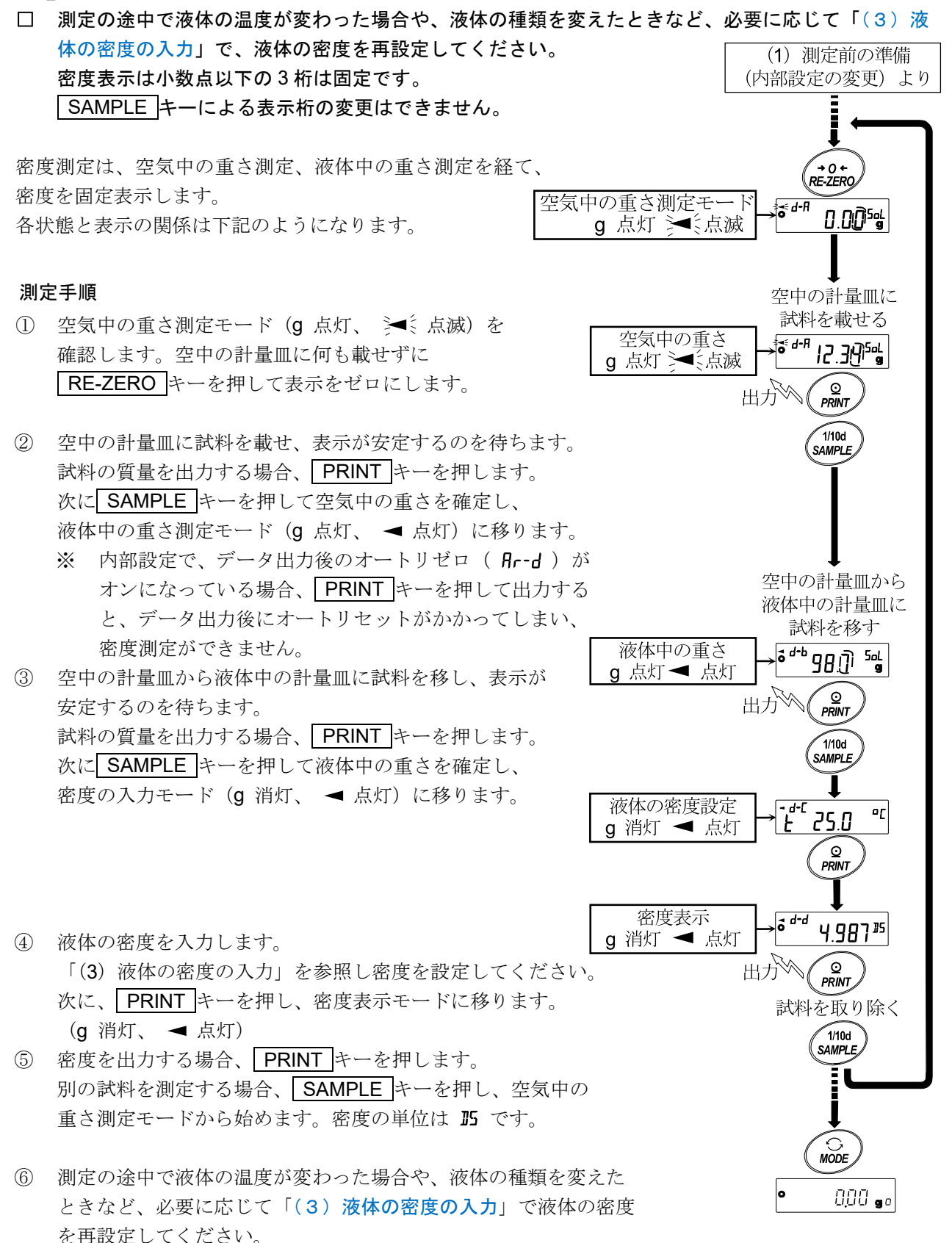

⑦ MODE キーを押すと他の計量モードになります。

#### <span id="page-103-0"></span>(3)液体の密度の入力

内部設定の設定項目"ld n"の設定により、「水温入力」モードか「密度直接入力」モードが選択されます。 それぞれの内容は以下の通りです。

#### 「水温入力」モードの場合( $Id_{n}$ <sup>0</sup>)

現在設定されている水温(単位℃、出荷時設定 25.0℃)が表示されます。  $d - \ell$ 25.0 °C  $E$ 下記キー操作により設定値を変更できます。設定可能範囲は 0.0°C~99.9°C で 0.1°C 単位です。次表の「[水温と密度の対応表](#page-103-1)」を参考にしてください。 RE-ZERO (+)キー· 水温を変更します。(9 の次は 0 になります) MODE (-)キー ····· 水温を変更します。(0 の次は 9 になります) SAMPLE キー ··········· 点滅桁を移動します。 PRINT キー ·············· 設定値を記憶し密度表示モードに移ります。(前ページ⑤の状態に移ります) CAL キー·················· 設定値を記憶せずに密度表示モードに移ります。(前ページ⑤の状態に移ります)

#### <span id="page-103-1"></span>水温と密度の対応表

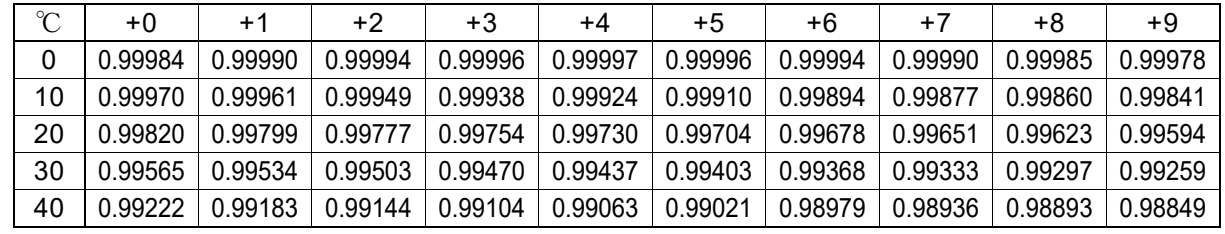

 $g/cm<sup>3</sup>$ 

d `I'oooo

#### 「密度入力」モードの場合( ld m | )

現在設定されている密度(出荷時設定 1.0000g/cm<sup>3</sup>)が表示されます。

下記キー操作により設定値を変更できます。

設定可能範囲は、0.0000~1.9999g/cm<sup>3</sup>です。

設定可能範囲を超えた値を入力すると Error 2 が表示され、入力画面にもどります。

RE-ZERO (+)キー· 点滅している桁の数値を変更します。(9 の次は 0 になります)

MODE (-)キー ····· 点滅している桁の数値を変更します。(0 の次は 9 になります)

SAMPLE キー ··········· 点滅桁を移動します。

PRINT キー …………… 設定値を記憶し密度表示モードに移ります。(前ページ5の状態に移ります)

CAL キー·················· 設定値を記憶せずに密度表示モードに移ります。(前ページ⑤の状態に移ります)

(4) 液体の密度(比重)の測定方法(内部設定  $d\mathsf{S}$ )

#### 注意

□ 密度表示は小数点以下の 3 桁は固定です。 SAMPLE キーによる表示桁の変更はできません。 密度測定は、浮き子の空気中の重さ測定、浮き子の液体中の重さ測定を経て、 密度を固定表示します。 (1) 測定前の準備 各状態と表示の関係は下記のようになります。 (内部設定の変更) より

#### 測定手順

- 1 空気中の重さ測定モード (g点灯、 シミ点滅) を確認します。何も載せずに RE-ZERO キーを 押して表示をゼロにします。
- ② 浮き子を載せ、表示が安定するのを待ちます。 浮き子の質量を出力する場合、 PRINT キーを押します。 次に SAMPLE キーを押して空気中の重さを確定し、 液体中の重さ測定モード (g 点灯、 >■ << 点滅)に移ります。 ※ 内部設定で、データ出力後のオートリゼロ ( Re-d ) がオ ンになっている場合、 PRINT キーを押して出力すると、 データ出力後にオートリセットがかかってしまい、 密度測定ができません。
- ③ ビーカーに密度を測定したい液体を入れ、浮き子を沈めます。 この時、浮き子が液面下約 10mm になる様に調節してください。
- ④ 次に表示が安定するのを待ちます。試料の質量を出力 する場合、 PRINT キーを押します。 次に SAMPLE キーを押して液体中の重さを確定 し、体積の入力モード (g 消灯、cm3点灯、< 点灯) に移ります。
- ⑤ 浮き子の体積を入力します。 「[\(5\)浮き子の体積の入力](#page-105-0)」を参照し、体積を入力して ください。次に、 PRINT キーを押し、密度表示モード に移ります。
- ⑥ 密度を出力する場合、 PRINT キーを押します。 別の試料を測定する場合、 SAMPLE キーを押し、 空気中の重さ測定モードから始めます。 密度の単位は IL です。
- ⑦ MODE キーを押すと他の計量モードになります。

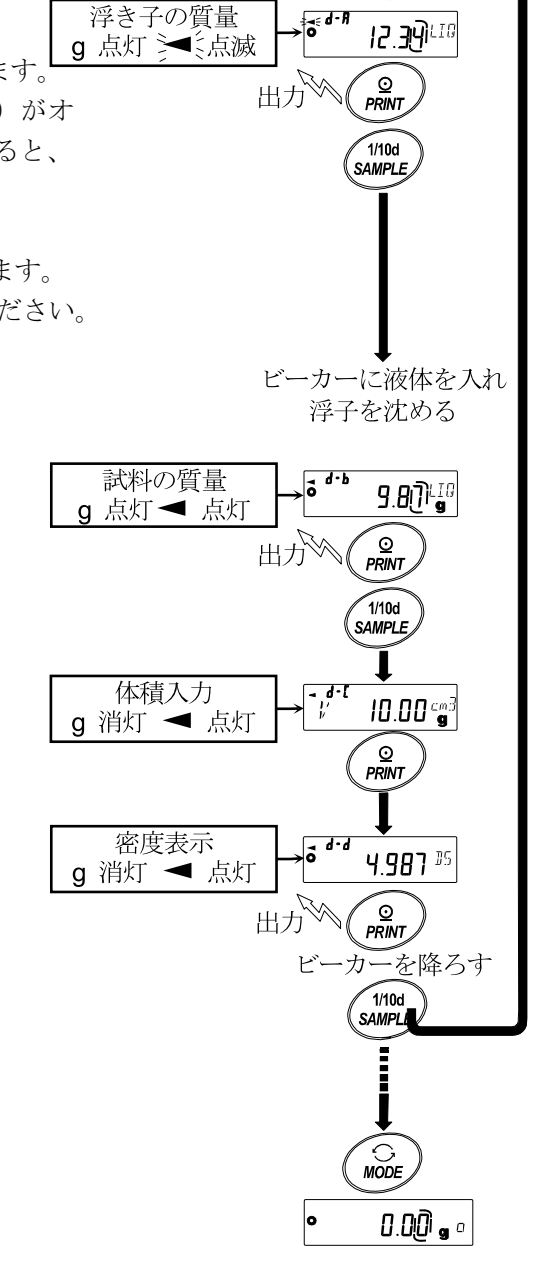

G<br>RE-ZERO

浮子を載せる

 $0.0043$ 

 $f \in d - R$ 

空気中の重さ測定モード

g 点灯 》《点滅

## <span id="page-105-0"></span>(5)浮き子の体積の入力

現在設定されている浮き子の体積(出荷時設定 10.00cm<sup>3</sup>)が表示されます。 下記キー操作により設定値を変更できます。 設定可能範囲は 0.01cm 3~99.99cm<sup>3</sup>で 0.01 cm<sup>3</sup>単位です。

 $\frac{d^2\zeta}{\mu}$  $10.00$  cm 3

RE-ZERO (+)キー· 点滅している桁の数値を変更します。(9 の次は 0 になります)

MODE (-)キー ····· 点滅している桁の数値を変更します。(0 の次は 9 になります)

SAMPLE キー ··········· 点滅桁を移動します。

PRINT キー ·············· 設定値を記憶し密度表示モードに移ります。(前ページ⑤の状態に移ります)

CAL キー·················· 設定値を記憶せずに密度表示モードに移ります。(前ページ⑤の状態に移ります)

# 17. パスワードロック機能

パスワードロック機能により、天びんの使用や機能を制限することが可能です。

日付・時刻設定の改ざん防止や使用者による内部設定変更の防止に有効です。

パスワードは、4キー(MODE、SAMPLE、PRINT、RE-ZERO))4桁で設定します。

 $(4\times4\times4\times4=256$  通り)

出荷時設定ではパスワードロック機能は無効になっています。

パスワードロック機能の有効/無効、パスワード登録は内部設定にて行います。

内部設定「パスワードロック機能(PRSSmd)」の Lock の設定により3種類の設定が可能です。

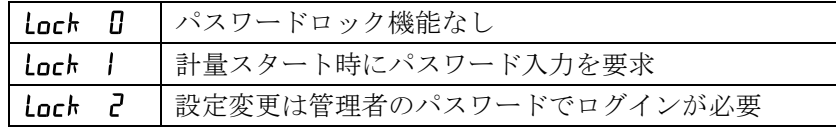

## Loch D (パスワードロック機能なし)

パスワードロック機能は使用しません。

誰でも計量作業が可能です。また、全ての機能を使用でき、設定変更も可能です。

## Lack I (計量スタート時にパスワード入力を要求)

管理者( HIMIN) が固有のパスワードを設定することにより、天びんの使用者を限定することが可能にな ります。(ON:OFF キーによる計量スタート時にパスワード入力を要求されます。)

正しいパスワードを入力しない限り、天びんは計量状態になりません。

ログインレベルは管理者 ( ADMIN ) と使用者 ( USER DI ~ H ) の2段階あります。

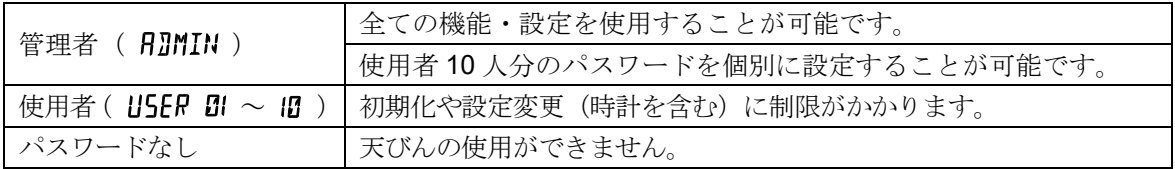

## Lach 2 (設定変更は管理者のパスワードでログインが必要)

計量作業は誰でも可能で、初期化や設定変更(時計を含む)に制限を掛けられる機能です。 ( ON:OFF キーによる計量スタート時にパスワード入力は要求されません。)

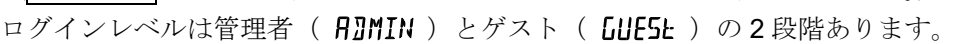

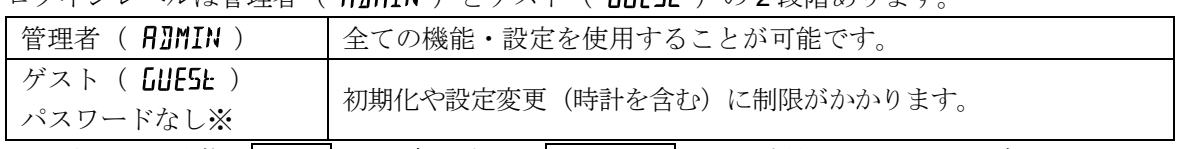

※ 表示オフ状態で CAL キーを押しながら ON:OFF キーで計量スタートした場合、 管理者( RIMIN) のパスワード入力が要求されます。

ログインレベルにより制限がかかる項目

| ログイン                             | 計量                  |       |         |
|----------------------------------|---------------------|-------|---------|
| レベル                              | 計量スタート時の<br>パスワード入力 | 感度調整  | 機能変更 *1 |
| 管理者<br>( A]MIN )                 | 必要                  | 可能    | 可能      |
| 使用者<br>$($ USER DI $\sim$ ID $)$ |                     | 可能 *2 | 不可      |
| ゲスト<br>GUESE                     | 不要                  |       |         |

\*4 応答特性の変更、最小計量値の設定、内蔵分銅による繰返し性確認、機能選択と初期化、 内部設定 (日付・時刻設定)

\*5 管理者( RIMIN )が「[8-1](#page-31-0) [機能選択](#page-31-0)」で禁止に設定することで不可とすることも可能です。
## 17-1 パスワードロック機能を有効にする

内部設定の「パスワード機能( PR55md)」にてパスワード機能の 無効( OFF) /有効( RLL) /有効( Fnc) を切り替えられます。

- ① 計量モードにて SAMPLE キーを長押し (約2秒間)し、 **bRSFnc** を表示させます。
- ② FR55md が表示するまで SAMPLE キーを数回押します。
- 3 PRINT キーを押すと、 | igy uFF を表示します。 (キャンセルする場合は CAL キーを押します。)
- $\circledA$  RE-ZERO キーを押して  $\overline{\left[\begin{smallmatrix} l' & l' \ l' \text{det} & \text{ReLU} \end{smallmatrix} \right]}$   $\circledR$  を表示します。 (もう一度<mark>RE-ZERO</mark>キーを押すと | rever Fre を 表示します。)
- 5 PRINT キーを押して [SurE: YES ) ゆ] を表示します。 (No 選択中は No 点滅)
- 6 RE-ZERO キーで YES/No を切り替えます。
- ⑦ 「SurE:YESM」表示にします。(YES 選択中は YES 点滅)
- ⑧ YES 選択中に PRINT キーを押すとパスワードロック機能が 有効になります。 ( Loch | の場合、表示オン時にパスワード入力を要求されます。)
- ⑨ が表示されます。パスワードの登録(変更)を行う場合は 「[17-4](#page-111-0) [パスワードの登録\(変更\)](#page-111-0)」の4へ進みます。登録(変更)を行 なわない場合は CAL キーを2回押して、計量表示に戻ります。

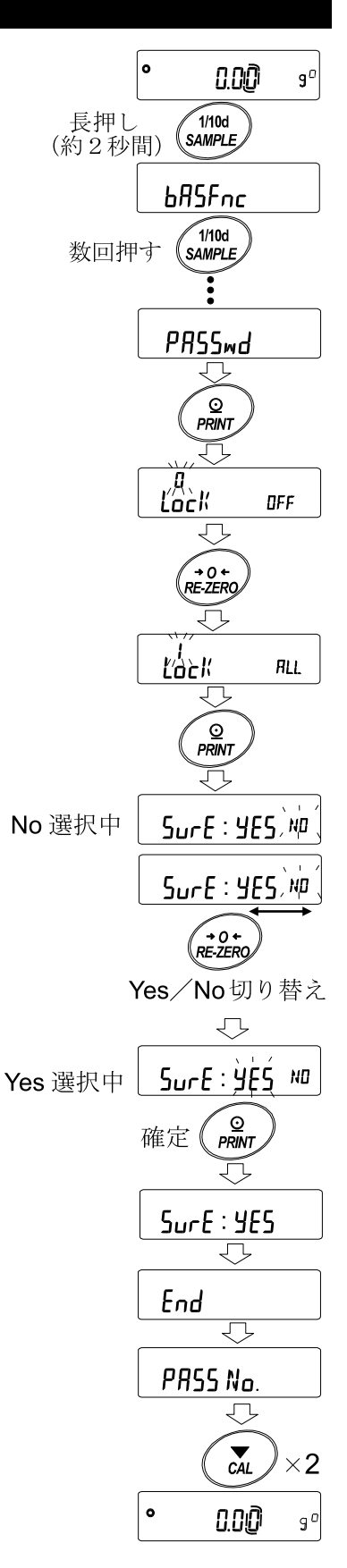

## 17-2 計量スタート時のパスワード入力方法 Loch I (計量スタート時にパスワード入力を要求)の場合

- ① 表示オフ状態で ON:OFF キーを押します。
- ② FR55word 表示の後、パスワード入力表示 ----になります。
- ③ 次のキー操作でパスワードを 4 桁入力してください。 10 分間キー操作が無かった場合、表示オフになります。 **MODE キー ……………… ↑ 入力** SAMPLE キー············ 入力 **PRINT** キー ……………… P 入力 RE-ZERO キー··········· 入力 CAL キー ··················1 文字戻す。
- ④ パスワードが正しい場合、ログインレベ ルの表示、全灯表示後、計量表示になり ます。 管理者のパスワードを入力すると管理者 でログインします。(出荷時のパスワー ドは管理者レベルにて RE-ZERO キー4回の 7777 に設定 されています。) パスワードが間違っている場合、 FRI 表示でブザー音が3回鳴り、 表示オフ状態になります。

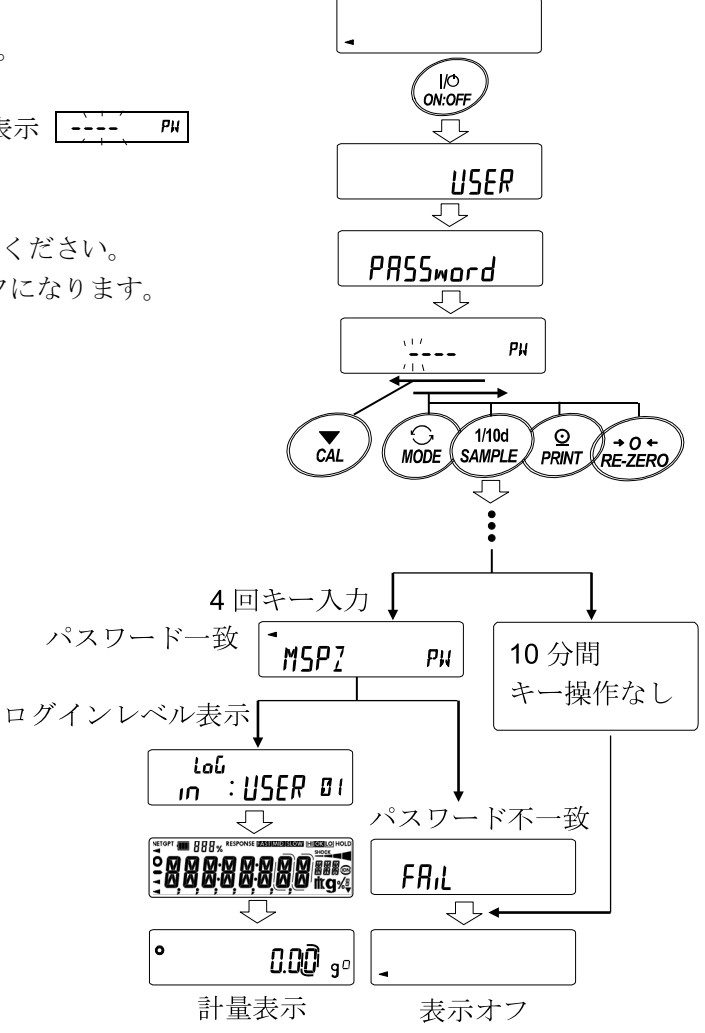

Loch 2 (設定変更時は管理者のパスワードが必要) の場合

#### ゲスト( LUESE) でログインする場合

- ① 表示オフ状態で ON:OFF キーを押します。
- ② | loi LuEST 表示の後、計量表示に移ります。

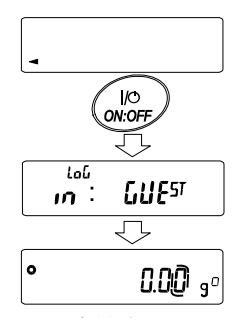

計量表示

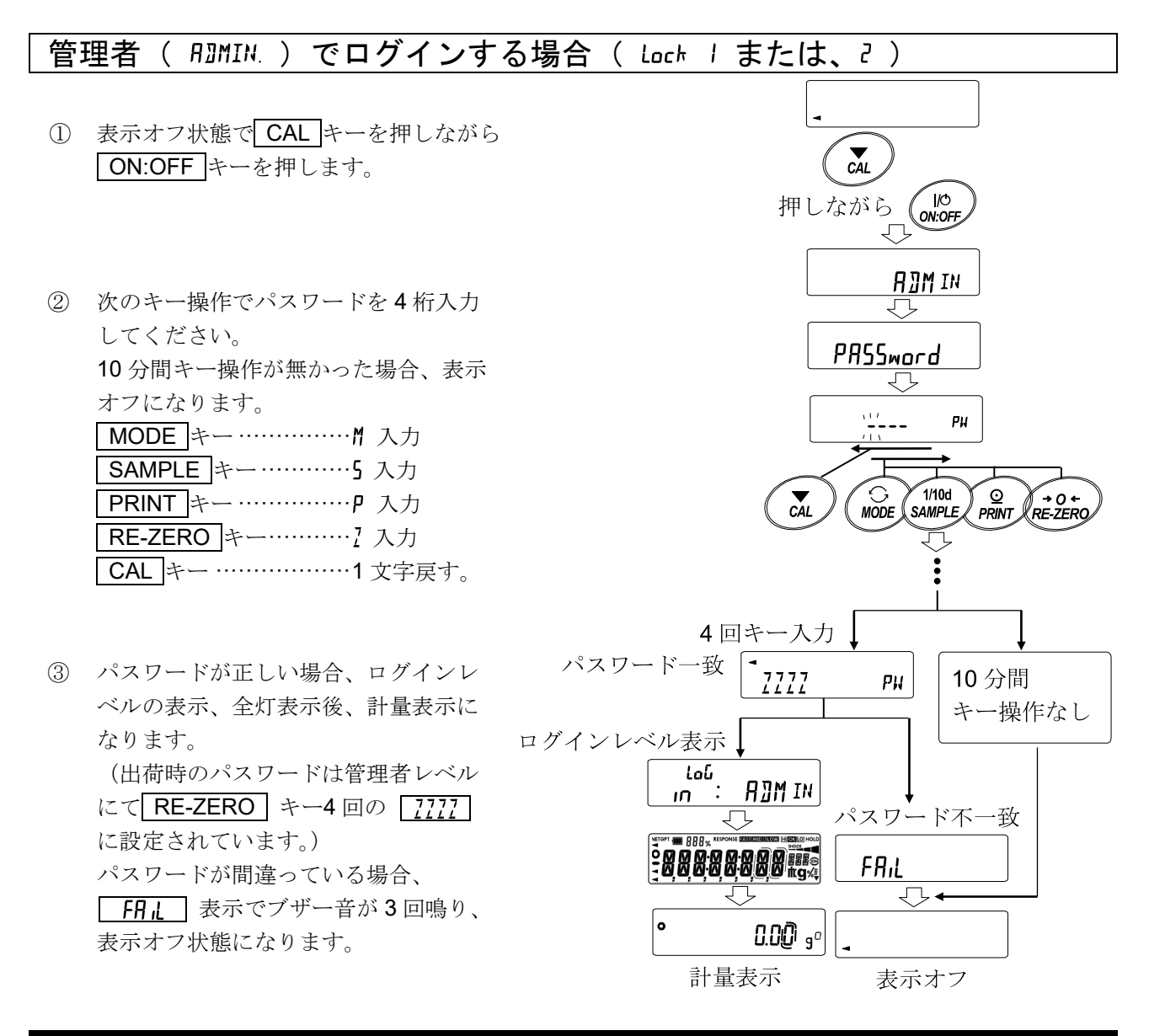

## 17-3 ログアウト方法

① ON:OFF キーにより表示オフ状態にすることで ログアウトします。" Lock | "の場合、表示オ フ状態から計量モードに移行する際は、再度パ スワード入力を要求されます。

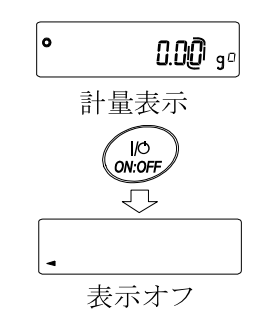

## <span id="page-111-0"></span>17-4 パスワードの登録(変更)

内部設定の「パスワード登録" PH55 No. "」にてパスワードの登録(変更)が行えます。

- ① 計量モードにて SAMPLE キーを長押し(約 2 秒間)し、 **| bRSFnc** を表示させます。
- ② FPF55md が表示されるまで SAMPLE キーを数回押します。
- 3 PRINT キーを押すと Lock 対表示されます。
- 4 SAMPLE キーを押すと「PRSSNo」が表示されます。
- 5 PRINT キーを押すとログインレベル" RIMIN "を表示します。
- ⑥ SAMPLE キーを押して、変更したいログインレベル

( RIMIN / USER 0 | ~ 10 ) を表示させます。

すでにパスワードが登録されているログインレベルには、 安定マーク | o
| が点灯します。(変更可能)

⑦ パスワードを変更する場合、 PRINT キーを押します。 「[17-5](#page-112-0) [パスワードの変更方法](#page-112-0)」を参照してください。

□ " Loch 2 "の時は管理者でログインする際に " RIMIN "のパスワードが必要になります。

(USER DI ~ ID) のパスワード登録は不要です。

注意

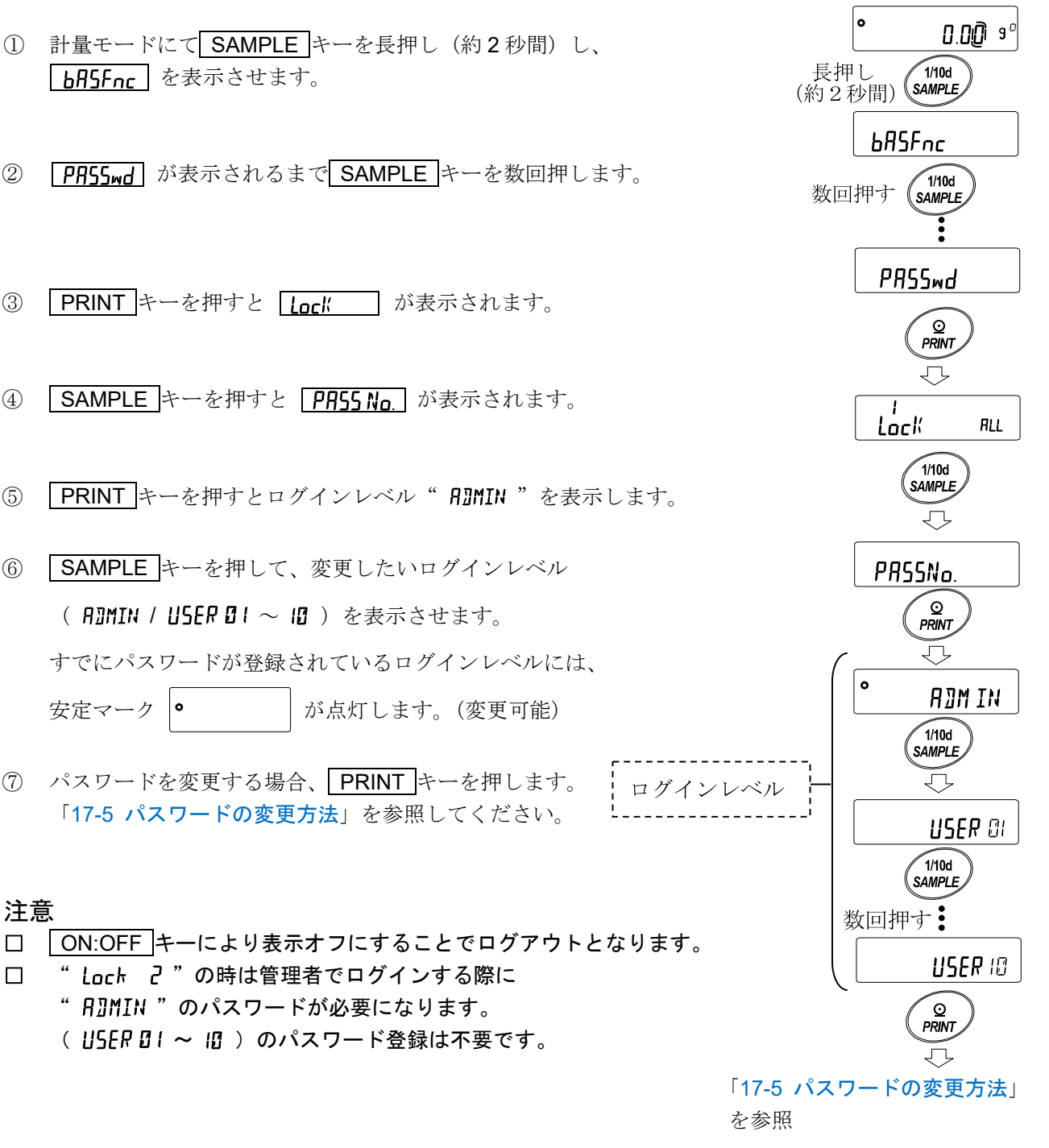

## <span id="page-112-0"></span>17-5 パスワードの変更方法

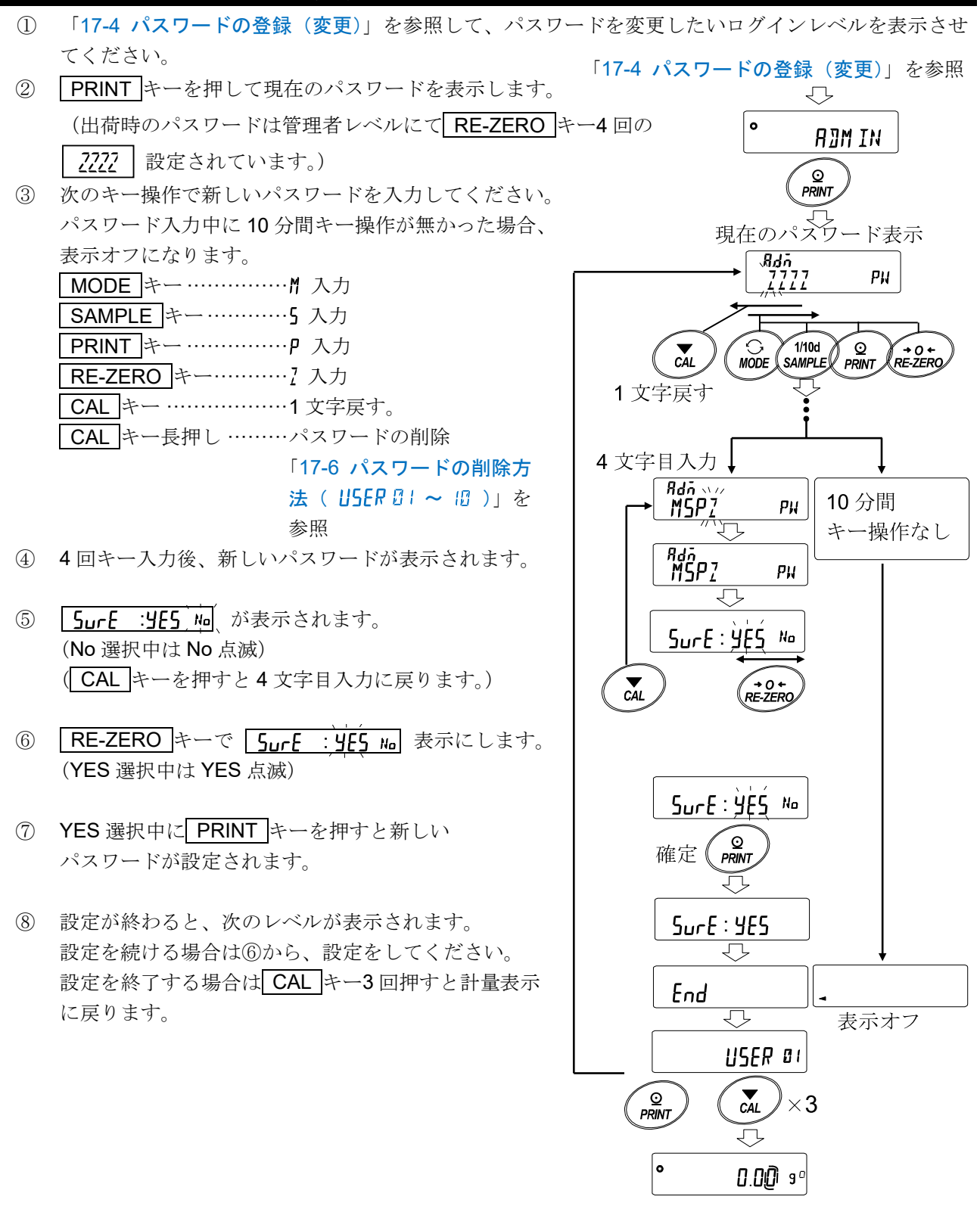

#### 注意

- □ パスワードを忘れると天びんが使用できなくなりますので、 登録したパスワードは記録して保管しておいてください。
- □ すでに管理者( ARMIN) で登録されているパスワードと同じパスワードは、使用者( ISER B I ~ )では登録できません。

## <span id="page-113-0"></span>17-6 パスワードの削除方法 ( USER D ! ~ ID )

- ① 「[17-4](#page-111-0) [パスワードの登録\(変更\)](#page-111-0)」を参照してパスワ ードを削除したい使用者( USER DI ~ IO ) を選択 し、パスワード入力画面にします。
- ② パスワード入力時に CAL キーを長押し (約2秒間)し、 ้ (เล่น /<br>เล่น を表示(点滅)させます。
- 3 PRINT キーを押して [LERR Ng を表示させます。
- 4 RE-ZERO キーで Lo/No を切り替えます。
- 5 【LERR in 表示で PRINT キーを押すと [End] 表示になり、 パスワードが削除されます。

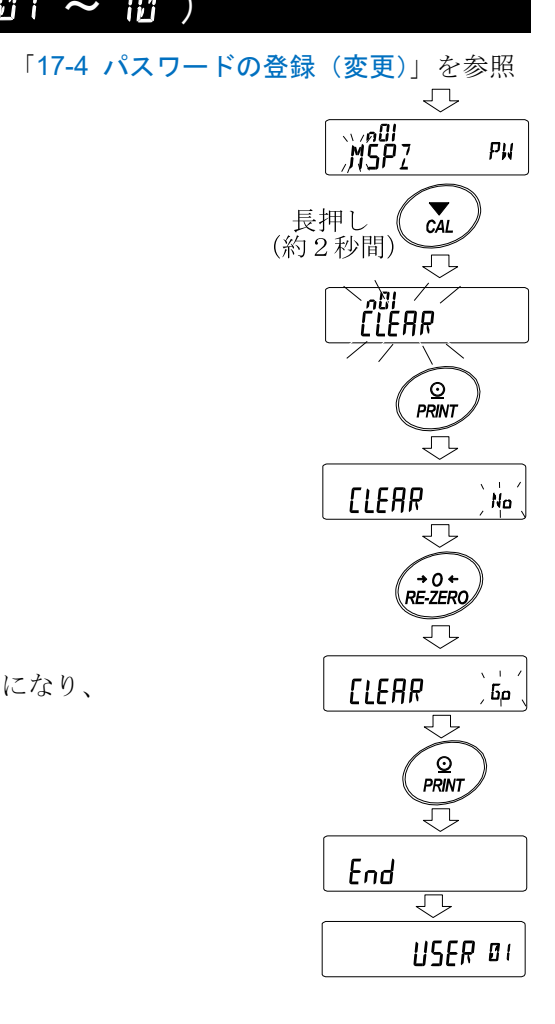

注意

□ 管理者のパスワードは削除できません。「[17-4](#page-111-0) [パスワードの登録\(変更\)」](#page-111-0)および、「[17-5](#page-112-0) [パスワー](#page-112-0) [ドの変更方法」](#page-112-0)を参照して、任意のパスワードに変更してください。

## 17-7 パスワードを忘れてしまった場合

万一、パスワードを忘れてしまった場合、天びんを使用できなくなります。 パスワードの解除についてはお客様相談センターにご相談ください。

## 18. 繰返し性確認の機能

繰返し性とは、同一の質量を繰り返して載せ降ろししたときの測定値のバラツキの指標で、 標準偏差(σn-1)で表します。GX-A-K シリーズは分銅を内蔵しています。

繰返し性確認の機能では、内蔵分銅を使用して 10 回の測定データ取得し、その標準偏差を表示 します。天びんを設置してこの機能を使用すると、設置環境での繰返し性を確認できます。

例)標準偏差 = 10.0mg とは、同一の計量物を繰り返し測定した結果が約 68%の頻度で ±10.0mg の範囲に入ることを示しています。

 $0.00$  so ① 計量表示で SAMPLE キーを長押し(約 4 秒間)し、 長押し  $\sqrt{1/10d}$ **「FEP EESE」**を表示したら、キーを離します。 (約4秒間) **SAMPLE** ᅲ ② FEPEESE を表示すると、 **b**RSFnc  $\Leftrightarrow$ **FEP EESE** データの収集を自動的に開始します。  $\overline{\mathcal{L}}$ **離す。** データの収集中、  $\overline{f}$   $\overline{f}$   $\over$  $nEP$ ŔĘŔďÝ 中止する場合、 CAL キーを押してください。 ○ 「FRNEE」表示になり、計量モードに戻ります。  $\overline{59}$ **SEARE**  $\downarrow$ 回数  $\vec{r}$  $0.00$ रा データ収集中 ③ データの収集が終了すると、 न्द्रंट् 中止 繰返し性(標準偏差)を表示します。  $0.00<sup>2</sup>$  $\blacksquare$  $\downarrow$  $\tilde{c}$ <sup> $\tilde{d}$ </sup>  $-5P$ ④ PRINT キーを押すと、繰返し性(標準偏差)を  $0.00\degree$ 出力します。  $\overline{\mathcal{L}}$  $5<sub>n</sub>$  $10.0<sub>ms</sub>$ 出大 ⑤ CAL キーを押すと、計量モードに戻ります。  $\odot$ **CANCEL** PRINT 页 測定結果の表示 57  $10.0$ mg  $CAL$ End  $\overline{\mathbb{C}}$  $0.00$  so

注意

- □ データの収集中は、正しいデータを測定するため、風や振動を与えないでください。
- □ パスワードロック機能を使用中は RIMIN (管理者) でログインしたときのみ使用可能です。

# 19. インタフェースの仕様 (標準)

## 19-1 RS-232C

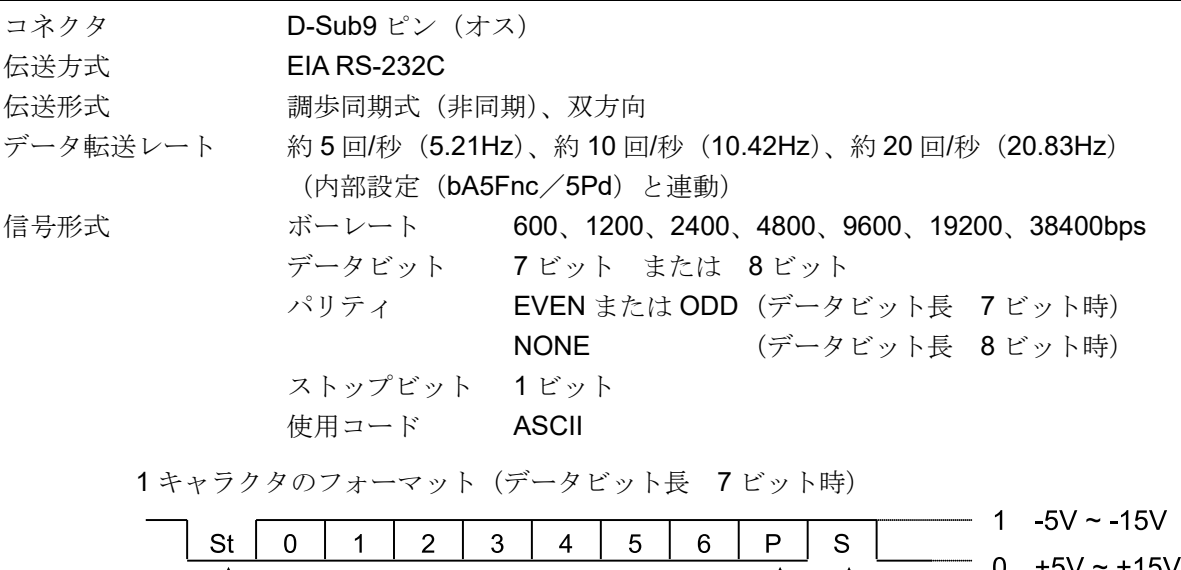

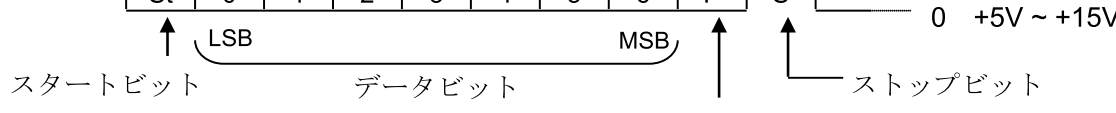

パリティビット

 $\boldsymbol{\Xi}$ 

0

 $\circ$  (  $\cdots$  )

9 8 7 6  $\begin{array}{ccccccccc} \circ & \circ & \circ & \circ & \circ \end{array}$  $\begin{array}{ccccccccccccc} \circ & \circ & \circ & \circ & \circ & \circ \end{array}$ 5 4 3 2 1

0

 $\circledcirc$ 

インチネジ#4-40UNC

D-Sub9 ピン配置

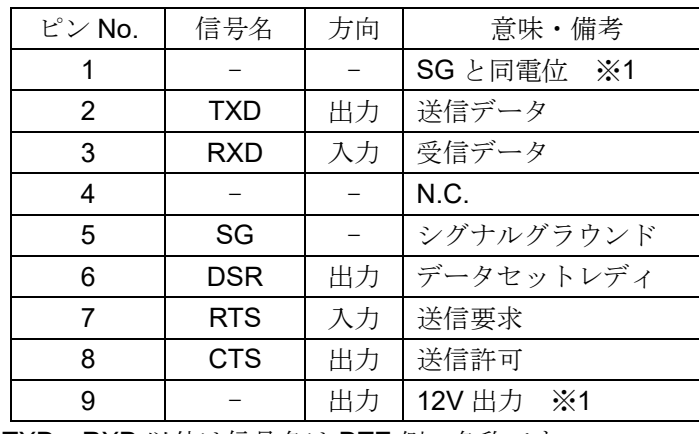

TXD、RXD 以外は信号名は DTE 側の名称です

結線図(PC と接続時)

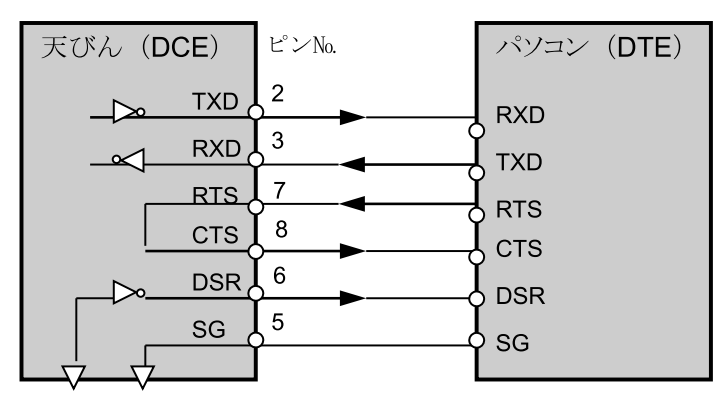

※1 エー・アンド・デイ製の一部の周辺機器で使用します。

PC や PLC 等、他社製品と接続する場合は、結線しないでください。誤った接続ケーブルを使用する と機器を壊す場合がありますので、必ず適合ケーブルを確認してください。

# 19-2 USB

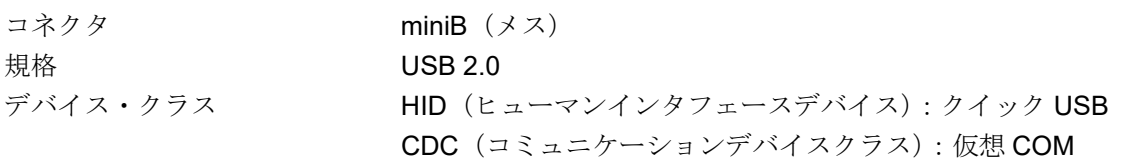

ミニ B ピン配置

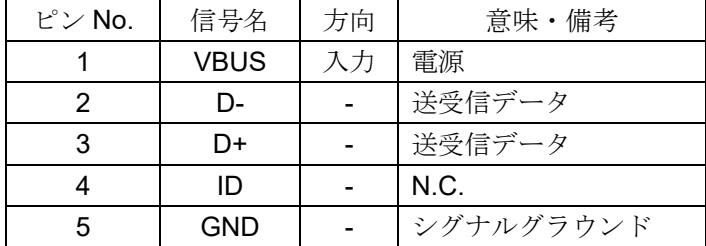

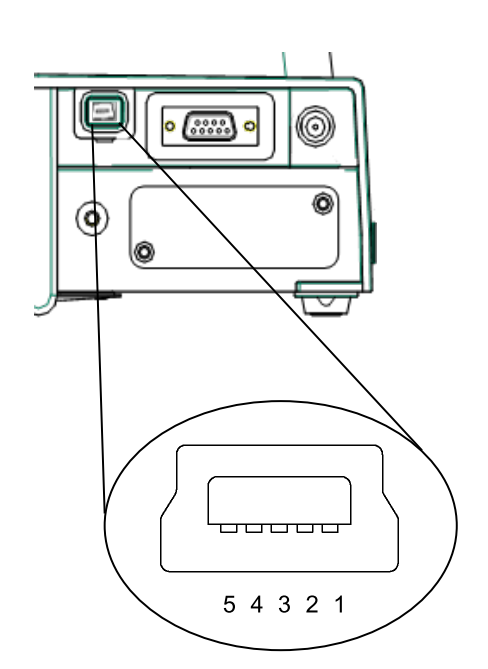

## 20. 保守

## 20-1 お手入れ

- □ 汚れたときは中性洗剤を少ししみこませた柔らかい布で拭き取ってください。
- □ 有機溶剤や化学ぞうきんは使わないでください。
- □ 天びんは分解しないでください。
- □ 輸送の際は、ご購入時に天びんが収納してあった梱包材、梱包箱を使用してください。 また計量皿・皿受けは、天びん本体から外した状態で輸送、願います。

# 21. トラブル(故障)への対応

## 21-1 天びんの動作確認や測定環境、測定方法の確認

天びんは精密機器ですので、測定環境や測定方法によっては正しい値を得られないことがあります。 測定物を何度か載せ降ろししたときに、その繰返し性がない場合、また天びんの動作が正常でないと思われ た場合、以下の項目を確認してください。各項目にてチェックし、それでも問題が解決しない場合は修理を 依頼してください。

また弊社ホームページ ([https://www.aandd.co.jp](https://www.aandd.co.jp/)) にて、"よくあるご質問"とその回答を掲載しておりま すので、ご確認をお願い致します。

#### 1. 天びんが正常に動作しているかどうかの確認

- □ 自己点検機能により、天びんの動作点検を行ってください。「[6-2](#page-24-0) [自己点検機能/](#page-24-0)ECL による最小計 [量値\(参考値\)の自動設定](#page-24-0)」を参照。致命的な故障はメッセージで表示されます。
- □ または、簡単な確認方法としては、お手持ちの分銅にて繰返し性を確認してください。
- □ このとき、必ず皿の中央に分銅を載せてください。
- □ 正確な確認方法として、分銅値が明確となっている分銅にて、繰返し性、直線性、値などを確認して ください。

#### 2.測定環境や測定方法が正しく行われているかどうかの確認

以下の各項目をチェックしてください。

#### 測定環境のチェック

- □ 天びんを設置する台は、しっかりしていますか? (特に目量 0.01g 機種)
- □ 天びんの水平はとりましたか? 「[2-2](#page-10-0) [計量前の注意\(設置条件と計量準備\)](#page-10-0)」の水平の合わせ方を参照。
- □ 天びん周囲の風や振動は問題ありませんか?
- □ 天びんを設置している周囲に強いノイズ発生源(モータなど)はありませんか?

#### 天びん使用方法のチェック

- □ 計量皿が風防やダストプレートの枠などに接触していませんか? (計量皿が正しくセットされていますか?)
- □ 測定物を載せる前に必ず RE-ZERO キーを押していますか?
- □ 測定物は皿の中央へ載せていますか?
- □ 計量作業の前に感度調整をしましたか?
- □ 計量作業の前に 1 時間以上電源を接続してウォームアップを行いましたか?

#### 測定物のチェック

- □ 測定物が周囲の温湿度等の影響により、水分の吸湿や蒸発などの現象は発生していませんか?
- □ 測定物の容器の温度は周囲温度になじんでいますか? 「[2-3](#page-11-0) [計量中の注意\(より精密な計量を行うために\)](#page-11-0)」参照。
- □ 測定物が静電気により帯電されていませんか? 「[2-3](#page-11-0) [計量中の注意\(より精密な計量を行うために\)](#page-11-0)」参照。
- □ (特に目量 0.01g 機種にて、相対湿度が低いときに発生します)
- □ 測定物は、磁性体(鉄など)ですか? 磁性体の測定は注意が必要です。 「[2-3](#page-11-0) [計量中の注意\(より精密な計量を行うために\)](#page-11-0)」参照。

# 21-2 エラー表示 (エラーコード)

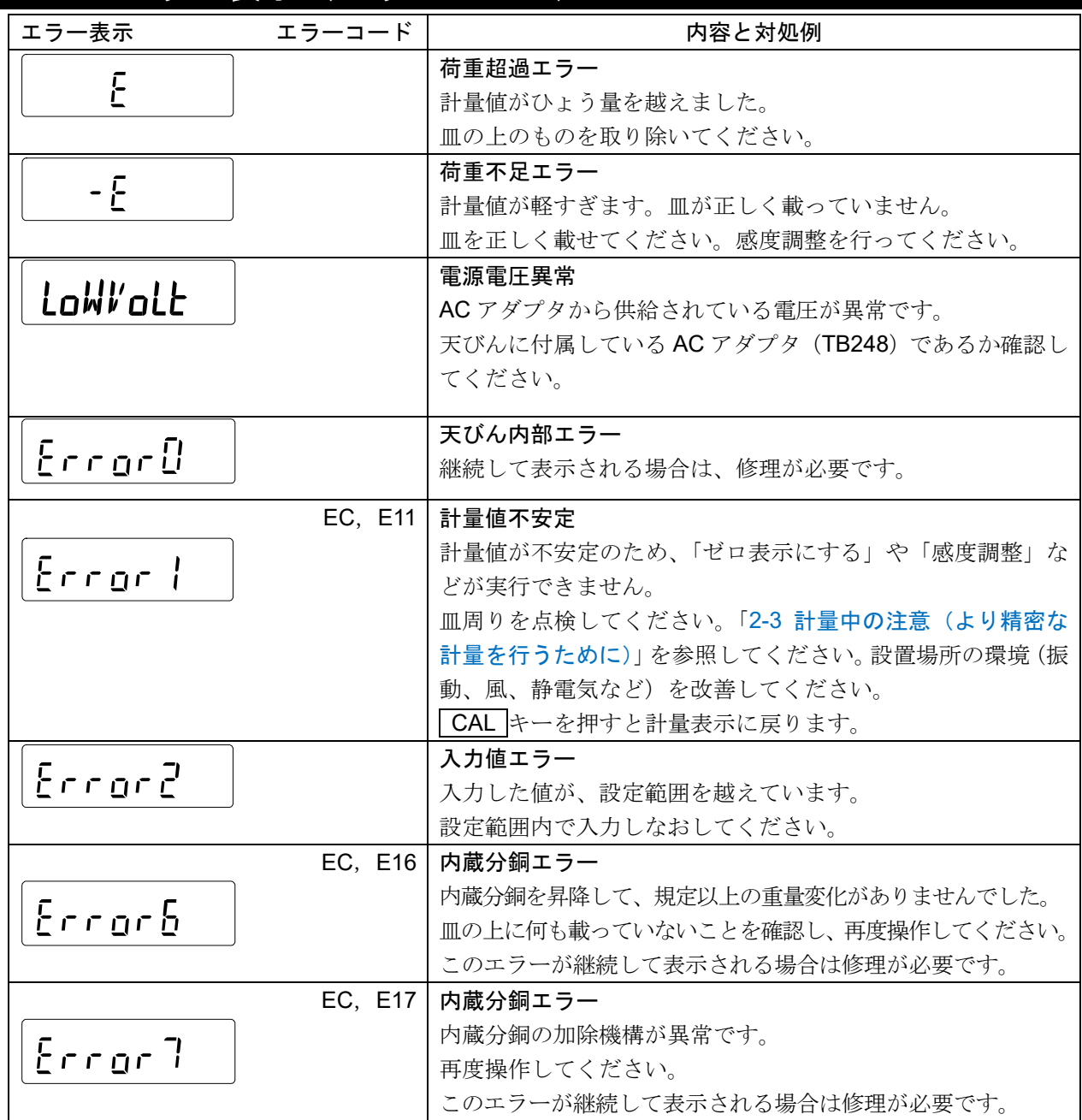

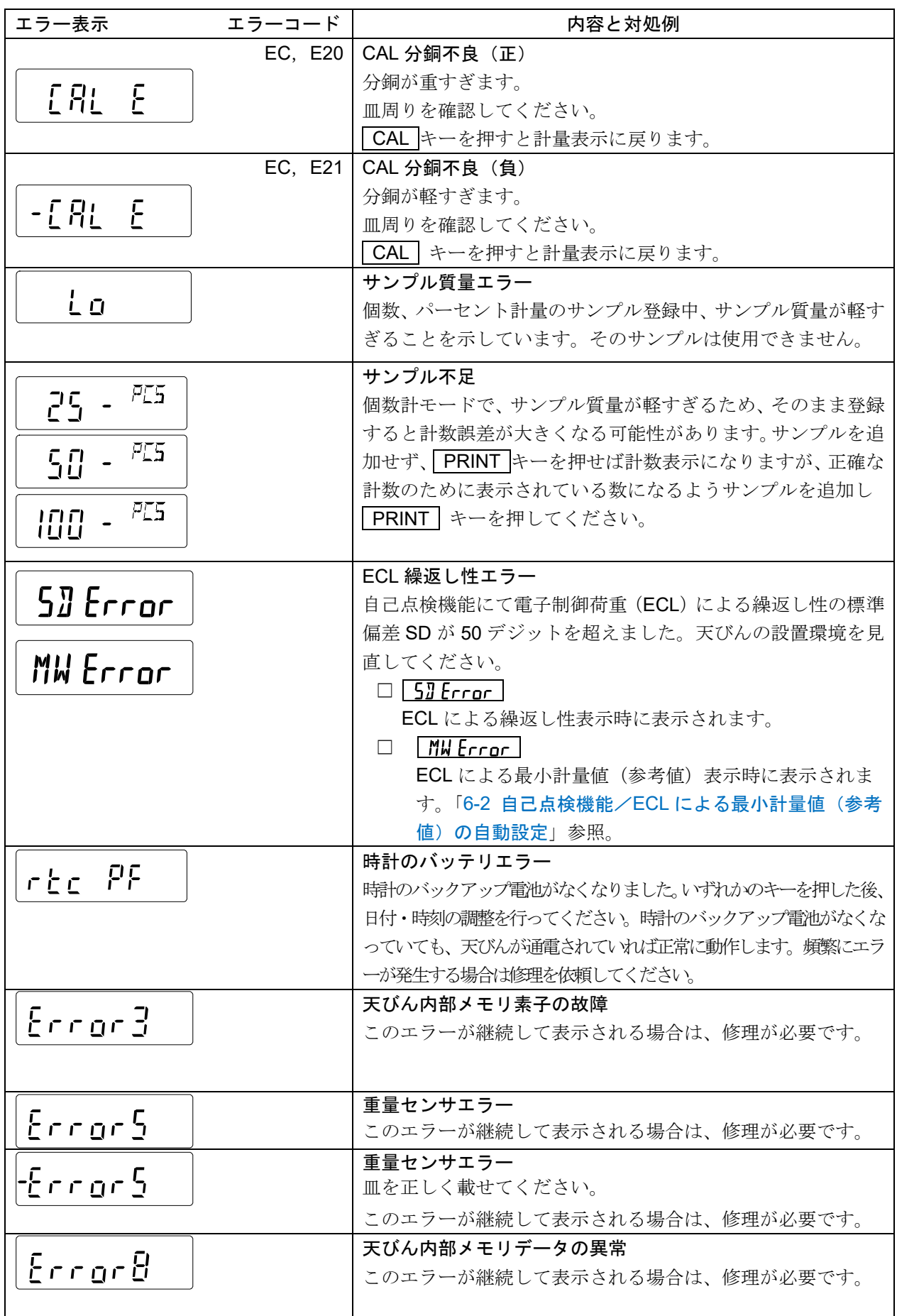

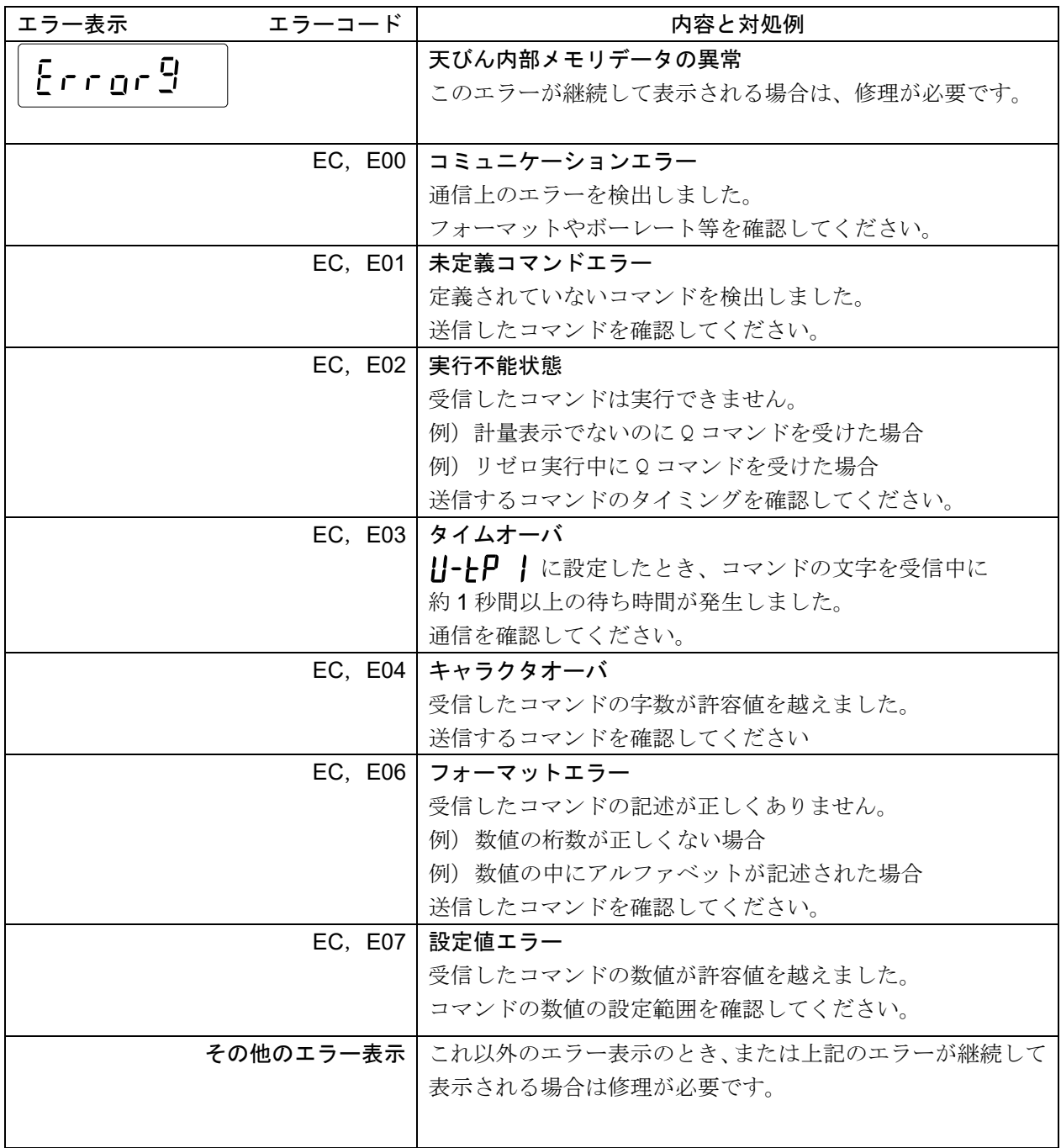

# 21-3 その他の表示

 $\frac{1}{2}$ 

自動感度調整予告マーク( ◀ マーク点滅)です。使用中でない場合、点滅を始 めてしばらくすると内蔵分銅による感度調整を開始します。 (点滅時間は使用環境により異なります)

アドバイス

□ マークが点滅していても継続して使用できますが、計量制度維持のため、なるべく感度調整後使用し てください。

## 21-4 修理依頼

天びんの動作確認後の不具合や、また修理を要するエラーメッセージが発生した場合、ご購入先へ修理依頼 またはお客様相談センターまでご相談ください。

なお、天びんは精密機器ですので、輸送時の取り扱いにはご注意願います。

- □ ご購入時に天びんが収納してあった梱包材、梱包箱を使用してください。
- □ 計量皿・皿受けは、天びん本体から外した状態で輸送、願います。

# 22. 周辺機器との接続

周辺機器と使用するインタフェースに適合する接続ケーブルは、以下のようになっています。

# 22-1 周辺機器との接続に必要なケーブル

周辺機器との接続ケーブル

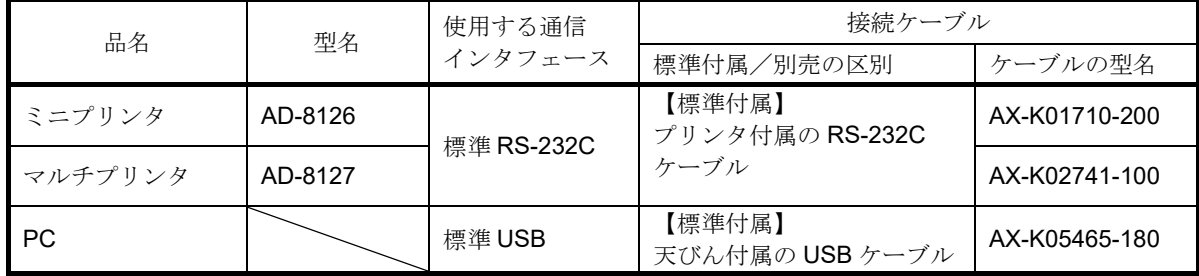

# 22-2 プリンタへの計量値の印字

使用するプリンタの種類、計量値などの印字方法に対応した、天びんの内部設定、プリンタの設定例を以下 に示します。

#### AD-8127 の場合

天びんとプリンタの内部設定

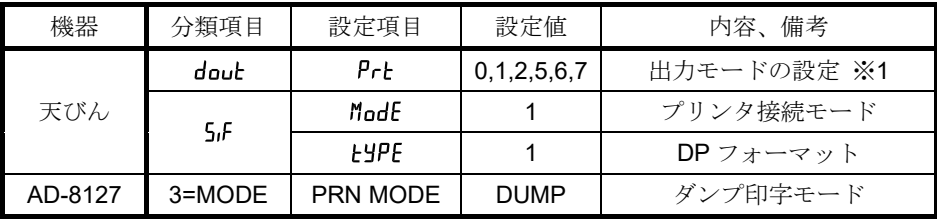

※1 出力モードの詳細は「[9-4](#page-48-0) [データ出力の解説](#page-48-0)」を参照してください。

注意

- □ AD-8127 の設定は必ず「ダンプ印字モード」に設定してください。 出荷時設定の「外部キー印字モード」に設定されている場合、一部の計量値が印字されません。 また、AD-8127 を「ダンプ印字モード」に設定するため、AD-8127 にて日付、時刻の付加や統計演 算を行うことができません。日付、時刻の付加や統計演算を行いたい場合、天びんの機能を使用して ください。
- □ AD-8127 を使用したチャート形式の印字はできません。

#### AD-8126 の場合

AD-8126 は受信したデータをそのまま印字します(ダンププリンタ)。

天びんの内部設定

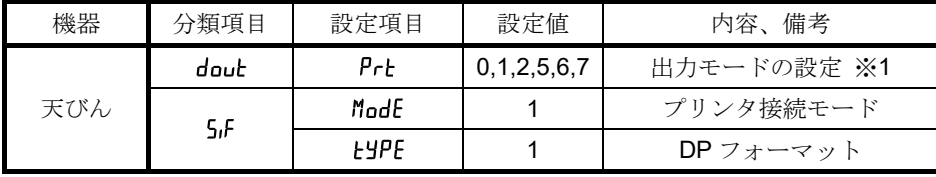

※1 出力モードの詳細は「[9-4](#page-48-0) [データ出力の解説](#page-48-0)」を参照してください。

注意

□ AD-8126 の場合、プリンタのキーによる印字、チャート印字はできません。

## 22-3 PC との接続

#### クイック USB モード

クイック USB モードとは、天びんと PC を USB ケーブルで接続して、天びんの出力を Excel や Word とい った PC のソフトウェアに直接入力する機能です。対応 OS は Windows XP 以降となります。 Windows 標準ドライバ(HID)を使用するため、専用ドライバのインストールは不要で、接続するだけで通 信することができます。

#### 注意

- □ クイック USB は天びんから PC への片方向通信となります。パソコンから天びんを制御するコマン ドを送信することはできません。
- □ PC のスクリーンセーバー、スタンバイモードはオフにしてください。
- □ 天びんのデータ出力モードがストリームモードの時は使用しないでください。 ストリームモードは天びんから PC に計量データを出力し続ける状態のため、PC が意図しない動作 を引き起こす可能性があります。
- □ ソフトウェアバージョン 1.502 以前では、データフォーマットは11-ŁP(USB データフォーマット)の 設定になります。
- □ ソフトウェアバージョン 1.503 以降では、データフォーマットは NU2 フォーマットで固定となりま す。 (USB データフォーマット)の設定値に関わらず NU2 フォーマットで固定となります。

USB の出力データフォーマットについて

□ USB 使用時、出力データフォーマットは内部設定 U-LP で選択します。

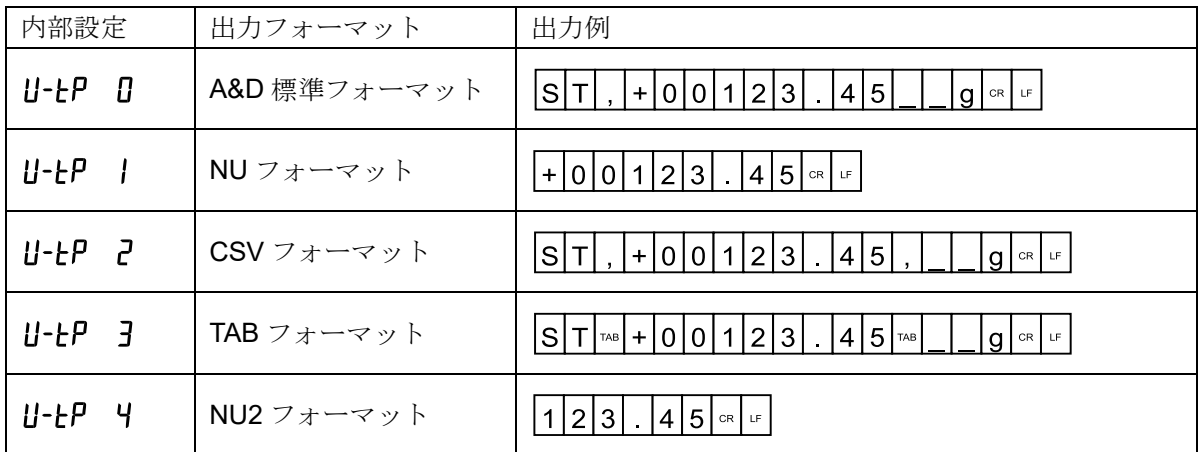

※ 出力例の はスペース、☞ は ASCII コード ODh、 ■ は ASCII コード 0Ah、 ☞ は ASCII コード 09h □ 出力フォーマットの詳細は「[9-6](#page-62-0) [データフォーマットの解説](#page-62-0)を参照してください。

#### 使用方法(天びんの PRINT キーで計量データを送信する場合)

- 1. 天びんの内部設定 HFnc 日 (クイック USB) に設定します。
- 2. 付属の USB ケーブルで天びんと PC を接続します。
- 3. 初めて接続した場合は、PC がドライバのインストールを自動で開始します。
- 4. 計量データを送信する PC のソフトウェア (Excel など) を起動します。
- 5. キーボードの入力モードを半角設定にします。全角設定では正しく入力されません。
- 6. 計量データを入力したい箇所にカーソルを合わせます。
- 7. 天びんの PRINT キーを押すと計量データが天びんから送信され、カーソルの箇所に入力されます。
- 8. 終了する場合は、USB ケーブルを抜きます。

#### 仮想 COM モード

仮想 COM モードとは、天びんと PC を付属の USB ケーブルで接続し、PC 側に COM ポートを作成して双 方向通信する機能です。

対応 OS は Windows 7 以降となります。Windows 10 以降では、ドライバは自動でインストールされます。 自動でドライバがインストールされない場合は、弊社ホームページ([https://www.aandd.co.jp](https://www.aandd.co.jp/))にある"GX-A/GF-A シリーズ USB インタフェース『仮想 COM モード』用ドライバのインストール方法"を参照して ください。

データ通信ソフト WinCT などで COM ポートを選択することで RS-232C と同等の通信が可能です。 仮想 COM モードの場合、データ通信ソフトウェアのボーレート、データビット、パリティ、 ストップビットの設定は不要です。

#### 注意

□ 初めて『仮想 COM モード』用ドライバをインストールする際はインストールに時間がかかることが あります。

#### 内部設定について

□ 仮想 COM モードを使用する場合、天びんの内部設定 UFnc | (双方向 USB 仮想 COM) に設定し てください。

#### データ通信ソフトウェア WinCT(USB 仮想 COM モード)

USB 接続での仮想 COM モード、Windows 用データ通信ソフトウェア WinCT を使用することで、計量データ を簡単に PC で受け取ることができます。WinCT は弊社ホームページ ([https://www.aandd.co.jp](https://www.aandd.co.jp/)) よりダウン ロードすることができます。インストール、セットアップ方法は弊社ホームページ([https://www.aandd.co.jp](https://www.aandd.co.jp/)) にある"WinCT セットアップ方法"と、"WinCT 取扱説明書"を参照してください。

WinCT には「RsCom」、「RsKey」、「RsWeight」の 3 つのアプリケーションがあります。

#### 「**RsCom**」

- □ 天びんにコマンドを送信することで天びんを制御することができます。
- □ 受信したデータを表示し、テキストファイル(.txt)で保存することができます。
- □ 複数実行することで、複数の天びんと通信することができます。
- □ 他のアプリケーションと同時に実行することができます。(PC を占有しません)
- □ 天びんの GLP 出力データも受信することができます。

#### 「**RsKey**」

- □ 天びんの計量データを他のアプリケーションに直接入力することができます。
- □ Word や Excel など、キーボードによる入力が可能ならアプリケーションの種類は問いません。
- □ 天びんの GLP 出力も入力することができます。
- □ テスト表示機能を使用して PC を天びんの外部表示器とすることができます。

#### 「**RsWeight**」

- □ 受信したデータをリアルタイムでグラフ化することができます。
- □ 受信したデータの最大値、最小値、平均値、標準偏差、変動計数などを計算して表示することができ ます。

## 22-4 プリンタと PC を同時に接続する際の具体例

使用例)プリンタに計量値を印字し、同時に PC でも計量値を取り込む

同時接続の設定例

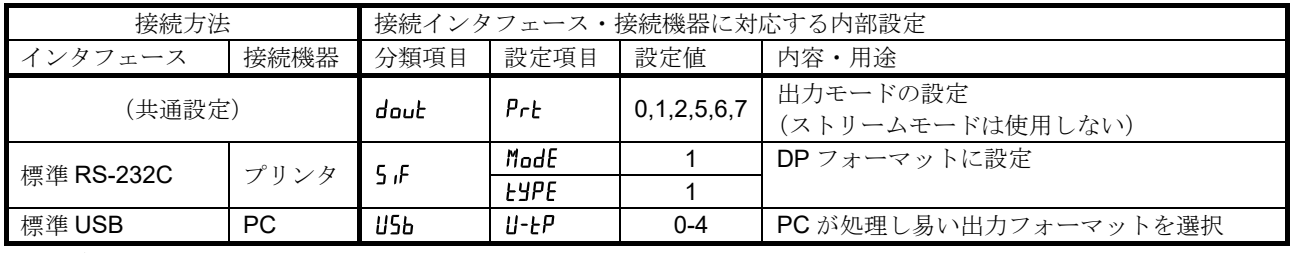

※1 データ出力モードは、プリンタと PC で共通設定です。同一のタイミングにて計量値を出力します。

天びん専用のプリンタはミニプリンタ AD-8126、またはマルチプリンタ AD-8127 となります。

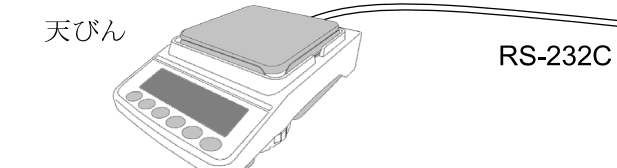

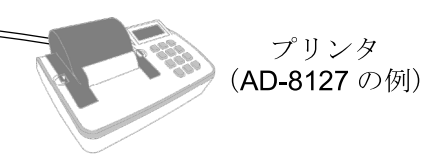

※ AD-8127 と接続時には、AD-8127 のモードをダンプ印字モードに設定してください。

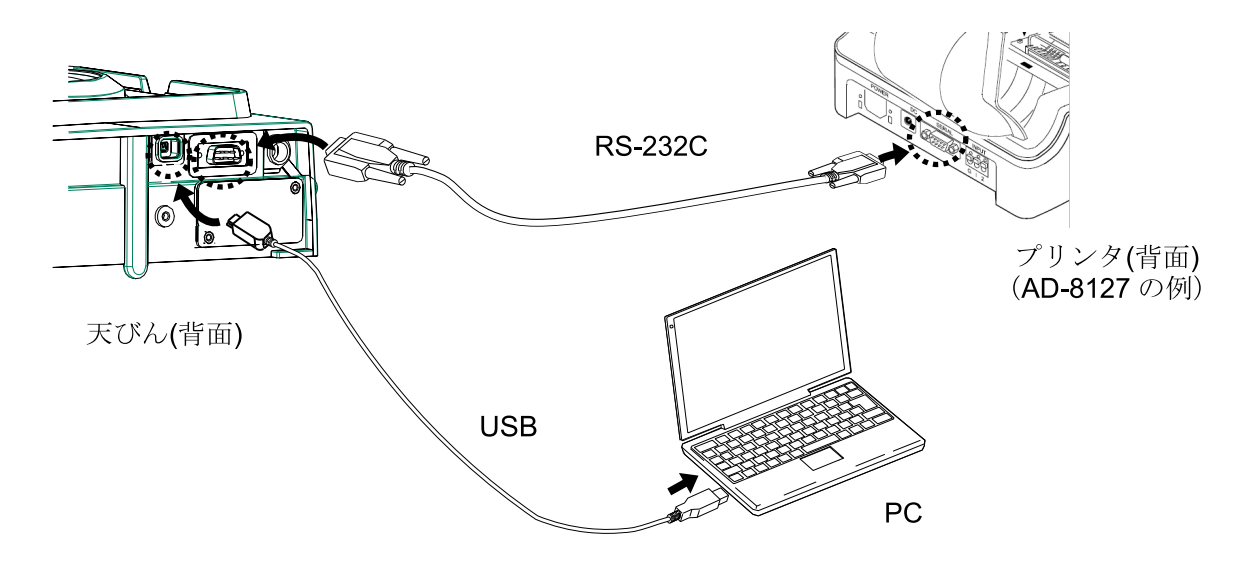

## <span id="page-126-0"></span>22-5 コマンド

PC 等から指定されたコマンドを天びんに送信することで、計量データの要求や各種キー操作、設定値の変 更といった天びんの制御を行うことができます。天びんにコマンドを送る場合は、コマンド文字列にターミ ネータ(内部設定「rlFにより<CR><LF>または<CR>)を付加してください。

#### 制御コマンド

#### 計量データを要求するコマンド

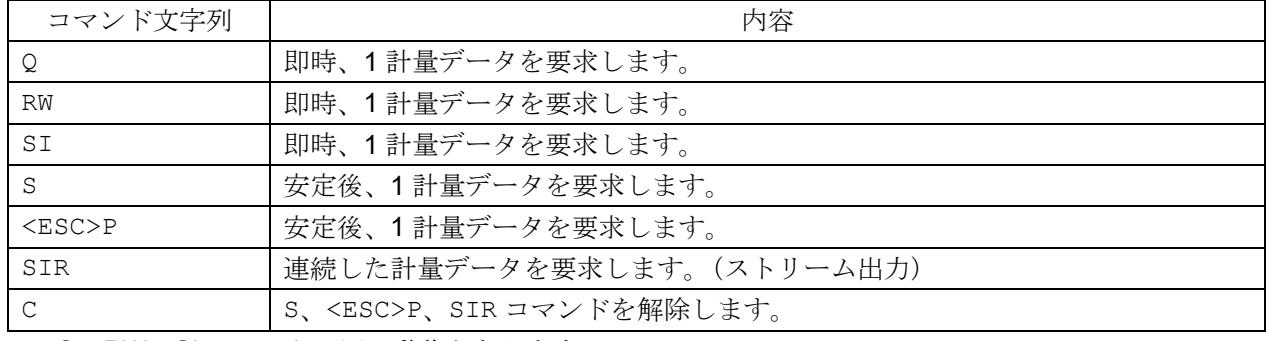

□ Q、RW、SI コマンドは同じ動作となります。

□ S、<ESC>P コマンドは同じ動作となります。

□ <ESC>:エスケープコード ASCII コード 1Bh

#### キー操作を行うコマンド

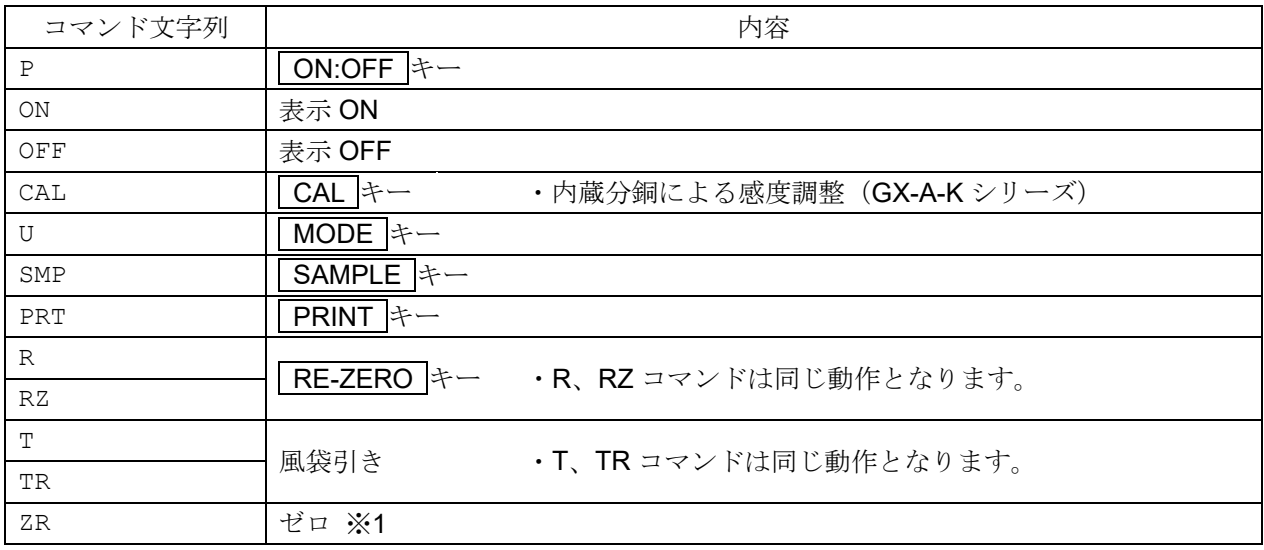

※1 荷重が初期ゼロ点からひょう量の±2%以内であれば、ゼロ点の更新と風袋値をクリアし、表示をゼ ロにします。±2%を超える場合は処理しません。

#### 個数計量を制御するコマンド

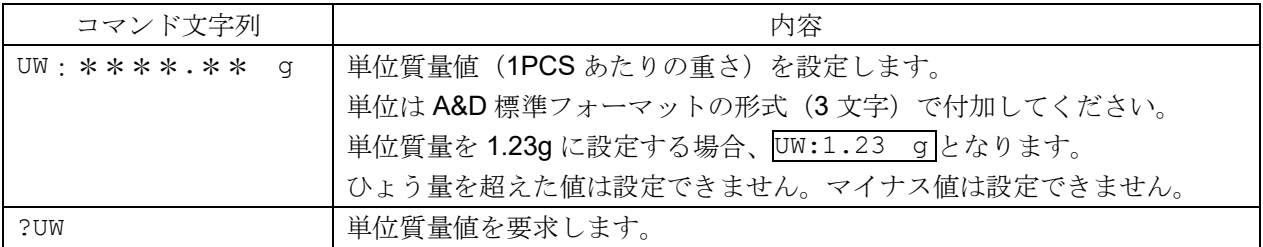

#### コンパレータ機能を制御するコマンド

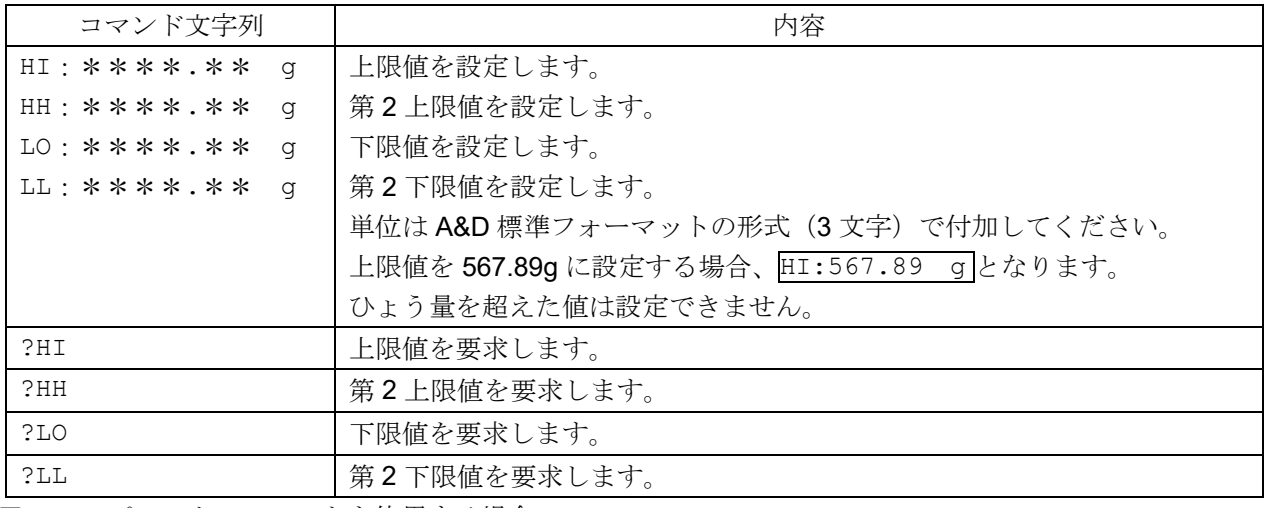

□ コンパレータのコマンドを使用する場合、

内部設定 [P m ] (データ入力方法 上下限値を設定する デジタル入力)または、

(データ入力方法 上下限値を設定する 荷重による入力)に設定してください。

#### 日付・時刻を設定するコマンド

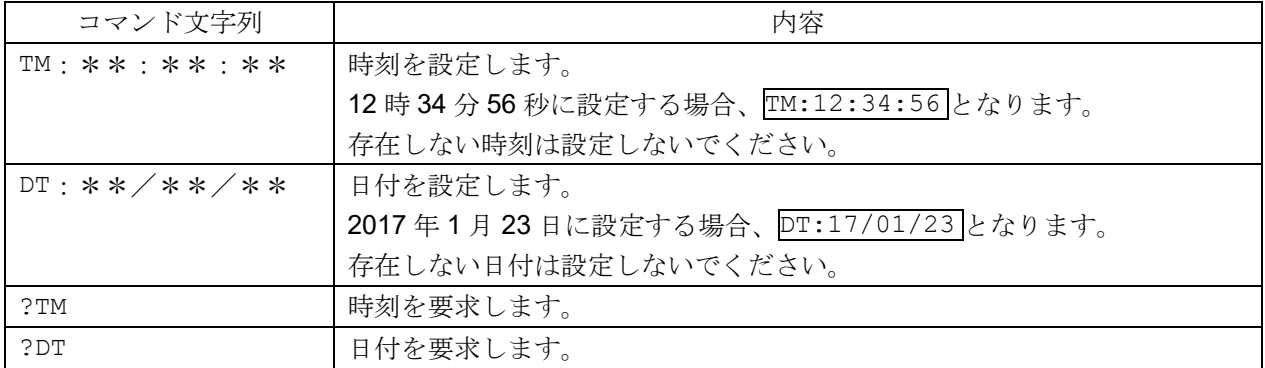

## その他データ要求コマンド

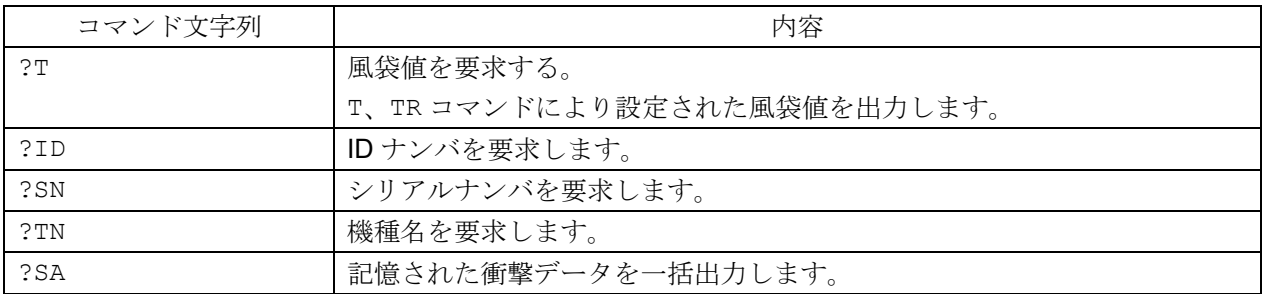

### <AK>コードとエラーコード

内部設定  $\mathsf{E} \mathsf{rLd}$  | (AK、エラーコード オン)に設定すると、PC 等から送られる全てのコマンド受信に 対して必ず応答します。応答されるコードを確認することで、通信の信頼性が向上します。

内部設定 ErLd | (AK、エラーコード オン)に設定することで、次のような応答を行います。

- □ 各種データを要求するコマンドを天びんに送信したとき、天びんが要求されたデータを送信できない 場合には、天びんはエラーコード(EC,Exx)を送信します。天びんが要求されたデータを出力できる 場合には、天びんは要求されたデータを送信します。
- □ 天びんを制御するコマンドを天びんに送信したとき、天びんがそのコマンドを実行できない状態であ る場合には、天びんはエラーコード(EC,Exx)を送信します。天びんがコマンドを実行できる場合に は、天びんは<AK>コードを送信します。 <AK>コードは ASCII コード 06h です。

□ 次のコマンドは天びんが処理を行うもので、コマンド受信したときだけでなく、処理終了時にも天び んは<AK>コマンドを送信します。処理が正常終了しなかった場合、天びんはエラーコード (EC,Exx)を送信し、このときは CAL コマンドでエラーを解除します。 ON コマンド 表示オン Pコマンド ファン 表示オン/オフ (ただし、表示オン時のみ) R、RZ コマンド RE-ZERO キー T、TR コマンド 風袋引き ZR コマンド ゼロ ※1 CAL コマンド 内蔵分銅による感度調整

※1 荷重が初期ゼロ点からひょう量の±2%以内であれば、ゼロ点の更新と風袋値をクリアし、表示 をゼロにします。±2%を超える場合は処理しません。

## コマンドの使用例

この例では<AK>コードが出力されるよう内部設定 ErLd | (AK、エラーコード出力 オン)に設定してい ます。<AK>コードは ASCII コード 06h です。

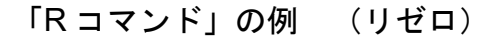

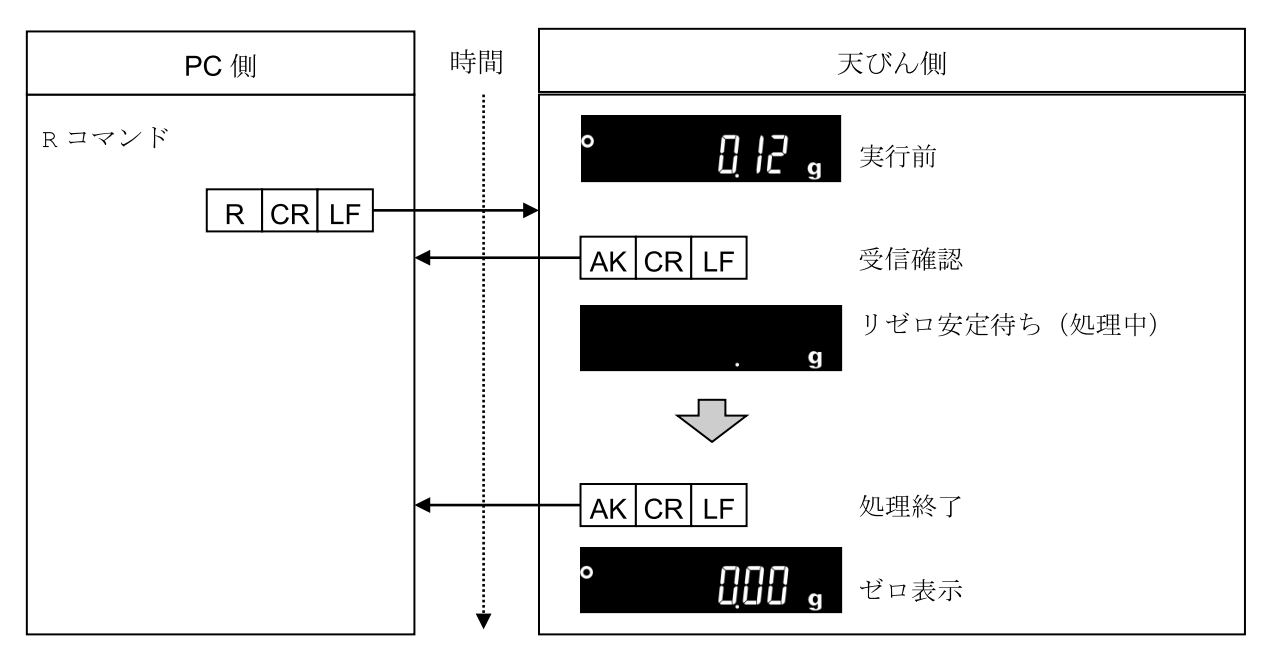

「CAL コマンド」の例 (内蔵分銅による感度調整)

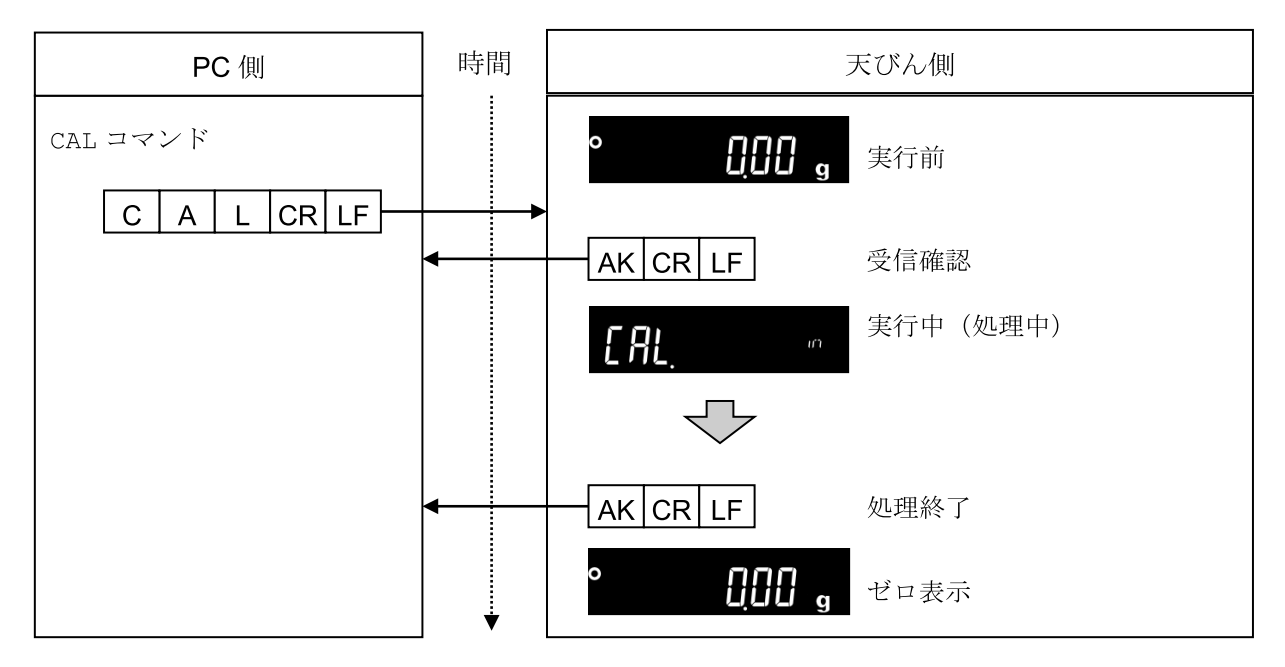

# 23. キーロック機能

天びんに指定のコマンドを送信すると天びん本体のキースイッチの機能をロックすることができます。PC などの外部機器でのみ天びんを制御したい場合に有効です。

- □ キーロック状態でもキー操作を行うコマンドによる動作は可能です。
- (キー操作を行うコマンドは「[22-5](#page-126-0) [コマンド](#page-126-0)」を参照してください)
- □ キーロック状態は天びんに状態確認コマンドを送信することで確認できます。
- □ キーロック状態は天びんに解除コマンドを送信するか、AC アダプタを抜いて電源 OFF にするまで保 持されます。

## 23-1 すべててのキースイッチをロックする

KL コマンドにより、天びんのすべてのキースイッチを無効にできます。

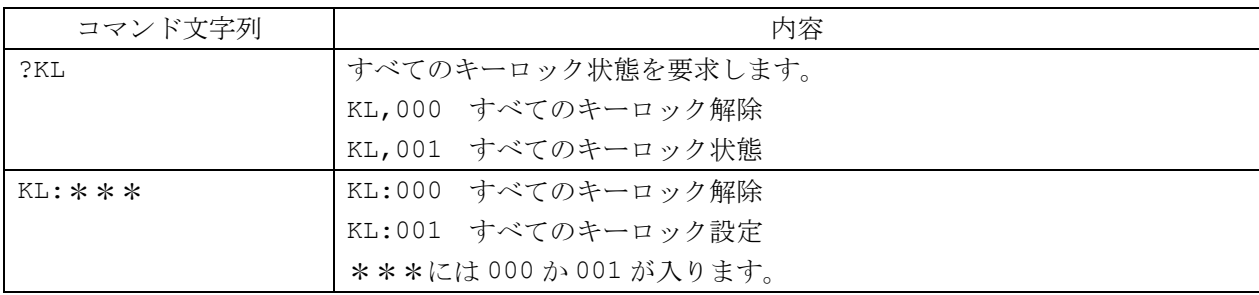

## 23-2 指定したキースイッチをロックする

LK コマンドで指定する数値\*\*\*\*\*により、任意のキースイッチを無効にできます。 数値\*\*\*\*\*は下記表のキースイッチに割り当てられている bit を 10 進数にしたものを 組み合わせて設定します。

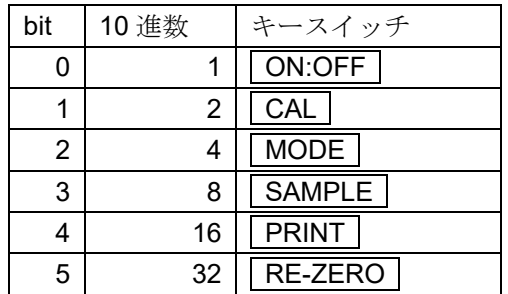

例 1) PRINT キー以外のキースイッチをロックします。

- ① ロックするキーに対応する 10 進数を足し合わせます。
	- 1  $(ON:OFF) + 2(CAL) + 4(DODE) + 8(SAMPLE) + 32(CRE-ZERO) = 47$
- ② 足し合わせた数値を LK:コマンドで天びんに送信します。LK:00047
- 例2)全てのキースイッチのロックを解除します。
	- ① ロックするキースイッチがないので、0 を LK:コマンドで天びんに送信します。LK:00000

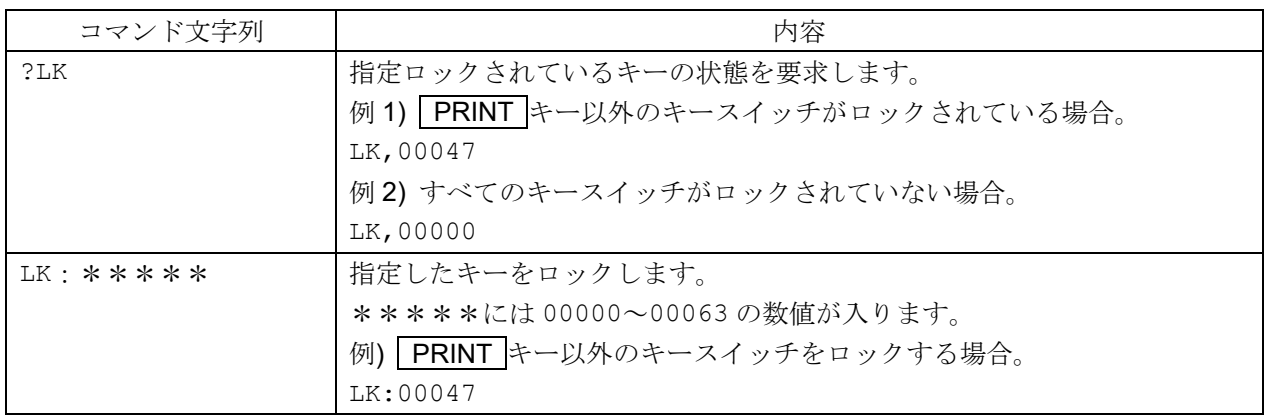

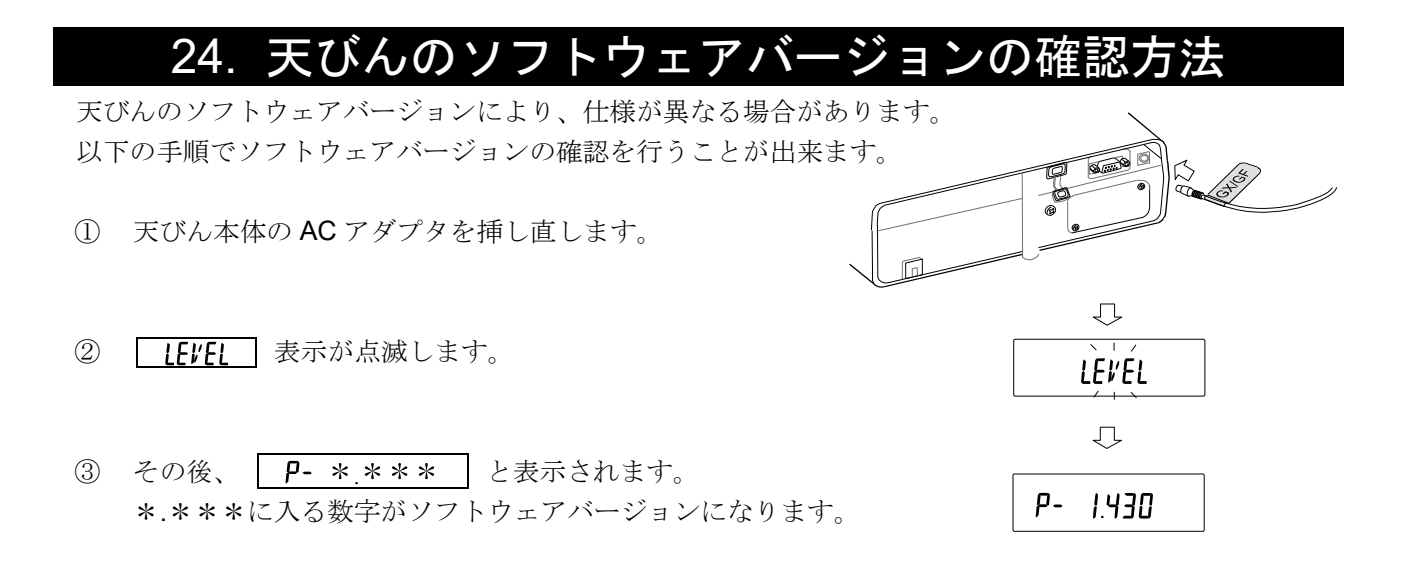

# 25. 仕様

# 25-1 共通仕様

# 25-1-1 機能

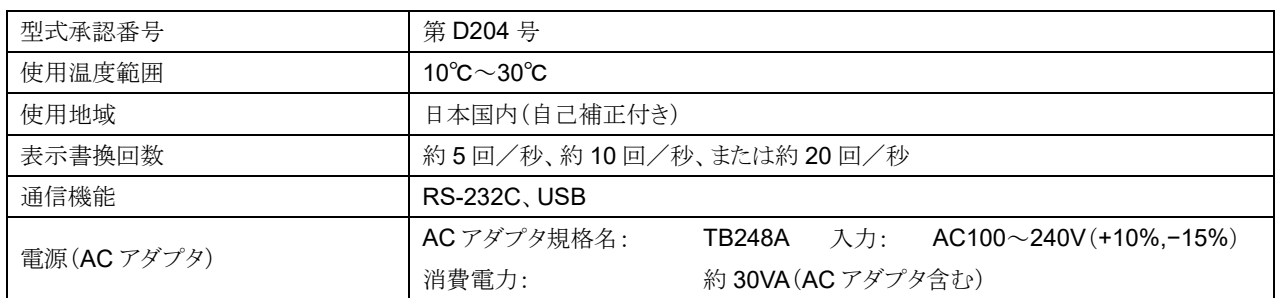

# 25-1-2 本体質量

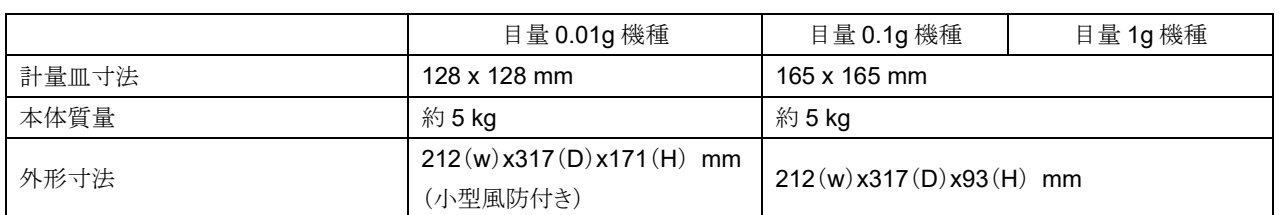

# 25-2 個別仕様

# 25-2-1 目量 0.01g 機種

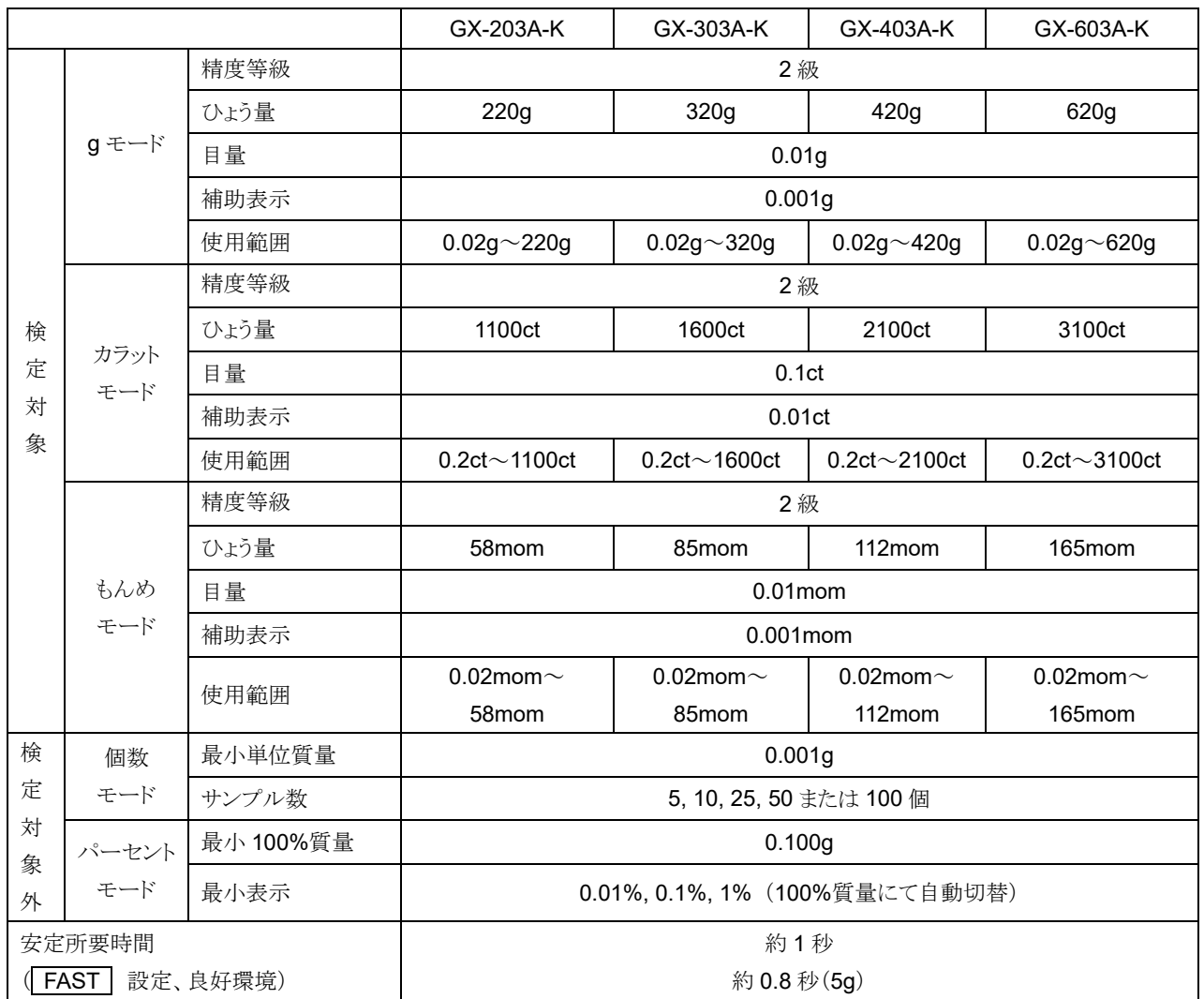

# 25-2-2 目量 0.1g 機種

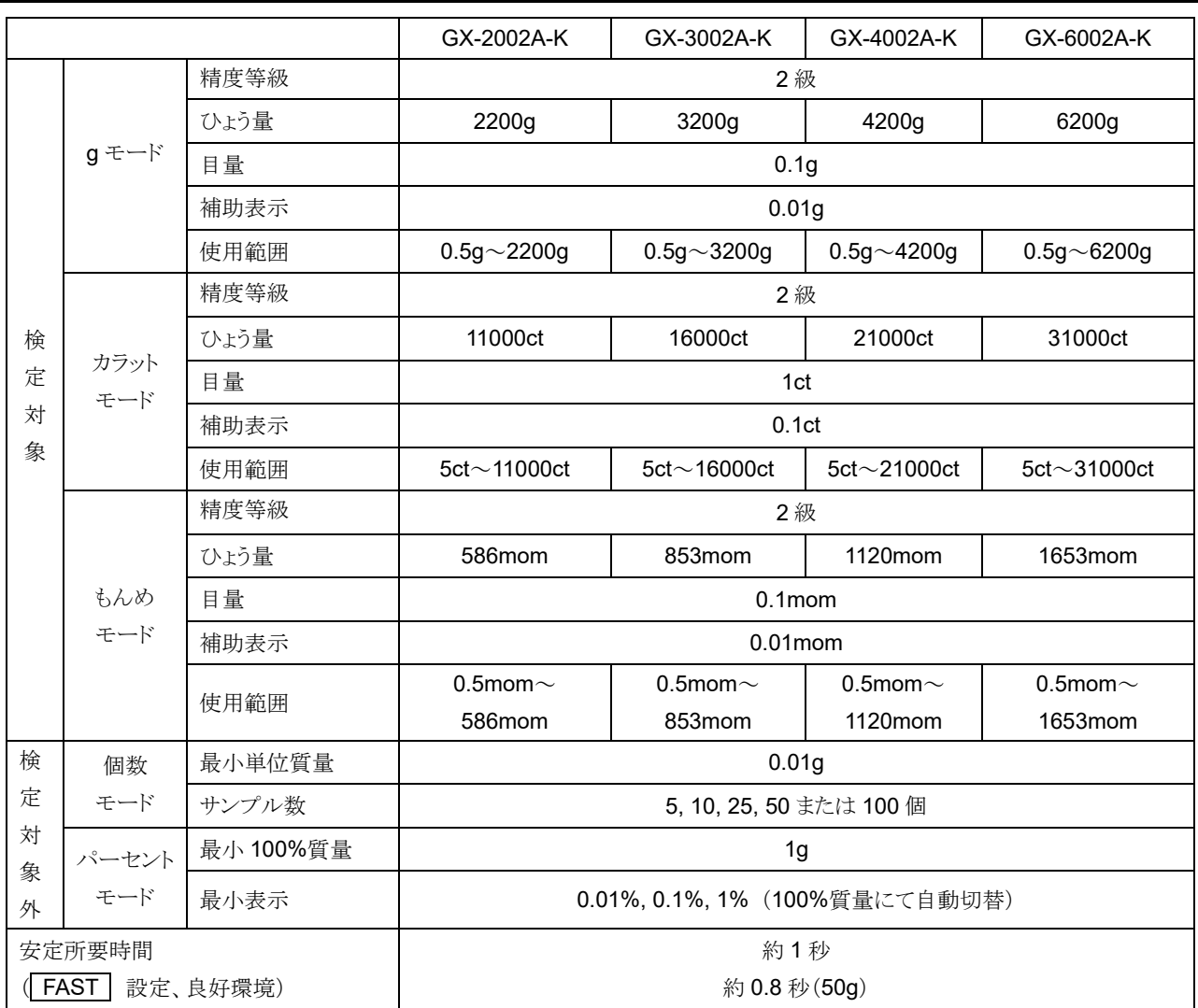

# 25-2-3 目量 1g 機種

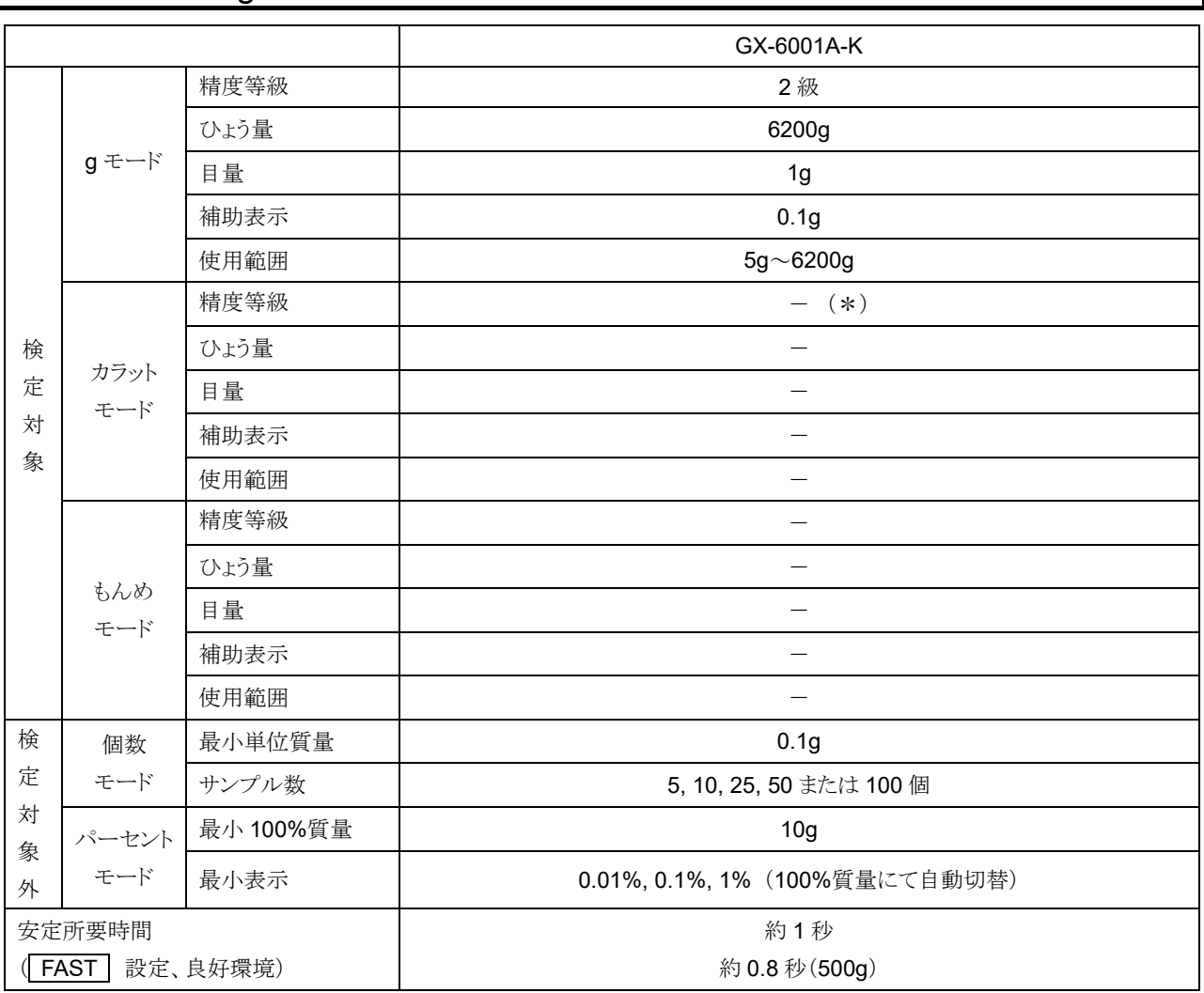

(\*)GX-6001A-K は「ct」、「mom」単位はありません。

# 26. 外形寸法図

GX-203A-K / GX-303A-K / GX-403A-K / GX-603A-K

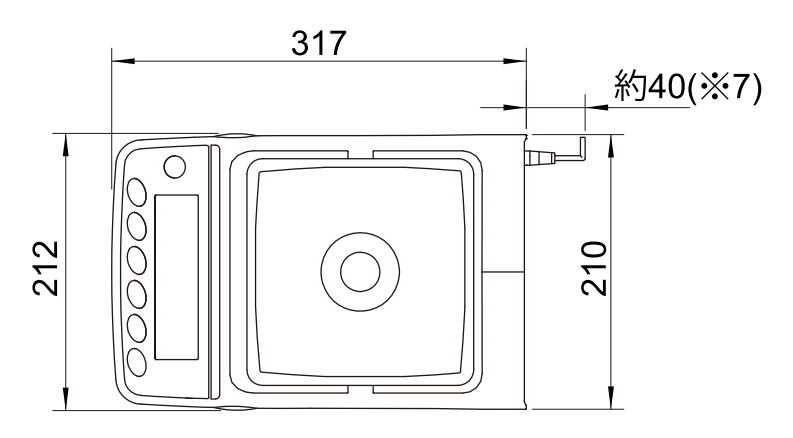

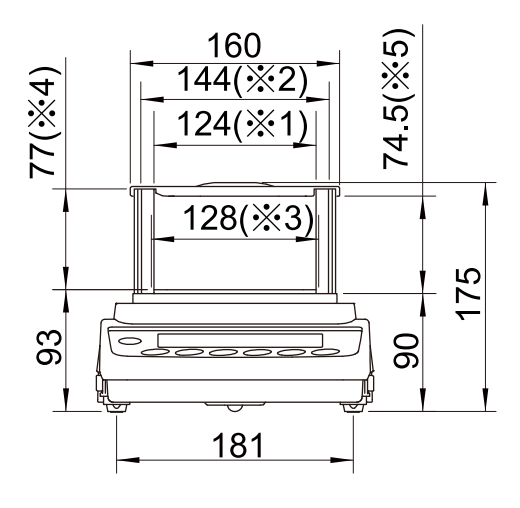

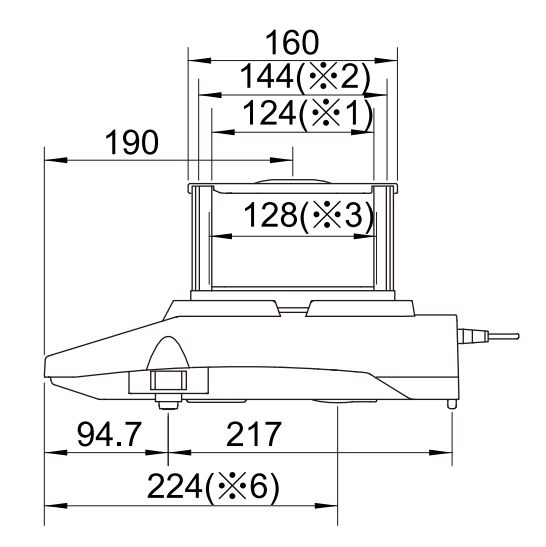

- ※1 透明な板を取り外したときの開口幅
- ※2 内寸
- ※3 計量皿の大きさ
- ※4 計量皿から風防のフタまでの高さ
- ※5 透明な板を取り外したときの開口高さ
- ※6 床下ひょう量金具位置
- ※7 AC アダプタの DC ジャック突出寸法

GX-2002A-K / GX-3002A-K / GX-4002A-K / GX-6002A-K / GX-6001A-K

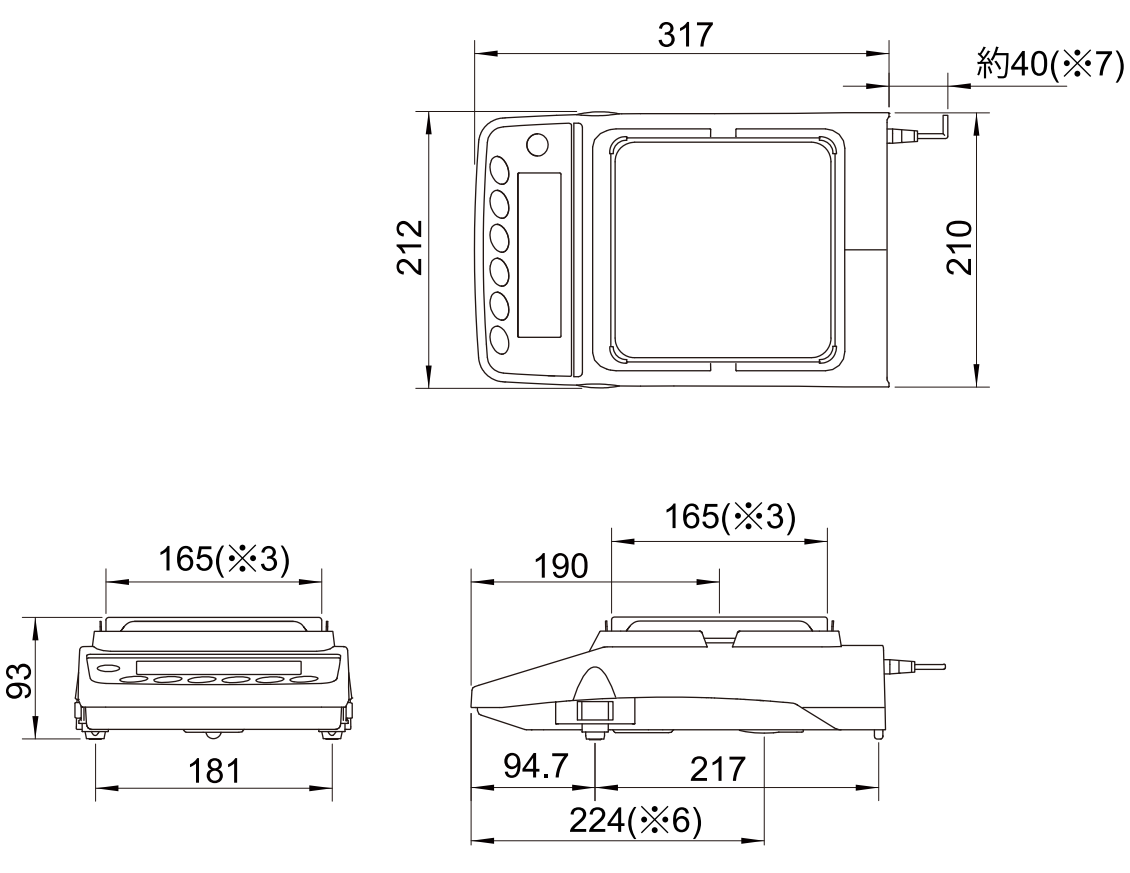

- ※3 計量皿の大きさ
- ※6 床下ひょう量金具位置
- ※7 AC アダプタの DC ジャック突出寸法

# 26-1 専用オプション・周辺機器

#### 専用オプション

- GXA-10: ガラス風防
- □ ガラス製のドアが付いた風防ユニットです。
- GXA-12: 動物皿キット
- □ 動物が外に逃げにくいよう、深さのある容器となっています。
- GXA-13: 比重測定キット
- □ サンプルの空中重量と水中重量を簡単に計量することができるユニットです。
- AX-GXA-31: 本体カバー (5枚入り)
	- □ 標準付属品の本体保護カバーです。

#### 周辺機器

#### AD-8126: ミニプリンタ

- □ 天びんと RS-232C インタフェースで接続する小型のドットインパクトタイプのプリンタです。 □ 天びんから出力されたデータをそのまま印字するダンププリンタです。
- AD-8127: マルチプリンタ
- □ 天びんと RS-232C インタフェースで接続する小型のドットインパクトタイプのプリンタです。 □ ダンプ印字モードに設定してください。
- AD-1689: 分銅操作用ピンセット
	- □ 1~500g の分銅保持用のピンセットです。

# MEMOl, <u> 1989 - Andrea San Andrea Andrea Andrea Andrea Andrea Andrea Andrea Andrea Andrea Andrea Andrea Andrea Andrea</u>

# MEMO<u> 1989 - Andrea San Andrea Andrea Andrea Andrea Andrea Andrea Andrea Andrea Andrea Andrea Andrea Andrea Andrea</u>

[白紙]

# 使い方・修理に関するお問い合わせ窓口

故障、別売品・消耗品に関してのご質問・ご相談も、この電話で承ります。 修理のご依頼、別売品・消耗品のお求めは、お買い求め先へご相談ください。

# お客様相談センター **電話 0120-514-019 通話料無料**

受付時間:9:00~12:00、13:00~17:00、月曜日~金曜日(祝日、弊社休業 日を除く) 都合によりお休みをいただいたり、受付時間を変更させて頂くこ とがありますのでご了承ください。

# 修理をご依頼される方へ

詳しくはこちらをご確認ください。 https://link.aandd.jp/Support\_Repair\_Jp

2023 年 04 月 01 日現在のリンク先 URL: https://www.aandd.co.jp/support/repair\_info/pickup.html

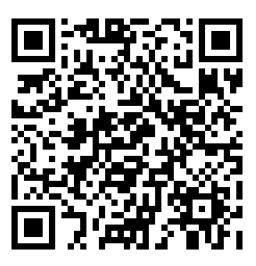

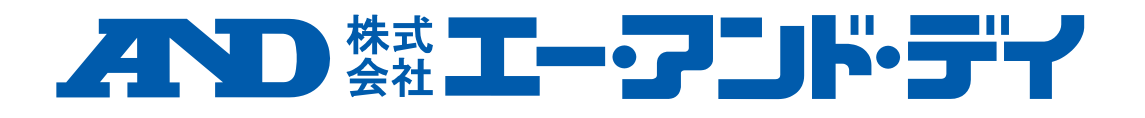